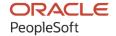

# PeopleSoft FSCM 9.2: PeopleSoft Quality

December 2021

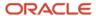

PeopleSoft FSCM 9.2: PeopleSoft Quality Copyright © 1988, 2021, Oracle and/or its affiliates.

This software and related documentation are provided under a license agreement containing restrictions on use and disclosure and are protected by intellectual property laws. Except as expressly permitted in your license agreement or allowed by law, you may not use, copy, reproduce, translate, broadcast, modify, license, transmit, distribute, exhibit, perform, publish, or display any part, in any form, or by any means. Reverse engineering, disassembly, or decompilation of this software, unless required by law for interoperability, is prohibited.

The information contained herein is subject to change without notice and is not warranted to be error-free. If you find any errors, please report them to us in writing.

If this is software or related documentation that is delivered to the U.S. Government or anyone licensing it on behalf of the U.S. Government, then the following notice is applicable:

U.S. GOVERNMENT END USERS: Oracle programs (including any operating system, integrated software, any programs embedded, installed or activated on delivered hardware, and modifications of such programs) and Oracle computer documentation or other Oracle data delivered to or accessed by U.S. Government end users are "commercial computer software" or "commercial computer software documentation" pursuant to the applicable Federal Acquisition Regulation and agency-specific supplemental regulations. As such, the use, reproduction, duplication, release, display, disclosure, modification, preparation of derivative works, and/or adaptation of i) Oracle programs (including any operating system, integrated software, any programs embedded, installed or activated on delivered hardware, and modifications of such programs), ii) Oracle computer documentation and/or iii) other Oracle data, is subject to the rights and limitations specified in the license contained in the applicable contract. The terms governing the U.S. Government's use of Oracle cloud services are defined by the applicable contract for such services. No other rights are granted to the U.S. Government.

This software or hardware is developed for general use in a variety of information management applications. It is not developed or intended for use in any inherently dangerous applications, including applications that may create a risk of personal injury. If you use this software or hardware in dangerous applications, then you shall be responsible to take all appropriate fail-safe, backup, redundancy, and other measures to ensure its safe use. Oracle Corporation and its affiliates disclaim any liability for any damages caused by use of this software or hardware in dangerous applications.

Oracle and Java are registered trademarks of Oracle and/or its affiliates. Other names may be trademarks of their respective owners.

Intel and Intel Inside are trademarks or registered trademarks of Intel Corporation. All SPARC trademarks are used under license and are trademarks or registered trademarks of SPARC International, Inc. AMD, Epyc, and the AMD logo are trademarks or registered trademarks of Advanced Micro Devices. UNIX is a registered trademark of The Open Group.

This software or hardware and documentation may provide access to or information about content, products, and services from third parties. Oracle Corporation and its affiliates are not responsible for and expressly disclaim all warranties of any kind with respect to third-party content, products, and services unless otherwise set forth in an applicable agreement between you and Oracle. Oracle Corporation and its affiliates will not be responsible for any loss, costs, or damages incurred due to your access to or use of third-party content, products, or services, except as set forth in an applicable agreement between you and Oracle.

#### **Documentation Accessibility**

For information about Oracle's commitment to accessibility, visit the Oracle Accessibility Program website at <a href="http://www.oracle.com/pls/topic/lookup?etx=acc&id=docacc">http://www.oracle.com/pls/topic/lookup?etx=acc&id=docacc</a>.

#### Access to Oracle Support

Oracle customers that have purchased support have access to electronic support through My Oracle Support. For information, visit <a href="http://www.oracle.com/pls/topic/lookup?ctx=acc&id=info">http://www.oracle.com/pls/topic/lookup?ctx=acc&id=info</a> or visit <a href="http://www.oracle.com/pls/topic/lookup?ctx=acc&id=trs">http://www.oracle.com/pls/topic/lookup?ctx=acc&id=trs</a> if you are hearing impaired.

# **Contents**

| Preface: Preface                                                | i  |
|-----------------------------------------------------------------|----|
| Understanding the PeopleSoft Online Help and PeopleBooks        | ix |
| Hosted PeopleSoft Online Help                                   | ix |
| Locally Installed Help                                          | ix |
| Downloadable PeopleBook PDF Files                               |    |
| Common Help Documentation                                       | ix |
| Field and Control Definitions.                                  | Σ  |
| Typographical Conventions                                       | Σ  |
| ISO Country and Currency Codes                                  | Σ  |
| Region and Industry Identifiers                                 | X  |
| Translations and Embedded Help                                  | X  |
| Using and Managing the PeopleSoft Online Help                   | xi |
| PeopleSoft FSCM Related Links                                   | xi |
| Contact Us                                                      | xi |
| Follow Us                                                       |    |
| Chapter 1: Getting Started With PeopleSoft Quality              | 15 |
| PeopleSoft Quality Business Processes                           | 15 |
| PeopleSoft Quality Integrations                                 | 15 |
| PeopleSoft Quality Implementation                               |    |
| Related Product Documentation.                                  | 16 |
| Common Elements Used in Quality                                 |    |
| Chapter 2: Understanding PeopleSoft Quality                     | 2  |
| PeopleSoft Quality Architecture                                 |    |
| PeopleSoft Quality Features                                     |    |
| Understanding PeopleSoft Quality Features                       |    |
| Reducing Quality Costs                                          |    |
| Meeting Quality Requirements                                    |    |
| Creating a Continuous Improvement Environment                   |    |
| Simplifying Data Collection.                                    |    |
| Controlling and Analyzing Online Data                           |    |
| Maximizing System Flexibility                                   |    |
| Using Interactive Analysis Tools                                |    |
| Integration With Other PeopleSoft Applications                  |    |
| Integration With Third-Party Systems                            |    |
| Chapter 3: Defining Quality Methods and Procedures              |    |
| Understanding PeopleSoft Quality Methods                        |    |
| Control Charts                                                  |    |
| Control Tests                                                   |    |
| Control Procedures                                              |    |
| Sampling Codes                                                  |    |
| Understanding Graph and Display Preferences                     |    |
| Common Elements Used in Defining Quality Methods and Procedures |    |
| Defining Control Charts                                         |    |
| Pages Used to Define Control Charts                             |    |
| Defining Control Chart Page                                     |    |
| Copy Configuration Item Page                                    | 45 |

| Defining Control Tests                                          | 46 |
|-----------------------------------------------------------------|----|
| Pages Used to Define Control Tests.                             | 46 |
| Define Control Test Page.                                       | 46 |
| Defining Control Procedures                                     |    |
| Pages Used to Define Control Procedures                         | 47 |
| Define Control Procedure Page                                   | 48 |
| Defining Sampling Codes.                                        |    |
| Pages Used to Define Sampling Codes                             | 50 |
| Characteristic Class Types Page                                 |    |
| Sampling Frequency Types Page                                   |    |
| Maintaining Graph and Display Preferences                       |    |
| Pages Used to Maintain Graph and Display Preferences.           |    |
| Define Graph Preferences Page                                   |    |
| Statistic Selections Page                                       |    |
| Chapter 4: Defining Quality Functions                           |    |
| Understanding Quality Functions.                                |    |
| Maintaining Quality Functions.                                  |    |
| Pages Used to Maintain Quality Functions                        |    |
| Quality Business Unit Page                                      |    |
| Defining Quality Functions                                      |    |
| Integration With Other PeopleSoft Applications                  |    |
| Chapter 5: Maintaining Measurement Plans                        |    |
| Understanding Measurement Plans                                 |    |
| Common Elements Used                                            |    |
| Characteristics                                                 |    |
| Defining Measurement Plans                                      |    |
| Pages Used to Define Measurement Plans                          |    |
| Measurement Plans - Characteristics Page                        |    |
| Formula Definition Page                                         |    |
| Measurement Plans - Instructions Page                           |    |
| Reviewing Measurement Plan Configuration Information            |    |
| Pages Used to Review Measurement Plan Configuration Information |    |
| Measurement Plan Review Page                                    |    |
| Characteristics Specifications Page                             |    |
| Chapter 6: Establishing Control Plans                           |    |
| Understanding Control Plans                                     |    |
| Prerequisites.                                                  |    |
| Defining Attribute Groups                                       |    |
| Pages Used to Define Attributes.                                |    |
| Understanding Attribute Groups.                                 |    |
| Attribute Labels Page.                                          |    |
| Attribute Codes Page                                            |    |
| Page Used to Define Traceability Sets                           |    |
| Understanding Traceability Sets                                 |    |
|                                                                 |    |
| Define Traceability Set Page                                    |    |
| Page Used to Maintain Stations                                  |    |
| Define Stations Page                                            |    |
| Defining Control Plans                                          |    |
| Pages Used to Define Control Plans                              | 85 |

| Understanding Control Plans                                           | 85  |
|-----------------------------------------------------------------------|-----|
| Load Quality Control Plans Page                                       | 85  |
| Maintain Quality Control Plans Page                                   | 86  |
| Create Quality Control Plans Page                                     | 88  |
| Stream Details Page                                                   | 89  |
| Reviewing Control Plan Configurations                                 |     |
| Pages Used to View Control Plan Configuration Information             | 93  |
| Common Elements Used in This Section                                  |     |
| Characteristics/Where Applied Page                                    | 94  |
| Stream Specifications Page                                            | 94  |
| Control Limits Page                                                   | 95  |
| Chapter 7: Collecting Quality Data                                    | 97  |
| Understanding the Quality Data Collection Process                     | 97  |
| Data-Entry Pages                                                      | 97  |
| Quality Data Entry                                                    | 97  |
| Pending Session Recall                                                | 101 |
| Completed Session Edits                                               | 104 |
| Common Elements Used in Collecting Quality Data                       | 107 |
| Defining Data-Entry Access Lists                                      | 108 |
| Pages Used to Define Data-Entry Access Lists                          | 109 |
| Define Operator Access List Page.                                     | 109 |
| Control Plan Selections Page.                                         | 109 |
| Entering, Maintaining, and Editing Quality Data                       | 110 |
| Pages Used to Enter, Maintain, and Edit Quality Data                  |     |
| Understanding the Creation of a New Sampling                          | 111 |
| Data Entry From Access List Page                                      | 111 |
| Data Entry By Control Plan Page                                       | 111 |
| Recalling Pending Sessions From Access Lists                          | 112 |
| Recalling Sessions Using Hierarchy Fields                             | 112 |
| Select Pending Session Page                                           | 112 |
| Using Subgroup and Sample Methods to Enter Data                       | 113 |
| Pages Used to Maintain Quality Data Using Subgroup and Sample Methods | 114 |
| Understanding Subgroup and Sample Methods                             | 114 |
| Data Entry (Subgroup Method) Page                                     | 114 |
| Sample Method Page                                                    | 116 |
| Enter Defects Page                                                    | 117 |
| Working With Control Plans                                            | 118 |
| Pages Used to Work With Control Plans                                 | 118 |
| Instructions Page.                                                    | 119 |
| Review Page                                                           | 119 |
| Graph Display Page                                                    | 120 |
| Probable Causes Page                                                  | 121 |
| Corrective Actions Page                                               | 122 |
| Chapter 8: Reviewing Process Performance Information                  | 123 |
| Understanding the Alarm Review Process                                | 123 |
| Common Elements Used in Reviewing Process Performance Information     | 124 |
| Viewing Alarms                                                        | 125 |
| Pages Used to View Alarms                                             | 125 |
| Understanding Alarm Access Profiles.                                  | 125 |
| Define Alarm Review Criteria Page                                     | 126 |
| Paviaw Alarma Paga                                                    | 127 |

| Alarm Detail Page                                                             | 128 |
|-------------------------------------------------------------------------------|-----|
| Instructions Page                                                             |     |
| Sample Values / Traceability Detail Page                                      | 130 |
| Viewing Alarms Using PeopleSoft Workflow                                      | 131 |
| Pages Used to View Alarms Using Workflow                                      | 131 |
| Start Alarm WorkFlow Page                                                     | 131 |
| Alarm Detail Page                                                             |     |
| Reviewing Control Plan Performance                                            | 132 |
| Pages Used to Review Control Plan Performance                                 | 132 |
| Understanding the Control Plan Performance Component                          | 133 |
| Selection Criteria Page                                                       | 133 |
| Stream Review Page                                                            | 134 |
| Subgroup Detail Page                                                          | 136 |
| Basic Statistics Page                                                         | 136 |
| Capability Indices Page                                                       | 137 |
| Attributes Statistics Page                                                    | 138 |
| Chapter 9: Using PeopleSoft Quality Graphics                                  | 141 |
| Viewing PeopleSoft Quality Graphics                                           | 141 |
| Pages Used to View PeopleSoft Quality Graphics                                | 141 |
| Compare Dataset Statistics Page                                               | 141 |
| Histogram Page                                                                | 144 |
| Pareto Chart Page                                                             | 146 |
| Bar Graph Page                                                                | 149 |
| Defining Data Extractions and Loading Datasets                                | 151 |
| Pages Used to Define Data Extractions and Load Datasets                       | 151 |
| Understanding Datasets and Data Extractions                                   | 151 |
| Prerequisites                                                                 | 153 |
| Common Elements Used in This Section                                          | 153 |
| Define Extraction Criteria — General Page                                     | 153 |
| Define Extract Criteria — Selection Page.                                     | 154 |
| Perform Data Extraction Page                                                  |     |
| Chapter 10: Using the PeopleSoft Quality Application Client                   | 157 |
| Understanding PeopleSoft Quality Application Client Charts and Analysis Tools | 157 |
| Prerequisites                                                                 | 157 |
| Using the PeopleSoft Quality Application Client Toolbar                       | 157 |
| Creating and Managing Datasets.                                               | 159 |
| Pages Used to Create and Manage Datasets                                      | 159 |
| Spreadsheet and Selector Panels.                                              | 160 |
| Configuring Datasets                                                          |     |
| Column Detail Panel                                                           | 164 |
| Subset Detail Panel                                                           |     |
| Subset/Column Detail Panel                                                    |     |
| Using Control Charts                                                          | 167 |
| Pages Used to Use Control Charts                                              | 168 |
| Control Chart Panel                                                           | 168 |
| Modify Control Chart Graph Options                                            | 171 |
| Control Procedures                                                            |     |
| Using Histograms                                                              |     |
| Pages Used to Use Histograms                                                  | 173 |
| Histogram Panel                                                               |     |
| Histogram Options                                                             | 176 |

| Mean Test                                                                                  |     |
|--------------------------------------------------------------------------------------------|-----|
| Standard Deviation Tests                                                                   | 177 |
| Using Bar Graphs                                                                           | 178 |
| Pages Used to Use Bar Graphs                                                               |     |
| Viewing and Manipulating Bar Graphs                                                        |     |
| Modifying Bar Graph Options                                                                | 180 |
| Using Line Graphs.                                                                         |     |
| Pages Used to Use Line Graphs                                                              | 183 |
| Line Graph Panel                                                                           | 184 |
| Modifying Line Graph Options                                                               |     |
| Using Pareto Charts.                                                                       |     |
| Pages Used to Use Pareto Charts                                                            |     |
| Pareto Chart Panel                                                                         |     |
| Modifying Pareto Chart Options                                                             |     |
| Using Box Plots                                                                            |     |
| Pages Used to Use Box Plots                                                                |     |
| Box Plots Panel                                                                            |     |
| Modifying Box Plot Graph Options                                                           |     |
| Using Spreadsheets                                                                         |     |
| Page Used to Use Spreadsheets                                                              |     |
| Spreadsheet Panel                                                                          |     |
| Using the Statistical Matrix                                                               |     |
| Page Used to Use the Statistical Matrix                                                    |     |
| Statistical Matrix Panel                                                                   |     |
| Creating Graph-Display Templates                                                           |     |
| Understanding Graph-Display Templates                                                      |     |
| Creating Graph-Display Layouts                                                             |     |
| Applying Graphic Layouts                                                                   |     |
| Saving Configuration Settings.                                                             |     |
| Page Used to Save Configuration Settings.                                                  |     |
| Understanding Configuration Settings.                                                      |     |
| Saving Control Definitions.                                                                |     |
| Printing Displays.                                                                         |     |
| Chapter 11: Integrating PeopleSoft Quality With Other PeopleSoft Applications              |     |
| Understanding PeopleSoft Quality Integration With Other PeopleSoft Applications            |     |
| Prerequisites.                                                                             |     |
| Integrating With PeopleSoft Purchasing  Pages Used to Integrate With PeopleSoft Purchasing |     |
| Understanding PeopleSoft Quality Integration With PeopleSoft Purchasing                    |     |
|                                                                                            |     |
| Quality Functions Page  Defining Purchasing Information in PeopleSoft Quality              |     |
| Passing Purchasing Receiving Information to PeopleSoft Quality                             |     |
| Integrating With PeopleSoft Inventory                                                      |     |
| Pages Used to Integrate With PeopleSoft Inventory                                          |     |
| Understanding PeopleSoft Inventory Integration With PeopleSoft Quality                     |     |
| Quality Functions Page                                                                     |     |
| Defining Inventory Information for PeopleSoft Quality                                      |     |
| Passing Inventory Information to PeopleSoft Quality                                        |     |
| Integrating With PeopleSoft Manufacturing                                                  |     |
| Pages Used to Integrate With PeopleSoft Manufacturing                                      |     |
| Understanding PeopleSoft Manufacturing Integration With PeopleSoft Quality                 |     |

| Quality Functions Page                                                            | 212 |
|-----------------------------------------------------------------------------------|-----|
| Defining Production Management Information for PeopleSoft Quality                 | 214 |
| Passing Production Management Information to PeopleSoft Quality                   |     |
| Chapter 12: Integrating With Third-Party Applications                             | 219 |
| Understanding the Integration of PeopleSoft Quality With Third-Party Applications | 219 |
| PeopleSoft Quality Configuration                                                  | 219 |
| Using the PeopleSoft Quality EIP                                                  | 220 |
| Using EIP Data Rules                                                              | 221 |
| Using EIP Data Scenarios                                                          | 224 |
| Troubleshooting EIPs                                                              | 239 |
| Using SQL                                                                         | 240 |
| Using and Testing Application Engine Programs                                     | 243 |
| Chapter 13: Using Quality Statistical Equations and Methods                       | 251 |
| Understanding Quality Equations and Methods                                       | 251 |
| Using the Statistical Matrix                                                      | 251 |
| Understanding the Statistical Matrix                                              | 251 |
| Using Basic Statistics                                                            | 252 |
| Using Quartiles                                                                   | 253 |
| Using Skewness and Kurtosis                                                       | 254 |
| Using Process Capability                                                          | 254 |
| Using Pearson Best-Fit Criteria                                                   | 256 |
| Using Attribute Statistics                                                        | 257 |
| Using Distribution Analysis.                                                      | 258 |
| Using Histogram Statistics                                                        | 258 |
| Using Test Statistics                                                             | 259 |
| Using Control Charts                                                              | 259 |
| Using Variable Data-Control Charts                                                | 259 |
| Using Attribute Data-Control Charts                                               | 262 |
| Using Pareto Charts                                                               | 263 |
| Using Bar Graphs                                                                  | 263 |
| Using Box Plots                                                                   | 264 |
| Using Line Graphs                                                                 | 264 |
| References                                                                        |     |
| Chapter 14: Delivered Workflow for PeopleSoft Quality                             |     |
| Delivered Workflow for PeopleSoft Quality                                         |     |
| Alarm Notification                                                                | 267 |

## **Preface**

## **Understanding the PeopleSoft Online Help and PeopleBooks**

The PeopleSoft Online Help is a website that enables you to view all help content for PeopleSoft applications and PeopleTools. The help provides standard navigation and full-text searching, as well as context-sensitive online help for PeopleSoft users.

## **Hosted PeopleSoft Online Help**

You can access the hosted PeopleSoft Online Help on the <u>Oracle Help Center</u>. The hosted PeopleSoft Online Help is updated on a regular schedule, ensuring that you have access to the most current documentation. This reduces the need to view separate documentation posts for application maintenance on My Oracle Support. The hosted PeopleSoft Online Help is available in English only.

To configure the context-sensitive help for your PeopleSoft applications to use the Oracle Help Center, see Configuring Context-Sensitive Help Using the Hosted Online Help Website.

## **Locally Installed Help**

If you're setting up an on-premise PeopleSoft environment, and your organization has firewall restrictions that prevent you from using the hosted PeopleSoft Online Help, you can install the online help locally. See Configuring Context-Sensitive Help Using a Locally Installed Online Help Website.

## **Downloadable PeopleBook PDF Files**

You can access downloadable PDF versions of the help content in the traditional PeopleBook format on the <u>Oracle Help Center</u>. The content in the PeopleBook PDFs is the same as the content in the PeopleSoft Online Help, but it has a different structure and it does not include the interactive navigation features that are available in the online help.

## **Common Help Documentation**

Common help documentation contains information that applies to multiple applications. The two main types of common help are:

- Application Fundamentals
- Using PeopleSoft Applications

Most product families provide a set of application fundamentals help topics that discuss essential information about the setup and design of your system. This information applies to many or all applications in the PeopleSoft product family. Whether you are implementing a single application, some combination of applications within the product family, or the entire product family, you should be familiar with the contents of the appropriate application fundamentals help. They provide the starting points for fundamental implementation tasks.

In addition, the *PeopleTools: Applications User's Guide* introduces you to the various elements of the PeopleSoft Pure Internet Architecture. It also explains how to use the navigational hierarchy, components, and pages to perform basic functions as you navigate through the system. While your application or implementation may differ, the topics in this user's guide provide general information about using PeopleSoft applications.

#### **Field and Control Definitions**

PeopleSoft documentation includes definitions for most fields and controls that appear on application pages. These definitions describe how to use a field or control, where populated values come from, the effects of selecting certain values, and so on. If a field or control is not defined, then it either requires no additional explanation or is documented in a common elements section earlier in the documentation. For example, the Date field rarely requires additional explanation and may not be defined in the documentation for some pages.

## **Typographical Conventions**

The following table describes the typographical conventions that are used in the online help.

| Typographical Convention | Description                                                                                                    |
|--------------------------|----------------------------------------------------------------------------------------------------|
| Key+Key                  | Indicates a key combination action. For example, a plus sign (+) between keys means that you must hold down the first key while you press the second key. For <b>Alt+W</b> , hold down the <b>Alt</b> key while you press the <b>W</b> key. |
| (ellipses)               | Indicate that the preceding item or series can be repeated any number of times in PeopleCode syntax.                                                                                                    |
| { } (curly braces)       | Indicate a choice between two options in PeopleCode syntax. Options are separated by a pipe ( ).                                                                                                    |
| [] (square brackets)     | Indicate optional items in PeopleCode syntax.                                                                                                    |
| & (ampersand)            | When placed before a parameter in PeopleCode syntax, an ampersand indicates that the parameter is an already instantiated object.  Ampersands also precede all PeopleCode variables.                                                        |
| ⇒                        | This continuation character has been inserted at the end of a line of code that has been wrapped at the page margin. The code should be viewed or entered as a single, continuous line of code without the continuation character.          |

## **ISO Country and Currency Codes**

PeopleSoft Online Help topics use International Organization for Standardization (ISO) country and currency codes to identify country-specific information and monetary amounts.

ISO country codes may appear as country identifiers, and ISO currency codes may appear as currency identifiers in your PeopleSoft documentation. Reference to an ISO country code in your documentation does not imply that your application includes every ISO country code. The following example is a country-specific heading: "(FRA) Hiring an Employee."

The PeopleSoft Currency Code table (CURRENCY\_CD\_TBL) contains sample currency code data. The Currency Code table is based on ISO Standard 4217, "Codes for the representation of currencies," and also relies on ISO country codes in the Country table (COUNTRY\_TBL). The navigation to the pages where you maintain currency code and country information depends on which PeopleSoft applications you are using. To access the pages for maintaining the Currency Code and Country tables, consult the online help for your applications for more information.

## **Region and Industry Identifiers**

Information that applies only to a specific region or industry is preceded by a standard identifier in parentheses. This identifier typically appears at the beginning of a section heading, but it may also appear at the beginning of a note or other text.

Example of a region-specific heading: "(Latin America) Setting Up Depreciation"

#### **Region Identifiers**

Regions are identified by the region name. The following region identifiers may appear in the PeopleSoft Online Help:

- Asia Pacific
- Europe
- Latin America
- North America

## **Industry Identifiers**

Industries are identified by the industry name or by an abbreviation for that industry. The following industry identifiers may appear in the PeopleSoft Online Help:

- USF (U.S. Federal)
- E&G (Education and Government)

## **Translations and Embedded Help**

PeopleSoft 9.2 software applications include translated embedded help. With the 9.2 release, PeopleSoft aligns with the other Oracle applications by focusing our translation efforts on embedded help. We are not planning to translate our traditional online help and PeopleBooks documentation. Instead we offer very direct translated help at crucial spots within our application through our embedded help widgets. Additionally, we have a one-to-one mapping of application and help translations, meaning that the software and embedded help translation footprint is identical—something we were never able to accomplish in the past.

## **Using and Managing the PeopleSoft Online Help**

Select About This Help in the left navigation panel on any page in the PeopleSoft Online Help to see information on the following topics:

- Using the PeopleSoft Online Help
- Managing Hosted online help
- Managing locally installed PeopleSoft Online Help

## **PeopleSoft FSCM Related Links**

Oracle Help Center

**Hosted Online Help** 

**PeopleSoft Information Portal** 

My Oracle Support

Financial and Supply Chain Management information for Search Framework search engine can be found in PeopleSoft Application Fundamentals documentation. For application specific information, see the "Understanding Search Pages within Components" (Application Fundamentals) topic.

PeopleSoft Training from Oracle University

PeopleSoft Video Feature Overviews on YouTube

PeopleSoft Business Process Maps (Microsoft Visio format)

PeopleSoft Spotlight Series

## **Contact Us**

Send your suggestions to psoft-infodev us@oracle.com.

Please include the applications update image or PeopleTools release that you're using.

## **Follow Us**

| Field or Control | Description |
|------------------|-------------|
|                  | YouTube     |

| Field or Control | Description              |
|------------------|--------------------------|
| <b>y</b>         | Twitter@PeopleSoft_Info. |
| В                | PeopleSoft Blogs         |
| in®              | LinkedIn                 |

# **Getting Started With PeopleSoft Quality**

## **PeopleSoft Quality Business Processes**

The PeopleSoft Quality business processes are:

- Create quality business units.
- Create quality methods and procedures.
- Develop quality functions.
- Develop measurement plans.
- Develop control plans.
- Collect quality data.
- View and analyze quality data.
- (Optional) Use the PeopleSoft Quality Application Client.
- Integrate with third-party and other PeopleSoft applications.

Implementing PeopleSoft Quality for the organization involves designing the system's business structure, then putting that structure in place.

These business processes are discussed in the business process sections in this documentation.

## **PeopleSoft Quality Integrations**

PeopleSoft Quality integrates with the following PeopleSoft applications and with third-party applications:

- PeopleSoft Purchasing.
- PeopleSoft Inventory.
- PeopleSoft Manufacturing.
- Third-Party applications.

#### **PeopleSoft Purchasing**

When you inspect material received against a purchase order, you can use PeopleSoft Purchasing to initiate a quality data-entry session automatically in PeopleSoft Quality.

See <u>Integrating With PeopleSoft Purchasing</u>.

#### **PeopleSoft Inventory**

When material is returned on an return material authorization (RMA) in PeopleSoft Inventory, you can use PeopleSoft Quality to enter detailed quality information against the material received. After the material is received on an RMA, the system creates a quality data-entry session.

See <u>Integrating With PeopleSoft Inventory</u>.

#### **PeopleSoft Manufacturing**

When recording operation completions and scrap information against a production ID or schedule for any production type (production, rework, or teardown) using PeopleSoft Manufacturing, you can immediately initiate a data-entry session in PeopleSoft Quality.

See Integrating With PeopleSoft Manufacturing.

#### Third-Party Applications

Many companies implementing manufacturing systems use automated collection devices or systems to assist in quality inspection and control. Through the use of the PeopleSoft Integration Broker technology, you can pass quality information collected from these devices to PeopleSoft Quality.

The third-party system passes quality control information to PeopleSoft Quality using the Quality\_Data\_Submit service operation.

See <u>Understanding the Integration of PeopleSoft Quality With Third-Party Applications</u>.

## **PeopleSoft Quality Implementation**

PeopleSoft Setup Manager enables you to review a list of setup tasks for the organization for the products that you are implementing. The setup tasks include the components that you must set up, listed in the order in which you must enter data into the component tables, and links to the corresponding documentation.

#### Other Sources of Information

In the planning phase of the implementation, take advantage of all PeopleSoft sources of information, including the installation guides, table-loading sequences, data models, and business process maps. A complete list of these resources appears in the PeopleSoft Application Fundamentals documentation, with information about where to find the most current version of each.

PeopleTools: Setup Manager

## **Related Product Documentation**

The *PeopleSoft Quality 9.1* provides you with implementation and processing information for Oracle's PeopleSoft Quality system. However, additional, essential information describing the setup and design

of the system resides in companion documentation. The companion documentation consists of important topics that apply to many or all of Oracle's PeopleSoft applications across the Financials, Enterprise Service Automation, and Supply Chain Management product lines. You should be familiar with the contents of these documentations.

These companion documentations contain information that applies specifically to Oracle's PeopleSoft Quality.

- PeopleSoft Application Fundamentals 9.1
- PeopleSoft Order to Cash Common Information 9.1
- PeopleSoft Source to Settle Common Information 9.1
- PeopleSoft Managing Items 9.1
- PeopleSoft Supply Chain Management Integration 9.1

## **Common Elements Used in Quality**

| Field or Control          | Description                                                                                                    |
|---------------------------|----------------------------------------------------------------------------------------------------|
| As of Date                | The last date for which a report or process includes data.                                                                                                    |
| Description               | Freeflow text up to 30 characters.                                                                                                    |
| Effective Date            | Date on which a table row becomes effective; the date that an action begins. For example, if you want to close out a ledger on June 30, the effective date for the ledger closing would be July 1. This date also determines when you can view and change the information. Pages or panels and batch processes that use the information use the current row. |
| EmplID (employee ID)      | Unique identification code for an individual associated with the organization.                                                                                                    |
| Language or Language Code | The language in which you want the field labels and report headings of the reports to print. The field values appear as you enter them.  Language also refers to the language spoken by an employee, applicant, or non-employee.                                                                                                    |

| Field or Control                        | Description                                                                                                    |
|-----------------------------------------|----------------------------------------------------------------------------------------------------|
| Process Frequency (group box)           | Designates the appropriate frequency in the <b>Process</b> Frequency group box:                                                                                                    |
|                                         | Once: Executes the request the next time the batch process runs. After the batch process runs, the process frequency is automatically set to Don't Run.                                                                                                    |
|                                         | Always: Executes the request every time the batch process runs.                                                                                                    |
|                                         | Don't Run: Ignores the request when the batch process runs.                                                                                                    |
| Report ID                               | The report identifier.                                                                                                    |
| Report Manager                          | Accesses the Report List page, where you can view report content, check the status of a report, and see content detail messages that show you a description of the report and the distribution list.                                                                                                    |
| Process Monitor                         | Accesses the Process List page, where you can view the status of submitted process requests.                                                                                                    |
| Run                                     | Accesses the Process Scheduler request page, where you can specify the location where a process or job runs and the process output format.                                                                                                    |
|                                         | For more information about the Report List page, the Process List page, and the Process Scheduler, see Process Scheduler Basics.                                                                                                    |
| Run Control ID                          | A request identification that represents a set of selection criteria for a report or process.                                                                                                    |
| User ID                                 | The system identifier for the individual who generates a transaction.                                                                                                    |
| SetID                                   | An identification code that represents a set of control table information or TableSets. A TableSet is a group of tables (records) necessary to define the company's structure and processing options.                                                                                                    |
| Short Description                       | Freeflow text up to 15 characters.                                                                                                    |
| Standard Unit of Measure (standard UOM) | A type of unit used for quantifying in PeopleSoft systems, and usually associated with items. Depending on the application, units of measure might describe dimensions, weights, volumes, or amounts of locations, containers, or business activities. Examples include inches, pounds, work hours, and standard cost dollars. |

| Field or Control     | Description                                                                                                    |
|----------------------|----------------------------------------------------------------------------------------------------|
| Unit (business unit) | Represents a high-level organization of business information.<br>You can use a business unit to define regional or departmental units within a larger organization.                                                                                                    |
|                      | When you click the <b>Copy From</b> button, the Copy Configuration Item page appears. Click this button if you want to create a new PeopleSoft Quality element by copying information from an existing element. The button is only available when you are adding a new element.                                                                                                    |
|                      | Click the <b>Move Down</b> button to move a PeopleSoft Quality element down in the sequence order.                                                                                                    |
|                      | Click the <b>Move Up</b> button to move a PeopleSoft Quality element up in the sequence order.                                                                                                    |
|                      | Click the <b>Enter Formula</b> button to transfer to a Formula Definition page, where you can enter a formula for the characteristic.                                                                                                    |
|                      | Click the Clear All Rows button to clear all rows on the page and in the buffer. If you haven't saved a row, the changes to the row will be lost. You can only delete control plans that haven't been previously saved. Clicking the button removes the previously created control plan from the working area, but doesn't delete the plan.                                                                                                    |
| Details              | When you click the <b>Details</b> button, the Stream Details page appears.                                                                                                    |
| Create Plans         | Click the <b>Create Plans</b> (create control plans) button to create control plans with the criteria that you entered. The system generates a list of values determined by the settings in the <b>Wildcard (optional)</b> group box and applies the values in the configuration and hierarchy constants to each row in the list. This creates multiple new control plans; all having the same settings, except for the unique values generated by the wildcard you select. |
|                      | Click the <b>Reset Control Limit Promotions</b> button to reset process control limits.                                                                                                    |
| Quality              | When you click the <b>Quality</b> link, a new session is created and one of the two Data Entry pages (Subgroup Method or Sample Method) appear depending on the Data Entry Method associated with the control plan. From there, you can enter readings for the characteristics.                                                                                                    |
| Delete Session       | Click the <b>Delete Session</b> button to delete pending sessions.                                                                                                    |

| Field or Control | Description                                                                   |
|------------------|-------------------------------------------------------------------------------|
| Date From        | Represents the starting date for a query or list.                             |
| Date Modified    | Displays the current date and time when after you save new or changed values. |
| Modified By      | Identifies who saved PeopleSoft Quality values.                               |

PeopleTools: Applications User's Guide

 $People Tools: Process\ Scheduler$ 

## **Chapter 2**

# **Understanding PeopleSoft Quality**

## **PeopleSoft Quality Architecture**

Quality is a comprehensive statistical process control (SPC) application. With Quality, you can enter, manage, display, and analyze quality data that you collect from a variety of sources within the supply chain.\

To perform additional analysis or process characterization, you can install the Quality application client. The Quality application client uses windows to create an interactive analysis environment. The Quality application client also provides tools to generate interactive charts, graphs, spreadsheets, and statistics. This diagram illustrates how the Quality application client can provide supplemental analysis of the quality data extracted from the PeopleSoft database:

This image illustrates transfer of data from Quality to the Quality application client.

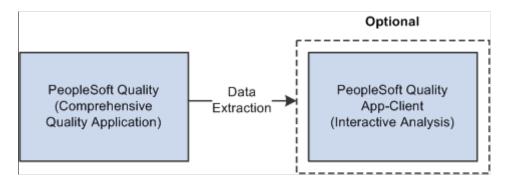

## **PeopleSoft Quality Features**

This topic provides an overview of Quality features and discusses how to:

- Reduce quality costs.
- Meet quality requirements.
- Create a continuous-improvement environment.
- Simplify data collection.
- Control and analyze online data.
- Maximize system flexibility.
- Use interactive analysis tools.

## **Understanding PeopleSoft Quality Features**

Today, quality professionals deal with competitive pressures to reduce costs, implement international standards, continuously improve processes, and satisfy customers. Quality helps you effectively collect and interpret quality information, helping you reduce scrap, rework, and repairs. Using Quality, you can maintain control of processes, automate labor-intensive tasks, improve communication within the supply chain, and accelerate ISO 9000 family certification.

The application combines online SPC data collection with a relational database for quality analysis. Statistical Quality Control tools help you access and analyze critical quality characteristics. The tools provide an intuitive environment to create what-if scenarios without altering the original data.

## **Reducing Quality Costs**

Billions of dollars a year are wasted due to poor quality. In less demanding organizations, the cost can be five percent of sales, while others incur up to forty percent of sales. Most costs can be attributed to excess variation in processes and products. But there is also a cost associated with reducing variation. These costs are distributed among four major categories:

- Detection
- Internal failure
- External failure
- Prevention

In general, these are the costs associated with producing, identifying, avoiding, or repairing products that don't meet requirements.

While Cost Management can help you capture and analyze the cost of quality, Quality can help you avoid these costs. Quality enables you to reduce process and product variation with advanced control charting methods, Pareto analysis, distribution assessment, and process capability evaluations.

## **Meeting Quality Requirements**

The ISO 9000 global standard has created an enormous need to organize, structure, control, and communicate all facets of the quality system. Quality, combined with Manufacturing, Inventory, and Purchasing, facilitates the organization and maintenance of the quality information system (its structure, control plans, and key documentation) throughout the enterprise. Online access and review of these details improves communication, reduces procedural errors, and contributes to a successful audit of overall quality effort.

When integrating inspection procedures, operation instructions, and other controlled documents, Quality provides an environment for manufacturing consistency and continuous improvement by:

- Documenting statistically significant changes in the manufacturing process.
- Automatically assessing control violations with immediate notification to operators.
- Electronically distributing violations internally or to the extended enterprise (suppliers or customers) using intelligent Workflow agents.

When an out-of-control condition is determined, Quality provides the tools to view the condition, indicate probable causes, and take corrective actions. This information is then tied to the event and, specifically, to the point on the control chart. Additionally, each point (subgroup) on the control chart contains a complete history of traceability data, such as supplier ID or serial ID.

When you receive items on a purchase order or a Return Material Authorization (RMA), Quality provides integration with Purchasing and Inventory to assist in monitoring and inspecting the quality of the item being received or returned.

Throughout the environment, you use advanced security and audit tools to restrict user access and maintain database integrity. In addition to the network, database, and PeopleTools online security, Quality provides audit-trail information for critical areas of the quality management process, including control-plan modifications, data-entry events, control-test violations, specification limit changes, and control limit changes.

## **Creating a Continuous Improvement Environment**

This diagram illustrates how the functions and features within Quality (characterize, stabilize, maintain, and improve) help you meet the requirements within a continuous improvement model:

This diagram illustrates how the functions and features within Quality.

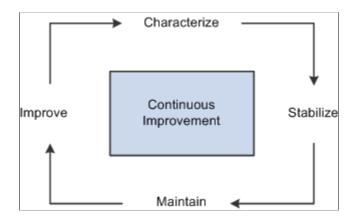

This model incorporates four main continuous activities. Each activity validates the previous activity.

#### Characterize

The starting point. In this phase, Quality provides tools for an initial set of data to determine what the process or product looks like, statistically and graphically. At this stage, you determine important characteristics, the distribution shape, the measurement system capability, the initial process capability indices, the starting process yield, and Pareto analysis of defects. In addition, you can design the control chart to determine the correct subgrouping, sample frequency, control test sensitivity, and chart type. Ultimately, you'll use Quality to establish a baseline and optimum method of control.

#### **Stabilize**

Once the baseline is established, you'll use Quality to help stabilize the process. A process is any set of conditions or system of causes that produce a given result, such as a manufactured product. You must control these conditions to minimize the variation within a process. With Quality, you can monitor this variation by using control charts, analyzing the data for significant changes, and taking immediate corrective action.

#### Maintain

When a process is first analyzed, it's usually out of control. You can initially monitor and control the process offline, while reducing any negative impact to the operation. After gaining stability, you use online activities to identify and contain less frequent out-of-control occurrences.

To maintain stabilized processes, you monitor for special causes that creep into the process before they cause nonconforming products. You use automatic control-limit assessment, control testing, and alarm notification to keep processes in check.

#### **Improve**

A process in statistical control doesn't guarantee quality output, only predictable output. A stable process may still not be capable of producing products that conform to specification. You can explore process data, find new ways to improve quality, and verify improvements using an analytical toolbox.

As you introduce new people, machinery, equipment, and methods into the process, the control charts are the first indicators of success. Quality helps you recharacterize and restabilize the process at new levels of performance.

## **Simplifying Data Collection**

With Quality, you can manually gather any combination of variable and attribute data using point-and-click pick lists for traceability items. Characteristics can have different subgroup sizes, control charts, and control rules, all within the same data-entry session. During data entry, characteristics can also be derived. For example, you can enter measurements for two characteristics (width and length) while a third measurement (area) is automatically calculated using a predefined formula; for example, width \* length.

Quality also offers an XML-based publish and subscribe architecture to automatically collect data from any measurement device or electronic data-collection system.

## **Controlling and Analyzing Online Data**

As soon as you enter data, Quality evaluates it for specification and control-chart violations. You can instantly view the charts or graphics anytime during the data-collection process. Control violations can also be routed to offline personnel, who can review the data and chart information and determine if support action is necessary.

## **Identifying Causes and Taking Corrective Actions**

With data-collection pages, users provide information on what may have caused an out-of-control problem and on the corrective action that they took. This information is also available to offline support personnel, who can review or add causes, actions, and comments. This information is associated with the subgroup and stored in the database for further analysis and review.

## **Managing Alarms**

Each time a subgroup violates a statistical test or an individual measurement is out of specification, an alarm occurs. You can send alarms to a worklist or through electronic mail, using Workflow. You can view details for an alarm, add corrective action and comments, review representative charts, and close out the alarm.

## **Maximizing System Flexibility**

You use Quality to configure the quality-control environment by identifying each process control and data-collection point. To configure what you want to control and how you want to control the process:

1. Define quality control requirements.

Quality functions determine which fields are available for data entry or query. They also provides parenting for related process hierarchies and their associated streams. When defining the quality function, you determine the trace and hierarchy fields that are common to that quality application or functional area. When recording inspection data against a sampling, hierarchy fields determine the data that you are entering sampling results against. You use trace fields to enter traceability information, such as the lot number associated with that sampling.

Measurement plans represent groups of characteristics that form measurement criteria for inspection and control. When defining characteristics for a measurement plan, you determine the properties of the characteristic being measured, the subgroup size, how to display the data on charts, and the quality control rules to apply for each characteristic.

Control plans bring together application, measurement, and control-and-response criteria for a specific product and process. Up until this point, all elements of configuration that you have established haven't been applied to a specific process. The control plan provides the remaining element of configuration, defining the process and applying methods of inspection and control to that process.

When defining a control plan, you reference a quality function that indicates the fields to display as hierarchy fields on the plan. Then, for each individual hierarchy field combination, you define the measurement plan that applies.

#### 2. Construct control charts.

Quality includes standard control charts you use to define specialized charts with formulas, labels, and test zones. Each component of the chart can contain requirements. For example, the point on the chart can be subtracted from the nominal specification value before being plotted, or control limit formulas may contain a special constant to achieve 2.5 sigma control limits.

#### 3. Create diverse control rules.

If the organization has unique or non-standard procedures for evaluating process control or limit calculations, you can define these same procedures within Quality.

You can create control tests from Shewhart prototypes and selectively apply the tests to mean or variance charts. The tests are evaluated when performing data-entry functions. You can control the sensitivity of each test by specifying the number of points to be evaluated and the number of points in the pattern required to trigger a violation.

You can also employ a three-level phased approach for establishing control limits by setting them to automatically calculate at 10, 20, and 30 subgroups. This gives the operation a moderate level of control at 10 to 29 subgroups and fixed control at 30. You can also automatically recalculate at a specified point interval.

## **Using Interactive Analysis Tools**

Using Quality, you can view control charts, histograms, Pareto charts, and more. In addition, you can assemble a variety of graphics, charts, and statistical tables for reports and documents. Use the extraction

process to build reusable queries that produce a concise dataset automatically filled with the appropriate control limits, specifications, and other relevant quality information. Along with the sorting and filtering capabilities for defining an extraction, you can also use mechanisms built directly into the analysis tools to explore the dataset.

You can perform offline interactive analysis in the Quality application client. The Quality application client is an analytical software service module that enables you to display, manage, and analyze quality data. Using the application client, you can create datasets and export results directly into spreadsheets to further analyze process data.

You can use a dataset created by extracting data from the database, and you can add more data, modify existing data, or delete data in a what-if scenario. For example, to see results of a new sampling or control scheme, you can change information locally in a control chart and examine the results. Based on the results, you can put the new process into active production or discard the dataset. The results are never written to the database, but you can save them to a file.

These options are instantly available using buttons on the Quality application client toolbar:

#### Control chart

Provides charts for variable and attribute data, including XB/R, XB/s, X/MR, p, u, c, and np. You can build additional control charts, such as precontrol or hybrid. Functions and display settings include selecting chart points, sweep points for details, display alarms, and change control limits.

#### Histogram

View the distribution of the data, view key statistics, test for normality, and apply Pearson criteria for non-normal distributions. You can select cells, display box plots, sweep cells for boundaries, count, and percent, display curve fits, and overlay specifications.

#### Pareto chart

View the top defects, probable causes, corrective actions, or control test violations. You can use filtering and redraw options to display cumulative percentages, display top n cells, order cells, and display cell totals.

#### Bar graph

Compare statistical values among multiple characteristics. You can group the characteristics by machines, work centers, stations, or other components, for unique within-process comparisons. You can view the results in ascending or descending order and mark the minimum and maximum bars and set scales

#### Box plots

Compare several distributions simultaneously. You can view data by Box and Whisker plots, boxed capability graphs, or simple minimum/maximum plots. You can also display statistical summaries, overlay six sigma regions, and modify graphic scales.

#### • Line graph

Overlay up to six lines of data in one display. You can also connect lines, observe for trends, sweep points for details, and display symbols.

#### Statistical Matrix

Displays information about the dataset. With the statistical matrix format, you can view tabular-formatted statistics related to one or more subsets of the dataset.

## **Integration With Other PeopleSoft Applications**

Quality can be called directly from other selected Purchasing, Inventory, and Manufacturing components.

You can call Quality from these applications:

- Purchasing, for receiving inspection.
- Manufacturing, for completions and scrap of items on production IDs and schedules.
- Inventory, for inspecting returned material on an RMA.

You can always invoke sample data entry directly from Quality.

To call Quality from Purchasing and Manufacturing:

- 1. Use a direct page-to-page interface to begin a business activity using one application.
- 2. Initiate a transfer to Quality sample data entry, automatically passing common information, such as item, lot number, and supplier information.
- 3. Enter inspection observations required by the measurement plan and view the results and the alarm information from the data entered online.
- 4. Return control to the originating application upon completion of the quality analysis.

To call Quality from Inventory:

- 1. Initiate a Quality sample data-entry session, and pass the relevant information from a business activity.
- 2. Navigate to Quality and display the session that was originally created.
- 3. Enter inspection observations required by the measurement plan.
- 4. View results and alarm information from data entered online.

#### **Related Links**

Understanding PeopleSoft Quality Integration With Other PeopleSoft Applications

## **Integration With Third-Party Systems**

Many companies implementing manufacturing systems use automated collection devices or systems to assist in quality inspection and control. Through the use of the Application Messaging technology, you can pass quality information collected from these devices to Quality.

The third-party system passes quality control information to Quality using application messages. Messages are posted to a queue. Quality then:

- 1. Retrieves the message from the queue.
- 2. Analyzes the data.
- 3. Updates the database with results.

Transaction messages coming from the third-party system can be marked as move-only. In this mode, the system doesn't process the messages, but the data associated with the message is moved immediately into the PeopleSoft database. Use this feature to create data-entry sessions that can be reviewed or completed later.

#### **Related Links**

Understanding the Integration of PeopleSoft Quality With Third-Party Applications

## **Chapter 3**

# **Defining Quality Methods and Procedures**

## **Understanding PeopleSoft Quality Methods**

Quality provides industry-accepted methods for applying statistical process control (SPC) practices to manufacturing operations. These methods help you:

- Monitor several processes simultaneously, in real-time, to assess stability and identify out-of-control
  conditions.
- Generate alarms and dispatch them online by using electronic mail or Workflow.
- Characterize, stabilize, and improve the process by using advanced statistics and graphing techniques.

**Note:** The product is delivered with many industry-standard definitions for control charts, control tests, and control procedures. You can elect to use these defaults or create specific methods. If you use the system's standard definitions, you don't have to use this topic to get started.

All the configured methods are available for use by Quality during both online and offline data analysis (Quality application client).

#### **Related Links**

Delivered Workflow for PeopleSoft Quality

#### **Control Charts**

Control charts are graphical representations of data that is associated with a process, plotted over time.

Use these charts to:

- Monitor a process to determine stability.
- Visualize trends and variability.
- Note and track process adjustments.
- Investigate causes of unacceptable or marginal quality.

PeopleSoft provides you with seven industry-standard control charts. These charts are time-series charts for monitoring and controlling processes or equipment. Each control chart has a unique chart ID that represents a different display format.

Using the Control Chart component, you can define custom charts to reflect special control requirements or labeling conventions. The charts are based on industry-standard control charts and are applicable to a specific data type.

Note: Chart IDs 1 through 7 are supplied as industry-standard system defaults.

| Chart ID | Description         | Data Type  |
|----------|---------------------|------------|
| 1        | X and Moving Range. | Variables  |
| 2        | Xbar and Range.     | Variables  |
| 3        | Xbar and Sigma.     | Variables  |
| 4        | c Chart.            | Defects    |
| 5        | u Chart.            | Defects    |
| 6        | p Chart.            | Defectives |
| 7        | np Chart.           | Defectives |

These tables illustrate the structure of each control chart.

**Note:** Some control charts are comprised of two individual subcharts for plotting means and variances together. These subcharts are labeled as chart 1 or chart 2 in the tables.

This graphic shows Control Chart ID 1

|          |                     |                   | D: 1                       |           |            |               |                                         |        |  |
|----------|---------------------|-------------------|----------------------------|-----------|------------|---------------|-----------------------------------------|--------|--|
| Panel    | Control<br>Chart ID |                   | Control Chart<br>Name      |           | Zones      | Data Typ      | Constant<br>Subgroup Size               | Observ |  |
| General  | 1                   | X and Mo<br>Range |                            | 2         | 3          | Variable      | s Yes                                   | GVAL   |  |
|          |                     |                   |                            |           |            |               |                                         |        |  |
|          |                     |                   | Р                          | eopleSoft | Quality Fo | rmula         | Industry Formula                        |        |  |
| Label    |                     |                   | Х                          |           |            |               |                                         |        |  |
| Plot X   | Plot X              |                   |                            |           |            |               |                                         |        |  |
| Vars V   |                     |                   |                            | S (GMEA   | N - PREV   | K[1])         |                                         |        |  |
| UCLA (2) |                     |                   |                            | MEANX+(2  | .66*SMEA   | NV)           | $\overline{X}$ + 2.66 $(\overline{MR})$ |        |  |
| CL (1)   | CL (1)              |                   |                            |           |            |               | $\overline{\mathbb{X}}$                 |        |  |
| LCL (3)  |                     |                   | SMEANX-(2.66*SMEANV)       |           |            |               | $\overline{X}$ - 2.66 $(\overline{MR})$ |        |  |
|          |                     |                   |                            | С         | hart 2     |               |                                         |        |  |
|          |                     |                   | PeopleSoft Quality Formula |           |            |               | Industry Fo                             | rmula  |  |
| Label    |                     |                   | MRange                     |           |            |               |                                         |        |  |
| Plot X   | Plot X              |                   |                            |           | I - PREVX  | [1])          |                                         |        |  |
| Vars V   |                     |                   |                            | S (GMEA   | N - PREV   | <b>(</b> [1]) |                                         |        |  |
| UCLA (2) |                     |                   | (SI                        | MEANV*3.  | 267)       |               | 3.267(MR)                               |        |  |
| CL (1)   |                     |                   | SM                         | MEANV     |            |               | MR                                      |        |  |
| LCL (3)  |                     |                   | 0.0                        |           |            |               | 0                                       |        |  |

|          |                     |                  |                            | Contro    | ol Chart II | D: 2      |                                         |        |  |
|----------|---------------------|------------------|----------------------------|-----------|-------------|-----------|-----------------------------------------|--------|--|
| Panel    | Control<br>Chart ID |                  | Control Chart<br>Name      |           | Zones       | Data Typ  | Constant<br>Subgroup Size               | Observ |  |
| General  | 2                   | Xbar ar<br>Range |                            | 2         | 3           | Variables | Yes                                     | GVAL   |  |
|          |                     |                  |                            |           |             |           |                                         |        |  |
|          |                     |                  | Р                          | eopleSoft | Quality Fo  | rmula     | Industry Formula                        |        |  |
| Label    |                     |                  | Xb                         | ar        |             |           |                                         |        |  |
| Plot X   |                     |                  | GN                         | MEAN      |             |           |                                         |        |  |
| Vars V   |                     |                  | GF                         | RANGE     |             |           |                                         |        |  |
| UCLA (2) |                     |                  | SMEANX+(LA2*SMEANV)        |           |             |           | $=$ X + A <sub>2</sub> $\overline{R}$   |        |  |
| CL (1)   |                     |                  | SN                         | MEANX     |             |           | X                                       |        |  |
| LCL (3)  |                     |                  | SMEANX-(LA2*SMEANV)        |           |             |           | $\overline{X}$ - 2.66 $(\overline{MR})$ |        |  |
|          |                     |                  |                            | С         | hart 2      |           |                                         |        |  |
|          |                     |                  | PeopleSoft Quality Formula |           |             |           | Industry Fo                             | rmula  |  |
| Label    |                     |                  | Range                      |           |             |           |                                         |        |  |
| Plot X   |                     |                  | GRANGE                     |           |             |           |                                         |        |  |
| Vars V   |                     |                  | GRANGE                     |           |             |           |                                         |        |  |
| UCLA (2) |                     |                  | (SI                        | MEANV*LI  | D4)         |           | $D_4\overline{R}$                       |        |  |
| CL (1)   |                     |                  | SMEANV                     |           |             |           | R                                       |        |  |
| LCL (3)  |                     |                  | (SMEANV*LD3)               |           |             |           | $D_3\overline{R}$                       |        |  |

|          | Control Chart ID: 3 |                  |                            |           |          |           |                                                                                                    |        |  |  |  |  |
|----------|---------------------|------------------|----------------------------|-----------|----------|-----------|----------------------------------------------------------------------------------------------------|--------|--|--|--|--|
| Panel    | Control<br>Chart ID |                  | Control Chart<br>Name      |           | Zones    | Data Typ  | Constant<br>Subgroup Size                                                                                             | Observ |  |  |  |  |
| General  | 3                   | Xbar ar<br>Sigma |                            | 2         | 3        | Variables | Yes                                                                                                    | GVAL   |  |  |  |  |
|          |                     |                  |                            |           |          |           |                                                                                                    |        |  |  |  |  |
|          |                     | Industry Fo      | rmula                      |           |          |           |                                                                                                    |        |  |  |  |  |
| Label    |                     |                  | Xb                         | ar        |          |           |                                                                                                    |        |  |  |  |  |
| Plot X   |                     |                  | GN                         | /IEAN     |          |           |                                                                                                    |        |  |  |  |  |
| Vars V   |                     |                  | GS                         | BDEV      |          |           |                                                                                                    |        |  |  |  |  |
| UCLA (2) |                     |                  |                            | MEANX+(L  | A3*SMEA  | NV)       | $\overline{\overline{X}} + A_{3\overline{s}}$                                                                         |        |  |  |  |  |
| CL (1)   |                     |                  | SN                         | MEANX     |          |           | $\overline{\overline{X}}$                                                                                             |        |  |  |  |  |
| LCL (3)  |                     |                  | SN                         | MEANX-(LA | A3*SMEAI | NV)       | $\overline{\overline{\overline{X}}}$ $-A_{3\overline{s}}$                                                             |        |  |  |  |  |
|          |                     |                  |                            | С         | hart 2   |           |                                                                                                    |        |  |  |  |  |
|          |                     |                  | PeopleSoft Quality Formula |           |          |           | Industry Fo                                                                                                    | rmula  |  |  |  |  |
| Label    |                     |                  | Sigma                      |           |          |           |                                                                                                    |        |  |  |  |  |
| Plot X   |                     |                  | GSDEV                      |           |          |           |                                                                                                    |        |  |  |  |  |
| Vars V   |                     |                  |                            | SDEV      |          |           |                                                                                                    |        |  |  |  |  |
| UCLA (2) |                     |                  |                            | MEANV*LE  | B4)      |           | $\mathrm{B}_{4^{\overline{\mathbf{s}}}}$                                                                              |        |  |  |  |  |
| CL (1)   |                     |                  | SMEANV                     |           |          |           | - <del></del> <del>-</del> <del>-</del> <del>-</del> <del>-</del> <del>-</del> <del>-</del> <del>-</del> <del>-</del> |        |  |  |  |  |
| LCL (3)  |                     |                  | (SMEANV*LB3)               |           |          |           | $^{\mathrm{B}}\mathrm{_{3ar{\mathrm{s}}}}$                                                                            |        |  |  |  |  |

|          | Control Chart ID: 4                 |         |                            |          |          |          |                           |        |  |  |  |
|----------|-------------------------------------|---------|----------------------------|----------|----------|----------|---------------------------|--------|--|--|--|
| Panel    | Control Control Ch<br>Chart ID Name |         | I Charts I /               |          | Zones    | Data Typ | Constant<br>Subgroup Size | Observ |  |  |  |
| General  | 4                                   | c Chart |                            | 1        | 3        | Defects  | Yes                       | GVAL   |  |  |  |
| Chart 1  |                                     |         |                            |          |          |          |                           |        |  |  |  |
|          |                                     |         | PeopleSoft Quality Formula |          |          |          | Industry Formula          |        |  |  |  |
| Label    |                                     |         | С                          |          |          |          |                           |        |  |  |  |
| Plot X   |                                     |         | GSUM                       |          |          |          |                           |        |  |  |  |
| Vars V   |                                     |         |                            |          |          |          |                           |        |  |  |  |
| UCLA (2) |                                     |         |                            | 1EANX+3* | (SQRT(SI | MEANX)   | ē+3√ē                     |        |  |  |  |
| CL (1)   |                                     |         | SMEANX                     |          |          |          | c                         |        |  |  |  |
| LCL (3)  |                                     |         | SMEANX-3*(SQRT(SMEANX)     |          |          | (EANX)   | ē - 3√ē                   |        |  |  |  |

|          | Control Chart ID: 5 |        |                            |   |       |           |                                                            |        |  |  |  |  |
|----------|---------------------|--------|----------------------------|---|-------|-----------|------------------------------------------------------------|--------|--|--|--|--|
| Panel    | Control<br>Chart ID |        | Control Chart<br>Name      |   | Zones | Data Type | Constant<br>Subgroup Size                                  | Observ |  |  |  |  |
| General  | 5                   | u Char | t                          | 1 | 3     | Defects   | No                                                         | GVAL   |  |  |  |  |
|          | Chart 1             |        |                            |   |       |           |                                                            |        |  |  |  |  |
|          |                     |        | PeopleSoft Quality Formula |   |       |           | Industry Formula                                           |        |  |  |  |  |
| Label    |                     |        | u                          |   |       |           |                                                            |        |  |  |  |  |
| Plot X   |                     |        | (GVAL/GSIZE)               |   |       |           |                                                            |        |  |  |  |  |
| Vars V   |                     |        |                            |   |       |           |                                                            |        |  |  |  |  |
| UCLA (2) |                     |        | CL2+3*(SQRT(CL2/SMEANZ))   |   |       |           | $\overline{u} + 3\sqrt{\frac{\overline{u}}{n}}$            |        |  |  |  |  |
| CL (1)   |                     |        | (SSOBSV/SSUMZ)             |   |       |           | ū                                                          |        |  |  |  |  |
| LCL (3)  |                     |        | CL2-3*(SQRT(CL2/SMEANZ))   |   |       |           | $\overline{u} - 3\sqrt{\frac{\overline{u}}{\overline{n}}}$ |        |  |  |  |  |

| Control Chart ID: 6 |                     |                       |                                        |        |       |           |                                                                            |        |  |  |
|---------------------|---------------------|-----------------------|----------------------------------------|--------|-------|-----------|----------------------------------------------------------------------------|--------|--|--|
| Panel               | Control<br>Chart ID | Control Chart<br>Name |                                        | Charts | Zones | Data Typ  | Constant<br>Subgroup Size                                                  | Observ |  |  |
| General             | 6                   | p Chart               |                                        | 1      | 3     | Defective | es No                                                                      | GVAL   |  |  |
| Chart 1             |                     |                       |                                        |        |       |           |                                                                            |        |  |  |
|                     |                     |                       | PeopleSoft Quality Formula             |        |       |           | Industry Formula                                                           |        |  |  |
| Label               |                     |                       | р                                      |        |       |           |                                                                            |        |  |  |
| Plot X              |                     |                       | (GVAL/GSIZE)                           |        |       |           |                                                                            |        |  |  |
| Vars V              |                     |                       |                                        |        |       |           |                                                                            |        |  |  |
| UCLA (2)            |                     |                       | CL2+3*(SQRT(CL2*((1-<br>CL2)/SMEANZ))) |        |       |           | $\overline{p} + 3\sqrt{\frac{\overline{p}(1-\overline{p})}{\overline{n}}}$ |        |  |  |
| CL (1)              |                     |                       | (SSOBSV/SSUMZ)                         |        |       |           | p                                                                          |        |  |  |
| LCL (3)             |                     |                       | CL2-3*SQRT(CL2*((1-<br>CL2)/SMEANZ))   |        |       |           | $\overline{p} - 3\sqrt{\frac{\overline{p}(1-\overline{p})}{\overline{p}}}$ |        |  |  |

ηī

#### Control Chart ID: 7

This graphic displays Control Chart ID 7

| Control Chart ID: 7 |                     |                                         |                            |                                                                                 |       |             |                           |        |
|---------------------|---------------------|-----------------------------------------|----------------------------|---------------------------------------------------------------------------------|-------|-------------|---------------------------|--------|
| Panel               | Control<br>Chart ID | Control C<br>Name                       |                            | Charts                                                                          | Zones | Data Typ    | Constant<br>Subgroup Size | Observ |
| General             | 7                   | np Chart                                |                            | 1                                                                               | 3     | Defective   | es Yes                    | GVAL   |
| Chart 1             |                     |                                         |                            |                                                                                 |       |             |                           |        |
|                     |                     |                                         | PeopleSoft Quality Formula |                                                                                 |       | Industry Fo | ormula                    |        |
| Label               |                     |                                         | np                         |                                                                                 |       |             |                           |        |
| Plot X              |                     |                                         | GVAL                       |                                                                                 |       |             |                           |        |
| Vars V              |                     |                                         |                            |                                                                                 |       |             |                           |        |
| UCLA (2)            |                     | CL2+3*(SQRT(CL2*(1-<br>(SSOBSV/SSUMZ))) |                            | $n\overline{p} + 3\sqrt{n\overline{p}\left(1 - \frac{n\overline{p}}{n}\right)}$ |       |             |                           |        |

(SSOBSV/SSIZE)

CL2-3\*SQRT(CL2\*(1-

(SSOBSV/SSIZE)))

#### Related Links

CL (1)

LCL (3)

**Defining Control Charts** Compare Dataset Statistics Page Using Control Charts

#### **Control Tests**

To assess ongoing control and stability, you test incoming sample data online against various statistical conditions. Each condition is represented by a control test that is applied to subgroups that are plotted on a control chart. Quality includes a set of 17 default control tests. Each test is based on a standard Shewhart pattern for identifying special causes of variability. Use the default test or create control tests from the industry-standard default prototypes.

You can selectively apply the tests to mean or variance charts, and control the sensitivity of each test by specifying the number of points to evaluate and the number of points in the pattern that are required for triggering a violation. If a data point (subgroup) violates one or more control tests, the system generates an alarm. The system identifies a test by a unique ID number and description.

Note: Control tests 1 through 17 are supplied as industry-standard system defaults. You can't change the prototype fields for these tests.

| Test ID Number | Description                              | Prototype | Chart | k of K    |
|----------------|------------------------------------------|-----------|-------|-----------|
| 1              | Specification limit violation.           | 1         | 1     | 1 of 1.   |
| 2              | Control limit violation (mean).          | 2         | 1     | 1 of 1.   |
| 3              | Control limit violation (variance).      | 2         | 2     | 1 of 1.   |
| 4              | Trend - 7 pts (mean).                    | 4         | 1     | 7 of 7.   |
| 5              | Shift - 2 of 3 pts (mean).               | 6         | 1     | 2 of 3.   |
| 6              | Shift - 4 of 5 pts (mean).               | 7         | 1     | 4 of 5.   |
| 7              | Shift - 8 of 8 pts (mean).               | 3         | 1     | 8 of 8.   |
| 8              | Mixture - 8 pts (mean).                  | 9         | 1     | 8 of 8.   |
| 9              | Systematic variable - 14 pts (mean).     | 5         | 1     | 14 of 14. |
| 10             | Stratification - 15 pts (mean).          | 8         | 1     | 15 of 15. |
| 11             | Trend - 7 pts (variance).                | 4         | 2     | 7 of 7.   |
| 12             | Shift - 2 of 3 pts (variance).           | 6         | 2     | 2 of 3.   |
| 13             | Shift - 4 of 5 pts (variance).           | 7         | 2     | 4 of 5.   |
| 14             | Shift - 8 of 8 pts (variance).           | 3         | 2     | 8 of 8.   |
| 15             | Mixture - 8 pts (variance).              | 9         | 2     | 8 of 8.   |
| 16             | Systematic variable - 14 pts (variance). | 5         | 2     | 14 of 14. |

| Test ID Number | Description                         | Prototype | Chart | k of K    |
|----------------|-------------------------------------|-----------|-------|-----------|
| 17             | Stratification - 15 pts (variance). | 8         | 2     | 15 of 15. |

The standard Control Test Prototypes are defaults that are shipped with Quality. The prototypes illustrate the basic pattern that is evaluated. Control tests that you create are variations that are based on specific prototypes.

| Illustration                                                                          | Description                                                    |
|---------------------------------------------------------------------------------------|----------------------------------------------------------------|
| $Variance = \frac{\sum (X_i - \overline{X})^2}{n-1}$                                  | Value < LSL or > USL.                                          |
| $s^2$                                                                                 | Current point beyond zone A.                                   |
| $Std Error = \frac{s}{\sqrt{n}}$                                                      | K consecutive points in zone C or beyond.                      |
| $S_{\overline{\chi}}$                                                                 | K consecutive points steadily increasing or decreasing.        |
| $Coef Vars = \left(\frac{s}{ Mean }\right) \times 100$                                | K consecutive points alternating up and down.                  |
| $Lwr Z Score = \frac{\overline{X} - LSL}{s}$                                          | k of K consecutive points in zone A or beyond.                 |
| $\boxed{ \text{Upr Z Score } = \frac{\text{USL -} \overline{\mathbb{X}}}{\text{s}} }$ | k of K consecutive points in zone B or beyond.                 |
| Median = .50(n+1)                                                                     | K consecutive points in zone C above and below the centerline. |
| Quartile 25% = $.25(n+1)$                                                             | K consecutive points beyond zone C.                            |

#### **Related Links**

**Defining Control Tests** 

#### **Control Procedures**

Control procedures are a convenience mechanism that you use to specify an overall testing and control scheme that is executed as process data is collected and analyzed. Each procedure is comprised of a list of control tests (listed in order of execution), and optionally, subgroup milestones indicating a progression

for control limit calculations. You associate procedures with inspection characteristics to achieve the desired level of process control, feedback, and alarming.

PeopleSoft provides four predefined control procedures, each with a varying number of tests. You can use these predefined control procedures, modify them, or create a set of procedures:

| Control Procedure ID # | Description | Control Tests                        |
|------------------------|-------------|--------------------------------------|
| 1                      | Level I     | Specification limit violation.       |
| 1                      | Level I     | Control limit violation (variance).  |
| 1                      | Level I     | Control limit violation (mean).      |
| 2                      | Level II    | Level I +.                           |
| 2                      | Level II    | Trend - 7 pts (mean).                |
| 2                      | Level II    | Shift - 2 of 3 pts (mean).           |
| 2                      | Level II    | Shift - 4 of 5 pts (mean).           |
| 2                      | Level II    | Shift - 8 of 8 pts (mean).           |
| 3                      | Level III   | Level II +.                          |
| 3                      | Level III   | Trend - 7 pts (variance).            |
| 3                      | Level III   | Shift - 2 of 3 pts (variance).       |
| 3                      | Level III   | Shift - 4 of 5 pts (variance).       |
| 3                      | Level III   | Shift - 8 of 8 pts (variance).       |
| 4                      | Level IV    | Level III +.                         |
| 4                      | Level IV    | Mixture - 8 pts (mean).              |
| 4                      | Level IV    | Systematic variable - 14 pts (mean). |
| 4                      | Level IV    | Stratification - 15 pts (mean).      |
| 4                      | Level IV    | Mixture - 8 pts (variance).          |

| Control Procedure ID # | Description | Control Tests                            |
|------------------------|-------------|------------------------------------------|
| 4                      | Level IV    | Systematic variable - 14 pts (variance). |
| 4                      | Level IV    | Stratification - 15 pts (variance).      |

#### **Related Links**

**Defining Control Procedures** 

#### Sampling Codes

Sampling codes indicate inspection priorities among characteristics and specify the needed frequency of inspection sampling. The codes can also help meet customer or regulatory auditing, reporting, and certification requirements by enhancing inspection instructions and associated documentation. The system provides code libraries for characteristic and inspection frequency classifications.

#### **Related Links**

**Defining Sampling Codes** 

## **Understanding Graph and Display Preferences**

Graph and display preferences determine the statistical and visual content of quality charts and graphs when viewed from using the (optional) Quality application client. You use graph and display preferences to:

- Define the presentation and statistical content of Quality charts and graphs to meet particular business needs.
- Enunciate details by overlaying related information such as specification limits, summary statistics, or control chart alarms.
- Simplify the interpretation of data when viewed by operators or quality personnel.

Quality provides four predefined graph preferences that contain standard default options and settings for the available graph types. Use the Graph and Display Preferences component to add new preferences or change the settings of existing preferences to suit data analysis requirements. The following tables illustrate the predefined graph and display preferences.

#### Graph Preferences ID: 1 - Variable Data Entry Default

| Option                 | Setting        |
|------------------------|----------------|
| Default Working Graph. | Control Chart. |

| Option                        | Setting                                                                                 |  |
|-------------------------------|-----------------------------------------------------------------------------------------|--|
| Default Pareto Chart Item.    | Control Test Violations.                                                                |  |
| Pareto Cell Display Limit.    | 25.                                                                                     |  |
| Bar Graph Display Limit.      | 10.                                                                                     |  |
| Display Control Chart Alarms. | Yes.                                                                                    |  |
| Indicate Specs on Histogram.  | Yes.                                                                                    |  |
| Statistics List.              | OBSRV.MEAN.MINIMUM.MAXIMUM.STDDEV. CP.CPK.<br>CPL.CPU.PCLOWER.PCUPPER. PCTOTAL.LSL.USL. |  |

## **Graph Preferences ID: 2 - Attribute Data Entry Default**

| Option                        | Setting                                                      |  |
|-------------------------------|--------------------------------------------------------------|--|
| Default Working Graph.        | Control Chart.                                               |  |
| Default Pareto Chart Item.    | Defects.                                                     |  |
| Pareto Cell Display Limit.    | 10.                                                          |  |
| Bar Graph Display Limit.      | 10.                                                          |  |
| Display Control Chart Alarms. | Yes.                                                         |  |
| Indicate Specs on Histogram.  | No.                                                          |  |
| Statistics List.              | OBSRV.MEAN.MINIMUM.MAXIMUM.SUMDEF. DEFPH. DEFPT.DEFPM.DEFPU. |  |

## **Graph Preferences ID: 3 - Analysis Default**

| Option                 | Setting        |
|------------------------|----------------|
| Default Working Graph. | Control Chart. |

| Option                        | Setting                                                                                      |  |
|-------------------------------|----------------------------------------------------------------------------------------------|--|
| Default Pareto Chart Item.    | Control Test Violations.                                                                     |  |
| Pareto Cell Display Limit.    | 25.                                                                                          |  |
| Bar Graph Display Limit.      | 25.                                                                                          |  |
| Display Control Chart Alarms. | Yes.                                                                                         |  |
| Indicate Specs on Histogram.  | Yes.                                                                                         |  |
| Statistics List.              | OBSRV.MEAN.MINIMUM.MAXIMUM.STDDEV.CP. CPK. CPL.CPU.PCSPEC.PCLOWER.PCUPPER. PCTOTAL.LSL. USL. |  |

## **Graph Preferences ID: 4 - Advanced Analysis Default**

| Option                        | Setting                                                                                                    |  |
|-------------------------------|----------------------------------------------------------------------------------------------------|--|
| Default Working Graph.        | Control Chart.                                                                                                    |  |
| Default Pareto Chart Item.    | Control Test Violations.                                                                                                    |  |
| Pareto Cell Display Limit.    | 25.                                                                                                    |  |
| Bar Graph Display Limit.      | 25.                                                                                                    |  |
| Display Control Chart Alarms. | Yes.                                                                                                    |  |
| Indicate Specs on Histogram.  | Yes.                                                                                                    |  |
| Statistics List.              | OBSRV.MEAN.MINIMUM.MAXIMUM.STDDEV. RANGE. VARIANCE.STDERR.COEFVAR. SKEWNESS. KURTOSIS. ZLOWER.ZUPPER.LOWER3S.UPPER3S. DISTYPE.Q1. MEDIAN. Q3.AVEMEANS.AVEVARS. CP.CPK.CPL. CPU. PCSPEC.PCLOWER.PCUPPER. PCTOTAL. LSL.USL. |  |

# **Common Elements Used in Defining Quality Methods and Procedures**

| Field or Control      | Description                                                                                                    |
|-----------------------|----------------------------------------------------------------------------------------------------|
| Control Chart ID      | A unique sequential number that is assigned to a control chart appears. The numbering starts at 101.                 |
| Control Chart Name    | Enter a user-defined name for a control chart.                                                                       |
| Label                 | Enter a control chart or subchart label.                                                                             |
| Control Test ID       | A unique sequential number that is assigned to a control test appears. The numbering starts at 101.                  |
| Test Description      | Enter a user-defined description of the control test. As tests are violated, the description becomes the alarm name. |
| Control Procedure     | A unique sequential number that is assigned to a control procedure appears. The numbering starts at 101.             |
| Procedure Description | Enter a user-defined name for the control procedures.                                                                |

## **Defining Control Charts**

To define control charts, use the Control Charts component (QS\_CL\_CHART). This topic discusses how to define control charts.

## **Pages Used to Define Control Charts**

| Page Name                    | Definition Name | Usage                                                                                                    |
|------------------------------|-----------------|----------------------------------------------------------------------------------------------------|
| Defining Control Chart Page  | QS_CL_CHART0    | Define the scope of the chart, such as chart prototype and testing zones. Use these charts for real-time or offline data analysis. |
| Copy Configuration Item Page | QS_COPY0_PNL    | Creates a new chart by copying an existing chart.                                                                                  |

## **Defining Control Chart Page**

Use the Define Control Chart page (QS\_CL\_CHART0) to define the scope of the chart, such as chart prototype and testing zones.

Use these charts for real-time or offline data analysis.

Navigation:

**Quality > Define Methods and Procedures > Control Charts > Define Control Chart** 

| Field or Control | Description                                                                                                    |
|------------------|----------------------------------------------------------------------------------------------------|
|                  | Click the <b>Copy From</b> button to create the new control chart by copying from an existing control chart. When you click this button, the Copy Configuration Item page appears.                                                                                                    |
| Chart Prototype  | Select a chart prototype. Values are: X & Moving Range, Xbar & Range, Xbar & Sigma, c Chart, np Chart, p Chart, and u Chart.  The chart prototype that you select defines the standard formulas that are used to calculate subgroup values and control limits.                                                                                                    |
| Test Zones       | Enter the number of divisions between the upper control limit (UCL) and the mean (CL) limit lines that are used for controltest evaluations. Zones typically represent standard deviations.                                                                                                    |
| Data Type        | Select the type of data that is to be plotted on this chart. Values include:  Variables: Measurable characteristics, such as length, mass, or time, and for characteristics that are derived from measurable characteristics, such as volume, density, or area.  Defects: Characteristics that represent defect counts, which are counts of the number of defects observed per unit, such as scratches, blemished, or missing subcomponents.  Defectives: Characteristics that represent counts of defective units and counts of how many units are defective using a pass or fail criteria. |

#### **Related Links**

**Understanding Measurement Plans** 

## **Copy Configuration Item Page**

Use the Copy Configuration Item page (QS\_COPY0\_PNL) to creates a new chart by copying an existing chart.

Navigation:

Click the Copy From button on multiple pages in Quality.

Create a new control chart by selecting an existing chart from the Copy From field.

## **Defining Control Tests**

To define control tests, use the Control Tests component (QS\_CL\_TEST). This topic discusses how to define control tests.

## **Pages Used to Define Control Tests**

| Page Name                    | Definition Name | Usage                                                                                                    |
|------------------------------|-----------------|----------------------------------------------------------------------------------------------------|
| Define Control Test Page     | QS_CL_TEST      | Define tests for detecting loss of process control. Test violations are reported as alarms and noted on control charts. |
| Copy Configuration Item Page | QS_COPY0_PNL    | Creates a new control test by copying an existing control test.  Define Control Test Page                               |

#### **Define Control Test Page**

Use the Define Control Test page (QS CL TEST) to define tests for detecting loss of process control.

Test violations are reported as alarms and noted on control charts.

Navigation:

#### Quality > Define Methods and Procedures > Control Tests > Define Control Test

| Field or Control | Description                                                                                                    |
|------------------|----------------------------------------------------------------------------------------------------|
|                  | Click the <b>Copy From</b> button to create the new control test by copying from an existing control test. When you click this button, the Copy Configuration Item page appears. |

## **Test Prototype**

| Field or Control | Description                                                                                                    |
|------------------|----------------------------------------------------------------------------------------------------|
| Prototype        | Select the pattern to use for performing tests for special causes of variation. This is also known as the Western Electric rule type. |

| Field or Control | Description                                                    |
|------------------|----------------------------------------------------------------|
| Pattern Example  | Displays a cursory illustration of the pattern that is tested. |

**Note:** The prototype illustration is standardized and is not adjusted based on the number of tested or trigger points that are entered for a specific control test.

#### **Apply To**

Select which subchart (Chart 1 or Chart 2) within a control chart to apply the test to. This enables alarming distinction between means and variance tests.

#### **Sensitivity**

| Field or Control | Description                                                                                                    |
|------------------|----------------------------------------------------------------------------------------------------|
| Trigger Points   | Enter the number of points (subgroups) in violation that are necessary to trigger the alarm.                                                                                                    |
| Tested Points    | Enter the overall number of plotted points (subgroups) that are to be tested. For example, if the Trigger Points value is 3 and Tested Points is 6, then it takes three subgroups out of six in violation of the pattern to trigger the alarm. |

## **Defining Control Procedures**

To define control procedures, use the Control Procedures component (QS\_CL\_PROC). This topic discusses how to define control procedures.

## **Pages Used to Define Control Procedures**

| Page Name                    | Definition Name | Usage                                                                                                    |
|------------------------------|-----------------|----------------------------------------------------------------------------------------------------|
| Defining Control Procedures  | QS_CL_PROC      | Define groups of control tests and control limit promotion milestones that are to be applied for online analysis. |
| Copy Configuration Item Page | QS_COPY0_PNL    | Creates a new control procedure by copying an existing control procedure.  Define Control Procedure Page          |

#### **Define Control Procedure Page**

Use the Define Control Procedure page (QS\_CL\_PROC) to define groups of control tests and control limit promotion milestones that are to be applied for online analysis.

Navigation:

#### **Quality** > **Define Methods and Procedures** > **Control Procedures** > **Define Control Procedure**

This example illustrates the fields and controls on the Define Control Procedure page. You can find definitions for the fields and controls later on this page.

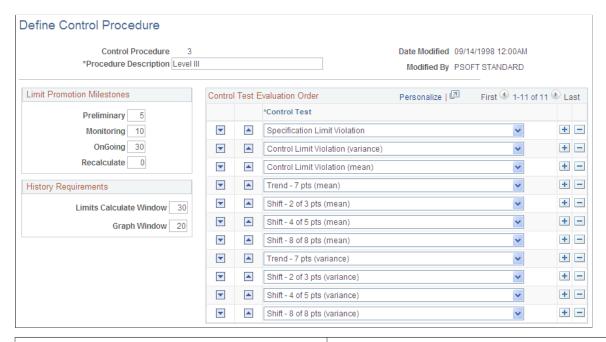

| Field or Control | Description                                                                                                    |
|------------------|----------------------------------------------------------------------------------------------------|
|                  | Click the <b>Copy From</b> button to create the new control procedure by copying from an existing control procedure. When you click this button, the Copy Configuration Item page appears. |

#### **Limit Promotion Milestones**

Limit promotion milestones indicate the subgroup numbers at which an automatic recalculation of control limits take place. As data is collected over time and corrective action is taken, the process should become more stable, yielding tighter control limits for periodic recalculations and reflecting a natural reduction in process variation. In Quality, this concept is considered to be control limit promotion.

**Note:** These settings are optional. Leave all three fields blank if you want to disable automatic control limit promotion.

| Field or Control | Description                                                                                                    |
|------------------|----------------------------------------------------------------------------------------------------|
| Preliminary      | Enter the number of subgroups that the system will use for the first calculation point for a new or unstable process.                                                                                                    |
| Monitoring       | Enter the number of subgroups that the system will use for the second calculation point for a process reaching stabilization.                                                                                                    |
| OnGoing          | Enter the number of subgroups that the system will use for<br>the third calculation point, which is assumed to be the point at<br>which the process reaches maturity.                                                                                                |
| Recalculate      | Enter the number of subgroups that the system will use at which limits are recalculated on a recurring basis after an ongoing status is achieved. This setting is optional and only applies to control limits that are calculated by using the promotion milestones. |

#### **History Requirements**

The history settings represent the number of prior subgroups that are recalled from the database for the purpose of calculating control limits. This number includes the currently entered subgroup.

| Field or Control        | Description                                                                                                    |
|-------------------------|----------------------------------------------------------------------------------------------------|
| Limits Calculate Window | Enter the number of subgroups to recall from history to create a control limit calculation window. Values are 2 through 250.                                |
| Graph Window            | Enter the number of subgroups that are used when producing a graphic display during online data entry and analysis. Values are <i>1</i> through <i>99</i> . |

#### **Control Test Evaluation Order**

Control tests are evaluated during time of analysis in the order that this list specifies. The prompt selections are comprised of the Quality product defaults and any tests that you create. The system flags and reports up to three test violations per subgroup: one against each subchart, such as violations against both the means and variance, and one against specification limit violations.

#### **Related Links**

Stream Details Page
Defining Control Tests
Compare Dataset Statistics Page
Using Control Charts

## **Defining Sampling Codes**

To define sampling codes, use the Sampling Codes component (QS\_MFDS\_TYPES). This topic discusses how to define sampling codes.

**Note:** Characteristic class and sampling frequency types are for reference and documentation only. System and processing behavior are not affected by their settings.

#### **Pages Used to Define Sampling Codes**

| Page Name                       | Definition Name | Usage                                                                                                    |
|---------------------------------|-----------------|----------------------------------------------------------------------------------------------------|
| Characteristic Class Types Page | QS_CLASS_TYPE   | Maintain characteristic class types that note differences in inspection criticality or function. You use characteristic class types when defining measurement plans. |
| Sampling Frequency Types Page   | QS_FRQ_TYPE     | Maintain sampling frequency types that note the frequency for taking inspection samplings. You use sampling frequency types when creating control plans.             |

#### **Characteristic Class Types Page**

Use the Characteristic Class Types page (QS\_CLASS\_TYPE) to maintain characteristic class types that note differences in inspection criticality or function.

You use characteristic class types when defining measurement plans.

Navigation:

#### Quality > Define Methods and Procedures > Sampling Codes > Characteristic Class Types

Enter a class type code to qualify the quality control characteristics, either by criticality or function. Class types are associated with characteristics when you create measurement plans.

#### **Related Links**

**Understanding Measurement Plans** 

## **Sampling Frequency Types Page**

Use the Sampling Frequency Types page (QS\_FRQ\_TYPE) to maintain sampling frequency types that note the frequency for taking inspection samplings.

You use sampling frequency types when creating control plans.

Navigation:

Quality > Define Methods and Procedures > Sampling Codes > Sampling Frequency Types

Enter a frequency code to specify the recommended frequency of inspection for a control plan.

#### **Related Links**

**Understanding Control Plans** 

## **Maintaining Graph and Display Preferences**

To define graph preferences, use the Graph Preferences component (GRAPH\_PREF). This topic discusses how to maintain graph and display preferences.

#### **Pages Used to Maintain Graph and Display Preferences**

| Page Name                     | Definition Name   | Usage                                                                                                    |
|-------------------------------|-------------------|----------------------------------------------------------------------------------------------------|
| Define Graph Preferences Page | QS_GRSET          | Define the settings for calculations and the defaults for graphic displays for new graph preferences or change settings on predefined graph preferences. The online graphic displays and statistical content are determined by how you define these preferences. At run time these settings remain static and cannot be changed by the user.  If you are using the Quality application client offline against an extracted or user-defined data set, the graph type is selectable and certain settings can be changed by using the Modify Graph menu option from the Quality application client toolbar. |
| Statistic Selections Page     | QS_STATSELECT_PNL | Associate statistics with control charts, histograms, or Pareto charts.                                                                                                    |

#### **Define Graph Preferences Page**

Use the Define Graph Preferences page (QS\_GRSET) to define the settings for calculations and the defaults for graphic displays for new graph preferences or change settings on predefined graph preferences.

The online graphic displays and statistical content are determined by how you define these preferences. At run time these settings remain static and cannot be changed by the user. If you are using the Quality application client offline against an extracted or user-defined data set, the graph type is selectable and certain settings can be changed by using the Modify Graph menu option from the Quality application client toolbar.

Navigation:

Quality > Define Methods and Procedures > Graph Preferences > Define Graph Preferences

| Field or Control             | Description                                                                                                    |  |
|------------------------------|----------------------------------------------------------------------------------------------------|--|
| Graph Preference ID          | A sequential ID that is automatically assigned to a graph by the system appears.                                                                                                    |  |
| Graph Preference Name        | Enter a user-defined name for the graph.                                                                                                    |  |
| Default Working Graph        | Select the default graph that you want to view when performing online operations, such as data entry and alarm review. Options are: <i>Control Chart, Histogram,</i> and <i>Pareto Chart.</i>                                                                                                    |  |
| Default Pareto Chart Item    | Select the attribute type that you want to plot on the Pareto Chart. Options are: <i>Control Test Violations, Corrective Actions, Defects,</i> and <i>Probable Causes</i> .                                                                                                    |  |
| Pareto Cell Display Limit    | Enter the number of cells to display based upon cell count and the graphing order that you select.                                                                                                    |  |
| Bar Graph Display Limit      | Enter the number of bars to display based on the statistics value and the graphing order that you select.                                                                                                    |  |
| Display Control Chart Alarms | Select to activate alarm point enunciation on each chart.  Alarms are indicated on a separate (stacked) bar graph located below the control chart. The charts are arranged so that alarms (bars) will line up for each plot point on the control chart.  The absence of a bar indicates no alarms for that point, a bar extending above the x-axis indicates an alarm charged against the means chart, and a bar extending below the x-axis indicates an alarm against the variance chart. If this option is not selected then the bar graph will not appear. |  |
| Indicate Specs on Histogram  | Select to overlay the current characteristic specification limits on the histogram. For online graphs, the specification limits are indicated in the cell listing area and not actually drawn on the graph.                                                                                                    |  |
| Statistics List              | Click this link to access the Statistic Selections page, where you can select the statistics that you want to associate with control charts, histograms, or Pareto charts and the order in which the statistics appear.                                                                                                    |  |

## **Statistic Selections Page**

Use the Statistic Selections page (QS\_STATSELECT\_PNL) to associate statistics with control charts, histograms, or Pareto charts.

Navigation:

Click the Statistics List link on the Define Graph Preferences page.

This example illustrates the fields and controls on the Statistic Selections page. You can find definitions for the fields and controls later on this page.

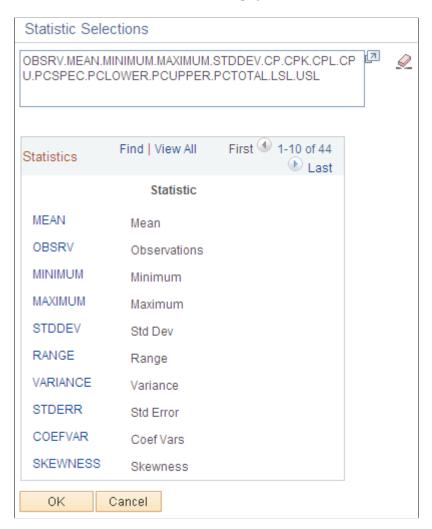

Use the scroll function to display all statistics and associated descriptions that are available in the Statistics Catalog. Click the different statistics links to select and place them into the list for the graphic or display. The following table shows the 44 statistics that are available on the Statistic Selections page.

| Statistic | Statistic Description         | Data Type Qualifier |  |
|-----------|-------------------------------|---------------------|--|
| MEAN      | Mean.                         | Any                 |  |
| OBSRV     | Observations.                 | Any                 |  |
| MINIMUM   | Minimum.                      | Any                 |  |
| MAXIMUM   | Maximum.                      | Any                 |  |
| STDDEV    | Std Dev (standard deviation). | Any                 |  |

| Statistic | Statistic Description                   | Data Type Qualifier |  |
|-----------|-----------------------------------------|---------------------|--|
| RANGE     | Range.                                  | Any                 |  |
| VARIANCE  | Variance.                               | Any                 |  |
| STDERR    | Std Error (standard error).             | Any                 |  |
| COEFVAR   | Coef Vars (coefficient variables).      | Any                 |  |
| SKEWNESS  | Skewness.                               | Any                 |  |
| KURTOSIS  | Kurtosis.                               | Any                 |  |
| ZLOWER    | Lwr Z Score (lower Z score).            | Any                 |  |
| ZUPPER    | Upr Z Score (upper Z score).            | Any                 |  |
| LOWER3S   | Lwr 3 Sigma (lower 3 Sigma).            | Any                 |  |
| UPPER3S   | Upr 3 Sigma (upper 3 Sigma).            | Any                 |  |
| DISTYPE   | Dist Type (distribution type).          | Any                 |  |
| SUMX      | Sum.                                    | Any                 |  |
| SUMX2     | Sum of Squares.                         | Any                 |  |
| SUMZ      | Sum Sgrp Sizes (sum of subgroup sizes). | Any                 |  |
| SIZEN     | Subgroup Size.                          | Any                 |  |
| Q1        | Quartile 25%.                           | Any                 |  |
| MEDIAN    | Median.                                 | Any                 |  |
| Q3        | Quartile 75%.                           | Any                 |  |
| AVEMEANS  | X Dbl Bar (X double bar).               | Any                 |  |
| AVEVARS   | R Bar.                                  | Variables           |  |

| Statistic | Statistic Description                                     | Data Type Qualifier |  |
|-----------|-----------------------------------------------------------|---------------------|--|
| СР        | Cp. Variables                                             |                     |  |
| СРК       | Cpk.                                                      | Variables           |  |
| CPL       | Cpl.                                                      | Variables           |  |
| CPU       | Cpu.                                                      | Variables           |  |
| CPK90     | Cpk @ 90%.                                                | Variables           |  |
| PCSPEC    | Cr.                                                       | Variables           |  |
| PCLOWER   | Est % Below Spec (estimated percent below specification). | Variables           |  |
| PCUPPER   | Est % Above Spec (estimated percent above specification). | Variables           |  |
| PCTOTAL   | Est % Total (estimated percent total).                    | Variables           |  |
| SUMDEF    | Sum Defects.                                              | Defects             |  |
| DEFPH     | Defects/100.                                              | Defects             |  |
| DEFPT     | Defects/1000.                                             | Defects             |  |
| DEFPM     | Defects/Mil.                                              | Defects             |  |
| DEFPU     | Defects/Unit.                                             | Defects             |  |
| LSL       | LSL.                                                      | Any                 |  |
| USL       | USL.                                                      | Any                 |  |
| FACT1     | Factor 1.                                                 | Any                 |  |
| FACT2     | Factor 2. Any                                             |                     |  |
| TRANS     | Transform. Any                                            |                     |  |

#### **Chapter 4**

## **Defining Quality Functions**

## **Understanding Quality Functions**

Most production environments comprise several processing or data-collection areas. Each area can perform a different function and potentially yield unique process and traceability information. This makes it necessary to configure the quality control environment to ensure that it is capable of collecting information that is relevant to the business needs.

You can configure Quality to emulate these various data collection requirements through the use of quality functions. A quality function is a set of fields that identifies nonparametric information and maps process-specific field information into Quality for process identification, data tracking, and analysis.

Quality manages individual data-collection requirements simultaneously by not imposing a fixed-field hierarchy or traceability structure. Identifying key process information is essential to implementing effective quality control plans. You create a new configuration level (quality function) that defines the fields and attendant information that provides a base level for inspection plan creation and integration.

## **Maintaining Quality Functions**

To define Quality Business Units, use the Quality Definition component (QUALITY\_BU). To define quality functions, use the Quality Functions component (QS\_APP\_DEF). Use quality functions to specify hierarchy and trace field requirements inherent in a given process or family of processes. Quality functions enable interaction with Quality using native terms and eliminate the need for special placeholder fields.

Quality functions are defined at the system level to ensure continuity of access and analysis across multiple business units; therefore, you don't define quality functions by SetID or business unit. Quality also uses quality functions to determine which fields appear on pages when fields are available for data entry or data query on subsequent Quality pages.

This topic discusses how to maintain Quality functions.

## **Pages Used to Maintain Quality Functions**

| Page Name                  | Definition Name | Usage                                                  |  |
|----------------------------|-----------------|--------------------------------------------------------|--|
| Quality Business Unit Page | BUS_UNIT_QS     | Establish a Quality business unit.                     |  |
|                            |                 | You can't create an independent Quality business unit. |  |

Defining Quality Functions Chapter 4

| Page Name                    | Definition Name | Usage                                                                                                    |
|------------------------------|-----------------|----------------------------------------------------------------------------------------------------|
| Defining Quality Functions   | QS_APP_DEF      | Maintain application fields that are categorized as hierarchy or traceability to control data entry and analysis field input requirements. |
| Copy Configuration Item Page | QS_COPY0_PNL    | Create a new quality function by copying an existing quality function.                                                                     |

#### **Quality Business Unit Page**

Use the Quality Bus Unit page (BUS\_UNIT\_QS) to establish a Quality business unit.

Navigation:

Set Up Financials/Supply Chain > Business Unit Related > Quality > Quality Definition > Quality Bus Unit

Quality business units are derived from Inventory, Purchasing, or Manufacturing business units. You can change the description.

## **Defining Quality Functions**

Use the Define Quality Function page (QS\_APP\_DEF) to maintain application fields that are categorized as hierarchy or traceability to control data entry and analysis field input requirements.

Navigation:

#### **Quality > Define Methods and Procedures > Quality Functions > Define Quality Function**

**Note:** After you associate a control plan with a quality function, you cannot add or delete fields. You can specify up to 12 trace fields and 12 hierarchy fields for a quality function.

| Field or Control    | Description                                                                                                    |
|---------------------|----------------------------------------------------------------------------------------------------|
| Graph Preference ID | Select the default graph preference for the system to apply in those instances where a summary analysis is performed across multiple process streams and bar charts or Pareto charts appear. |

Chapter 4 Defining Quality Functions

#### **Data Persistence**

| Field or Control       | Description                                                                                                    |
|------------------------|----------------------------------------------------------------------------------------------------|
| Session Data Life Days | Specifies the number of days (1 to 120) to retain incomplete data-entry sessions for completion. This setting applies to all process streams that are created under the quality function.     |
| Edit Data Limit Days   | Specifies the number of days (1 to 365) that historical data is available for editing or correction. This setting applies to all process streams that are created under the quality function. |

#### **Application Fields**

Select how you use a field when entering quality data against control plans in the **Field Use** field. Field selections must be unique within a quality function and are categorized as either stream hierarchy fields or traceability fields. The list of available fields is system-defined by PeopleSoft and may vary depending on which PeopleSoft applications you have installed.

| Field or Control | Description                                                                              |
|------------------|------------------------------------------------------------------------------------------|
| Stream Hierarchy | The field becomes a stream component, and the system uses it to maintain control limits. |
| Traceability     | Identifies trace information when collecting sampling data.                              |

The field name (actual database object name) and default prompt table or view, which is used to populate drop-down lists if one exists for the field, appear when you select a field. You can override the prompt table or view on this page if you define a replacement or special-case view.

#### **Related Links**

Select Pending Session Page Understanding Control Plans

## **Integration With Other PeopleSoft Applications**

A quality function parents control plans with associated sample data and is the first point of integration between Quality and other PeopleSoft applications. The function provides awareness of the different fields that are common to an integrating application. Quality functions are created to synchronize fields with other PeopleSoft applications and eliminate the need to enter placeholders in unused fields.

To configure Quality to operate in a given data collection environment:

1. Define a quality function.

Defining Quality Functions Chapter 4

- 2. Identify the characteristics that you want to monitor on a measurement plan.
- 3. Create control plans that bring together a measurement plan and specific process identifiers.

Currently, Quality integrates with Purchasing, Inventory, and Production Management and delivers the following predefined quality functions to accommodate the integration between products:

| PeopleSoft<br>Application | Quality Function | Function<br>Description          | Hierarchy Fields | Trace Fields          |
|---------------------------|------------------|----------------------------------|------------------|-----------------------|
| Purchasing                | RECV_INSPECT     | Receiving inspection.            | INV_ITEM_ID      | DISTRIB_LINE_NUM      |
|                           |                  |                                  | VENDOR_ID        | DISTRIB_SEQ_NUM       |
|                           |                  |                                  |                  | LOT_ID                |
|                           |                  |                                  |                  | OPRID                 |
|                           |                  |                                  |                  | RECEIVER_ID           |
|                           |                  |                                  |                  | RECV_LN_NBR           |
|                           |                  |                                  |                  | SERIAL_ID             |
|                           |                  |                                  |                  | TAG_NUMBER            |
|                           |                  |                                  |                  | VENDOR_LOT_ID         |
| Inventory                 | RMA              | Inspect items on a               | INV_ITEM_ID      | CONFIG_CODE           |
|                           |                  | returned material authorization. |                  | CONTAINER_ID          |
|                           |                  |                                  |                  | INV_LOT_ID            |
|                           |                  |                                  |                  | QTY_INV_RECV          |
|                           |                  |                                  |                  | RECEIPT_DTTM          |
|                           |                  |                                  |                  | RECEIVER_ID           |
|                           |                  |                                  |                  | RETURN_FROM_BU        |
|                           |                  |                                  |                  | RETURN_FR_CUST_<br>ID |
|                           |                  |                                  |                  | RMA_ID                |
|                           |                  |                                  |                  | RMA_LN_NBR            |
|                           |                  |                                  |                  | SERIAL_ID             |
|                           |                  |                                  |                  | STORAGE_AREA          |

Chapter 4 Defining Quality Functions

| PeopleSoft<br>Application | Quality Function | Function<br>Description                                                                                                | Hierarchy Fields                                                                       | Trace Fields                                                       |
|---------------------------|------------------|----------------------------------------------------------------------------------------------------|----------------------------------------------------------------------------------------|--------------------------------------------------------------------|
| Production<br>Management  | COMPLETIONS      | Record completions against a production ID or schedule.                                                                | COMPL_OP_SEQ INV_ITEM_ID MACHINE_CODE PRDN_AREA_CODE PRODUCTION_TYPE WORK_CENTER_ CODE | BOM_CODE  DT_TIMESTAMP  INV_LOT_ID  OPRID  PRODUCTION_ID  RTG_CODE |
| Production<br>Management  | COMPL_NO_MC      | Same as COMPLETIONS, except no machine code field.                                                                     | COMPL_OP_SEQ INV_ITEM_ID PRDN_AREA_CODE PRODUCTION_TYPE WORK_CENTER_ CODE              | BOM_CODE  DT_TIMESTAMP INV_LOT_ID  OPRID PRODUCTION_ID  RTG_CODE   |
| Production<br>Management  | COMPL_NO_OP      | Same as COMPLETIONS, except no machine code, work center code, or compl op seq (completion operation sequence) fields. | INV_ITEM_ID PRDN_AREA_CODE PRODUCTION_TYPE                                             | BOM_CODE  DT_TIMESTAMP  INV_LOT_ID  OPRID  PRODUCTION_ID  RTG_CODE |

Defining Quality Functions Chapter 4

| PeopleSoft<br>Application | Quality Function | Function<br>Description                                                                                                    | Hierarchy Fields                                                       | Trace Fields                                                                                                    |
|---------------------------|------------------|----------------------------------------------------------------------------------------------------|------------------------------------------------------------------------|----------------------------------------------------------------------------------------------------|
| Quality                   | QUALITY          | Emulates the field structure that PeopleSoft 7.5 Quality uses. Use this if you upgrade from PeopleSoft 7.5 to PeopleSoft 8. | INV_ITEM_ID  MACHINE_CODE  QC_STEP_ID  STATION_CODE  WORK_CENTER_ CODE | CREW_CODE  DT_TIMESTAMP  LOT_ID  OPRID  OP_SEQUENCE  PRDN_AREA_CODE  PRDN_DUE_SHIFT  PRODUCTION_ID  SERIAL_ID  TASK_CODE  TOOL_CODE |

#### **Related Links**

Reviewing Control Plan Configurations

<u>Understanding the Quality Data Collection Process</u>

<u>Understanding PeopleSoft Quality Integration With Other PeopleSoft Applications</u>

#### **Chapter 5**

## **Maintaining Measurement Plans**

## **Understanding Measurement Plans**

Measurement plans identify and group the characteristics that you use as quality indicators for an operation, product, or process. The characteristics may be *quantitative* (directly measurable), such as dimensions or finish; or they may be *qualitative*, such as product desirability. For each characteristic, you can also define the procedures and methods that you use to monitor process stability.

This section lists common elements and discusses characteristics.

#### **Common Elements Used**

| Field or Control | Description                                                           |
|------------------|-----------------------------------------------------------------------|
| Measurement Plan | Displays an identifier for a set of characteristics and instructions. |
| Characteristic   | Displays a specific characteristic name or identifier.                |

#### **Characteristics**

A Quality business unit and quality function must exist before you can define characteristics. When creating characteristics in a measurement plan, determine:

- Properties of the characteristics that you measure.
- Specification and acceptance limits.
- Sampling requirements.
- Testing and charting methods that you use to determine process stability.
- Operator instructions for data collection and alarm review.

## **Defining Measurement Plans**

To define measurement plans, use the Measurement Plans component (QS\_MFDS\_PLAN). This topic discusses how to define measurement plans.

#### **Pages Used to Define Measurement Plans**

| Page Name                                | Definition Name  | Usage                                                                                                    |
|------------------------------------------|------------------|----------------------------------------------------------------------------------------------------|
| Measurement Plans - Characteristics Page | QS_MFDS_PLAN     | Create and edit measurement plan characteristics. Define a group of characteristics for analyzing quality data. Specify the unit of measure, specification, acceptance limits, and the control procedures and charts for monitoring the characteristics. Define formulas to calculate sample values for characteristics that cannot be measured directly. |
| Formula Definition Page                  | QS_MFDS_CALC_PNL | Create or edit characteristic formulas.                                                                                                    |
| Measurement Plans - Instructions Page    | QS_MFDS_PLAN_TXT | Add operator instructions.                                                                                                    |

#### **Measurement Plans - Characteristics Page**

Use the Measurement Plans - Characteristics page (QS\_MFDS\_PLAN) to create and edit measurement plan characteristics.

Define a group of characteristics for analyzing quality data. Specify the unit of measure, specification, acceptance limits, and the control procedures and charts for monitoring the characteristics. Define formulas to calculate sample values for characteristics that cannot be measured directly.

Navigation:

#### **Quality** > **Establish Control Plans** > **Measurement Plans** > **Characteristics**

This example illustrates the fields and controls on the Measurement Plans - Characteristics page: General tab. You can find definitions for the fields and controls later on this page.

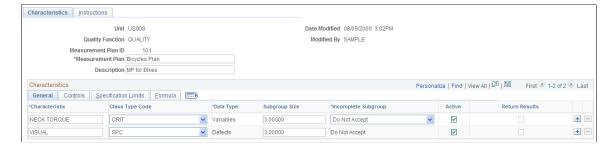

**Note:** Do not use special characters, such as dashes and percent signs, in characteristic names.

| Field or Control                           | Description                                                                                                    |  |
|--------------------------------------------|----------------------------------------------------------------------------------------------------|--|
| Class Type Code (classification type code) | Select the classification code that you want to use for inspection requirements.  See Characteristic Class Types Page.                                                                                                    |  |
| Data Type                                  | Select the data type for this characteristic. Values are:  Variables: Quantitative or physically measurable (or derived) properties, such as size, mass, or time.  Defects: Qualitative or observed data on defect types—such as scratches and blemishes—and associated counts.  Defectives: Counts the number of units that are defective using a pass-or-fail criteria.                                                                           |  |
| Subgroup Size                              | Enter the size of the sample taken during each inspection cycle. A $\theta$ indicates that the subgroup size may vary, and the size is entered at the time of inspection. Size ranges are:  • Variables: $1 - 2\theta$ • Defects: $\theta - 2\theta$ • Defectives: $\theta - 500,000$                                                                                                    |  |
| Incomplete Subgroup                        | Select to determine how the system responds when insufficient data exists to satisfy the subgroup size that is defined. This field is applicable to the variables data types only.  Average: The system completes incomplete subgroups using the average of the sample values that have been collected.  Do Not Accept: The system analyzes the subgroup only after the subgroup size is reached.                                                   |  |
| Active                                     | Select to enable data collection for the characteristic.                                                                                                    |  |
| Return Results                             | Select to have the system return subgroup results to integrated applications. This option also enables applications that call Quality data to capture information from the Quality session and use it for additional processing. In practice, the most significant results are usually pass-or-fail counts.  Quality returns results for a single defectives type characteristic. Indicate the characteristic for which the system returns results. |  |

#### Controls

Select the Controls tab.

| Field or Control    | Description                                                                                                    |
|---------------------|----------------------------------------------------------------------------------------------------|
| Control Chart       | Select the control chart that the system uses to monitor process variability. The standard system-supplied charts include:                                                                         |
|                     | c Chart                                                                                                    |
|                     | np Chart                                                                                                    |
|                     | p Chart                                                                                                    |
|                     | u Chart                                                                                                    |
|                     | X and Moving Range                                                                                                    |
|                     | Xbar and Range                                                                                                    |
|                     | Xbar and Sigma                                                                                                    |
|                     | Any custom charts that you define are also available for selection. Control chart selections depend on the characteristic data type.                                                               |
| Graphic Preferences | Select the default analysis content and graphic presentation for a characteristic during data entry or review. Graph preferences are configured using the Graph and Display Preferences component. |
| Control Procedure   | Select the control procedure that the system uses to assess process control.                                                                                                    |

## **Specification Limits**

Select the Specification Limits tab.

| Field or Control                                                    | Description                                                                                                    |
|---------------------------------------------------------------------|----------------------------------------------------------------------------------------------------|
| LSL (lower specification limit) and USL (upper specification limit) | Enter the limits for product or dimensional adherence.  They are typically manufacturing and assembly tolerances or customer-specified targets. Leave either field blank to accommodate unilateral specifications. |
| LAL (lower acceptance level) and UAL (upper acceptance level)       | Enter the absolute minimum and maximum values accepted during manual data entry operations. This reduces the entry of spurious data. You can leave either or both fields blank.                                    |

#### **Formula**

Select the Formula tab.

| Field or Control      | Description                                                                                                    |
|-----------------------|----------------------------------------------------------------------------------------------------|
| Factor 1 and Factor 2 | Enter constant values that are imported into optional, derived characteristic formulas.                                                                                                    |
| Formula               | Specify a formula that the system uses to derive sample values for the characteristic. Enter the formula or click the <b>Formula Definition</b> button to access the Formula Definition page. |
|                       | Note: During data entry, the system calculates sample values of characteristics with defined formulas. These cannot be edited.                                                                |

#### **Related Links**

Defining Control Charts

Define Graph Preferences Page
Defining Control Procedures

## Formula Definition Page

Use the Formula Definition page (QS\_MFDS\_CALC\_PNL) to create or edit characteristic formulas.

Navigation:

Click the Enter Formula button on the Formula tab of the Measurement Plans - Characteristics page.

This example illustrates the fields and controls on the Formula Definition page. You can find definitions for the fields and controls later on this page.

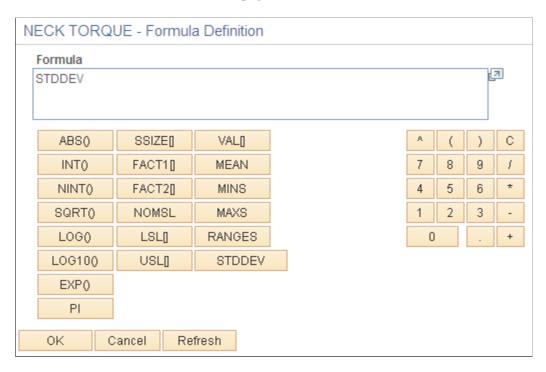

Equation component buttons are grouped according to these types of functions (from left to right):

- Basic or standard mathematical functions.
- Configuration parameters.
- Simple statistics.
- Sample value.

You can define a characteristic formula by entering values in the Formula field or by:

- Clicking an equation component button.
- Using the keypad area to insert numbers, mathematical operators, parentheses, and decimal points.

## **Examples of Characteristics**

| Type of Calculation                                            | Formula                                                               |  |
|----------------------------------------------------------------|-----------------------------------------------------------------------|--|
| Multiply two characteristics.                                  | (VAL[Length]*VAL[Width])                                              |  |
| Calculate the deviation from the nominal of the specification. | (MEAN[Length]–NOMS[Length])  Note: Requires bilateral specifications. |  |
|                                                                | · · ·                                                                 |  |
| Round the value of length to hundredths.                       | (NINT(VAL[Length]*100)/100)                                           |  |

| Type of Calculation                               | Formula                                                                                                    |
|---------------------------------------------------|----------------------------------------------------------------------------------------------------|
| Calculate Cpk for the current subgroup of length. | (MINS((USL[Length]–MEAN[Length] / (3*STDEV[Length])) ((MEAN[Length]–LSL[Length]) / (3*STDEV[Length])))              |
|                                                   | Note: Recommended usage should include the length characteristic with n>7 (at least 3) and an Xbar and sigma chart. |
|                                                   | Cpk characteristic should be n=1 with an X and Moving Range chart.                                                  |

**Note:** When defining formulas with algebraic calculations, enclose the formula in parentheses, for example, (VAL[Length] \* VAL[Width]).

## **Equation Construction Functions**

| Function | Description                                                                        | Example                                                           |
|----------|------------------------------------------------------------------------------------|-------------------------------------------------------------------|
| ABS()    | Absolute value of the quantity specified in parentheses.                           | ABS(VAL[Length])                                                  |
|          | an partitions.                                                                     | Note: Computes absolute value of the reading entered for length.  |
| EXP()    | Exponential function. Returns <i>e</i> raised to the power of the specified value. | EXP(2)                                                            |
| FACT1    | Factor 1 from the Specifications page.                                             | FACT[1]                                                           |
| FACT2    | Factor 2 from the Specifications page.                                             | FACT[2]                                                           |
| INT()    | Integer portion.                                                                   | INT(VAL[Length])                                                  |
|          |                                                                                    | Note: Computes integer portion of the reading entered for length. |
| LOG()    | Natural log function.                                                              | LOG(Length)                                                       |
| LOG10()  | Log based 10 function.                                                             | LOG10(Length)                                                     |
| LSL      | Lower specification limit of the current characteristic.                           | LSL                                                               |

| Function       | Description                                                                                                    | Example                                                                      |
|----------------|----------------------------------------------------------------------------------------------------|------------------------------------------------------------------------------|
| MAXS (maximum) | Maximum value in subgroup of readings entered for a characteristic.                                                  | MAXIMUM[Length]                                                              |
|                |                                                                                                    | Note: Computes maximum value in the subgroup of readings entered for length. |
| MEAN           | Mean of subgroup of readings entered for a characteristic.                                                           | MEAN[Length]                                                                 |
|                |                                                                                                    | Note: Computes mean of the subgroup of readings entered for length.          |
| MINS (minimum) | Minimum value in subgroup of readings entered for a characteristic.                                                  | MINIMUM[Length]                                                              |
|                |                                                                                                    | Note: Computes minimum value in the subgroup of readings entered for length. |
| NINT()         | Nearest integer.                                                                                                    | NINT(VAL[Length])                                                            |
|                |                                                                                                    | Note: Computes nearest integer to the reading entered for length.            |
| NOMSL          | The center point between the nominal specification lower limit and the nominal specification upper limit (LSL, USL). | NOMSL[Length]                                                                |
| PI             | π (3.14159)                                                                                                    | (VAL[Diameter]) * PI                                                         |
|                |                                                                                                    | <b>Note:</b> Multiplies the reading entered for diameter by 3.14159.         |
| RANGES         | Range of subgroup of readings entered for a characteristic.                                                          | RANGE[Length]                                                                |
|                | for a characteristic.                                                                                                | Note: Computes range of the subgroup of readings entered for length.         |
| SQRT()         | Square root.                                                                                                    | SQRT(VAL[Length])                                                            |
|                |                                                                                                    | Note: Computes square root of the reading entered for length.                |
| SSIZE          | Subgroup size of the current characteristic.                                                                         | SSIZE                                                                        |

| Function | Description                                                              | Example                                                                                                    |
|----------|--------------------------------------------------------------------------|----------------------------------------------------------------------------------------------------|
| STDDEV   | Standard deviation of subgroup of readings entered for a characteristic. | Note: Computes standard deviation of the subgroup of readings entered for length.                                                                                                    |
| USL      | Upper specification limit of the current characteristic.                 | USL                                                                                                    |
| VAL      | Reference to the current sample for the characteristic.                  | VAL[Length] * VAL[Width]  Note: The equation processor works from sample 1 to sample n within the current subgroup and attempts to reference the characteristics that make up the derived one. |

## **Measurement Plans - Instructions Page**

Use the Measurement Plans - Instructions page (QS\_MFDS\_PLAN\_TXT) to add operator instructions.

Navigation:

**Quality** > **Establish Control Plans** > **Measurement Plans** > **Instructions** 

Enter the text for the instructions. The text corresponds to the entire measurement plan.

## **Reviewing Measurement Plan Configuration Information**

Use inquiries to view configuration data associated with the measurement plan. The inquiries provide an overview of characteristic specifications and their changes for all measurement plans associated with the Quality business unit and the quality function that you select.

This topic discusses how to review measurement plans.

#### Pages Used to Review Measurement Plan Configuration Information

| Page Name                    | Definition Name   | Usage                                                                          |
|------------------------------|-------------------|--------------------------------------------------------------------------------|
| Measurement Plan Review Page | QS_MFDSLEVEL2_INQ | Review current characteristic information or historical specification changes. |

| Page Name                           | Definition Name | Usage                                                 |
|-------------------------------------|-----------------|-------------------------------------------------------|
| Characteristics Specifications Page | QS_MFDSSPEC_INQ | Review current specifications and historical changes. |

#### **Measurement Plan Review Page**

Use the Measurement Plan Review page (QS\_MFDSLEVEL2\_INQ) to review current characteristic information or historical specification changes.

Navigation:

#### Quality > Review Quality Plans > Measurement Plans > Measurement Plan Review

**Note:** The specifications that appear may differ from the specifications on the process assignment. You can override the specifications when defining the control plan.

#### **Related Links**

**Understanding Measurement Plans** 

Viewing PeopleSoft Quality Graphics

Understanding PeopleSoft Quality Application Client Charts and Analysis Tools

## **Characteristics Specifications Page**

Use the Characteristic Specifications page (QS\_MFDSSPEC\_INQ) to review current specifications and historical changes.

Navigation:

#### **Quality** > **Review Quality Plans** > **Characteristic Specifications**

Review specification limits for one or more measurement plans for a business unit and quality function.

| Field or Control | Description                                                                                                    |
|------------------|----------------------------------------------------------------------------------------------------|
| Date From        | Enter a starting date from when you want to review the full specification history. Select the <b>Full History</b> check box to enable the starting date. |
|                  | Note: The system initially displays the current date minus one day.                                                                                      |
| Full History     | Select to review the entire specification change history.  Deselecting this check box disables the <b>Date From</b> field.                               |
| Active Only      | Select to review only current characteristic specifications.                                                                                             |

| Field or Control | Description                                                                                   |
|------------------|-----------------------------------------------------------------------------------------------|
| Graph Results    | Click this button to launch a Pareto analysis of the original summary value for each inquiry. |
|                  | See <u>Viewing PeopleSoft Quality Graphics</u> .                                              |

### **Related Links**

Measurement Plans - Characteristics Page

### **Chapter 6**

# **Establishing Control Plans**

# **Understanding Control Plans**

Control plans identify specific quality control points or processes and provide an overall structure for data collection, reaction, and analysis. Control plans comprise these features:

- Specific hierarchy field definitions that identify the process.
- Measurement plans containing the characteristics that you want to monitor.
- Attribute codes within categories to facilitate data annotation within reaction plans.
- Traceability information for use in tracking and identifying product variation.
- (Optional) Control limits that are used to maintain a predetermined level of process control.

Use the following steps to begin online quality data collection and control:

- 1. Establish a Quality business unit.
- 2. Create the quality function.
- 3. Define measurement plans.
- 4. Create the control plan.
- 5. Establish the relationship between each component so that you can record inspection data in the quality control environment.

### **PeopleSoft Quality Control Plan Configuration**

This diagram illustrates the Quality control plan configuration using a quality function, measurement plan, and control plan:

This diagram illustrates the Quality control plan configuration.

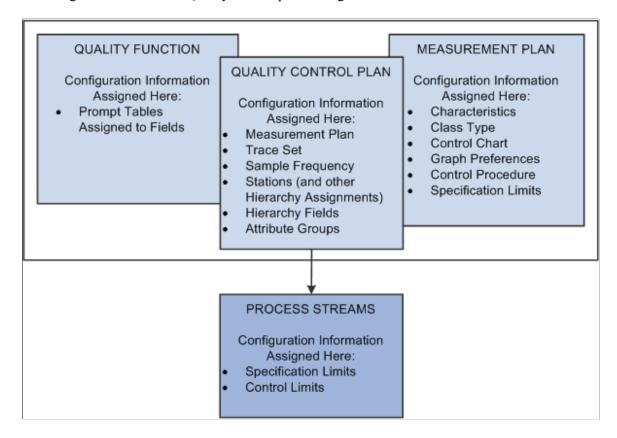

### **Quality Functions**

A quality function is a set of fields that identify nonparametric information and map process-specific field information into Quality for process identification, data tracking, and analysis. Hierarchy fields define the actual process—stream—against which you collect and monitor data. Trace fields make it possible to collect associated information that is used for tracking purposes.

#### **Measurement Plans**

Measurement plans group characteristics that are used as quality indicators for a given process. Establish specific control methods, such as sampling, charting, and testing criteria, at this level.

#### **Control Plans**

The control plan brings together application, measurement, and control and response criteria for a specific product or process. PeopleSoft refers to a unique combination of hierarchy fields and a measurement plan as a control plan. The combination of fields and characteristics within the measurement plan is called a process stream. To this point, all elements of configuration that you establish are not yet applied to a specific process. The control plan provides the remaining element of configuration, defining the process and applying methods of inspection and control to that process.

When defining a control plan, you:

- Reference a quality function to enter specific hierarchy field definitions that identify the process.
- Assign a measurement plan to each individual hierarchy field combination.

Each characteristic that is associated with the plan then becomes a process stream with its own associated details.

• Determine the method for data entry for each individual characteristic.

You can record data by subgroup or by sample for each characteristic.

### **Relationship Example**

This diagram illustrates the relationship between a quality function, measurement plan, and control plan within a quality configuration.

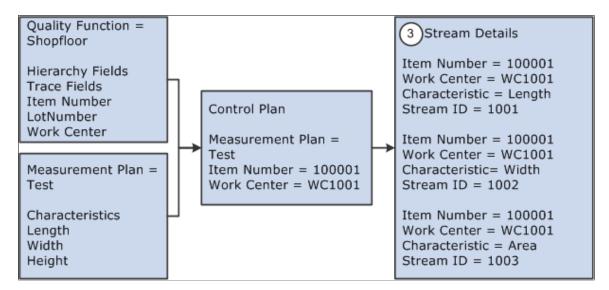

### **Related Links**

Understanding Quality Functions
Defining Measurement Plans
Defining Control Plans

# **Prerequisites**

Before you begin, consider the data tracking and collection requirements of areas where Quality is implemented. That is, how do you identify processes, what information is available or needed for tracking purposes, and how do you react to out-of-control conditions?

This table provides recommendations for configuring a quality plan either in combination with other PeopleSoft applications or as a standalone:

| PeopleSoft Application | Use                                                                                             | Define Criteria in This Order                                                                                                    |
|------------------------|-------------------------------------------------------------------------------------------------|----------------------------------------------------------------------------------------------------|
| Inventory              | Returned Material Authorization activity.                                                       | Define items by using the Item Definition and Item Attributes by Unit components in Inventory. When creating control plans, be sure to reference an item that already exists.                                                                                                    |
| Purchasing             | Purchase receiving activity.                                                                    | Define items by using the Item     Definition and Item Attributes by Unit     components in Inventory.      Define suppliers by using the Maintain     Suppliers component in Purchasing.     When creating control plans, be sure to     reference the purchasing supplier for the     item.                                                                                                    |
| Production Management  | Recording inspection data against production IDs or schedules in the manufacturing environment. | 1. Define items by using the Item Definition and Item Attributes by Unit components in Inventory.  2. Define machines by using the Define Resources component in Manufacturing. You can use station codes to identify various machine parts or outputs as you create control plans. Defining machines or stations is optional.  3. Define work centers by using the Define Work Centers and Tasks component in Manufacturing. When you record inspection samplings in Quality for manufacturing activity, reference the work center and machine where the sampling occurred.  4. Define routings for the items by using the Structure Routings component in Manufacturing. When recording inspection samplings relating to manufacturing activity, you can specify at what operation the sampling is taken. Defining operation sequences is optional.  5. Define the production area by using the Area Maintenance component in Manufacturing.  6. Reference the product type for the order that you are recording information against. The system supplies this field for you. Options are: rework, production, or tear down. |

| PeopleSoft Application | Use                                    | Define Criteria in This Order                                                                |
|------------------------|----------------------------------------|----------------------------------------------------------------------------------------------|
| Quality                | Standalone or with other applications. | 1. Define all the data that you associate with the hierarchy fields on the quality function. |
|                        |                                        | 2. Add the data to other applications in the correct sequence.                               |
|                        |                                        | 3. Establish the inspection criteria that is necessary for Quality.                          |

# **Defining Attribute Groups**

To define attribute groups, use the Attribute Groups component (QS\_ATTRIB\_SET). This topic provides an overview of attribute groups and discusses how to define attribute groups.

### **Pages Used to Define Attributes**

| Page Name             | Definition Name | Usage                                                                                                    |
|-----------------------|-----------------|----------------------------------------------------------------------------------------------------|
| Attribute Labels Page | QS_ATTRIB_SET   | Define the attribute and the labels that are used for the defect, cause, and corrective action components. |
| Attribute Codes Page  | QS_ATTRIB_DEFN  | Maintain attribute codes for their associated attribute categories for an attribute group.                 |

# **Understanding Attribute Groups**

Attribute groups are categorized lists of defect, cause, and action codes that you relate to one or more control plans. The system uses the lists as prompts during data entry and alarm review to assist in the classification of problems and corrective measures that are associated with a subgroup.

Using attribute codes, you can:

- Apply them to inspection samplings during quality data collection and alarm review activities.
- Provide qualitative annotation against a process.
- Present concise selection lists when noting product defects or indicating responses to out-of-control
  conditions.
- Enable detailed Pareto analysis of individual elements.

Attribute groups are made up of various categories: defects, probable causes, and corrective actions. Each category comprises one or more components that, when combined, form complete phrases. During data entry, the system builds attribute phrases as individual components are selected. You can analyze the

resulting attribute phrases in their entirety or by individual components to investigate root problems or causes.

The following attribute categories are available:

- Defect components.
- Cause components.
- Corrective action components.

### **Defect Components**

You can define up to three levels of defect components:

| Defect Component 1 (Location) | Defect Component 2 (Fault) | Defect Component 3 (With) |
|-------------------------------|----------------------------|---------------------------|
| Тор                           | Broken                     | Bolt                      |
| Bottom                        | Worn                       | Resistor                  |

### **Cause Components**

Cause components typically identify a problem that affects the process that you are monitoring. You can define up to two levels of cause components:

| Cause Component 1 (Problem) | Cause Component 2 (Affecting) |
|-----------------------------|-------------------------------|
| Worn                        | Tool                          |
| Temperature Setting         | To Low                        |

### **Corrective Action Components**

Action components describe what actions are taken in response to problems or out-of-control conditions. This is a single component.

# **Attribute Labels Page**

Use the Attribute Labels page (QS\_ATTRIB\_SET) to define the attribute and the labels that are used for the defect, cause, and corrective action components.

Navigation:

**Quality** > **Establish Control Plans** > **Attribute Groups** > **Attribute Labels** 

| Field or Control             | Description                                                                                                    |
|------------------------------|----------------------------------------------------------------------------------------------------|
| Attribute Group              | Enter a name for the group.                                                                                                    |
| Defect Component 1, 2, and 3 | Define a label for each of the defect components. Enter new labels for the components or use the defaults. Entering a blank label disables that component from entry and selection. That is, the system does not generate a pick list for that specific attribute component during data entry or alarm review. |
| Cause Component 1 and 2      | Define a label for each cause component. Enter a blank label to disable a component.                                                                                                    |
| Corrective Action            | Define a label for the corrective action codes.                                                                                                    |

**Note:** You cannot blank out all labels, such as disable all components, for an attribute category. If all labels are blank, the system inserts default labels when it saves the group.

# **Attribute Codes Page**

Use the Attribute Codes page (QS\_ATTRIB\_DEFN) to maintain attribute codes for their associated attribute categories for an attribute group.

Navigation:

### **Quality** > **Establish Control Plans** > **Attribute Groups** > **Attribute Codes**

When this page initially appears, all the attribute codes that are associated with all components of the attribute group appear. Select a particular type of attribute component to view its codes.

| Field or Control    | Description                                                                                                    |
|---------------------|----------------------------------------------------------------------------------------------------|
| Attribute Component | Select the type of attribute that you want to view or define.  Types include:  • List All Attribute Components: Displays all the different attribute components. This selection is read-only.  • Action Component, Cause Component 1, Cause Component 2, Defect Component 1, Defect Component 2, or Defect Component 3: Select the attribute component type that you want to add, delete, or modify the code list for. |
| Attribute Type      | Displays the type of attribute, such as action, cause, or defect component. This field appears only when you select <i>List All Attribute Components</i> in the Attribute Component field.                                                                                                    |
| Code                | Enter a unique code for the attribute type.                                                                                                    |

| Field or Control | Description                                                                                                    |
|------------------|----------------------------------------------------------------------------------------------------|
| Attribute Text   | Enter the actual text that is used to build an attribute phrase.                                                           |
| Inactive         | Select the check box if you want to deactivate the code. Inactive codes are not available for selection during processing. |

#### **Related Links**

**Understanding the Quality Data Collection Process** 

# **Defining Traceability Sets**

To define traceability sets, use the Traceability sets component (QS\_TRACE\_SET). This topic provides an overview of traceability sets and discusses how to create traceability sets.

### Page Used to Define Traceability Sets

| Page Name                    | Definition Name | Usage                      |
|------------------------------|-----------------|----------------------------|
| Define Traceability Set Page | QS_TRACE_SET    | Create a traceability set. |

# **Understanding Traceability Sets**

A traceability set is a group of fields that specify the tagging or trace information that is collected during inspection. Each set comprises the trace fields that are defined within its parent quality function. Use traceability sets to:

- Assign to one or more control plans.
- Collect traceability item information at the time of inspection.
- Maintain process or product content and handling information, such as lot or serial ID.

This information is useful in determining causes of variation or in performance comparisons.

# **Define Traceability Set Page**

Use the Define Traceability Set page (QS TRACE SET) to create a traceability set.

Navigation:

### Quality > Establish Control Plans > Traceability Sets > Define Traceability Set

Traceability fields are inherited from the parent quality function. You cannot add additional fields, but you can edit or inactivate field entries.

You can establish each field at the individual or subgroup level. If the field is set as *Individual*, the system prompts you for trace data for each sample in a subgroup. For example, if a subgroup size is five, and a traceability set has a Lot ID field set to *Individual*, then you are prompted for five lot numbers—one for each measured value in the subgroup. In the same example, if the field is set to *Subgroup*, then you are prompted for one lot number for the entire subgroup.

| Field or Control     | Description                                                                                                    |
|----------------------|----------------------------------------------------------------------------------------------------|
| Active               | Select to activate the trace field. The system prompts for and displays only active fields during data entry. You can activate up to 12 fields for a traceability set.                                                                                                    |
| Field Name           | The actual trace field (PeopleSoft object) name.                                                                                                    |
| Level                | Select the level at which you collect and store the trace field information:                                                                                                    |
|                      | Individual: A trace field value is entered for each individual sample of a subgroup.                                                                                                    |
|                      | Subgroup: A single trace value is entered for the entire subgroup regardless of subgroup size.                                                                                                    |
| Input Type           | Specify how data is entered in the trace field:                                                                                                    |
|                      | Auto Dflt (auto default): The default value is read from the input source or internal call-out routine and appears on the data-entry page. Override this entry by typing into the field or selecting from a prompt table list.                                                                                                    |
|                      | Fixed: A value is read from the input source or internal call-<br>out routine and appears on the data-entry page. You can't<br>override this entry.                                                                                                    |
|                      | User Input: Enter values directly into the field or select from a prompt table list.                                                                                                    |
| Prompt Table or View | Specify the prompt table to associate with the trace field. This is the table or view that the system uses to populate dropdown lists during data entry. The default is inherited from the quality function, but you can override it here. Prompt tables are assumed to be Structured Query Language (SQL) tables or views that are created in a working database and are validated by using the Tools Record Definition table (QS_PSRECDEFN_VW). This field is not applicable for an input type of fixed. |
| Custom Field Format  | Enter the name of an optional PeopleTools custom field-formatting object to use for display or input control.                                                                                                    |

| Field or Control | Description                                                                                                    |
|------------------|----------------------------------------------------------------------------------------------------|
| Input Source     | Set the source for populating default or fixed-trace values. The trace field value is read from this source at the time of data entry if either <i>Auto Dflt</i> or <i>Fixed</i> is specified for the Input Type field. This field is not applicable for an input type of user input. Options include:  **Datetime* (datetime): Gets the current server date and time.  **OperatorId* (operator ID): Gets the current user ID.  **&G_TRACE_01 through &G_TRACE_12: Gets the value of a global PeopleCode variable that is defined prior to starting data entry. |

# **Maintaining Stations**

To define stations, use the Stations component (QS\_STATIONS). This topic discusses how to define stations.

## **Page Used to Maintain Stations**

| Page Name            | Definition Name | Usage                                                                                                    |
|----------------------|-----------------|----------------------------------------------------------------------------------------------------|
| Define Stations Page | QS_STATIONS     | Use stations in combination with other hierarchy fields to differentiate or track multiple points of control. For example, stations can identify various machine parts or tooling facets, with each having a unique set of process-control limits. |

# **Define Stations Page**

Use the Define Stations page (QS\_STATIONS) to use stations in combination with other hierarchy fields to differentiate or track multiple points of control.

For example, stations can identify various machine parts or tooling facets, with each having a unique set of process-control limits.

Navigation:

### **Quality** > **Establish Control Plans** > **Stations** > **Define Stations**

Enter a station code to associate with the Quality business unit.

# **Defining Control Plans**

To define control plans use the Control Plans component (QS\_CREATE\_QCPLANS). This topic provides an overview of control plans and discusses how to define control plans.

### **Pages Used to Define Control Plans**

| Page Name                           | Definition Name  | Usage                                                                                                    |
|-------------------------------------|------------------|----------------------------------------------------------------------------------------------------|
| Load Quality Control Plans Page     | QS_ROOT_FILTER   | Load a limited list of control plans with which to work.                                                                          |
| Maintain Quality Control Plans Page | QS_STREAM_ROOT   | Define and maintain control plans that bundle all associated inspection and control information into individual plans.            |
| Create Quality Control Plans Page   | QS_QCPLAN_DEFINE | Create multiple control plans at once. Enter the different fields on the page or use a wild card pertaining to a hierarchy field. |
| Stream Details Page                 | QS_STREAM_DETAIL | Maintain control limits for individual streams that are associated with each control plan.                                        |

# **Understanding Control Plans**

The control plan is the combination of one set of characteristics with a specific instance of hierarchy values. The control plan:

- Brings together all areas of control into one single plan for data collection and analysis.
- Is required to collect data.
- Is the method by which you apply quality controls to specific hierarchy fields and the measurement plan.

Because a control plan contains a measurement plan (which can have more than one characteristic) when you save the control plan, the system creates a process stream beneath the control plan for each characteristic in the measurement plan. The process streams become the actual points of control.

A Quality business unit, quality function, and measurement plan must exist to create control plans. You can delete only those control plans that haven't been previously saved.

# **Load Quality Control Plans Page**

Use the Load QCPlans page (QS\_ROOT\_FILTER) to load a limited list of control plans with which to work.

Navigation:

#### Quality > Establish Control Plans > Control Plans > Load QCPlans

All fields are optional.

### **Configuration Settings**

Select the fields by which you want to filter control plans.

### **Hierarchy Constant**

Displays the hierarchy fields that are associated with the quality function. Select the hierarchy fields by which you want to filter the control plans.

## **Maintain Quality Control Plans Page**

Use the Maintain QCPlans page (QS\_STREAM\_ROOT) to define and maintain control plans that bundle all associated inspection and control information into individual plans.

Navigation:

#### Quality > Establish Control Plans > Control Plans > Maintain QCPlans

This example illustrates the fields and controls on the Maintain QC Plans page. You can find definitions for the fields and controls later on this page.

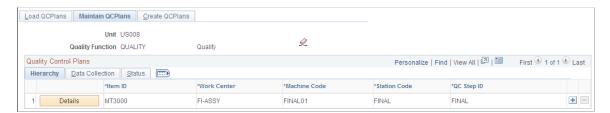

The first columns on the page vary depending on the quality function that you select. The columns are the individual hierarchy fields associated with the quality function. Enter the individual hierarchy fields for the control plan.

#### **Data Collection Tab**

Select the Data Collection tab.

| Field or Control  | Description                                                                                                    |
|-------------------|----------------------------------------------------------------------------------------------------|
| Data Entry Method | Select the data-entry method: By Sample or By Subgroup.                                                                                                    |
| Data Entry Name   | Enter a name by which to group multiple control plans. By giving the same name to multiple rows, you can gather more than one set of streams for data entry and data extraction purposes. |

| Field or Control | Description                                                                                                    |
|------------------|----------------------------------------------------------------------------------------------------|
| Sequence         | Enter a sequence number to define the order in which control plans with a common data-entry name appear in data entry.                      |
| Sample Frequency | Select the recommended sampling frequency for this control plan.                                                                            |
| Trace Set        | Select a trace set for the control plan. This field is active if you associate trace fields with the selected quality function.             |
| Attribute Group  | Select an attribute group to the control plan. This field is active if attribute groups are defined for the selected Quality business unit. |

### **Examples of Data-Entry Methods**

Using the by sample method for a control plan, you inspect all the characteristics for the first sample, then all the characteristics for the next sample, such as inspecting a large item that must be fixtured. You take all measurements of that item prior to fixturing the next item.

This diagram illustrates the by sample data-entry method where item 1 is inspected for characteristics A, B, and C, then item 2 is inspected for characteristics A, B, and C, and finally item 3 is inspected for characteristics A, B, and C:

This diagram illustrates the by sample data-entry method.

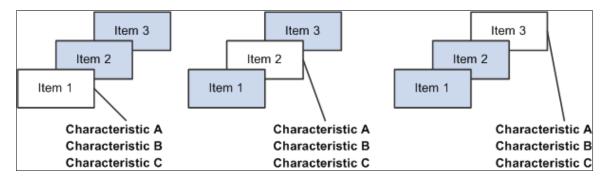

Using the by subgroup method, you inspect one characteristic for a group of items, then another characteristic for a group of items, such as inspecting several small items in succession with a specific gauge. You complete the sample for each characteristic prior to using the next gauge.

This diagram illustrates the by subgroup data-entry method where items 1, 2, and 3 are inspected for characteristic A, then items 1, 2, and 3 are inspected for characteristic B, and finally items 1, 2, and 3 are inspected for characteristic C:

This diagram illustrates the by subgroup data-entry method.

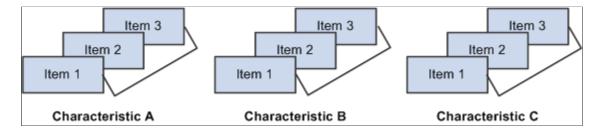

If you are collecting data against this control plan by using data entry by control plan, the system uses the method that you specify on this page. Otherwise, the system uses the data-entry method that you assign on the access list. The system uses the access list when setting up data entry for multiple control plans.

### **Status Tab**

Select the Status tab.

The system displays the number of streams that exist under this control plan in the **Stream Count** field.

### **Related Links**

Stream Details Page
Understanding Quality Functions

### **Create Quality Control Plans Page**

Use the Create QCPlans page (QS\_QCPLAN DEFINE) to create multiple control plans at once.

Enter the different fields on the page or use a wild card pertaining to a hierarchy field.

Navigation:

**Quality** > **Establish Control Plans** > **Control Plans** > **Create QCPlans** 

### **Configuration Settings**

Select or enter the values that you want to apply to the new control plans.

### Wildcard (optional)

This group box affects the **Hierarchy Constants** group box.

| Field or Control | Description                                            |
|------------------|--------------------------------------------------------|
| Field            | Select the field for which you want to use a wildcard. |

| Field or Control | Description                                                                                                    |
|------------------|----------------------------------------------------------------------------------------------------|
| String           | Enter the wildcard using SQL-link syntax. For example, if you select <i>Item ID</i> as the field for the wildcard, and you want to create control plans for all items containing the letter A, enter %4% in the String field. |
| Source           | Enter the prompt table that is assigned to this field in the quality function definition. You can override this entry with any valid table or view containing one column matching the wildcard field.                         |

### **Hierarchy Constants**

If you select a hierarchy field as a wild card, you can't enter data in that particular field in this group box.

The hierarchy fields in this group box are associated with the quality function. The fields vary depending on the quality function that you select.

#### **Related Links**

**Defining Control Plans** 

### **Stream Details Page**

Use the Stream Details page (QS\_STREAM\_DETAIL) to maintain control limits for individual streams that are associated with each control plan.

Navigation:

Click the **Details** button on the Maintain QCPlans page.

This example illustrates the fields and controls on the Stream Details page. You can find definitions for the fields and controls later on this page.

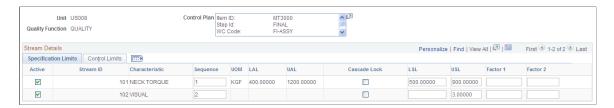

Use this page to define stream-specific data-collection settings and specification limits.

| Field or Control | Description                                                                                         |
|------------------|----------------------------------------------------------------------------------------------------|
| Stream ID        | A unique sequential ID that is assigned by the system to each stream appears. It cannot be changed. |

| Field or Control                                                                          | Description                                                                                                    |
|-------------------------------------------------------------------------------------------|----------------------------------------------------------------------------------------------------|
| Sequence                                                                                  | Enter the sequence of how the characteristics are ordered when performing data entry against the plan.                                                                                                    |
| UOM (unit of measure), LAL (lower acceptance limit), and UAL (upper acceptance limit)     | The system displays the values that are inherited from the measurement plan. The fields are display-only; you can't change them. The <b>Cascade Lock</b> field doesn't affect them.                                                                                                    |
| Cascade Lock                                                                              | With cascaded fields, the values that you assign at the characteristic level in the measurement plan cause the plan to act as a template. You can override the values that cascade to streams at any time at the stream level. You might want to change a specification limit in the characteristic instead of changing it on every stream, which is an advantage of cascading. However, if you don't want to overwrite the values for specific streams with values from the characteristic, protect those streams with the cascade lock.  Select the Cascade Lock check box if you want to lock the stream from being updated by changes that are made to the parent characteristic from the measurement plan. Changes in characteristics that are cascaded to streams are changes to the active setting, specification limits (lower specification limit and upper specification limit), and factors 1 and 2. |
| LSL (lower specification limit), USL (upper specification limit), Factor 1 , and Factor 2 | Enter stream-specific specification limits that you want to use. By default, the limits that are defined for the underlying characteristic are inherited. Select the Cascade Lock check box to protect these entries from changes that are made at the measurement plan level.                                                                                                    |

### **Control Limits Tab**

Select the Control Limits tab to view or change working control limits for individual streams.

| Field or Control                                                                                                    | Description                                                                                                    |
|----------------------------------------------------------------------------------------------------|----------------------------------------------------------------------------------------------------|
| Clim Status (control limit status)process control limitsstatuses                                                                     | Displays the control limit status for a particular stream:  None: Limits are not yet assigned or calculated for the stream.  Preliminary: First level of promotion.  Monitoring: Second level of promotion.  Ongoing: Third and final level of promotion.  Recalc (recalculate): Recalculated after ongoing.  Assigned: Limits are assigned manually.  Reset: Limits are reset manually to begin the promotion cycle that is defined by the control procedure that is assigned to this characteristic. |
| LCL (1) [lower control limit (graph 1)], CL (1) [control limit (1)], UCL (1) [upper control limit (1)], LCL (2), CL (2), and UCL (2) | Display if control limits are established either by assignment or by calculation. The fields reflect the current control limit values and status of the stream.                                                                                                    |

Note: Quality assigns the statuses according to the limit promotion milestones information that you define by using the Control Procedures page.

# **Assigning Control Limits**

| Field or Control | Description                                                                                                    |
|------------------|----------------------------------------------------------------------------------------------------|
| <b>₹</b>         | Click the <b>Assign Control Limits</b> button to assign process control limits. The limit status changes to assigned, which means to ignore the promotional milestones that are associated with a control procedure that is associated with the measurement plan. |
|                  | Enter the control limits that you want to assign to the stream in the control limit fields: LCL (1), CL (1), UCL (1), LCL (2), CL (2), or UCL (2).                                                                                                    |

### **Resetting Process Control Limits**

| Field or Control | Description                                                                                                    |
|------------------|----------------------------------------------------------------------------------------------------|
| <b>*</b>         | Click the <b>Reset Control Limit Promotions</b> button to restart the limit calculation-promotion cycle. The <b>Clim Status</b> value changes to <i>Reset</i> . |

### **Control Limit Promotion Method Example**

In a typical control limit promotion method, the limits are assumed to be ever tightening over time as the process matures and process improvement methods take effect. This diagram illustrates process control limits where the subgroup milestones of 10, 20, and 30 are used as examples only and are not fixed:

This diagram illustrates process control limits.

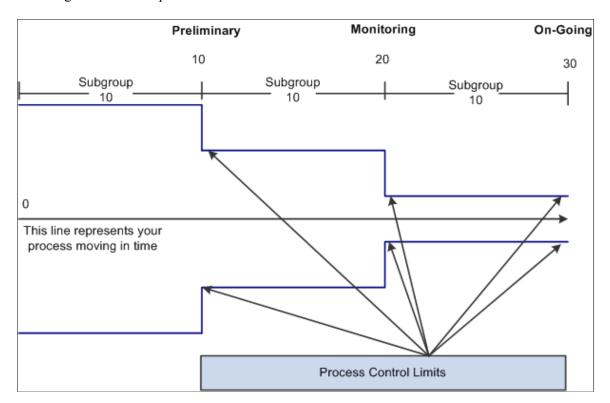

The following steps show how a control limit promotion cycle progresses:

- 1. For a new process with unknown capability, control limits are indeterminate and the system reflects a preliminary status.
- 2. As the process matures, the promotion cycle continues to collect data and makes improvements to the process through corrective actions. Control limits are recalculated at intervals, and the status progresses to monitoring and then to ongoing to reflect heightened stability and tighter control.
- 3. At any time during the different levels of promotion, you can reset control limits and restart the cycle. When you reset control limits, the system status is reset until it reaches the first promotion milestone (preliminary).

4. You can also assign specific control limits at any time. When you assign control limits, the system status is assigned and limit promotions are not performed.

### **Related Links**

<u>Understanding Measurement Plans</u> <u>Define Control Procedure Page</u>

# **Reviewing Control Plan Configurations**

This topic discusses how to review control plan configurations.

# Pages Used to View Control Plan Configuration Information

| Page Name                          | Definition Name  | Usage                                                                    |
|------------------------------------|------------------|--------------------------------------------------------------------------|
| Characteristics/Where Applied Page | QS_MFDSCLASS_INQ | View where and how often characteristics are applied to control plans.   |
| Stream Specifications Page         | QS_SPEC_LIM      | View stream specification change history for individual process streams. |
| Control Limits Page                | QS_CONTROL_LIMIT | View control-limit history for individual process streams.               |

### **Common Elements Used in This Section**

| Field or Control | Description                                                                                                    |
|------------------|----------------------------------------------------------------------------------------------------|
| Date From        | Select the beginning date from which you want to view data. The system initially displays the current date (minus one day) in the field.                     |
| Active Only      | Select this check box to indicate that you want to see only the active characteristics and streams.                                                          |
| Full History     | Select this check box if you want to view the full specification or control limit history from a given date.                                                 |
| Graph Results    | Click the Graph Results button to launch a Pareto analysis of the original summary value for each inquiry.  See <u>Viewing PeopleSoft Quality Graphics</u> . |

### **Characteristics/Where Applied Page**

Use the Characteristics-Where Applied page (QS\_MFDSCLASS\_INQ) to view where and how often characteristics are applied to control plans.

Navigation:

#### **Quality** > **Review Quality Plans** > **Characteristics-Where Applied**

The columns on this page vary depending on the quality function that you select. The columns are the hierarchy fields that are associated with the quality function.

Enter the filter fields to view specific data. The specification limits are the current limits applied to each stream and may be defined at the stream level or inherited from the underlying measurement plan characteristic.

#### **Characteristic Details Tab**

Access the Characteristic Details tab.

The system displays the characteristic, class type code, LSL, USL and UOM that is associated with each characteristic.

#### **Related Links**

Understanding Quality Functions

Measurement Plans - Characteristics Page
Viewing PeopleSoft Quality Graphics

### **Stream Specifications Page**

Use the Stream Specifications page (QS\_SPEC\_LIM) to view stream specification change history for individual process streams.

Navigation:

#### **Quality** > **Review Quality Plans** > **Stream Specifications**

The system displays the process stream specifications and specification changes, such as changes that are applied to specifications at the characteristic and stream levels, for all control plans that are associated with the Quality business unit and quality function that is selected. View all characteristics that are defined for all control plans (process streams) for a quality function or select a specific set of characteristics by selecting the measurement plan.

The first columns on the page vary depending on the quality function that you select. These columns are the hierarchy fields that are associated with the quality function.

### **Specification Limit Details Tab**

Select the Specification Limit Details tab.

| Field or Control                 | Description                                                                                                    |
|----------------------------------|----------------------------------------------------------------------------------------------------|
| Origin Code                      | The code appears, indicating where the specification limits are set or changed. Codes include:  • <i>MFDS</i> . The specifications are changed at the measurement plan level.  • <i>STRM</i> . The specifications are assigned at the control plan and stream level. |
| USL, LSL, Factor 1, and Factor 2 | The systems displays the information that is associated with the process stream.                                                                                                    |

#### **Related Links**

<u>Understanding Quality Functions</u> <u>Measurement Plans - Characteristics Page</u>

### **Control Limits Page**

Use the Control Limits page (QS\_CONTROL\_LIMIT) to view control-limit history for individual process streams.

Navigation:

#### **Quality > Review Quality Plans > Control Limits**

You can further qualify the inquiry by selecting to see the full specification history. To do this, select the **Full History** check box. This option ignores the date from field.

If you want to see the current specifications, deselect the Full History check box and select the **Active Only** check box

The first columns on the page vary depending on the quality function that you select. These columns are the hierarchy fields that are associated with the quality function.

### **Control Limit Details (1) Tab**

Select the Control Limit Details (1) tab.

Displays control limits for the first subchart that is assigned to the characteristic.

### Control Limit Details (2) Tab

Select the Control Limit Details (2) tab.

Displays the control limits for the second subchart if you are using a control chart that is constructed of multiple subcharts.

### **Related Links**

<u>Understanding Quality Functions</u> <u>Stream Details Page</u>

### **Chapter 7**

# **Collecting Quality Data**

# **Understanding the Quality Data Collection Process**

Operator interaction is part of the data-collection methodology. Quality provides you with a comprehensive data-collection environment that combines operator data entry with online analysis and immediate feedback. You record sample information against a control plan and then view analysis results to make improvements or corrections to the process.

You can enter, maintain, and edit quality data against variable, defect, or defective characteristics within a control plan. The system creates a data-entry session for each new sampling, based on the inspection frequency, as a container for the related measurement, cause, and action information that you entered.

### **Data-Entry Pages**

To access data-entry pages:

- 1. Select a control plan from a list of often-used plans (access list).
- 2. Enter the specific hierarchy fields associated with the control plan.

Each method accesses the same set of pages that you use to create a new data-entry session or complete a pending session.

#### **Related Links**

**Defining Data-Entry Access Lists** 

# **Quality Data Entry**

This diagram illustrates the process flow when creating a new data-entry session against a control plan. Choose to access the control plans using the access list mode or the hierarch fields mode. For the new session, enter data using the subgroup method or the sample method and then the session ID is created. Next, submit the readings for analysis. Review and diagnose any system-generated alarms and review the results in graphic form:

Collecting Quality Data Chapter 7

This diagram illustrates the process flow.

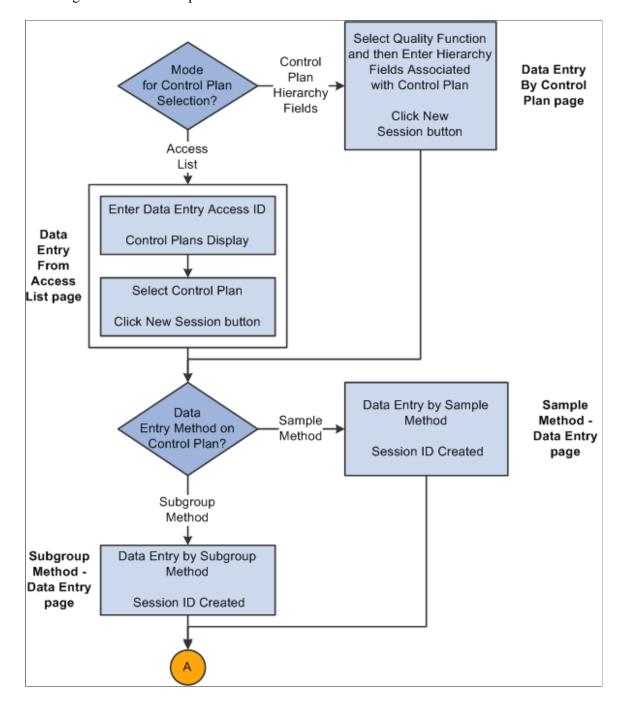

Chapter 7 Collecting Quality Data

This diagram illustrates the process flow.

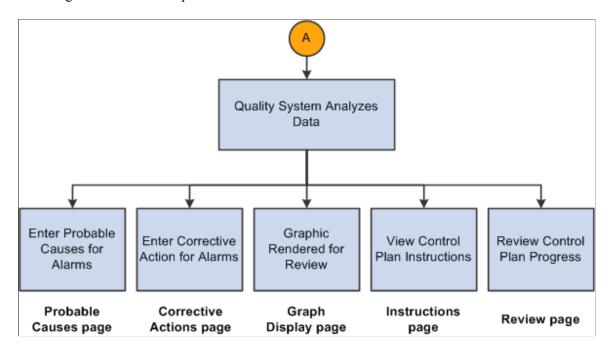

Use the following procedures to initiate a quality session and record sampling data.

To enter quality data:

- 1. Determine how you want to access the control plans.
- 2. If you choose the access list mode, perform the steps in the "To choose the access list mode" procedure.
- 3. If you choose the hierarchy field mode, perform the steps in "To choose the hierarchy field mode" procedure.

To choose the access list mode:

- 1. Create an access list by using the Define Operator Access List page and associate control plans with the access list using the Control Plan Selections page.
- 2. Enter the data entry access ID and then select the control plan on the Data Entry From Access List page with which you want to work.
- 3. Click the **New Session** button.
- 4. Enter data associated with the characteristics on the control plan on the Subgroup Method Data Entry page or the Sample Method Data Entry page.

The system invokes the appropriate page depending on the data-entry method defined for the control plan. While entering data you can view:

- Instructions for the control plan on the Instructions page.
- Current results for a sampling on the Review page.
- 5. Submit the readings for analysis.

Collecting Quality Data Chapter 7

6. Review and diagnose the alarms that the system generated.

If the system generates alarms, you can:

- View the alarm notifications for each characteristic.
- Enter the causes for the alarms on the Probable Causes page.
- Enter the corrective actions taken to correct the alarm condition on the Corrective Actions page.
- 7. (Optional) Enter causes for potential problems and corrective actions on the Probable Causes and Corrective Actions pages even if the system does not generate alarms.
- 8. View the results as a graphic.

The working control chart that you assigned to the characteristic appears on the Graph Display page.

See Viewing PeopleSoft Quality Graphics.

To choose the hierarchy field mode:

- 1. Select the quality function and then enter the hierarchy fields associated with the control plan using the Data Entry By Control Plan page.
- 2. Click the New Session button on the Data Entry By Control Plan page.
- 3. Enter data associated with the characteristics for the control plan on the Subgroup Method Data Entry page or the Sample Method Data Entry page.

The system invokes the appropriate data-entry page depending on the data-entry method that you defined for the control plan.

While entering data you can:

- Complete the data-entry readings for one or more characteristics on the control plan.
- View the instructions for the complete control plan on the Instructions page.
- View the current results for a sampling on the Review page.
- 4. Submit the readings for analysis.
- 5. Review and diagnose the alarms that the system generated.

If the system generates alarms, you can:

- View the alarm notifications for each characteristic.
- Enter the causes for the alarms on the Probable Causes page.
- Enter the corrective actions taken to correct the alarm condition on the Corrective Actions page.
- 6. (Optional) Enter causes for potential problems and corrective actions on the Probable Causes and Corrective Actions pages even if the system does not generate alarms.

Chapter 7 Collecting Quality Data

7. View the results in a graphic.

The working control chart that you assigned to the characteristic appears on the Graph Display page.

See Viewing PeopleSoft Quality Graphics.

### **Pending Session Recall**

This graphic illustrates the process flow when recalling a pending data-entry session for completion. For the pending session that needs to be completed, choose to access the control plan using the access list mode or the hierarch fields mode. Select the data entry method of subgroup method or sample method and then complete the session. Next, the Quality system analyzes the data to generate any alarms, and display the results in graphic form:

This graphic illustrates the process flow.

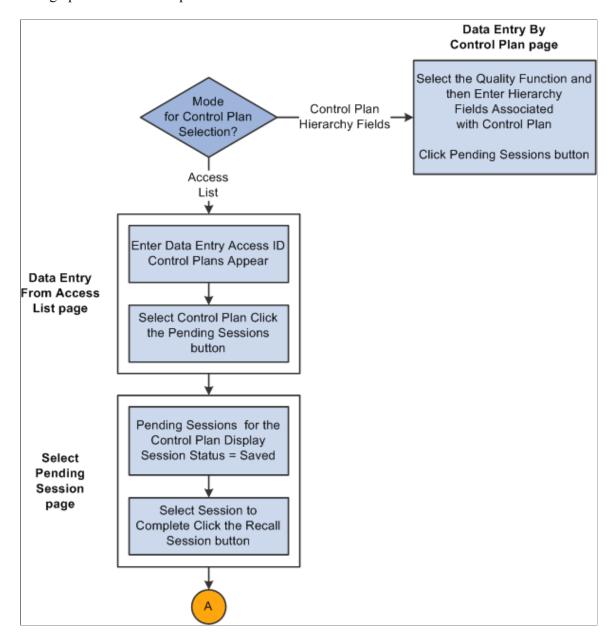

Collecting Quality Data Chapter 7

This graphic illustrates the process flow.

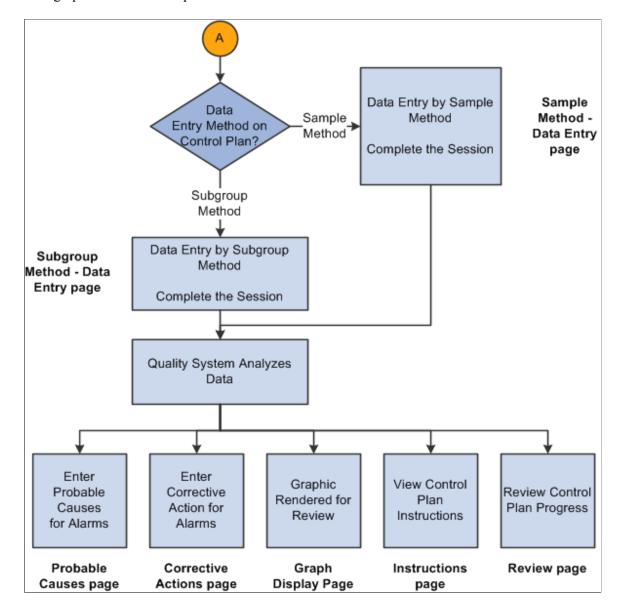

To recall a pending session:

- 1. Determine whether you have pending sessions that need to be completed and how you want to access the control plans.
- 2. If you choose the access list mode, perform the steps in the "To choose the access list mode" procedure.
- 3. If you choose the hierarchy field mode, perform the steps in the "To choose the hierarchy field mode" procedure.

To choose the access list mode:

- 1. Enter the data entry access list ID and select the control plan with which you want to work on the Data Entry From Access List page.
- 2. Click the **Pending Sessions** button on the Data Entry From Access List page.

Chapter 7 Collecting Quality Data

3. Select the pending session that you want to complete, by clicking the **Recall Session** button on the Select Pending Session page.

4. Enter data associated with the characteristics for the control plan on the Subgroup Method - Data Entry page or the Sample Method - Data Entry page.

The appropriate data-entry page appears depending on the data-entry method that you defined for the control plan.

As you enter data for a session, you can:

- Complete the data-entry readings for the incomplete characteristics.
- View the instructions for the entire control plan on the Instructions page.
- View the current results for a sampling on the Review page.
- 5. Submit the readings for analysis.
- 6. Review and diagnose the alarms that the system generated.

If the system generates alarms, you can:

- View the alarm notifications for each characteristic.
- Enter the causes for the alarms on the Probable Causes page.
- Enter the corrective actions taken to correct the alarm condition on the Corrective Actions page.
- 7. (Optional) Enter causes for potential problems and corrective actions on the Probable Causes and Corrective Actions pages even if the system does not generate alarms.
- 8. View the results in a graphic.

The working control chart that you assigned to the characteristic appears on the Graph Display page.

See <u>Viewing PeopleSoft Quality Graphics</u>.

To choose the hierarchy field mode:

- 1. Select the quality function and then enter the hierarchy fields associated with the control plan, using the Data Entry by Control Plan page.
- 2. Click the **Pending Sessions** button on the Data Entry by Control Plan page.
- 3. Select the pending session that you want to complete, by clicking the **Recall Session** button on the Select Pending Session page.
- 4. Enter data associated with the characteristics for the control plan on either the Subgroup Method Data Entry page or the Sample Method Data Entry page.

The system invokes the appropriate data-entry page depending on the data-entry method that you defined for the control plan. While you enter data for a session you can:

• Complete the data-entry readings for the incomplete characteristics.

Collecting Quality Data Chapter 7

- View the instructions for the entire control plan on the Instructions page.
- View the current results for a sampling on the Review page.
- 5. Submit the readings for analysis.
- 6. Review and diagnose the alarms that the system generated.

If the system generates alarms, you can:

- View the alarm notifications for each characteristic.
- Enter the causes for the alarms on the Probable Causes page.
- Enter the corrective actions taken to correct the alarm condition on the Corrective Actions page.
- 7. (Optional) Enter causes for potential problems and corrective actions on the Probable Causes and Corrective Actions pages even if the system does not generate alarms.
- 8. View the results as a graphic.

The working control chart that you assigned to the characteristic appears on the Graph Display page.

### **Completed Session Edits**

This graphic illustrates the process flow for editing a completed session. The steps are explained below the graphic:

Chapter 7 Collecting Quality Data

This graphic illustrates the process flow.

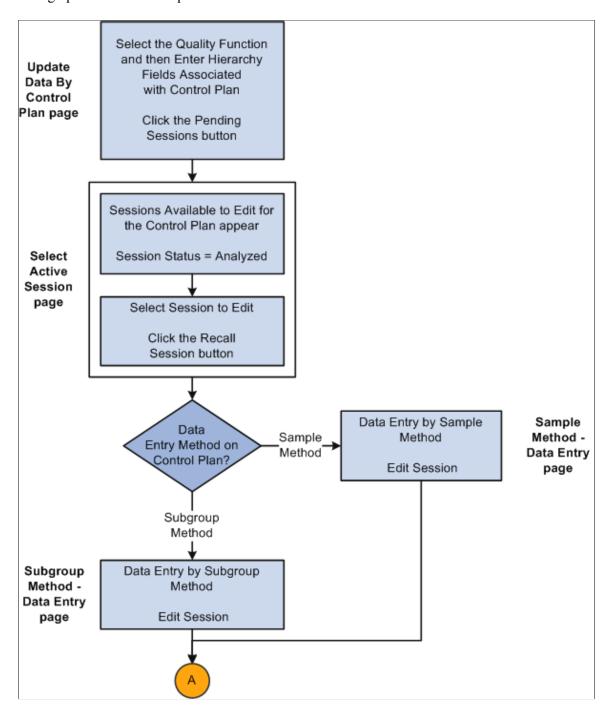

Collecting Quality Data Chapter 7

This graphic illustrates the process flow.

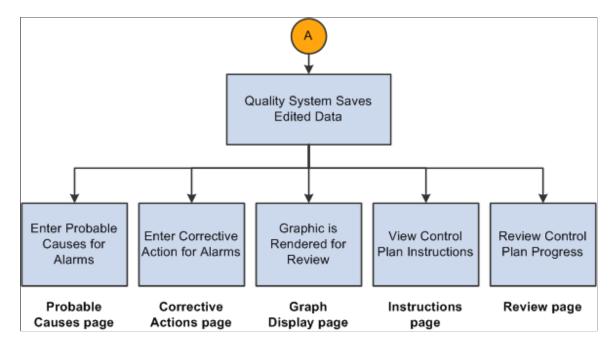

To edit data on a session that is completed:

- 1. Determine whether you have sessions that need to be edited, such as data that was entered incorrectly for the session.
- 2. Enter the hierarchy fields associated with the control plan on the Update Data By Control Plan page and click the **Pending Sessions** button.
- 3. Select the completed session that you want to edit, by clicking the **Recall Session** button on the Select Active Session page.
- 4. Edit data associated with the characteristics that are completed for the session by using the Subgroup Method Data Entry page or the Sample Method Data Entry page.

The system invokes the appropriate data-entry page depending on the data-entry method that you defined for the control plan. While editing data, you can:

- Edit the data-entry readings for completed characteristics.
- View the instructions for the complete control plan on the Instructions page.
- View the results for a sampling on the Review page.
- 5. Save the edited readings.

After you edit and save readings, the system does not generate new or cancel existing alarms; however, it does check acceptance limits (if defined). Plus, the system selects and displays the **Subgroup Was Edited** check box for each edited characteristic subgroup.

6. View the results as a graphic.

The working chart appears on the Graph Display page.

Chapter 7 Collecting Quality Data

# **Common Elements Used in Collecting Quality Data**

| Field or Control         | Description                                                                                                    |
|--------------------------|----------------------------------------------------------------------------------------------------|
| Data Entry Access ID     | A user-specified ID providing access to a list of predefined and often used control plans.                                                                                                    |
| Session                  | Denotes a data-entry instance. A session encapsulates all characteristics, readings, alarms, and actions that you enter for specific inspection samplings. The system automatically generates the unique session ID.                                                                                                    |
| Pending Session          | The session has been saved, but not all sample values have been entered or analyzed.                                                                                                    |
| <b>Completed Session</b> | All sample values have been entered and each characteristic has been analyzed.                                                                                                    |
| Date Created             | Displays the date and time that the session was created.                                                                                                    |
| Data Entry Name          | A name given to a series of control plans to be run together. The number in parentheses next to the name displays the number of control plans associated with the data entry name. For example, <i>Assembly_1</i> (3) means that you have three control plans associated with the date entry name of <i>Assembly_1</i> . |
| New Session              | Click this button to create a new session using the subgroup or sample method depending on the data-entry method associated with the control plan. From there, you can enter readings for the characteristics.                                                                                                    |
| Pending Sessions         | Click this button to view the sessions that are pending or the sessions that are completed. When you click this button the Select Pending Session or Select Active Session pages appear.                                                                                                    |
| <b>D</b>                 | Click the <b>Next</b> button to scroll to the next quality object.                                                                                                    |
| <b>(</b>                 | Click the <b>Previous</b> button to scroll to the previous quality object.                                                                                                    |
| Add To List              | After you select an attribute, click the <b>Add To List</b> button to populate the list for a Quality page.                                                                                                    |
| <u></u>                  | Click the <b>Enter Defects</b> button to record defects observed for defects or defectives data types.                                                                                                    |

Collecting Quality Data Chapter 7

| Field or Control | Description                                                                                                    |
|------------------|----------------------------------------------------------------------------------------------------|
| Calculate        | Click this button to calculate and populate the <b>Reading</b> fields associated with a derived characteristic. This button is active only for derived-type characteristics. For example, suppose that you define three characteristics, such as length, width, and area and you define the area to equal the length times the width. If you have already entered readings for the length and width characteristics, click the <b>Calculate</b> button to generate readings for the area characteristic. The system calculates and automatically enters the derived readings on the page. |
|                  | Click the <b>Next Control Plan in Sequence</b> button to access the next control plan in sequence associated with the data entry name.                                                                                                    |
| Complete         | Click this button to populate the remaining reading fields with the average of the readings already entered for the characteristic. You can use this button after you enter at least one reading. In addition, you must have selected to average the data for an incomplete subgroup associated with a characteristic from the Measurement Plan page.                                                                                                    |
| Repeat Sampling  | Click this button to display the Data Entry page and create a new data-entry session. Use this feature to continue entering sample information without traversing the menu system. This button becomes active when you complete and save at least one characteristic for a control plan. The button is not active when editing a completed session.                                                                                                    |
| :                | Click the <b>View Chart</b> button to display the current working chart for the characteristic that you selected. The data appears with the graph preference that is associated with the control plan characteristic.                                                                                                    |
| ?                | Click the <b>Enter Probable Cause</b> button to access the Probable Causes page and enter probable causes for alarms.                                                                                                    |
| <b>₩</b>         | Click the <b>Enter Corrective Action</b> button to access the Corrective Actions page and log any corrective actions taken.                                                                                                    |
|                  | This button indicates an alarm associated with a subgroup of a characteristic. This button appears on various data entry, data analysis, and alarm review pages.                                                                                                    |

# **Defining Data-Entry Access Lists**

To define data-entry access lists, use the Define Operator Access Lists component (QS\_DE\_ACCLIST8). This topic discusses how to define data-entry access lists.

## Pages Used to Define Data-Entry Access Lists

| Page Name                        | Definition Name | Usage                                                                                                    |
|----------------------------------|-----------------|----------------------------------------------------------------------------------------------------|
| Define Operator Access List Page | QS_DE_ACCLIST   | Define an access list. You create access lists and assign control plans to them. The lists present a concise list of frequently performed data-entry tasks to an operator. Multiple operators can use the same lists. The creation of an access list advances the security and flexibility in which administrators can assign specific data-entry obligations to operators. |
| Control Plan Selections Page     | QS_DS_ACCLIST2  | Display all control plans associated with a quality function and select the plans that you want to associate with the access list.                                                                                                    |

## **Define Operator Access List Page**

Use the Define Operator Access List page (QS DE ACCLIST) to define an access list.

You create access lists and assign control plans to them. The lists present a concise list of frequently performed data-entry tasks to an operator. Multiple operators can use the same lists. The creation of an access list advances the security and flexibility in which administrators can assign specific data-entry obligations to operators.

Navigation:

**Quality > Prepare Data Collection > Define Operator Access Lists** 

| Field or Control        | Description                                                                                                    |
|-------------------------|----------------------------------------------------------------------------------------------------|
| Control Plan Selections | Click this link to select control plans to associate with the access list.                                       |
| Inactive                | Select this check box if you do not want the system to display this control plan during data entry.              |
| Default                 | Select this check box to launch this control plan automatically when performing data entry using an access list. |

## **Control Plan Selections Page**

Use the Control Plan Selections page (QS\_DS\_ACCLIST2) to display all control plans associated with a quality function and select the plans that you want to associate with the access list.

Navigation:

Click the Control Plan Selections link on the Define Operator Access List page.

Select the **Select** check box next to each data entry name (control plan) that you want to assign to the access list. Control plans can be assigned to any number of access lists.

**Note:** Only control plans with a data entry name appears.

#### **Related Links**

**Understanding Control Plans** 

## **Entering, Maintaining, and Editing Quality Data**

This topic provides an overview of how to create a new sampling and discusses how to enter, maintain, and edit Quality data.

#### Pages Used to Enter, Maintain, and Edit Quality Data

| Page Name                        | Definition Name | Usage                                                                                                    |
|----------------------------------|-----------------|----------------------------------------------------------------------------------------------------|
| Data Entry From Access List Page | QS_DE_ACLEXEC   | <ul> <li>Select a control plan (by name) from a list.</li> <li>Recall pending sessions from an access list. The mode is only available for pending sessions, not for completed sessions</li> </ul> |
| Data Entry By Control Plan Page  | QS_STRMROOT_SEL | Specify a control plan by entering its hierarchy fields.      Recall pending sessions using hierarchy fields.                                                                                      |
| Update Data By Control Plan Page | QS_STRMROOT_SEL | Recall completed sessions using hierarchy fields.  Recalling Sessions Using Hierarchy Fields                                                                                                    |
| Select Pending Session Page      | QS_SESSN_SEL    | Select the pending session that you want to complete.                                                                                                    |
| Select Active Session Page       | QS_SESSN_SEL    | Select the completed session that you want to edit.  Select Pending Session Page                                                                                                    |

## **Understanding the Creation of a New Sampling**

To create a new sampling:

1. Select the control plan that you are working on from either the access list or by entering hierarchy fields associated with the control plan.

You can enter the readings for an inspection sampling for each characteristic through the Data Entry From Access List or Data Entry By Control Plan pages.

2. Enter inspection readings for the various characteristics associated with a control plan.

If you do not complete the plan, you can save the session and recall it at a later time for updates.

- 3. Submit the data for analysis to assess control and view the current working chart for each characteristic.
- 4. Enter probable causes for alarms or log corrective actions for any characteristic.
- 5. Review the control plan and current sample results.
- 6. View instructions on how to perform the inspection readings for all characteristics.

#### **Data Entry From Access List Page**

Use the Data Entry From Access List page (QS DE ACLEXEC) to .

Navigation:

#### **Quality** > Enter Sampling Information > From Access List > Data Entry From Access List

Select a control plan from an access list. This page simplifies the selection of repetitive control plans by inspection personnel.

**Note:** For security, the **Access ID** field does not provide a prompt list.

| Field or Control          | Description                                                                                      |
|---------------------------|--------------------------------------------------------------------------------------------------|
| Launch Default Data Entry | Click this link to launch the control plan that you specified as the default for this access ID. |

#### **Related Links**

<u>Define Operator Access List Page</u> <u>Using Subgroup and Sample Methods to Enter Data</u>

## **Data Entry By Control Plan Page**

Use the Data Entry By Control Plan page (QS STRMROOT SEL) to .

Navigation:

#### Quality > Enter Sampling Information > By Control Plan > Data Entry By Control Plan

Enter the hierarchy fields associated with the plan. The fields that appear vary depending on the quality function. In the lower portion of the page, the hierarchy fields associated with the specific quality function appear.

#### **Recalling Pending Sessions From Access Lists**

To recall a pending session from an access list:

1. Access the Data Entry From Access List page.

**Note:** You can recall pending or incomplete sessions by using either the Data Entry From Access List or Data Entry By Control Plan pages.

You can recall completed sessions for editing only by using the Update By Control Plan page.

- 2. Click the **Pending Sessions** button next to a control plan to access the Select Pending Session page.
- 3. Select the pending session to complete.

#### **Related Links**

Data Entry From Access List Page

#### **Recalling Sessions Using Hierarchy Fields**

To maintain or complete a pending session:

- 1. Access the Data Entry By Control Plan page.
- 2. Enter the appropriate hierarchy fields for the target control plan.
- 3. Click the **Pending Sessions** button to access the Select Pending Session page.
- 4. Select the specific session that you want to complete from the list.

To edit a completed session:

- 1. Access the Update Data By Control Plan page.
- 2. Enter the appropriate hierarchy fields for the target control plan.
- 3. Click the **Pending Sessions** button to access the Select Active Session page.
- 4. Select the specific session that you want to edit from the list.

#### **Related Links**

Data Entry By Control Plan Page

## **Select Pending Session Page**

Use the Select Pending Session page (QS\_SESSN\_SEL) to select the pending session that you want to complete.

Navigation:

Click the **Pending Sessions** button on the Data Entry From Access List page or the Data Entry By Control Plan page.

Depending on the mode of entry to these pages, the system displays either a list of pending sessions to be completed or a list of completed sessions available to edit. Sessions are listed in descending order of creation date. In addition, the hierarchy fields associated with the quality function and control plan appear.

| Field or Control | Description                                                                                                    |
|------------------|----------------------------------------------------------------------------------------------------|
| Session          | Displays the pending or completed sessions.                                                                                                    |
| Status           | Displays the state of the session. Values include:  Saved: Pending sessions that you can maintain.  Analyzed: Completed sessions that you can edit. |

The listed sessions are limited by the data persistence settings, the session data life days, and the edit data limit days that you defined for the quality function. This table lists the criteria that affects sessions:

| Sessions  | Session Status | Data Criteria                         |
|-----------|----------------|---------------------------------------|
| Pending   | Saved          | Current Date - Session Data Life Days |
| Completed | Analyzed       | Current Date - Edit Data Limit Days   |

For example, suppose that you want to edit data for a completed session. The date is March 30, 2003, and the edit data limit days for the quality function is set to 20 days. The list of sessions that appear on this page are those sessions that you created between March 10, 2003 and March 30, 2003, with a session status of *Analyzed*.

#### Related Links

<u>Understanding Quality Functions</u> <u>Entering, Maintaining, and Editing Quality Data</u>

## **Using Subgroup and Sample Methods to Enter Data**

This topic discusses how to maintain Quality data using subgroup and sample methods.

## Pages Used to Maintain Quality Data Using Subgroup and Sample Methods

| Page Name                         | Definition Name | Usage                                                                                              |
|-----------------------------------|-----------------|----------------------------------------------------------------------------------------------------|
| Data Entry (Subgroup Method) Page | QS_DE_GUI_S     | Enter readings for the inspection sampling for each characteristic subgroup according to subgroup. |
| Sample Method Page                | QS_DE_GUI_I     | Enter readings for the characteristic by individual units, one by one.                             |
| Enter Defects Page                | QS_DFCT8B_PNL   | Record defect information associated with a sample data type of defects or defectives.             |

## **Understanding Subgroup and Sample Methods**

You enter, maintain, and edit quality data for characteristics by using either the subgroup or sample method. Use the subgroup method to enter readings for an entire subgroup at once. Use the sample method to enter individual readings for each characteristic on one unit.

The method that you select for data collection depends on the way that you physically measure and record readings for characteristics with which you are working. While the pages are functionally equivalent, each page is optimized to enhance field navigation and input based on the type of item handling or inspection taking place.

To use the subgroup method:

- 1. Enter readings for one characteristic on as many units as it takes to meet the subgroup size for the characteristic.
- 2. Enter readings for the next characteristic until its subgroup size is met, and so on, until you inspect all of the characteristics for the control plan.

To use the sample method:

- 1. Enter data readings for each characteristic on one unit.
- 2. Enter readings for each characteristic on another unit, and so on, until you have inspected enough units to meet the subgroup size that you defined.

## **Data Entry (Subgroup Method) Page**

Use the Data Entry (Subgroup Method) page (QS\_DE\_GUI\_S) to enter readings for the inspection sampling for each characteristic subgroup according to subgroup.

Navigation:

• Click the **New Session** button on the Data Entry page From Access List or Data Entry By Control Plan pages.

• Click the **Recall Session** button on the Select Pending Session or the Select Active Session pages.

The Subgroup Method pages function basically the same, whether you are entering data for a new session, maintaining data for a pending session, or editing data for a completed session. The differences in the page behavior depend on the type of task that you are performing.

To enter data for a new session:

- 1. Enter data for all the characteristics for the control plan, including any defect classifications and tallies.
- 2. Enter causes and actions for the alarms after the characteristics have been analyzed.
- 3. Review the working chart for any characteristics.

To maintain data for a pending session:

- 1. Complete the readings for any unfinished characteristics or samples for the session.
  - The previously completed (analyzed) characteristics appear but cannot be changed.
- 2. Enter causes and alarms.
- 3. Review the working chart for any characteristic.

**Note:** A characteristic is considered complete after its sampling criteria has been fulfilled and analyzed. That is, subgroup results are calculated and alarm conditions evaluated. A data-entry session is considered complete after all the characteristics within the control plan have been analyzed.

To edit a completed session:

- 1. Make corrections to the data that you entered for that session.
- 2. Change trace fields, sample values, or defect information associated with the historical session.
- 3. Change or augment any of the probable causes and corrective actions.
- 4. Click the **Apply** button to resubmit the new readings.
- 5. Quality calculates and saves the results; however, it does not evaluate or generate new alarms.

Any prior alarm conditions remain in the database. Subgroups that are edited in this way are stamped in the database and annotated when they appear on control charts.

#### Characteristic

The system displays the number of characteristics associated with the control plan, such as 1 of 3 or 2 of 3.

The system uses the **Control Plan** field to display the number of control plans associated with a particular data entry name. For example, 1 of 1 means there is only 1 control plan associated with this data entry name.

#### **User Input**

Enter the row of data associated with the sample. The column titles that appear on the page correspond to the trace set fields associated with the control plan. If you previously defined the subgroup size, an equivalent number of detailed rows appear on the page. If you didn't define the subgroup size, which is possible for attributes-type characteristics using u, p, and np charts, enter the **Sgrp size** (subgroup size) on the page.

Enter the reading information for the different types of characteristics. Values are:

| Value     | Description                                                                                                    |
|-----------|----------------------------------------------------------------------------------------------------|
| Variable  | For variable data types, enter the value in the <b>Reading</b> field.  The <b>Enter Defects</b> button does not appear for variable datatype characteristics.                                                                                                    |
| Defect    | For defect data type characteristics, select the actual defects and the number observed using the Enter Defects page. The attribute group associated with the control plan defines the defect selection lists. When you close the Enter Defects page, the defect tally is automatically placed in the <b>Reading</b> field. You can also enter the defect tally directly in the <b>Reading</b> field without accessing the Enter Defects page. What you enter on the Enter Defects page overrides what you enter directly in the <b>Reading</b> field on this page. |
| Defective | For defective data types, enter the observations in <b>#Defectives.</b> You also have the option of selecting any defect observations and counts on the Enter Defects page.                                                                                                    |

See Enter Defects Page.

#### Characteristic - Other Information

As you submit samplings for analysis, Quality evaluates the process for control violations and displays any detected alarms. Up to three alarm conditions, one for mean, variance, and specification limit violations may appear in the center of the page. In addition, the appropriate control-chart labeling and associated subgroup calculations appear on the page.

## **Sample Method Page**

The Sample Method pages function basically the same, whether you are entering data for a new session, maintaining data for a pending session, or editing data for a completed session. The differences in the page behavior depend on the type of task that you are performing.

**Note:** A subgroup is considered complete after its sampling criteria is fulfilled and analyzed. That is, subgroup results are calculated and alarm conditions evaluated. A data-entry session is considered complete after all the characteristics within the control plan have been analyzed.

#### **Control Plan Information**

The system uses the **Control Plan** field to display the number of control plans associated with a particular data entry name. For example, 1 of 1 means there is only 1 control plan associated with this data entry name.

#### **Traceability**

Enter the traceability data associated with the sample.

The titles of the columns that appear on the page correspond to the trace set fields associated with the control plan. Depending on the definition of the trace set, there may be one or more fields that you can enter.

#### Sample Values

If you previously defined the subgroup size, an equivalent number of detailed rows appear on the page. If you didn't previously define the subgroup size, which is possible for attributes-type characteristics using u, p, and np charts, you can enter the **Sgrp Size** (subgroup size) on the page.

Enter the reading information for the different types of characteristics.

**Note:** The heading for the **Reading** field changes to represent the sample you are currently on. For example, **Reading 1** lets you know you are entering data in the Reading field for the first sample.

#### Other Information

As you submit samplings for analysis, Quality evaluates the process for control violations and displays detected alarms. Up to three alarm conditions, one for means, variance, and specification limit violations may appear in the center of the page. In addition, the appropriate control-chart labeling and associated subgroup calculations appear on the page.

#### **Related Links**

Enter Defects Page
Understanding Measurement Plans

## **Enter Defects Page**

Use the Enter Defects page (QS\_DFCT8B\_PNL) to record defect information associated with a sample data type of defects or defectives.

Navigation:

Click the **Enter Defects** button found on multiple pages.

To enter a complete defect description:

1. Select each defect component required for a complete defect description using the defect category group boxes.

Select the **Select One** check box next to the correct component.

**Note:** The attribute group assigned to this control plan defines the list of entries that appear in the category group boxes.

#### 2. Click the **Add To List** button.

After you click this button, use the **List** group box (Location, Fault and With) to view the predefined defect category selections applicable to this control plan. Select from each component to build a completed defect description corresponding to actual observations.

3. Enter the number of defects of this type observed in the **Count** field.

**Note:** A defect count of zero is not valid.

To change a defect description:

- 1. Select the **List** check box next to the defect description that you want to change that appears in the **List** group box.
- 2. Select the correct defect component or components.

Select the **Select One** check box next to the correct component.

3. Click the **Add To List** button.

When you click this button, the system overrides the values for the selected defect descriptions with the new values.

#### **Related Links**

**Defining Attribute Groups** 

## **Working With Control Plans**

This topic discusses how to work with Control Plans.

## **Pages Used to Work With Control Plans**

| Page Name          | Definition Name    | Usage                                                                      |
|--------------------|--------------------|----------------------------------------------------------------------------|
| Instructions Page  | QS_DE_INSTRUCTIONS | Review instructions associated with the control plan while you enter data. |
| Review Page        | QS_DE_REVIEW8      | Review results and alarms for each characteristic on the control plan.     |
| Graph Display Page | QS_CLCHART_RVW     | View the current working chart for a characteristic.                       |

| Page Name               | Definition Name | Usage                                                                                          |
|-------------------------|-----------------|------------------------------------------------------------------------------------------------|
| Probable Causes Page    | QS_CAUSE8B_PNL  | Record probable causes for alarms associated with the characteristic.                          |
| Corrective Actions Page | QS_ACTION8B_PNL | Record actions taken in response to an alarm condition or to log comments against the process. |

#### **Instructions Page**

Use the Instructions page (QS\_DE\_INSTRUCTIONS) to review instructions associated with the control plan while you enter data.

#### Navigation:

- Quality > Enter Sampling Information > From Access List > Data Entry From Access List
   Click the New Session or Pending Session buttons on the Data Entry From Access List page.
- Quality > Enter Sampling Information > By Control Plan > Data Entry By Control Plan
   Click the New Session or Pending Session buttons on the Data Entry By Control Plan page.
- Quality > Enter Sampling Information > Update Completed Sessions > Update Data By Control Plan

Click the **Pending Session** button on the Update Data By Control Plan page.

This page displays the instructions defined for the measurement plan. The instructions are the same, whether you are using a subgroup or sample method. In the upper-right portion of the page, a text box displays the hierarchy fields associated with the control plan.

## **Review Page**

Use the Review page (QS\_DE\_REVIEW8) to review results and alarms for each characteristic on the control plan.

#### Navigation:

- Quality > Enter Sampling Information > From Access List > Data Entry From Access List
   Click the New Session or Pending Session buttons on the Data Entry From Access List page.
- Quality > Enter Sampling Information > By Control Plan > Data Entry By Control Plan
   Click the New Session or Pending Session buttons on the Data Entry By Control Plan page.
- Quality > Enter Sampling Information > Update Completed Sessions > Update Data By Control Plan

Click the **Pending Session** button on the Update Data By Control Plan page.

This example illustrates the fields and controls on the Review page: Results tab. You can find definitions for the fields and controls later on this page.

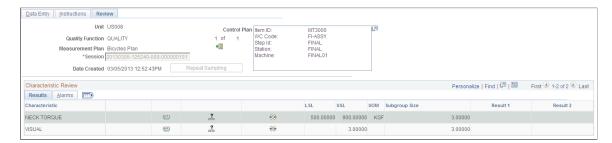

Control plans usually contain more then one characteristic. As you enter readings for a plan, you can review what has been analyzed. This page displays information and current subgroup results for each characteristic and is the same, whether you enter data for a new session, maintain a pending session, or edit a completed session.

In the upper-right portion of the page, a text box displays the hierarchy fields associated with the control plan. Each control plan characteristic appears in the **Characteristic** column.

| Field or Control                                                    | Description                                                                                        |
|---------------------------------------------------------------------|----------------------------------------------------------------------------------------------------|
| LSL (lower specification limit) and USL (upper specification limit) | Displays the lower and upper specification limits for the characteristic.                          |
| Subgroup Size                                                       | Displays the subgroup size.                                                                        |
| Result 1 and Result 2                                               | Displays the subgroup results, based on the associated control chart calculated from the readings. |

#### Alarms Tab

| Field or Control                                | Description                                       |
|-------------------------------------------------|---------------------------------------------------|
| General Alarm, Chart 1 Alarm, and Chart 2 Alarm | Displays alarm conditions for the characteristic. |

#### **Related Links**

<u>Graph Display Page</u> <u>Probable Causes Page</u>

## **Graph Display Page**

Use the Graph Display page (QS\_CLCHART\_RVW) to view the current working chart for a characteristic.

Navigation:

• Click the **View Chart** button on the Review page.

• Select the **Display Graph** option when performing alarm review.

The graph defined by the graph preference that is associated with the characteristics on the measurement plan appears. The graph is based upon the current N-point history for the process and may be a control chart, histogram, Pareto chart, or bar graph. In this mode.

See Viewing PeopleSoft Quality Graphics.

#### **Related Links**

Understanding PeopleSoft Quality Application Client Charts and Analysis Tools

#### **Probable Causes Page**

Use the Probable Causes page (QS\_CAUSE8B\_PNL) to record probable causes for alarms associated with the characteristic

Navigation:

Click the **Enter Probable Cause** button on the Review page.

Use this page to enter probable causes for an alarm or process behavior. You can post probable causes and corrective actions against any subgroup that has been analyzed, whether or not alarms have been detected.

To enter a probable cause definition:

1. Select each probable cause component required for a complete probable cause definition using the category group boxes.

Select the **Select One** check box next to the correct component.

**Note:** The attribute group assigned to this control plan defines the list of entries and actual labels that appear in the category group boxes.

2. Click the Add Probable Cause to List button.

After you click this button, use the **List** group box (Problem and Affecting) to view the predefined probable cause category selections applicable to this control plan. Select from each component to build a completed probable cause definition corresponding to actual observations.

To change a probable cause definition:

- 1. Select the **List** check box next to the probable cause definition that you want to change that appears in the **List** group box.
- 2. Select the correct probable cause component or components.

Select the **Select One** check box next to the correct component.

3. Click the **Add Probable Cause to List** button.

When you click this button the system overrides the values for the selected probable cause definition with the new values.

#### **Related Links**

**Defining Attribute Groups** 

#### **Corrective Actions Page**

Use the Corrective Actions page (QS\_ACTION8B\_PNL) to record actions taken in response to an alarm condition or to log comments against the process.

Navigation:

Click the **Enter Corrective Action** button on the Review page.

Use this page to enter corrective actions for an alarm or process behavior. You can post probable causes and corrective actions against subgroups that have been analyzed, whether or not alarms have been detected.

To enter a corrective action definition:

1. Select the action component required for a corrective action definition using the Category group box.

Select the **Select One** check box next to the correct component.

**Note:** The attribute group assigned to this control plan defines the list of entries and actual labels that appear in the category group box.

2. Click the Add Corrective Action to List button.

After you click this button, use the **List** group box (Action) to view the predefined corrective action category selections applicable to this control plan. Select the component to build a completed corrective action definition corresponding to actual observations.

To change a corrective action definition:

- 1. Select the **List** check box next to the corrective action definition that you want to change that appears in the **List** group box.
- 2. Select the correct corrective action component.

Click the **Select One** check box next to the correct component.

3. Click the **Add Corrective Action to List** button.

When you click this button, the system value overrides the value for the selected corrective action definition with the new value.

#### **Related Links**

**Defining Attribute Groups** 

#### **Chapter 8**

# Reviewing Process Performance Information

## **Understanding the Alarm Review Process**

When quality control violations occur, it is important to route the information to those responsible for assessing causes and taking corrective actions. The process of dispersing, recalling, and responding to these control violations is called alarm review.

Quality provides these alarm-review mechanisms:

• Operator viewing alarms.

As operators enter data against a control plan, Quality analyzes sample readings online and immediately displays alarm conditions on the same page. You can log probable causes and corrective actions during the same session.

Receiving alarm notifications using Workflow.

Alarms generated by manual data entry and automated data collection through the Quality enterprise integration point (EIP) are directed as they occur to various worklists. The lists are populated and managed by Workflow on a role-user basis. From the worklist, the system provides a detail page that displays relevant process and subgroup information, as well as the working control chart for the data encapsulated by the alarm. You can note probable cause and corrective actions.

Recalling alarms selectively.

You can query alarms by process, age, or type using alarm access profiles. The profiles serve as templates, allowing quick recall of alarms, regardless of the data-collection method, meeting extraction criteria that is specific to the job function or area of responsibility. The system recalls alarms and presents them in a summarized page. A detail page is linked to each alarm so that you can view relevant process and subgroup information and the working control chart for the data encapsulated by the alarm. You can note probable cause and corrective actions.

#### **Related Links**

Entering, Maintaining, and Editing Quality Data
Viewing Alarms Using PeopleSoft Workflow
Alarm Detail Page
Viewing Alarms

# **Common Elements Used in Reviewing Process Performance Information**

| Field or Control    | Description                                                                                                    |
|---------------------|----------------------------------------------------------------------------------------------------|
| Alarm Access ID     | The identifier or name given to an alarm review profile.                                                                                                    |
| Alarm Types         | Defines which alarms the system displays for inquiries. Values include:                                                                                                    |
|                     | All Alarms: Displays all alarms regardless of probable cause or corrective action status.                                                                                                    |
|                     | Closed - Actions Logged: Displays only alarms with probable cause or corrective action logged against them.                                                                                                    |
|                     | Open - No Actions Logged: Displays only alarms with probable cause or corrective action not logged against them.                                                                                                    |
| Return to Main Page | Click this link to display the originating (alarm listing) page.                                                                                                    |
| View Instructions   | Click this link to display the instructions associated with the measurement plan where the alarm occurred.                                                                                                    |
| Display Graph       | Select this option to display the default control chart associated with a characteristic.                                                                                                    |
|                     | Note: Data filling the graph is the N points (subgroups) leading up to the alarm condition, as defined by the control procedure assigned to this characteristic.                                                                        |
| ?                   | Click the <b>Enter Probable Cause</b> button to access the Probable Causes page where you can enter the probable causes against any subgroup selected.                                                                                  |
| ***                 | Click the <b>Log Actions</b> button to access the Corrective Actions page where you log any corrective actions taken to correct the alarm condition.                                                                                    |
|                     | This button indicates an alarm associated with a subgroup of a characteristic. This button appears on various data entry, data analysis, and alarm review pages.                                                                        |
| Sample Detail       | Click this link to access the Sample Detail page that contains individual sample values and trace field entries for the subgroup. You can apply causes and actions against any subgroup in the list not just the most current subgroup. |

## **Viewing Alarms**

To define alarm access profiles, use the Define Alarm Review Criteria component (QS\_ALM\_ACCLIST). This topic provides an overview of alarm access profiles and discusses how to view Alarms.

## **Pages Used to View Alarms**

| Page Name                                | Definition Name    | Usage                                                                                                    |
|------------------------------------------|--------------------|----------------------------------------------------------------------------------------------------|
| Define Alarm Review Criteria Page        | QS_ALM_ACCLIST     | Define an alarm access ID that specifies the selection criteria for alarm review.                                                                                                    |
| Review Alarms Page                       | QS_ALM_RVW_INQ     | View alarms that match the selection criteria that you specified on the alarm access profile.                                                                                                    |
| Alarm Detail Page                        | QS_ALM_RVW_DET     | View the detailed information associated with the alarm. From this page you can access other pages, where you can review a chart, enter probable causes for the alarms, or log corrective actions. |
| Summarize Alarm Attributes Page          | QS_ANLZ_ALMSUM_SPG | Select the attribute that you want to analyze and then have the system create a Pareto chart of that attribute.  Review Alarms Page                                                                |
| Instructions Page                        | QS_INSTRUCT_PNL    | View the control plan instructions where an alarm occurred.                                                                                                    |
| Sample Values / Traceability Detail Page | QS_TRCDET_PNL      | View the actual sample values for the subgroup and trace fields that were entered for the subgroup.                                                                                                |

## **Understanding Alarm Access Profiles**

Quality analyzes data that you enter online and generates alarms if a control violation occurs for the process. When an alarm occurs, operators can take immediate action to correct the problem, or a quality analyst can review and monitor the alarms at a later date, enter causes for the alarms, and log corrective actions.

To facilitate alarm review and reduce review time for multiple alarms, create an alarm-access profile where you specify the processes or control plans that you want to view on an ongoing basis. You can also:

- View alarms of a relative age for which causes or corrective actions have not been taken.
- View only alarms where some action has been taken.

• View both types of alarms.

## **Define Alarm Review Criteria Page**

Use the Define Alarm Review Criteria page (QS\_ALM\_ACCLIST) to define an alarm access ID that specifies the selection criteria for alarm review.

Navigation:

Quality > Prepare Analysis > Define Alarm Review Criteria > Define Alarm Review Criteria

| Field or Control      | Description                                                                                                    |
|-----------------------|----------------------------------------------------------------------------------------------------|
| Recall Alarms of Type | Select a type of alarm to recall.                                                                                                    |
| Review Period Days    | Enter the relative age of alarms that you want to review. The system returns alarms based on the number of days specified subtracted from the current date. |

#### Selection Criteria

These fields are the hierarchy fields associated with the quality function that you select. Select one of the following qualifiers next to each hierarchy field, and enter the appropriate data expression that goes with the qualifier.

| Field or Control | Description                                                                                         |
|------------------|----------------------------------------------------------------------------------------------------|
|                  | Select alarms where the hierarchy field is not equal to the value.                                  |
| =                | Select alarms where the hierarchy field is equal to the value.                                      |
| ALL              | All entries are returned. There is no qualification on this field.                                  |
| BETWEEN          | Select alarms between two hierarchy values that you enter.                                          |
| LIKE             | Select alarms where the field is like or similar to the value.  The % sign is used as the wildcard. |

For example, if you specify item ID as a hierarchy field, and you enter an item ID of *LIKE* and 30%, then with this expression, the system retrieves all alarms associated with items starting with the number 30. The % character denotes the wildcard position and is used anywhere in the value string. The system uses the % character to form the search pattern for the item.

When using the *BETWEEN* qualifier, you must separate the expression by commas. For example, if you want to retrieve alarms associated with a particular set of work centers, you enter *BETWEEN WC10001*,

WC20001. With this expression, the system retrieves alarms associated with the work centers between those two values.

## **Review Alarms Page**

Use the Review Alarms page (QS\_ALM\_RVW\_INQ) to view alarms that match the selection criteria that you specified on the alarm access profile.

Navigation:

## Quality > Analyze Quality Results > Review Alarm Conditions > Review Alarms > Review Alarms

This example illustrates the fields and controls on the Review Alarms page: Stream Hierarchy tab. You can find definitions for the fields and controls later on this page.

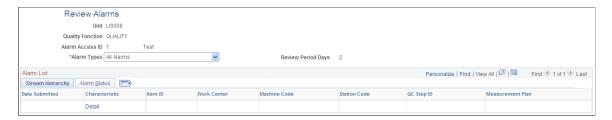

Make sure that an alarm access profile has been defined and alarms have been generated against control plans to populate the page.

Note: To enhance security, the Alarm Access ID field does not provide a prompt list.

The first columns to appear depend on the quality function that you select. The columns are the hierarchy fields associated with the quality function.

| Field or Control | Description                                                                                                    |
|------------------|----------------------------------------------------------------------------------------------------|
| Date Submitted   | Displays the date and time that the alarm occurred.                                                                                                    |
| Characteristic   | Displays the characteristic where the alarm was generated.<br>Click the <b>Characteristic</b> (Display Detail) link to access the<br>Alarm Detail page. |
| Summary Analysis | Click this link to view a Pareto chart of various alarm-related attributes.                                                                             |

#### Alarm Status Tab

Select the Alarm Status tab.

| Field or Control | Description                                                                                                    |
|------------------|----------------------------------------------------------------------------------------------------|
| Test Violations  | Displays the number of test violations that caused the alarm to trigger. The alarm is tagged to a specific subgroup, where up to three test violations can be detected for each subgroup: means and variance charts and specification violation. |
| Cause Count      | Displays the number of probable causes previously entered against this alarm.                                                                                                    |
| Action Count     | Displays the number of corrective actions previously logged against this alarm.                                                                                                    |

#### **Alarm Detail Page**

Use the Alarm Detail page (QS\_ALM\_RVW\_DET) to view the detailed information associated with the alarm.

From this page you can access other pages, where you can review a chart, enter probable causes for the alarms, or log corrective actions.

Navigation:

Click a Characteristic (Display Detail) link on the Review Alarms page.

This example illustrates the fields and controls on the Alarm Detail page. You can find definitions for the fields and controls later on this page.

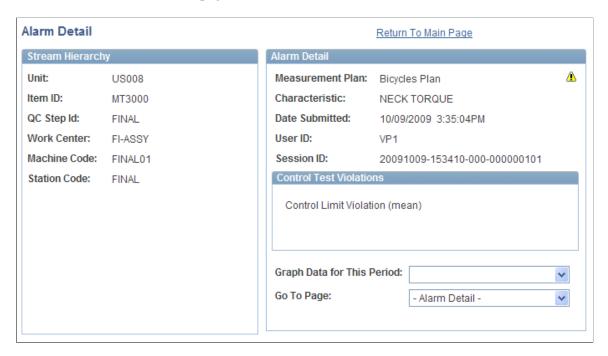

This page displays all the relevant subgroup information associated with a specific alarm.

#### **Stream Hierarchy**

The system displays the hierarchy fields associated with the quality function.

#### **Alarm Detail**

The system displays the basic information about the alarm, including the session ID associated with the alarm.

| Field or Control           | Description                                                                                                    |
|----------------------------|----------------------------------------------------------------------------------------------------|
| Graph Data for This Period | Select the type of graph that you want. Values are Control Chart, Histogram, Pareto of Alarms, Pareto of Comments, Pareto of Corrective Actions, Pareto of Defects, and Pareto of Probable Causes. |

#### **Control Test Violations**

Displays the control-test violations associated with the alarm. There can be up to three test violations per alarm.

#### **Additional Links**

You can link to other pages using the **Go To Page** field to enter corrective and probable cause actions and sample details.

## **Instructions Page**

Use the Instructions page (QS\_INSTRUCT\_PNL) to view the control plan instructions where an alarm occurred.

Navigation:

Select the View Instruction option for the Go To Page field on the Alarm Detail page.

This example illustrates the fields and controls on the Instructions page. You can find definitions for the fields and controls later on this page.

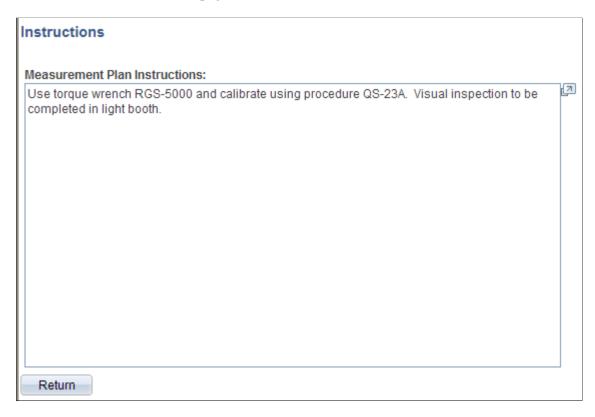

The system displays the measurement plan instructions that are associated with the control plan.

## Sample Values / Traceability Detail Page

Use the Sample Values / Traceability Detail page (QS\_TRCDET\_PNL) to view the actual sample values for the subgroup and trace fields that were entered for the subgroup.

Navigation:

Select the **Sample Detail** option for the **Go To Page** field on the Alarm Detail page.

This example illustrates the fields and controls on the Sample Values / Traceability Detail page. You can find definitions for the fields and controls later on this page.

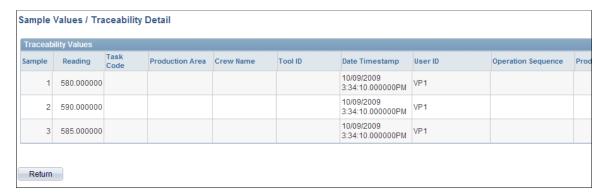

The page displays the sample details and trace field information associated with the subgroup when the alarm occurred.

| Field or Control         | Description                                                                                                 |
|--------------------------|----------------------------------------------------------------------------------------------------|
| Sample                   | Displays the sample number.                                                                                 |
| Reading                  | Displays the sample or measurement value.                                                                   |
| User ID                  | Displays the user ID of the operator who performed the data collection (applies only to manual data entry). |
| Any/all traceable fields | Displays the trace field values that are tagged to samples for this subgroup.                               |

## **Viewing Alarms Using PeopleSoft Workflow**

This topic discusses how to view Alarms using PeopleSoft workflow.

## Pages Used to View Alarms Using Workflow

| Page Name                 | Definition Name | Usage                                                                                                    |
|---------------------------|-----------------|----------------------------------------------------------------------------------------------------|
| Start Alarm WorkFlow Page | QS_START_WF     | Initiate the Start Alarm Workflow Application Engine process (QS_ALM _WF) that takes generated alarms and posts alarm entries to the worklist or generates emails to notify appropriate individuals of the alarms. |
| Alarm Detail Page         | QS_ALM_WF_DET   | View alarms that were generated from the Start Alarm Workflow process.                                                                                                    |

#### **Related Links**

Delivered Workflow for PeopleSoft Quality

## **Start Alarm WorkFlow Page**

Use the Start Alarm Workflow page (QS\_START\_WF) to initiate the Start Alarm Workflow Application Engine process (QS\_ALM\_WF) that takes generated alarms and posts alarm entries to the worklist or generates emails to notify appropriate individuals of the alarms.

Navigation:

Quality > Prepare Analysis > Start Alarm Workflow Process > Start Alarm WorkFlow

You must have previously entered data against a subgroup and generated alarms before starting the process. The process takes previously generated alarms and posts them to appropriate individual worklists or notifies them using email.

**Note:** You should schedule this process as a recurring process to ensure uninterrupted dispatch of alarms to the worklists.

## **Alarm Detail Page**

Use the Alarm Detail WF page (QS\_ALM\_WF\_DET) to view alarms that were generated from the Start Alarm Workflow process.

Navigation:

#### Quality > Analyze Quality Results > Review Alarm Workflow Detail > Alarm Detail WF

You must have previously entered data against a subgroup and generated alarms. You can use this page only if you incorporated Workflow into Quality. To review a session, click an alarm entry on the worklist.

This page is similar to the Review Alarms - Alarm Detail page.

**Note:** Access this page only through worklist.

#### **Related Links**

Review Alarms Page

## **Reviewing Control Plan Performance**

This topic provides an overview of the Control Plan Performance component.

## **Pages Used to Review Control Plan Performance**

| Page Name                   | Definition Name    | Usage                                                                                       |
|-----------------------------|--------------------|---------------------------------------------------------------------------------------------|
| Selection Criteria Page     | QS_STRMRVW_SEL     | Select a control plan and specify the timeframe from which you want to extract information. |
| Stream Review Page          | QS_STRMRVW_GEN     | View summary information for all process streams in the control plan.                       |
| Compare Data Statistic Page | QS_ANLZ_STSSUM_SPG | Select the statistic for comparison.  Stream Review Page                                    |

| Page Name                       | Definition Name | Usage                                                                                                    |
|---------------------------------|-----------------|----------------------------------------------------------------------------------------------------|
| Compare Dataset Statistics Page | QS_BARGRAPH_RVW | View a bar graph comparing the selected statistics for all characteristics in the control plan.  Stream Review Page |
| Subgroup Detail Page            | QS_SGRP_DET_PNL | View subgroup results associated with a selected process stream.                                                    |
| Basic Statistics Page           | QS_STRMRVW_STS  | View basic statistics by stream.                                                                                    |
| Capability Indices Page         | QS_STRMRVW_STS2 | Display capability indices by stream.                                                                               |
| Attributes Statistics Page      | QS_STRMRVW_STS4 | View attribute statistics associated with<br>the defects or defectives characteristics<br>for the control plan.     |

### **Understanding the Control Plan Performance Component**

You can monitor process performance using the Review Control Plan Performance component. For example, you can assess key statistics, perform graphical analysis, and, if needed, post probable causes and corrective actions. The inquiry is similar to creating a quality data extraction, but does not require the SQL-like qualification of plan hierarchy fields. Instead, you enter the specific hierarchy field values related to the control plan. These pages produce a quick snapshot of the process data over a specified period of time.

In addition, the process information on these pages can be downloaded in the form of a quality application client dataset and used for exploratory analysis off-line.

**Note:** This option is available if the Quality application client is installed.

#### **Related Links**

<u>Defining Data Extractions and Loading Datasets</u>
Understanding PeopleSoft Quality Application Client Charts and Analysis Tools

## **Selection Criteria Page**

Use the Selection Criteria page (QS\_STRMRVW\_SEL) to select a control plan and specify the timeframe from which you want to extract information.

Navigation:

Quality > Analyze Quality Results > Review Ctrl Plan Performance > Selection Criteria

This example illustrates the fields and controls on the Selection Criteria page. You can find definitions for the fields and controls later on this page.

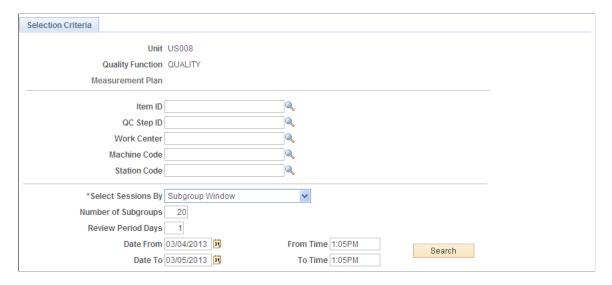

Select the specific hierarchy fields in the upper portion of the page associated with the control plan for which you want to review performance. The hierarchy fields vary depending on the quality function that you select.

| Field or Control   | Description                                                                                                    |
|--------------------|----------------------------------------------------------------------------------------------------|
| Select Sessions By | Select the time frame for which you want to view the control plan performance. Values include:                                                                                                    |
|                    | All Subgroups: Retrieves all subgroups for the process.                                                                                                    |
|                    | <b>Note:</b> Selecting <i>All Subgroups</i> against high-volume processes may cause longer processing times.                                                                                             |
|                    | Daily Window: Retrieves data starting from a specified number of days from the current date and time. Enter the number of days to subtract from the current date in the <b>Review Period Days</b> field. |
|                    | Specific Date Range: Selects data within a specific date range. Enter the date from and from time, as well as the date to and to time.                                                                   |
|                    | Subgroup Window: Selects the most current N subgroups completed. Enter the number of subgroups that you want in the <b>Number of Subgroups</b> field.                                                    |

## **Stream Review Page**

Use the Stream Review page (QS\_STRMRVW\_GEN) to view summary information for all process streams in the control plan.

Navigation:

Quality > Analyze Quality Results > Review Ctrl Plan Performance > Stream Review

This example illustrates the fields and controls on the Stream Review page. You can find definitions for the fields and controls later on this page.

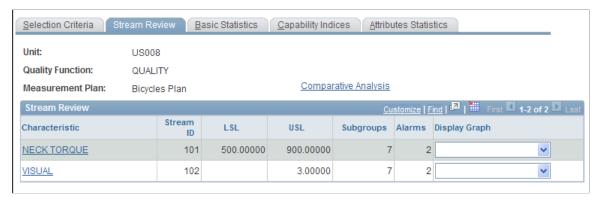

| Field or Control                | Description                                                                                                    |
|---------------------------------|----------------------------------------------------------------------------------------------------|
| Comparative Analysis            | Click this link to view a bar graph comparing selected statistics for all characteristics in the control plan.                                                                                                    |
| Characteristic (Display Detail) | Click this link to access the Subgroup Detail page for that characteristic. The Subgroup Detail page lists the subgroup values that you selected and used to calculate the summary display.                                                |
| Stream ID                       | Displays a unique process stream that was defined by the system.                                                                                                    |
| LSL (lower specification limit) | Displays the current lower specification limit.                                                                                                    |
| USL (upper specification limit) | Displays the current upper specification limit.                                                                                                    |
| Subgroups                       | Displays the number of subgroups the system retrieves and uses for performance estimates.                                                                                                    |
| Alarms                          | Displays the number of alarms occurring for the subgroup during the time period.                                                                                                    |
| Display Graph                   | Select the type of graph that you would like to review for this characteristic. Values are Control Chart, Histogram, Pareto of Alarms, Pareto of Comments, Pareto of Corrective Actions, Pareto of Defects, and Pareto of Probable Causes. |

#### **Related Links**

Data Entry (Subgroup Method) Page

## **Subgroup Detail Page**

Use the Subgroup Detail page (QS\_SGRP\_DET\_PNL) to view subgroup results associated with a selected process stream.

Navigation:

Click the Characteristic (Display Detail) link on the Stream Review page.

This example illustrates the fields and controls on the Subgroup Detail page. You can find definitions for the fields and controls later on this page.

| Subgroup Detail                                             |    |   |                      |                                        |                |                |                    |              |
|-------------------------------------------------------------|----|---|----------------------|----------------------------------------|----------------|----------------|--------------------|--------------|
| Measurement Plan: Bicycles Plan Characteristic: NECK TORQUE |    |   | 2.0,0.00             | Return To Main Page  View Instructions |                |                |                    |              |
| Subgroup List Customize   Find   View All                   |    |   |                      | First 🚺 1-7 of 7 🖸 Las                 |                |                |                    |              |
|                                                             |    |   | Date Submitted       | Subgroup Size                          | Chart 1 Result | Chart 2 Result | Test<br>Violations | Action Count |
| ?                                                           | ** |   | 10/09/2009 3:26:16PM | 3.00000                                | 661.66667      | 25.00000       |                    |              |
| ?                                                           | ** |   | 10/09/2009 3:28:31PM | 3.00000                                | 674.33333      | 12.00000       |                    |              |
| ?                                                           | ** |   | 10/09/2009 3:30:07PM | 3.00000                                | 665.00000      | 105.00000      |                    |              |
| ?                                                           | ** |   | 10/09/2009 3:31:52PM | 3.00000                                | 695.00000      | 25.00000       |                    |              |
| ?                                                           | ₩  |   | 10/09/2009 3:32:33PM | 3.00000                                | 694.00000      | 16.00000       |                    |              |
|                                                             | ₩  | A | 10/09/2009 3:34:02PM | 3.00000                                | 693.33333      | 120.00000      |                    | 1            |
| ?                                                           | ₩. | ⚠ | 10/09/2009 3:35:04PM | 3.00000                                | 585.00000      | 10.00000       |                    | 1            |

| Field or Control | Description                                                             |
|------------------|-------------------------------------------------------------------------|
| Date Submitted   | Displays the date and time that the subgroup was entered.               |
| Subgroup Size    | Displays the subgroup sample size.                                      |
| Chart 1 Result   | Displays the calculated subchart 1 plot value.                          |
| Chart 2 Result   | Displays the calculated subchart 2 plot value.                          |
| Test Violations  | Displays the number of test violations detected for this subgroup.      |
| Action Count     | Displays the number of corrective actions logged against this subgroup. |

## **Basic Statistics Page**

Use the Basic Statistics page (QS\_STRMRVW\_STS) to view basic statistics by stream.

Navigation:

#### **Quality > Analyze Quality Results > Review Ctrl Plan Performance > Basic Statistics**

This example illustrates the fields and controls on the Basic Statistics page. You can find definitions for the fields and controls later on this page.

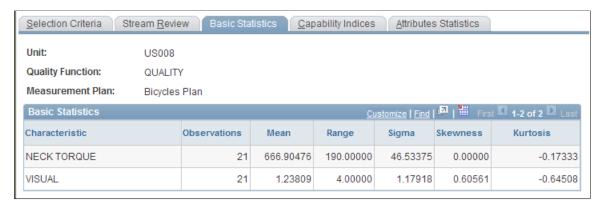

| Field or Control | Description                                                                           |
|------------------|---------------------------------------------------------------------------------------|
| Observations     | Displays the number of discrete observations used to in the statistical calculations. |
| Mean             | Displays the statistical mean.                                                        |
| Range            | Displays the range.                                                                   |
| Sigma            | Displays the standard deviation.                                                      |
| Skewness         | Displays the skewness.                                                                |
| Kurtosis         | Displays the kurtosis.                                                                |

#### **Related Links**

<u>Using Basic Statistics</u> <u>Using Skewness and Kurtosis</u>

## **Capability Indices Page**

Use the Capability Indices page (QS\_STRMRVW\_STS2) to display capability indices by stream.

Navigation:

**Quality > Analyze Quality Results > Review Ctrl Plan Performance > Capability Indices** 

This example illustrates the fields and controls on the Capability Indices page. You can find definitions for the fields and controls later on this page.

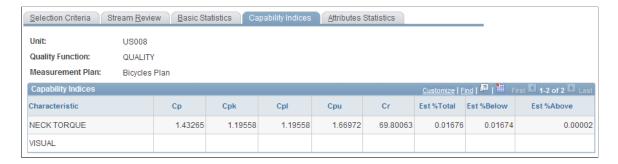

The system displays the process capabilities that are industry-accepted estimates calculated for each characteristic in the control plan.

| Field or Control                                                                                                    | Description                                                                            |
|----------------------------------------------------------------------------------------------------|----------------------------------------------------------------------------------------|
| Ср                                                                                                    | Process potential.                                                                     |
| Cpk                                                                                                    | Process capability.                                                                    |
| Cpl                                                                                                    | Lower process capability.                                                              |
| Сри                                                                                                    | Upper process capability.                                                              |
| Cr                                                                                                    | Capability ratio.                                                                      |
| Est % Total (estimated percent total), Est % Below (estimated percent below), and Est % Above (estimated percent above) | Displays the estimated total percentage of units predicted to be out of specification. |

#### **Related Links**

**Using Process Capability** 

## **Attributes Statistics Page**

Use the Attributes Statistics page (QS\_STRMRVW\_STS4) to view attribute statistics associated with the defects or defectives characteristics for the control plan.

Navigation:

**Quality > Analyze Quality Results > Review Ctrl Plan Performance > Attributes Statistics** 

This example illustrates the fields and controls on the Attributes Statistics page. You can find definitions for the fields and controls later on this page.

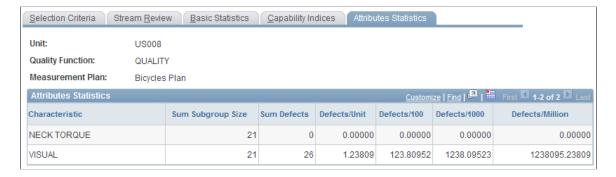

**Note:** The statistics are only calculated for characteristics that have a data type of defects or defectives—count data.

| Field or Control                                                 | Description                                                                                |
|------------------------------------------------------------------|--------------------------------------------------------------------------------------------|
| Sum Subgroup Size (sum subgroup size)                            | Displays a tally of all subgroup sizes entered for each subgroup retrieved by the inquiry. |
| Sum Defects                                                      | Sum total of all defects.                                                                  |
| Defects/Unit, Defects/100, Defects/1000, and Defects/<br>Million | Statistics include defects per unit, hundred, thousand, and million.                       |

#### **Related Links**

**Using Attribute Statistics** 

## **Chapter 9**

## **Using PeopleSoft Quality Graphics**

## **Viewing PeopleSoft Quality Graphics**

This topic discusses how to view PeopleSoft Quality graphics.

## **Pages Used to View PeopleSoft Quality Graphics**

| Page Name                       | Definition Name    | Usage                                                                                                    |
|---------------------------------|--------------------|----------------------------------------------------------------------------------------------------|
| Compare Dataset Statistics Page | QS_ANLZ_STSSUM_SPG | View a control chart associated with the selected subgroups.                                                                  |
| Histogram Page                  | QS_HISTOGRAM_RVW   | View a histogram associated with the selected subgroups.                                                                      |
| Pareto Chart Page               | QS_PARETO_RVW      | View a Pareto chart of type comments, corrective actions, defects, or probable causes associated with the selected subgroups. |
| Bar Graph Page                  | QS_BARGRAPH_RVW    | View a bar graph associated with the selected subgroup.                                                                       |

## **Compare Dataset Statistics Page**

Use the Compare Dataset Statistics page (QS\_ANLZ\_STSSUM\_SPG) to view a control chart associated with the selected subgroups.

#### Navigation:

- Select the **View Chart** button on the Data Entry From Access List Review page: Results tab or on the Data Entry By Control Plan Review page: Results tab.
- Select the *Control Chart* in the **Display Graph** field on the Review Ctrl Plan Performance Stream Review inquiry page.

This example illustrates the fields and controls on the Control Chart page 1 of 2. You can find definitions for the fields and controls later on this page.

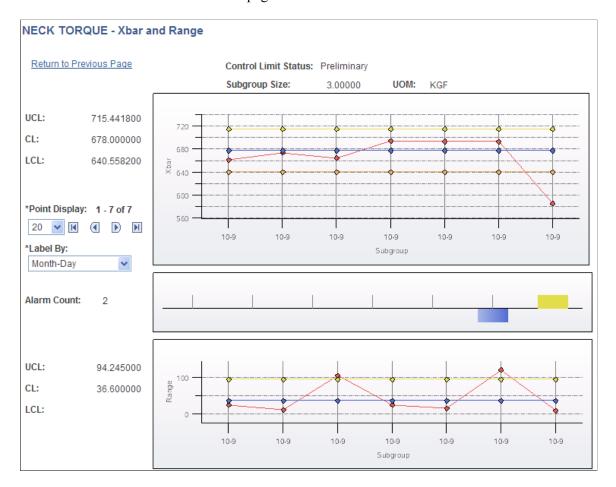

This example illustrates the fields and controls on the Control Chart page 2 of 2. You can find definitions for the fields and controls later on this page.

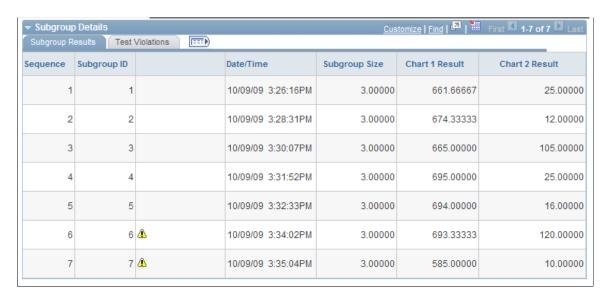

In the upper portion of the page, the control chart associated with the subgroups that you selected appears.

The control chart is rendered as two line graphs for plotting means and variance information. Each point on the control chart represents an individual subgroup.

To the left of each graph, the system displays the values and the appropriate labels for upper control limit (UCL), mean (CL), and lower control limit (LCL).

**Note:** Control limit labels are not set to scale; however, the control limit boundaries are overlaid to scale on each chart.

In the upper portion of the page, the system displays the control limit status, subgroup size, and unit of measure.

| Field or Control | Description                                                                                                    |
|------------------|----------------------------------------------------------------------------------------------------|
| Point Display    | Select the number of points to display for the control charts. Values are: 05, 10, 15, 20, and 25.                                                                                                    |
| D                | Click this button to view the next group of control chart points.                                                                                                    |
| •                | Click this button to view the previous group of control chart points.                                                                                                    |
| Label By         | <ul> <li>Select how to label the control charts. Values are:</li> <li>Day:Hour: Displays the day and hour under each individual subgroup point on the control chart.</li> <li>Hour:Minute: Displays the hour and minute under each individual subgroup point on the control chart.</li> <li>Month-Day: Displays the month and day under each individual subgroup point on the control chart.</li> <li>Subgroup ID: Displays the subgroup sequence ID under each individual subgroup point on the control chart.</li> <li>Year-Month-Day: Displays the year, month, and day under each individual subgroup point on the control chart.</li> </ul> |
| Alarm Count      | The alarm count represents the number of subgroups within the current chart that have an out-of-control condition. Next to this field, a bar graph represents the type of alarm that occurred for each subgroup. A red bar extending upward represents a specification violation, and a yellow bar extending upward represents a means (upper) control chart violation. A blue bar extending downward represents a variance (lower) control chart violation.  Additionally, the actual control test description appears when you hover over a subgroup point, enabling you to easily view the specific alarms corresponding to the bar graphs.   |

#### **Subgroup Details**

View details of the subgroup results and test violations for each subgroup.

#### **Related Links**

Using Control Charts
Defining Control Plans
Review Page
Stream Review Page

## **Histogram Page**

Use the Histogram page (QS\_HISTOGRAM\_RVW) to view a histogram associated with the selected subgroups.

Navigation:

Select *Histogram* in the **Display Graph** field on the Review Ctrl Plan Performance - Stream Review inquiry page.

This example illustrates the fields and controls on the Histogram page 1 of 2. You can find definitions for the fields and controls later on this page.

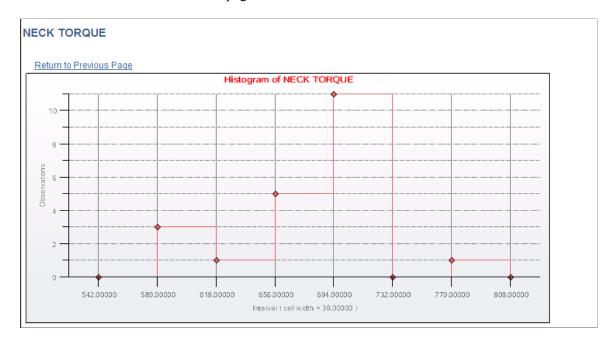

This example illustrates the fields and controls on the Histogram page 2 of 2. You can find definitions for the fields and controls later on this page.

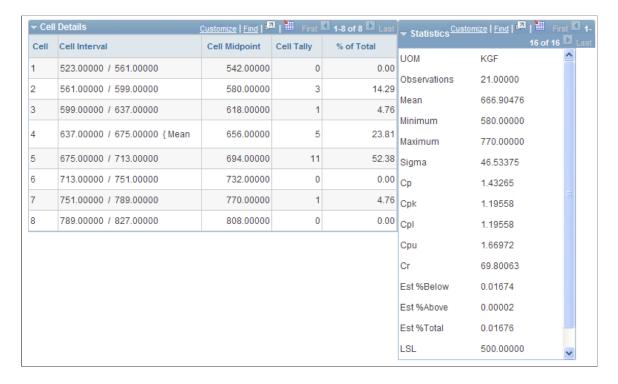

In the upper portion of the page, the histogram associated with the subgroups that you selected appears. A histogram is used to display distribution analysis.

#### Cell Details

| Field or Control              | Description                                                                                                    |
|-------------------------------|----------------------------------------------------------------------------------------------------|
| Cell Interval                 | Displays the high and low boundaries that this cell represents.  This field is derived by dividing the distribution range by the number of cells desired for display.  The left brace ({) character indicates in which cell the mean, lower specification limit, and upper specification values are contained. |
| Cell Midpoint                 | Displays the midpoint of the cell interval.                                                                                                    |
| Cell Tally                    | Displays the total number of individual values in a cell.                                                                                                    |
| % of Total (percent of total) | Displays the percent of individual values in a cell.                                                                                                    |

#### **Statistics**

Summary statistics are calculated based upon active values for this subset.

### **Related Links**

<u>Using Histograms</u> <u>Stream Review Page</u>

### **Pareto Chart Page**

Use the Pareto Chart page (QS\_PARETO\_RVW) to view a Pareto chart of type comments, corrective actions, defects, or probable causes associated with the selected subgroups.

Navigation:

Select Pareto of Alarms, Pareto of Comments, Pareto of Corrective Actions, Pareto of Defects, or Pareto of Probable Causes in the **Display Graph** field on the Review Ctrl Plan Performance - Stream Review inquiry page.

This example illustrates the fields and controls on the Pareto Chart page. You can find definitions for the fields and controls later on this page.

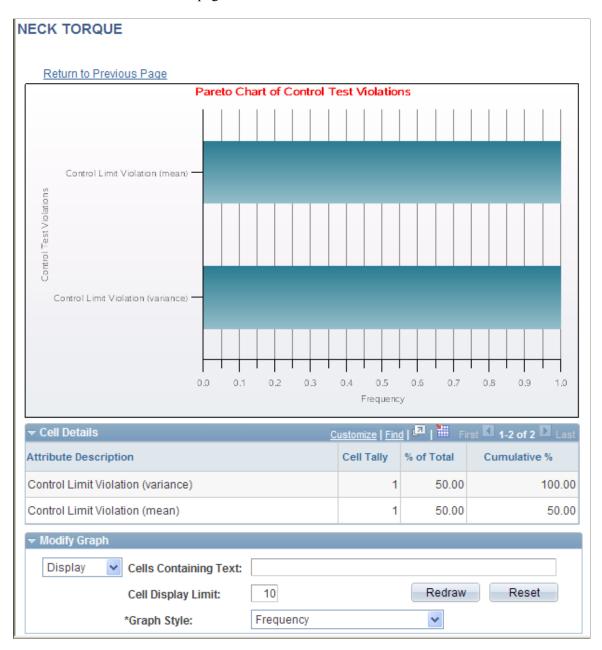

In the upper portion of the page, a Pareto chart associated with the selected subgroups and attribute type appears. You can create a Pareto chart of alarms, comments, corrective actions, defects, or probable causes. With Pareto charts, you can display attribute counts in a ranked-order format.

### **Cell Details**

| Field or Control                  | Description                                                                                                    |
|-----------------------------------|----------------------------------------------------------------------------------------------------|
| Attribute Description             | Displays the attribute description. For example, for defects, defect attribute descriptions appear, and for alarms, alarm attribute descriptions appear.                                                                                                |
| Cell Tally                        | Displays the attribute count.                                                                                                    |
| % of Total (percentage of total)  | Displays the percentage of the number for that particular attribute type for which the attribute accounts. For example, for a Pareto chart of defects, this field represents the percentage of the number of defects for which that attribute accounts. |
| Cumulative % (cumulative percent) | Displays the cumulative percent value. If you were to plot this line on the Pareto chart, it would represent the cumulative percent line, also known as the Lorenze curve.                                                                              |

### **Modify Graph**

| Field or Control | Description                                                                                                    |
|------------------|----------------------------------------------------------------------------------------------------|
| Graph Style      | <ul> <li>Select the style of graph to display. Options are:</li> <li>Frequency: Displays the order of the attributes by frequency.</li> <li>Cumulative Percent: Displays the order of attributes by cumulative percent. This option redraws the chart using the cumulative percent on the X axis.</li> </ul> |
| Redraw           | Click this button to redraw the Pareto chart with the selected options (cells containing text, cell display limit, and graph style).  The complete list of cell statistics always appears, regardless of the modification options that you select.                                                           |

| Field or Control | Description                                                                                                    |
|------------------|----------------------------------------------------------------------------------------------------|
| Reset            | Click this button to restore the number of cells that appear in the Pareto chart to the number of cells that appeared when the graph was first displayed.                                                                                                    |
|                  | The number of cells that appear in the Pareto chart can change when you use the <b>Cells Containing Text</b> and <b>Cell Display Limit</b> fields. When you click the <b>Reset</b> button, the cells that appear in the Pareto chart are redrawn to there original appearance. Reset does not effect the graph style. |

### **Related Links**

<u>Using Pareto Charts</u> <u>Stream Review Page</u>

### **Bar Graph Page**

Use the Bar Graph page (QS\_BARGRAPH\_RVW) to view a bar graph associated with the selected subgroup.

Navigation:

Click the **Graph Results** button on the Compare Data Statistics page.

This example illustrates the fields and controls on the Bar Graph page. You can find definitions for the fields and controls later on this page.

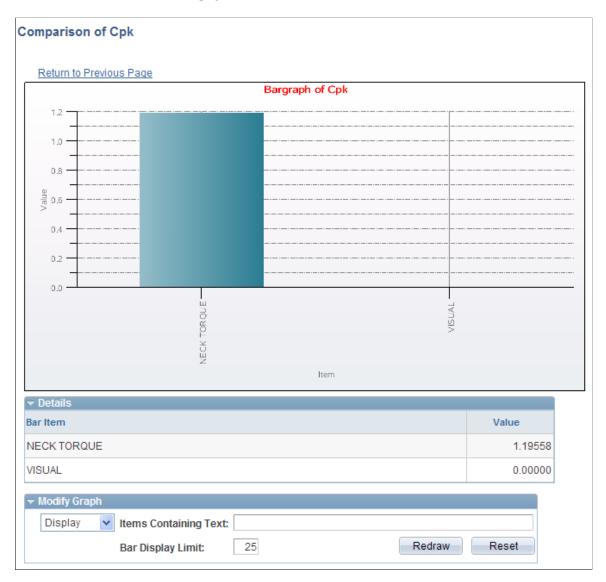

In the upper portion of the page, a bar graph associated with the selected subgroups appears. With bar graphs, you can compare a selected statistic between multiple subsets.

#### **Details**

The details (bar item and value) for the bar graph appear.

### **Modify Graph**

| Field or Control | Description                                                                                                    |
|------------------|----------------------------------------------------------------------------------------------------|
| Redraw           | Click this button to redraw the bar graph with the options (items containing text and bar display limit) that you selected.  The complete list of details always appears, regardless of the modification options that you select.                                                                                                    |
| Reset            | Click this button to restore the number of items that appear in the bar graph to the number of items that appeared when the graph was first displayed.  The number of items in the bar graph can change when you use the Items Containing Text and Bar Display Limit fields. When you click the Reset button, the items that appear in the bar graph are redrawn to their original appearance. |

### **Related Links**

<u>Using Bar Graphs</u> <u>Stream Review Page</u>

### **Defining Data Extractions and Loading Datasets**

To define data extractions, use the Define Extraction Criteria component (QS\_QSX\_DEF). This topic discusses how to define data extractions and load datasets.

### Pages Used to Define Data Extractions and Load Datasets

| Page Name                                 | Definition Name | Usage                                                                        |
|-------------------------------------------|-----------------|------------------------------------------------------------------------------|
| Define Extraction Criteria — General Page | QS_QSX_DEF      | Define general settings for the extraction.                                  |
| Define Extract Criteria — Selection Page  | QS_QSX_FLDS     | Define how to filter data for the extraction and select data-entry sessions. |
| Perform Data Extraction Page              | QS_QSX_INQ      | Execute the Data Extraction PeopleCode process.                              |

### **Understanding Datasets and Data Extractions**

Using the Quality application client, you can generate graphics and perform exploratory analysis of quality data while offline. The data managed by the PeopleSoft application client is called a dataset

and contains the related measurement, traceability, attribute, and configuration information required for performing quality analysis. This information is formatted specifically for use by the Quality application client and resides outside the quality database.

Datasets are created as a result of defining and executing data extractions. The information taken from the Quality database fills a dataset based on selection and filtering criteria that you provide. Datasets are composed of spreadsheet-like elements, such as rows, columns, subsets (pages), and cell values. Datasets contain these options for column and row types:

Common columns (traceability).

Common columns apply to all subsets in the dataset and usually represent traceability information, such as lot numbers and date stamps. Common columns help minimize redundant information when creating a standalone dataset.

• Data columns (reading, defects, violations).

Data columns are specific to an individual subset. Data columns typically include measurement values, subgroup counts, and attribute information, such as defects, causes, and actions.

**Note:** Datasets created from the database, such as performing data extractions, use data columns exclusively.

Subset.

Subset columns are logical groupings of data, typically based on a process stream or characteristic. A subset encompasses the columns in the dataset much like a page does in a typical spreadsheet program. Subsets are configured similarly to measurement plan characteristics; you can assign a data type and control parameters to a subset. This enables the subset to be graphed and analyzed easily.

**Note:** Datasets created from the database populate the subset control configuration parameters with the current settings for the characteristic or stream. A dataset can contain up to 100 subsets. The tabs on the Quality application client spreadsheet represent subset names.

Standard cell.

Standard cells contain a single value.

• Tall cell.

Tall cells contain multiple values. Attributes data, such as test violations, causes, and actions, can occur in multiples for a given cell, and thus may be displayed as multiple rows within the cell. Click the F2 button twice to enter multiple lines into a tall cell.

Datasets appear as a spreadsheet in the Quality application client. You create datasets using one of these methods:

- Define and run a data extraction.
- Access the Quality application client and create a dataset from scratch.

Extractions are reusable queries that retrieve data from the Quality database and can be shared by multiple users. The extraction functions (define and execute) are separated to facilitate access by users with different job functions, such as managers and analysts.

Use the Data Extraction PeopleCode process to select a set of inspection data from the PeopleSoft database and analyze it using the Quality application client tools. You define the data to extract and download it to the Quality application client for exploratory and ad-hoc analysis. Use the Quality application client to manipulate, add, change, or delete data to perform what-if analyses of processes and view graphics of the data.

### **Prerequisites**

Before defining a dataset for use by the Quality application client, you must:

- Determine the processes to extract.
- Decide how to organize the dataset.
- Identify the categories of data to extract from the database.
- Determine the amount of data to include in the extraction.

You must also use the using the File Locations page to enter the location to store the datasets.

See "Defining Additional Common Information" (Application Fundamentals).

#### **Common Elements Used in This Section**

| Field or Control    | Description                                                                                                    |
|---------------------|----------------------------------------------------------------------------------------------------|
| Extraction Name     | Enter an extraction name. An extraction identifies data you select from the Quality database used to create a dataset. Extraction names must conform to Microsoft Windows NT file naming conventions, so avoid using special characters, such as dashes, periods, and apostrophes in names. |
| Description         | Enter the description for the subset. The name must be unique within the dataset.                                                                                                    |
| Graph Preference ID | Select the default graph preference to associate with an extraction.                                                                                                    |

### **Define Extraction Criteria — General Page**

Use the Define Extraction Criteria - General page (QS\_QSX\_DEF) to define general settings for the extraction.

Navigation:

**Quality** > **Prepare Analysis** > **Define Extraction Criteria** > **General** 

| Field or Control   | Description                                                                                                    |
|--------------------|----------------------------------------------------------------------------------------------------|
| Subset By          | Select how the system subsets data for the extraction. Options are:  All (Single Subset): All data is displayed as one subset.  Characteristic: The data is divided into subsets according to individual characteristics.  Stream: The data is divided into subsets according to process stream.                                                                                                    |
| Display Options    | Select if the system should include one or all other categories of information to display, in addition to session data information.                                                                                                    |
| Select Sessions By | Select how sessions are selected by timeframe. Options are:  All Subgroups: Extract all the subgroups for each process.  Daily Window: Extract the sessions entered in the last n days based on the current date and time. Enter the number of days to subtract from the current date in the Number of Days field.  Specific Date Range: Extract the sessions entered between a certain date range. Enter the date from and from time, and enter the date to and to time.  Subgroup Window: Extract the most current n subgroups entered. You'll enter the number of subgroups in the Number of Subgroups field. |
| Lock Selections    | Select this check box to protect the integrity of the expressions and the amount of data to be included in the extraction. If selections aren't locked here, you can modify them during execution.                                                                                                    |

### **Define Extract Criteria — Selection Page**

Use the Define Extraction Criteria - Selection Criteria page (QS\_QSX\_FLDS) to define how to filter data for the extraction and select data-entry sessions.

Navigation:

#### **Quality** > **Prepare Analysis** > **Define Extraction Criteria** > **Selection Criteria**

Specify the sessions from which you want to select data. You can limit the extraction to sessions entered for specific values of hierarchy data and trace data from the business unit and quality function, or you can limit data to sessions entered within a certain time period.

| Field or Control                                      | Description                                                                                                    |
|-------------------------------------------------------|----------------------------------------------------------------------------------------------------|
| Hierarchy Field Selections and Trace Field Selections | The fields vary depending on the quality function. Use these fields to further limit the sessions that are retrieved. Set all operators to <i>ALL</i> if you do not want to qualify based on hierarchy or trace field values. Qualifier values for both fields include: |
|                                                       | <>: Greater than or less than the value entered.                                                                                                    |
|                                                       | =: Equal to the value entered.                                                                                                    |
|                                                       | ALL: All entries are returned, and there is no qualification on the field.                                                                                                    |
|                                                       | BETWEEN: Select the field between the values you enter.                                                                                                    |
|                                                       | LIKE: Select the field where it is like or similar to the value. Use the % character to denote wildcard positions.                                                                                                    |

### **Perform Data Extraction Page**

Use the Perform Data Extraction page (QS $\_$ QSX $\_$ INQ) to execute the Data Extraction PeopleCode process.

Navigation:

### **Quality > Analyze Quality Results > Perform Data Extraction**

The page displays the extraction criteria defined using the Define Extract Criteria component.

| Field or Control | Description                                                                                                    |
|------------------|----------------------------------------------------------------------------------------------------|
| Session History  | If you haven't locked the qualifier selections that specify the streams and data content to extract from the database, you can change the values associated with the statements and the history. The new settings are in effect for this run only and aren't saved.                                                                     |
| Search           | Click this button to run the Data Extraction PeopleCode process. When the process is complete, the system creates a dataset based on the extraction contents. Using the browser, you can display the dataset online if the Quality application client is installed on a local machine, or you can download the file to a local machine. |
| Dataset Location | Displays the location of where the dataset is created upon completion of the extraction process.                                                                                                    |
|                  | Note: The Data Extraction process creates one file, in the location you specified on the File Locations page. The name of the file is the extraction name with this extension: cld.                                                                                                    |

| Field or Control | Description                                                                                                    |
|------------------|----------------------------------------------------------------------------------------------------|
| View Dataset     | Click this button to view the dataset using the browser. You can either download the dataset file to a local machine or open the dataset remotely using the Quality application client. In either case, it is assumed that you have installed the application client software on the computer that you are using. |

### **Related Links**

<u>Understanding PeopleSoft Quality Application Client Charts and Analysis Tools</u>

### **Chapter 10**

# Using the PeopleSoft Quality Application Client

## **Understanding PeopleSoft Quality Application Client Charts and Analysis Tools**

Quality provides industry-standard charts and graphs for you to assess process performance and optimize control to achieve continuous process improvement. Each chart possesses unique display and analysis traits that you can alter to enhance the interpretation of the data. Using the Quality application client, you can display individual graphs, multiple graphs, or overlay graphs simultaneously for ease of comparison or reporting.

The Quality application client displays are also referred to as graphing tools. Each tool is activated by clicking a button on the Quality application client main window toolbar. The system renders the requested chart in a separate window based upon the selections made from the Selector panel.

**Note:** Each graph is displayed, one at a time, in a separate window.

#### **Related Links**

Spreadsheet and Selector Panels

### **Prerequisites**

Before you use the Quality application client, you must:

- Install the Quality application client.
  - See PeopleSoft Supplemental Instructions for PeopleSoft 9.1 Supply Chain Management Installation
- Create a dataset by extracting quality control information from the Quality database, if you want to use data that you have previously collected in the quality control environment.
  - See Creating and Managing Datasets.

### **Using the PeopleSoft Quality Application Client Toolbar**

The Quality application client toolbar is located at the top of the program's main window beneath the menu bar. The number of menus varies depending on if you have opened a dataset.

Except for standard Microsoft Windows buttons, such as **Cut** and **Paste**, buttons are unique to the Quality application client application and become active depending on the subset that you select and the graphic windows that are open. Because only one graphic window at a time is active, these options might become active or inactive dynamically as you display each graph.

You can also select each toolbar function from the View menu.

| Field or Control | Description                                                                                                    |
|------------------|----------------------------------------------------------------------------------------------------|
|                  | Click the New button to create a new dataset.                                                                                  |
|                  | Click the <b>Open</b> button to open an existing dataset.                                                                      |
|                  | Click the <b>Print</b> button to print the active window.                                                                      |
|                  | Click the <b>Copy</b> button to copy selected text to the Clipboard.                                                           |
|                  | Click the <b>Selector Panel</b> button to display the subset and column role selector window.                                  |
| <b>₩</b>         | Click the <b>Control Chart</b> button to display a control chart based upon the currently selected subsets.                    |
| च्यों            | Click the <b>Histogram</b> button to display a histogram based upon the currently selected subsets.                            |
|                  | Click the <b>Bar Graph</b> button to display a bar graph based upon the currently selected subsets.                            |
|                  | Click the <b>Line Graph</b> button to display a line graph based upon the currently selected subsets.                          |
|                  | Click the <b>Pareto Chart</b> button to display a Pareto chart based upon the currently selected subsets and attribute column. |
| 8                | Click the <b>Box Plots</b> button to display a box plot based upon the currently selected subsets.                             |
|                  | Click the <b>Spreadsheet</b> button to display a spreadsheet of the open dataset.                                              |
|                  | Click the <b>Statistical Matrix</b> button to display a statistical matrix chart based upon the currently selected subsets.    |

| Field or Control | Description                                                                                                    |
|------------------|----------------------------------------------------------------------------------------------------|
| •                | Click the <b>Previous Characteristic</b> button to display the previous characteristic in the format of the active graphic window. Available if multiple subsets have been selected for analysis. |
|                  | Click the <b>Next Characteristic</b> button to display the next characteristic in the format of the active graphic window.  Available if multiple subsets have been selected for analysis.        |
| <b>√</b>         | Click the <b>Redraw</b> button to redraw the active window and apply any point or cell selections.                                                                                                |
| 日                | Click the <b>Restore Dataset</b> button to reload the original data for the active window.                                                                                                    |
| <b>?</b>         | Click the <b>About</b> button to display release and help information for the Quality application client.                                                                                         |

### **Creating and Managing Datasets**

Use Quality application client panels to create and modify dataset configurations and content. From these panels, you access additional detail panels for maintaining specific dataset elements.

This topic discusses how to create and manage datasets.

### **Pages Used to Create and Manage Datasets**

| Page Name                       | Definition Name | Usage                                                                                       |
|---------------------------------|-----------------|---------------------------------------------------------------------------------------------|
| Spreadsheet and Selector Panels | None            | Add or change columns and subsets for an existing dataset or for configuring a new dataset. |
| Spreadsheet and Selector Panels | None            | Add or change cell values for a dataset.                                                    |
| Configuring Datasets            | None            | Configure dataset columns and subsets.                                                      |
| Column Detail Panel             | None            | Add common columns or data columns to a dataset.                                            |
| Subset Detail Panel             | None            | Add subsets to a dataset.                                                                   |

| Page Name                  | Definition Name | Usage                                                      |
|----------------------------|-----------------|------------------------------------------------------------|
| Subset/Column Detail Panel | None            | Enter formulas to derive cell values for an entire column. |

### **Spreadsheet and Selector Panels**

Use the Spreadsheet page to add or change cell values for a dataset. Use the Selector page to add or change columns and subsets for an existing dataset or for configuring a new dataset.

#### Navigation:

- Select File > New.
- Select File > Open.

This example illustrates the fields and controls on the Spreadsheet and Selector panels. You can find definitions for the fields and controls later on this page.

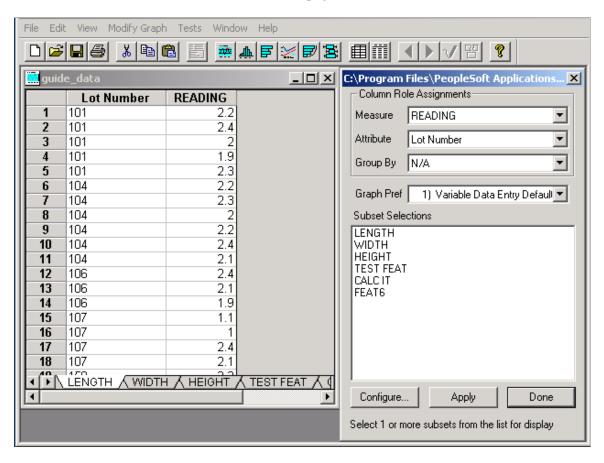

The Selector and Spreadsheet panels appear together when you initially launch the Quality application client from an extraction or when you open an existing dataset.

#### **Using the Selector Panel**

Use the Selector panel to manage dataset configurations, specify columns used for generating graphs, and to create or manipulate a dataset for analysis. You can:

- Define columns and subsets.
- Select the graph preference to use when performing analysis.

After you configure the dataset layout, enter the cell values that make up the dataset content in the columns and rows in the spreadsheet. The number of rows allowed is only limited by the available memory of a workstation.

After populating the dataset, you can select and manipulate information for analysis. For example, you can analyze one subset of data at a time or multiple subsets together and assign columns to roles for analysis. You can:

- Select different subsets of data to analyze and graph.
- Assign roles to columns for graphing and data-grouping purposes.
- Change the graph preferences.
- Add new common columns, data columns, and subsets to the dataset.

After configuring the dataset and entering data, you can access graphs using the Quality application client toolbar.

| Field or Control                 | Description                                                                                                    |
|----------------------------------|----------------------------------------------------------------------------------------------------|
| Measure, Attribute, and Group By | Select the columns used for producing graphs. If you are creating a new dataset, the system displays <i>N/A</i> (not applicable). |
| Graph Pref (graph preference)    | Select the graph preference applied to this dataset.                                                                              |
| Subset Selections                | Select subsets to analyze and graph.                                                                                              |
| Configure                        | Click to access the Dataset Configuration panel.                                                                                  |
| Apply                            | Click to save changes you make to the settings.                                                                                   |
| Done                             | Click to exit the panel.                                                                                                    |

### **Using the Spreadsheet**

Use the Spreadsheet panel to:

Enter cell values for a new dataset.

• View, add, change, or delete cell data associated with an existing dataset.

The Spreadsheet panel operates basically the same, whether you are adding data for the first time or modifying existing data. The program displays the data associated with an existing dataset on the spreadsheet. The spreadsheet is empty when you add data for the first time.

To enter data into a cell, either click the cell or use the arrow keys to navigate to the cell. To enter multiple lines into a tall cell, press the F2 button twice. You can also cut and paste the different cells within the spreadsheet, similar to using Microsoft Windows Excel.

#### **Using Graphics**

To perform data analysis using graphs:

1. Access the Selector and Spreadsheet panels.

All graphs use the **Measure** field, except the Pareto chart, which displays attributes information.

2. Select the column values to plot on the different graph displays using the **Measure** field.

This is also the data column used for calculating any statistics and tests. Only numeric columns are available for selection.

3. Select the **Attribute** column for the Pareto chart.

Only character columns are available for selection.

4. (Optional) Select the column to group by.

You specify an alternate data grouping using another column.

As an example, you can create subgroups based upon a traceability field (lot number), as an alternative to viewing the natural subgroup size defined for the subset. All readings corresponding to a unique value are grouped together.

- 5. Select the graph preference to apply for analysis and graphing.
- 6. Select one or more subsets under **Subset Selections** to analyze or view using the graphing tools.

Depending on the graphing tool, multiple subsets either overlay or are segmented when displayed. Available subsets are based on the dataset.

**Note:** You must select at least one subset to view any of the Quality application client displays, except for the spreadsheet.

As you make selections using the Selector panel, tool buttons become active on the Quality application client toolbar, indicating which graphs you can select.

#### **Related Links**

Define Graph Preferences Page

### **Configuring Datasets**

Use the Dataset Configuration dialog box to configure dataset columns and subsets.

#### Navigation:

Click the **Configure** button on the Selector panel.

This example illustrates the fields and controls on the Dataset Configuration dialog box. You can find definitions for the fields and controls later on this page.

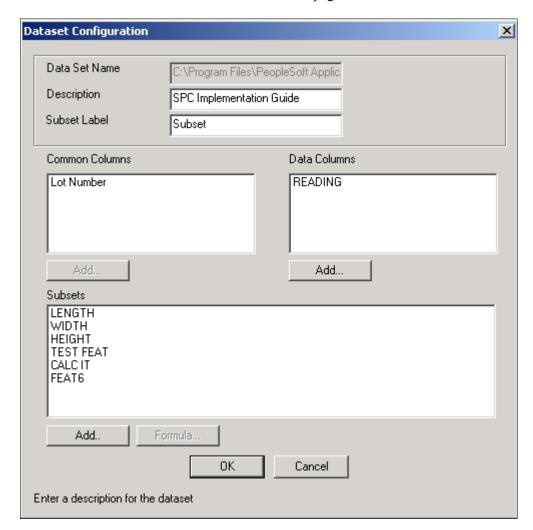

The panel operates similarly for entering new data or changing data.

| Field or Control                          | Description                                                                                                    |
|-------------------------------------------|----------------------------------------------------------------------------------------------------|
| Common Columns, Data Columns, and Subsets | Define the structure of the dataset. Click the <b>Add</b> button under each field to access panels for defining columns or subsets.                                                                                                    |
|                                           | Note: Always add the different columns in the order in which they appear on the panel. Create common columns, then create data columns, and finally create subsets. You can't add common columns after adding data columns to a dataset. |

| Field or Control | Description                                                                                                    |  |
|------------------|----------------------------------------------------------------------------------------------------|--|
| Add              | Click the buttons to access data-entry panels.                                                                                                    |  |
|                  | Note: The button under Common Columns won't be accessible if you created the dataset using the extraction process or if you defined data columns. |  |
| Formula          | Click this button to access the Subset/Column Detail panel an enter the formula for a measurement data column.                                    |  |
|                  | Note: The Formula button becomes available when you select a measurement data column and a subset at the same time.                               |  |

### **Related Links**

Column Detail PanelSubset Detail PanelSubset/Column Detail Panel

### **Column Detail Panel**

Use the Column Detail panel to add common columns or data columns to a dataset.

Navigation:

Click the Add button under Common Columns or Data Columns on the Dataset Configuration panel.

| Field or Control | Description                                                               |
|------------------|---------------------------------------------------------------------------|
| Name             | Identifies a dataset column. This name must be unique within the dataset. |

| Field or Control | Description                                                                                                    |
|------------------|----------------------------------------------------------------------------------------------------|
| Column           | When you create columns in the dataset, they inherit properties from the selected column type, enabling the program to make assumptions about the new column and how to use it for analysis. The column type contains properties such as data type (character or numeric) and row type (single or multiple). This method minimizes the number of parameters required for defining columns in the dataset. Column type options include the following: |
|                  | 1) APPLICATION FIELD                                                                                                    |
|                  | 2) STREAM COMPONENT                                                                                                    |
|                  | 7) DATE AND TIME                                                                                                    |
|                  | 8) VALUE                                                                                                    |
|                  | 9) SUBGROUP SIZE                                                                                                    |
|                  | 11) SEQUENCE                                                                                                    |
|                  | 31) SUBGROUP STATUS                                                                                                    |
|                  | 12) HCLIM                                                                                                    |
|                  | 14) TEST VIOLATION                                                                                                    |
|                  | 15) DEFECT                                                                                                    |
|                  | 16) CAUSE                                                                                                    |
|                  | 17) ACTION                                                                                                    |
|                  | 20) COMMENT                                                                                                    |
|                  | 28) SUBGROUP SEQUENCE                                                                                                    |
|                  | 29) SAMPLE NO                                                                                                    |
|                  | 30) SGRP STATUS                                                                                                    |
|                  | 35) ATTRIBUTE TALLY                                                                                                    |

### **Subset Detail Panel**

Use the Subset Detail panel to add subsets to a dataset.

Navigation:

Click the **Add** button under Subsets on the Dataset Configuration panel.

This example illustrates the fields and controls on the Subset Detail panel. You can find definitions for the fields and controls later on this page.

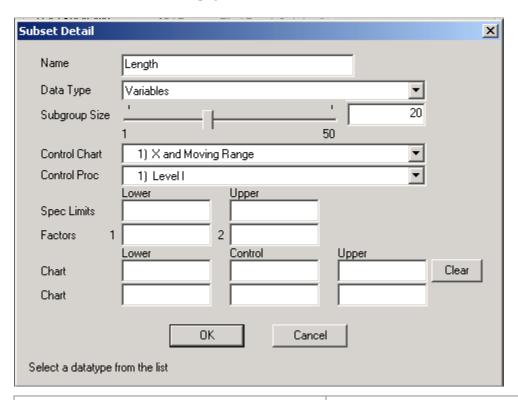

| Description                                                                                                    |
|----------------------------------------------------------------------------------------------------|
| Select from:                                                                                                    |
| Variables                                                                                                    |
| Defects                                                                                                    |
| Defectives                                                                                                    |
| Enter the statistical process control subgroup size used for producing control charts and calculating subgroup statistics.                             |
| Select the control chart used for graphing the subset and evaluating process control.                                                                  |
| Indicate the procedure used to evaluate process control.                                                                                               |
| Note: The actual charts and control procedures listed depend on the configuration of the database. Available combinations include the following types. |
|                                                                                                    |

| Data Type  | Available Control Charts                           |
|------------|----------------------------------------------------|
| Variables  | X and moving range  Xbar and range  Xbar and sigma |
| Defects    | c chart u chart                                    |
| Defectives | p chart np chart                                   |

The current process control limits appear from the database if the dataset you are using was created using an extraction or inquiry.

### **Subset/Column Detail Panel**

Use the Subset/Column Detail panel to enter formulas to derive cell values for an entire column.

Navigation:

Click the Formula button on the Dataset Configuration panel.

The upper portion of the panel displays the subset and data column that you selected.

| Field or Control | Description                                                                                                    |
|------------------|----------------------------------------------------------------------------------------------------|
| Formula          | Enter a formula that applies to the measurement column and subset combination. The formula behaves similarly to the formula used to derive characteristics in measurement plans. For example, you use a formula when prototyping or characterizing a process that in actual use derives characteristics, or to derive costs from live data by appending a subset (characteristic) to a dataset that has been extracted from the database. |

### **Related Links**

Measurement Plans - Characteristics Page

### **Using Control Charts**

This topic discusses how to use Control charts.

### **Pages Used to Use Control Charts**

| Page Name                          | Definition Name | Usage                                                                                                    |
|------------------------------------|-----------------|----------------------------------------------------------------------------------------------------|
| Control Chart Panel                | None            | View process performance trends over a specific time period or number of subgroups sampled. Control charts help you distinguish between natural and unnatural process variation and the effectiveness of corrective actions taken. |
| Modify Control Chart Graph Options | None            | Change graph settings and display characteristics.                                                                                                    |
| Control Procedures                 | None            | Select a control procedure and apply it to the current control chart.                                                                                                    |

### **Control Chart Panel**

Use the Control Chart panel to view process performance trends over a specific time period or number of subgroups sampled.

Control charts help you distinguish between natural and unnatural process variation and the effectiveness of corrective actions taken.

### Navigation:

- Click the Control Chart button.
- Select View > Control Chart.

This example illustrates the fields and controls on the Control Chart panel. You can find definitions for the fields and controls later on this page.

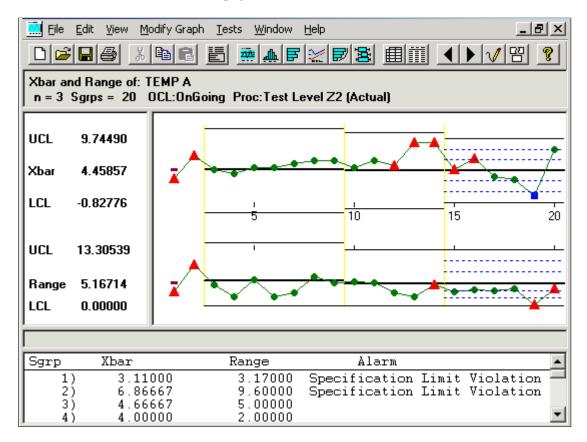

Control charts are comprised of multiple graph panes (sections) that display information about a subset. To resize the sections:

- 1. Place the cursor on the thick bar between the sections.
- 2. Drag the edge of the section to the new size.

You can also select an individual point and view the details, including subgroup calculations, trace data, and cause and corrective action information. When you click points in the chart section, a yellow vertical bar highlights the points, while corresponding values for the points appear in the detail section. To move this bar:

- Drag it.
- Use the **Left Arrow** and **Right Arrow** keys on the keyboard.

To remove the yellow highlight bar, drag it to the far left or far right of the chart.

To select multiple subgroup points:

- 1. Hold the **Shift** key down.
- 2. Drag the mouse over the points to remove or restore.
- 3. The points that you select are enclosed in red boxes in the chart section, and the summary list appears in the detail section.

To deselect the points, repeat steps 1 and 2, or use the **Restore** button. These subgroups are discounted from any local control limit recalculations or test violations when you click the **Redraw** button.

**Note:** When you use the control chart to apply tests, deselect points, or change control limits, the results are local to the active window; the dataset is not altered.

#### Title Section

This section displays the label of the chart being applied; for example, X-bar and Range charts. The title section also displays the subset for which the data is being displayed; for example, Temp A.

| Field or Control              | Description                                                                                                    |
|-------------------------------|----------------------------------------------------------------------------------------------------|
| N                             | Displays the subgroup size used for this control chart.                                                                                                    |
| Sgrps (subgroups)             | Displays the number of subgroups or plotted points displayed in this chart.                                                                                                    |
| OCL (operating control limit) | Displays the status of control limit promotion or calculation.                                                                                                    |
|                               | Note: The status values correspond to the standard <i>None</i> ,  Preliminary, Monitoring, and Ongoing limit status values.  Modified status indicates that the control limits were calculated dynamically for this graph window and not extracted from the database.                                       |
| Proc (control procedure)      | Displays the control procedure in effect. It also indicates whether the alarms indicated on the chart were:  (Tested): Tests and alarms were performed locally to this graph and not necessarily present in the database.  (Actual): Alarms associated with the subgroups were extracted from the database. |

#### **Chart Section**

This section displays the main body of the graph. For example, if you selected the X-bar and range charts, you would see two graphs displayed on the control chart, one for the X-bar and one for the range chart. Each point on the graph represents an individual subgroup.

Alarms or out-of-control points are indicated by red triangles. Green circles represent all others. A blue square indicates that the subgroup readings were edited in the database using data-entry panels.

**Note:** Points with cause and action information associated with them are indicated by an over-bar.

You can see the subgroup values for each point on the chart by finding its number in the detail section of the control chart.

#### **Control Limit Description Section**

This section displays the values and appropriate labels for the upper control limit (UCL), mean (CL), and lower control limit (LCL) for each graph. These limits may be have been extracted from the database, calculated, or set local to the graph.

### **Separator Section**

This section is blank, unless you select a point in the graph section; then it displays detailed information about the point.

#### **Detail Section**

This section displays a list of subgroup summary information if a point has not been selected on the graph. This list includes the subgroup plot point values and alarm descriptions.

If you select an individual point on the graph, use this area to see detail information, such as traceability fields, probable causes, and corrective actions for that subgroup. If the dataset has been extracted from the Quality database, the **Subgroup Status** field also appears. The field indicates if a subgroup has been edited or changed in the database. A status of 800 indicates that one or more sample values have been changed for the subgroup, and this point is designated as a blue square on the chart. A status of 200 indicates that the subgroup has not been edited.

#### **Related Links**

<u>Understanding PeopleSoft Quality Methods</u> <u>Modify Control Chart Graph Options</u>

### **Modify Control Chart Graph Options**

Use the Modify Control Chart dialog box to change graph settings and display characteristics.

Navigation:

Display a control chart.

#### **Select Modify Graph** > **Settings.**

You can change a chart by resizing the sections to adjust the amount of display information, by changing the control limits, and by choosing whether to display the control limit labels, alarm indicators, varying control limits, and test zones. Changes you make to the control chart affect only the active chart. If you open a second chart window, the changes are not in effect.

| Field or Control                                        | Description                                                                                                    |
|---------------------------------------------------------|----------------------------------------------------------------------------------------------------|
| Fit Points to Window                                    | Select to size the graph to fit inside the chart section of the window. Eliminates the horizontal scroll bar.                                                                     |
| Display Ctl Limit Labels (display control limit labels) | Select to display labels in the description section of the control chart. This is useful if you have limited space and it is more important to display the graph than the labels. |

| Field or Control         | Description                                                                                                    |
|--------------------------|----------------------------------------------------------------------------------------------------|
| Display Alarm Indicators | Select to display red triangle alarm indicators, representing subgroup points that are out of limits.                                                                                                    |
| Display varying limits   | Select to display historical control limits associated with a dataset in a step-wise fashion on the control chart. The system evaluates the chart based on the most current control limits. If the chart's time period includes prior limit calculations and you select this option, the system displays the limits as expanding or contracting segments against a fixed scale. |
|                          | Note: This option applies only to datasets extracted from the Quality database.                                                                                                    |
| Display test zones       | Select to display positive and negative sigma lines in the main body of the control chart.                                                                                                    |
| Control Limits           | Select to reset limits for the UCL, CL, or LCL. There is a column to set limits for each graph in the active section of the control chart.                                                                                                    |
| Maintain Current Limits  | Select if you don't want the current control limits to be recalculated while you are working with this control chart.                                                                                                    |
|                          | Note: The limits are recalculated when you click the Redraw button.                                                                                                    |

### **Control Procedures**

Use the Control Procedures dialog box to select a control procedure and apply it to the current control chart.

Navigation:

Display a control chart.

Select a different control procedure to run against current datasets.

#### **Select Tests** > **Apply Control Procedure.**

You can select a control procedure from the list and apply it to the current chart. Each procedure contains one or more control tests that are executed against the chart to test alarm conditions. The procedures and tests were set up when you defined quality methods.

To run tests, select a control procedure. The tests run immediately, and the results appear in the lower portion of the panel. The first number represents the number of chart-based alarms, or alarms not generated from specification violations. The number in parentheses is the number of alarms generated from specification violations.

For example:

- 3 (3) Subgroups Alarmed on X Chart
- 6 (3) Subgroups Alarmed on MRange Chart

The example indicates that three alarms were generated from non-specification violations, and three alarms were generated from specification violations on the X-Bar graph of the control chart.

Because each subgroup on the chart can have more than one alarm condition, the total number of alarms can exceed the number of points on the chart. The number of specification-related alarms is the same for the second MRange chart.

Use the configuration panels associated with the Selector panel in the Quality application client to change elements related to a subset, such as the subgroup size and default control procedure.

#### **Related Links**

<u>Understanding PeopleSoft Quality Methods</u>
<u>Control Chart Panel</u>
<u>Spreadsheet and Selector Panels</u>

### **Using Histograms**

This topic discusses how to use Histograms.

### Pages Used to Use Histograms

| Page Name                | Definition Name | Usage                                                                             |
|--------------------------|-----------------|-----------------------------------------------------------------------------------|
| Histogram Panel          | None            | Display the distribution analysis.                                                |
| Histogram Options        | None            | Select options to modify the settings and display characteristics for histograms. |
| Mean Test                | None            | Run a means test against the histogram.                                           |
| Standard Deviation Tests | None            | Run a standard deviation test against the histogram.                              |

### **Histogram Panel**

Use the Histogram panel to display the distribution analysis.

Navigation:

- Click the **Histogram** button.
- Select View > Histogram.

This example illustrates the fields and controls on the Histogram pane. You can find definitions for the fields and controls later on this page.

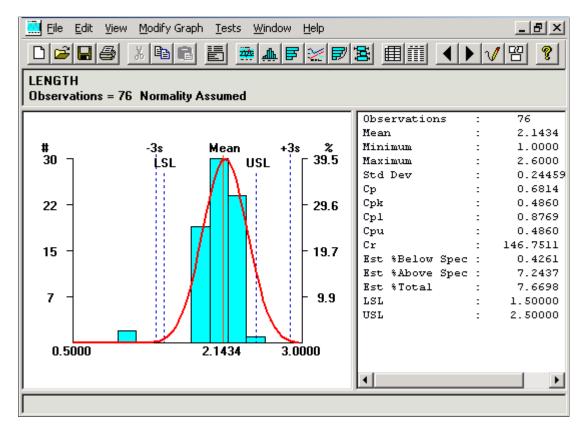

The histogram display comprises multiple panes (sections) that display information about a subset. To resize a section:

- 1. Place the cursor on the thick bar between the sections.
- 2. Drag the edge of the section to the new size.

Click a cell and it becomes crosshatched to highlight it. When you click the **Redraw** button, the histogram is redrawn with the crosshatched cells removed. This is useful to examine a smaller portion of the data. By deleting cells, you can temporarily exclude the data values associated with that cell and recalculate the histogram and statistics.

To select a cell, drag the cursor across the vertical bar. The cell is highlighted in yellow. You can see the details of the selected cell in the detail section of the histogram.

**Note:** Cell values excluded from the graph are local to the active window; the dataset is not altered.

#### **Title Section**

This section displays the subset being analyzed for example, TEMP A.

| Field or Control | Description                                          |
|------------------|------------------------------------------------------|
| Observations     | Displays the number of points used for the analysis. |

| Field or Control                                              | Description                                      |
|---------------------------------------------------------------|--------------------------------------------------|
| Pearson Best-Fit, Tested for Normality, and Normality Assumed | Displays how the data distribution was assessed. |

#### **Chart Section**

The section of the histogram displays the main body of the graph, with the following conditions:

- (Optional) Specifications and +/- 3 sigma regions appear as dashed lines.
- A thin, red, vertical line indicates the mean point.
- The histogram is scaled by frequency on the left and by percent on the right.
- (Optional) The distribution curve (indicated by a thick, red, curved line) overlays the chart.

#### **List Section**

This section displays summary statistics. You can change the statistics by changing graph preference settings. The statistics are calculated based upon the active data values for this subset.

#### **Detail Section**

This section is blank, unless you select a vertical bar (cell), in which case it displays detailed cell information. To select a cell, drag the cursor over the vertical bar, and it is highlighted in yellow.

| Field or Control     | Description                                                                                                    |
|----------------------|----------------------------------------------------------------------------------------------------|
| Cell # (cell number) | Displays the order of the individual cell in the histogram.  For example, <i>Cell #6</i> is the sixth cell in the sequence of cells displayed. |
| Width                | Displays the dimension of the cell in the display.                                                                                             |
| Tally                | Displays the total number of individual values in a cell.                                                                                      |
| % (percent)          | Displays the percent of individual values in a cell.                                                                                           |

#### **Related Links**

<u>Using Pearson Best-Fit Criteria</u> <u>Define Graph Preferences Page</u>

### **Histogram Options**

Use the Histogram Options dialog box to select options to modify the settings and display characteristics for histograms.

Navigation:

Open a histogram.

#### **Select Modify Graph** > **Settings.**

You can modify the histogram by resizing the sections to adjust the amount of display information in each section of the graph. You can choose whether to display the overlay curve, the overlay specifications, or to overlay a box plot. You can change the number of cells displayed and the upper and lower specification limits.

**Note:** Any changes you make to the histogram are in effect only for the active chart. If you open a second histogram window, the changes are not in effect.

| Field or Control                       | Description                                                                                                    |
|----------------------------------------|----------------------------------------------------------------------------------------------------|
| Overlay Distribution Curve             | Select to display a red bell curve line to overlay histogram cells.                                                                                                    |
| Overlay Specs (overlay specifications) | Select to display blue, dashed, vertical lines for the upper specification limit (USL) and the lower specification limit (LSL).                                                              |
| Overlay Box and Whisker Plot           | Select to display a box plot with the curve graph on the histogram.                                                                                                    |
| Number of Cells                        | Indicate the number of cells displayed by the histogram. Move the slider or enter the number of cells in the settings box to the right to indicate how many cells you want between 4 and 30. |
|                                        | Note: The sample values are reordered to fit within the number of cells specified.                                                                                                    |
| Spec Limits (specification limits)     | Enter the limits in the <b>Upper</b> and <b>Lower</b> fields.                                                                                                    |

### **Mean Test**

Use the Mean Test dialog box to run a means test against the histogram.

Navigation:

Open a histogram.

#### **Select Tests** > **Mean Test.**

Use mean tests to test the mean of the current sample versus a target mean and a confidence level.

To test for a mean:

- 1. Enter the target mean and confidence level, or use the defaults.
- 2. Click the **Calculate** button to see the results of the t Test calculation.
- 3. Click the **Done** button to update the graph on the histogram.

### **Standard Deviation Tests**

Use the Stdev Test (standard deviation test) dialog box to run a standard deviation test against the histogram.

Navigation:

Open a histogram.

#### **Select Tests** > **Stdev Test.**

Use standard deviation tests to test the standard deviation of the current sample versus a target standard deviation and a confidence level.

To test for standard deviation:

1. Enter the target standard deviation, or use the default.

The standard deviation test has a limitation of df = 100. The sample size is display-only.

2. Select a confidence level.

Valid levels include:

- 0.995
- 0.990
- 0.975
- 0.950
- 0.050
- 0.025
- 0.010
- 0.005
- 3. Click the **Calculate** button to see the results of the chi-squared test calculation.
- 4. Click the **Done** button to update the graph on the histogram.

#### **Related Links**

<u>Using Test Statistics</u>

### **Using Bar Graphs**

This topic discusses how to use Bar graphs.

### Pages Used to Use Bar Graphs

| Page Name                           | Definition Name | Usage                                                                        |
|-------------------------------------|-----------------|------------------------------------------------------------------------------|
| Viewing and Manipulating Bar Graphs | None            | Compare a selected statistic among subsets.                                  |
| Modifying Bar Graph Options         | None            | Modify settings and display characteristics for the active bar graph window. |

### Viewing and Manipulating Bar Graphs

Use the Bar Graph panel to compare a selected statistic among subsets.

Navigation:

- Click the **Bar Graph** button.
- Select View > Bar Graph.

This example illustrates the fields and controls on the Bar Graph panel. You can find definitions for the fields and controls later on this page.

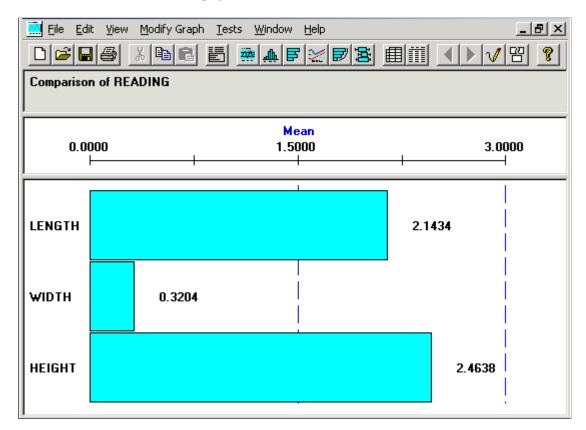

The bar graph is comprised of multiple panes (sections) that display information about the subset that you are examining. You resize sections the same as you do for a histogram. There is a bar on the graph for each subset you selected in the Selector panel.

#### **Title Section**

This section of the bar graph displays the statistics that you are comparing.

| Field or Control                                              | Description                                      |
|---------------------------------------------------------------|--------------------------------------------------|
| Pearson Best-Fit, Tested for Normality, and Normality Assumed | Displays how the data distribution was assessed. |

#### **Scale Section**

This section displays the name of the statistical item you are comparing

| Field or Control | Description                                                                                                    |
|------------------|----------------------------------------------------------------------------------------------------|
| Name and Scale   | Displays upper and lower scale limits (based on the minimum and maximum statistical values). To select a different statistic, select <b>Modify Graph</b> > <b>Settings</b> . |

### **Graph Section**

This section displays a bar for each subset chosen from the Selector panel.

### **Modifying Bar Graph Options**

Use the Modify Bar Graph dialog box to modify settings and display characteristics for the active bar graph window.

Navigation:

Open a bar graph.

### **Select Modify Graph** > **Settings.**

You can modify the size of the bar display, the bar values, reorder, and change the statistic on the bar graph. Any changes you make to the bar graph are in effect only for the active chart. If you open a second bar graph window, the changes are not in effect.

| Field or Control                                           | Description                                                                                                    |
|------------------------------------------------------------|----------------------------------------------------------------------------------------------------|
| Fit Bars to Window                                         | Select to expand the graph to fit the full size of the Bar Graph panel, eliminating the vertical scroll bar.                                                                                                    |
| Display Bar Values                                         | Select to display numeric values for each bar on the graph.                                                                                                    |
| Indicate Min/Max (<>) Bars (indicate minimum/maximum bars) | Select to indicate which bars represent the minimum and maximum values. The bar that contains the lowest value displays <. The bar with the highest value displays >. This option is useful for distinguishing the highest and lowest value bars among bars of similar lengths. |
| Bar Display Limit (# bars) (number of bars)                | Enter the number of bars to display on the graph. The limits for constraining the number of bars are from 2 to 1000. By default (or by entering 0 or 1), all the subsets that you selected in the Selector panel appear.                                                        |

| Field or Control      | Description                                                                                    |  |
|-----------------------|------------------------------------------------------------------------------------------------|--|
| Graphing Order (Bars) | Select the order in which the bars (subsets) appear on the bar graph. Options are:             |  |
|                       | <i>Selection:</i> Displays subsets in the order that they were selected on the Selector panel. |  |
|                       | Ascending: Displays bars in ascending order by statistical value.                              |  |
|                       | Descending: Displays bars in descending order by statistical value.                            |  |

| Field or Control | Description                                                                                                    |
|------------------|----------------------------------------------------------------------------------------------------|
| Statistic        | Select an item from the list to compare. For example, you can compare machines to machines or compare multiple readings for cylinders of different diameters. Values include: |
|                  | MEAN                                                                                                    |
|                  | MINIMUM                                                                                                    |
|                  | STDDEV                                                                                                    |
|                  | VARIANCE                                                                                                    |
|                  | COEFVAR                                                                                                    |
|                  | KURTOSIS                                                                                                    |
|                  | ZUPPER                                                                                                    |
|                  | UPPER3S                                                                                                    |
|                  | SUMX                                                                                                    |
|                  | SUMZ                                                                                                    |
|                  | Ql                                                                                                    |
|                  | Q3                                                                                                    |
|                  | AVEVARS                                                                                                    |
|                  | CPK                                                                                                    |
|                  | CPU                                                                                                    |
|                  | PCSPEC                                                                                                    |
|                  | PCUPPER                                                                                                    |
|                  | SUMDEF                                                                                                    |
|                  | DEFPT                                                                                                    |
|                  | DEFPU                                                                                                    |
|                  | USL                                                                                                    |
|                  | FACT2                                                                                                    |
|                  | OBSRV                                                                                                    |
|                  | MAXIMUM                                                                                                    |
|                  | RANGE                                                                                                    |
|                  | STDERR                                                                                                    |
|                  | SKEWNESS                                                                                                    |
|                  | ZLOWER                                                                                                    |
|                  | LOWER3S                                                                                                    |

| Field or Control | Description                                          |
|------------------|------------------------------------------------------|
|                  | DISTYPE                                              |
|                  | SUMX2                                                |
|                  | SIZEN                                                |
|                  | MEDIAN                                               |
|                  | AVEMEANS                                             |
|                  | CP                                                   |
|                  | CPL                                                  |
|                  | CPK90                                                |
|                  | PCLOWER                                              |
|                  | PCTOTAL                                              |
|                  | DEFPH                                                |
|                  | DEFPM                                                |
|                  | LSL                                                  |
|                  | FACTI                                                |
|                  | TRANS                                                |
| Scale Limits     | Enter values for the lower and upper display limits. |

### **Related Links**

**Understanding Quality Equations and Methods** 

## **Using Line Graphs**

This topic discusses how to use Line graphs.

## Pages Used to Use Line Graphs

| Page Name                    | Definition Name | Usage                                                                         |
|------------------------------|-----------------|-------------------------------------------------------------------------------|
| Line Graph Panel             | None            | Display trends of individual measurement values.                              |
| Modifying Line Graph Options | None            | Modify settings and display characteristics for the active line graph window. |

## **Line Graph Panel**

Use the Line Graph panel to display trends of individual measurement values.

#### Navigation:

- Click the **Line Graph** button.
- Select View > Line Graph.

This example illustrates the fields and controls on the Line Graph panel. You can find definitions for the fields and controls later on this page.

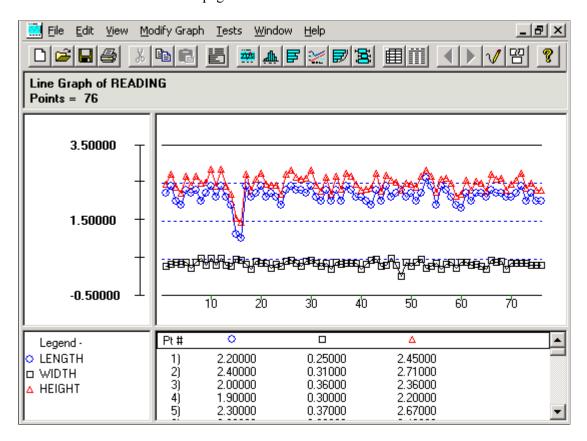

The line graph comprises multiple graph panes (sections) displaying information about the subset that you are examining. All subsets that you are comparing are overlaid on the same graph. You can select individual points on the line graph display to examine details.

When you click points on the graph section, a yellow vertical bar highlights the points. The corresponding values for the points are displayed in the detail section of the chart, with a single point for each subset. To move the yellow vertical bar:

- Drag it.
- Use the **Left Arrow** and **Right Arrow** keys on the keyboard.

To remove the yellow highlight bar, drag it to the far left or the far right of the chart.

Resize the sections the same as you resize histogram sections. All subsets are overlaid in the line graph, so you can view them at the same time. You can examine the graph with or without connecting lines or points.

#### **Title Section**

This section displays the label of the graph being displayed for a specific column, such as READING. The title section also displays the maximum number of points drawn on the graph.

#### Scale Section

This section indicates the numeric values for the scale used for the graph. Scales are usually calculated based upon the minimum/maximum observations for the subsets selected, but you can change the scale limits using the Modify Line Graph dialog box.

### **Graph Section**

This section displays a line for each subset that you selected in the Selector panel. For example, if you selected three subsets, the system displays three lines on the line graph. Each line has a different geometric shape for its point indicator, and a different color.

## **Legend Section**

This section displays the geometric shape and color that represent each subset on the line graph.

#### **Detail Section**

This section displays the individual data values for the points in each subset.

#### **Related Links**

Define Graph Preferences Page

## **Modifying Line Graph Options**

Use the Modify Line Graph dialog box to modify settings and display characteristics for the active line graph window.

Navigation:

Open a line graph.

#### **Select Modify Graph** > **Settings.**

You can modify the line graph by resizing the sections to adjust the amount of display information, changing the display lines and points, and changing the graph scale.

Any changes you make to the line graph are in effect only for the active chart. If you open a second line graph window, the changes are not in effect.

| Field or Control     | Description                                                                                                    |
|----------------------|----------------------------------------------------------------------------------------------------|
| Fit Points to Window | Select to expand the graph to fit the full size of the Line Graph panel, eliminating the horizontal scroll bar. |

| Field or Control      | Description                                                       |  |
|-----------------------|-------------------------------------------------------------------|--|
| Draw Connecting Lines | Select to display the lines that connect each point on the graph. |  |
| Draw Points           | Select to display the points on each line in the graph.           |  |
| Scale Limits          | Enter values for the lower and upper scale limits.                |  |

## **Using Pareto Charts**

This topic discusses how to use Pareto charts.

## **Pages Used to Use Pareto Charts**

| Page Name                      | Definition Name | Usage                                                               |
|--------------------------------|-----------------|---------------------------------------------------------------------|
| Pareto Chart Panel             | None            | View attribute data in descending order of frequency of occurrence. |
| Modifying Pareto Chart Options | None            | Modify settings or display characteristics for a Pareto chart.      |

## **Pareto Chart Panel**

Use the Pareto Chart panel to view attribute data in descending order of frequency of occurrence.

Navigation:

- Click the Pareto button.
- Select View > Pareto.

This example illustrates the fields and controls on the Pareto Chart panel. You can find definitions for the fields and controls later on this page.

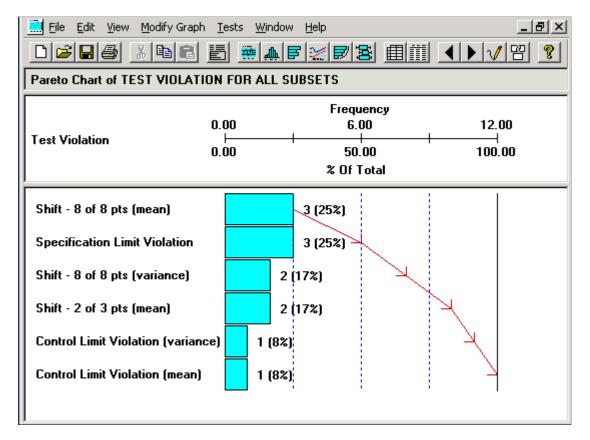

A Pareto chart is comprised of multiple graph panes (sections) and includes information about the subset that you are examining. You can resize the sections the same way that you resize histogram sections.

When you click a cell, it becomes crosshatched to highlight it. When you click the **Redraw** button, the Pareto chart is redrawn with the crosshatched cells removed. This is useful to examine a smaller portion of the data or compare certain attributes only. When you click the **Restore** button, the Pareto chart is redrawn in its original state. The redraw and restore functions only apply to the Pareto chart that you are currently manipulating and do not affect other Pareto charts.

When you select multiple subsets on the Selector panel and click the **Pareto** button, the chart that is initially displayed is a composite of all the subsets selected. From there, you can cycle and view the individual Pareto charts (layers) corresponding to each subset. For example, if you selected three subsets on the Selector panel, the system generates four Pareto charts. The first Pareto chart displays a composite of all the subsets, and there is also a Pareto chart for each individual subset.

**Note:** Each chart is displayed, one at a time, within the existing tool window.

**Note:** The **Attribute** column role assignment on the Selector panel determines which attribute appears on the Pareto chart.

#### **Title Section**

This section includes a heading that indicates which subset of data and attribute you are currently analyzing. In the previous illustration, the attribute being analyzed is Defects, and the Pareto chart being displayed is for all the subsets that you selected on the Selector panel.

If you filter the attributes, either by clicking a cell or by using the Modify Pareto Chart dialog box, you'll see (Filtered) in the title section.

#### **Scale Section**

This section displays the name of the data column that you are analyzing and a scale that exhibits the display limits for the Pareto chart. In the illustrated panel, the data column is Defects and the scale is Frequency.

#### **Chart Section**

This section contains the main body of the Pareto chart, including a description of each attribute, the attribute count, and the percentage of the number of defects for which that attribute accounts. The red line represents the cumulative percent line, also known as the Lorenz curve.

**Note:** Cell values excluded from the graph are local to the active window; the dataset is not altered.

#### **Related Links**

<u>Creating and Managing Datasets</u> Modifying Pareto Chart Options

## **Modifying Pareto Chart Options**

Use the Modify Pareto Chart dialog box to modify settings or display characteristics for a Pareto chart.

Navigation:

Open a Pareto chart.

#### **Select Modify Graph** > **Settings.**

You can modify Pareto charts to display:

- Cells in one window.
- Cumulative lines.
- Graphing order of the cells.
- Specific numbers of cells.

You can also filtering the attribute components that are displayed. Any changes you make to the Pareto chart are in effect only for the active chart. If you open a second Pareto chart window, the changes are not in effect.

| Field or Control               | Description                                                                                                    |
|--------------------------------|----------------------------------------------------------------------------------------------------|
| Fit Cells to Window            | Select to expand the chart to fit the full size of the Pareto chart display panel, eliminating the vertical scroll bar.                                                                                                    |
| Display Cumulative (%) Lines   | Select to display a cumulative percent line across the graph.                                                                                                    |
| Graphing Order (cells)         | Select the order of display. Options are:                                                                                                    |
|                                | Ascending: Cells appear in ascending order by attribute count.                                                                                                    |
|                                | Descending: Cells appear in descending order by attribute count.                                                                                                    |
| Top N Cells                    | Enter the number of cells you want in the Pareto chart. For example, if you enter 10, 10 cells appear in the Pareto chart, if they are available. Leaving this field set to 0 or 1 displays all attribute cells.                                                              |
| Filter by Attribute Components | Specifies whether to display data based on components of the defect phrase or the cause/action phrase. The defect phrase includes <i>Location</i> , <i>Fault</i> , and <i>With</i> . The cause/action phrase includes <i>Problem</i> , <i>Affecting</i> , and <i>Action</i> . |
|                                | Note: The Filter by Attribute Components section applies mainly to datasets extracted from the PeopleSoft database. The actual component meanings may vary, depending on how they were defined in the Attribute Categories pages.                                             |
|                                | Filter buttons refer to the first, second, and third phrase components, as follows:                                                                                                    |
|                                | The first component (Location or Problem).                                                                                                    |
|                                | The second component (Fault or Affecting).                                                                                                    |
|                                | The third component (With or Action).                                                                                                    |
|                                | For the first, second, and third components, select the filtering criteria and then the component attribute by which to filter. Filtering criteria includes:                                                                                                    |
|                                | Expand: Includes all attributes for the component. This is the default setting for all three components.                                                                                                    |
|                                | <i>Ignore:</i> Excludes all attributes with the component.                                                                                                    |
|                                | Select: Displays a single component (by value).                                                                                                    |
|                                | Exclude: Displays everything, except for the selected component, by value.                                                                                                    |

You define component attributes in the Attribute Groups component.

When you are finished with selections, click the  $\mathbf{OK}$  button. The Pareto chart is redrawn with the options you selected. The title section displays *Filtered*.

## **Related Links**

**Defining Attribute Groups** 

## **Using Box Plots**

This topic discusses how to use Box Plots.

## Pages Used to Use Box Plots

| Page Name                        | Definition Name | Usage                                                                   |
|----------------------------------|-----------------|-------------------------------------------------------------------------|
| Box Plots Panel                  | None            | Display and compare process performance of multiple subsets.            |
| Modifying Box Plot Graph Options | None            | Modify settings or display characteristics for active box plots window. |

## **Box Plots Panel**

Use the Box Plots panel to display and compare process performance of multiple subsets.

Navigation:

- Click the **Box Plots** button.
- Select View > Box Plots.

This example illustrates the fields and controls on the Box Plots panel. You can find definitions for the fields and controls later on this page.

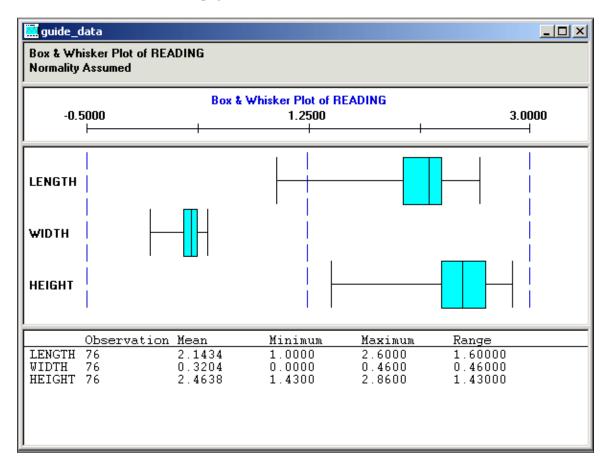

The box plots display is comprised of multiple graph panes (sections), with each section displaying information about the subset that you are examining. Box plots are also referred to as Box and Whisker plots, because of the vertical whisker lines at each end of the horizontal scale.

Box plots supports three styles of plots, including:

- Box and Whisker
- Capability
- Min/Max (minimum/maximum)

When you select multiple subsets on the Selector panel and click the **Box Plots** button, the displays represent the subsets you select. All selected subsets are overlaid together in the same box plots window.

You can select individual box plots by clicking the subset name. A red box appears around the subset that you selected. The detail section of the display changes from the collective summary of statistics for all box plots to individual summary statistics for the selected subset.

Deselect an individual box plot by clicking above the first box or below the last box in the label area. Click to the left of the boxes.

#### **Title Section**

This section includes a heading that indicates the plot type, the data column used as the basis for generating the box plots, and normality criteria for the calculations used to generate the box plots. In the previous illustration, the plot type is Box and Whisker, the data column is Reading, and the normality criteria is Pearson Best Fit.

The graph preference that you select on the Selector panel determines the normality criteria.

#### **Scale Section**

This section displays the name of the data column that you are analyzing and a scale, which exhibits the box plot's limits. In the previous illustration, the data column is Reading and the graph type is Box and Whisker.

**Note:** By default, the system calculates the scale based on the minimum/maximum values of the data to be graphed.

#### **Chart Section**

Section contents vary depending on the graph style.

The Box and Whisker chart section contains Box and Whisker displays. The ends of the whisker lines represent the minimum and maximum values, the left and right edges of the boxes represent the first quartile and third quartile values, and the centerlines represent the median value.

The individual boxes correspond to either the subsets that you selected or the data groupings established with the group by column role assignment on the Selector panel.

A capability graph appears in this section:

This image displays the capability graph.

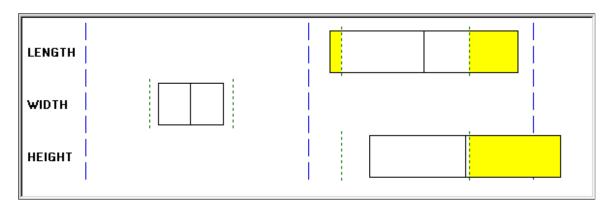

The left and right edges of the capability graph box represent the plus and minus 3 sigma values, and the centerline represents the mean value. In addition, green dashed lines represent the lower-and upper-specification limits, while yellow parts represent the areas out of specification based upon the distribution fitting (Normality, Pearson Best Fit) criteria in effect.

Individual boxes correspond to either the subsets that you selected or the data groupings established with the group by column role assignment on the Selector panel.

A min/max graph appears in the following section:

This image displays the min/max graph.

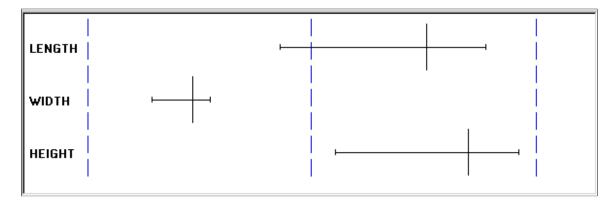

The left and right endpoints represent minimum and maximum values, and the centerline represents the mean.

The individual boxes correspond to either the subsets that you selected or the data groupings established with the group by column role assignment on the Selector panel.

#### **Detail Section**

This section of box plots includes the collective summary statistics for all box plots on the display. If you select an individual box plot, then the summary statistics for that individual box plot appear.

#### **Related Links**

Define Graph Preferences Page
Modifying Box Plot Graph Options
Creating and Managing Datasets

## **Modifying Box Plot Graph Options**

Use the Modify Box Plot dialog box to modify settings or display characteristics for active box plots window.

Navigation:

Open a box plot.

#### **Select Modify Graph** > **Settings.**

You can modify the box plots using the following:

| Field or Control             | Description                                                                                                    |
|------------------------------|----------------------------------------------------------------------------------------------------|
| Graph Style                  | Select a graph style for the chart section of the box plots display. Options are:                                                                                                    |
|                              | Box & Whisker                                                                                                    |
|                              | Capability                                                                                                    |
|                              | • Min/Max                                                                                                    |
| Fit Plots to Window          | Select to expand the chart to fit the full size of the box plot chart display, eliminating the vertical scroll bar.                                                                                                    |
| Overlay + / - 3 Sigma Region | Select to overlay each capability box in the box plots window with a distribution curve. This option is only applicable when the graph style is set to <i>Capability</i> .                                                                                                    |
| Graph Scale Limits           | The system calculates and displays scales by adding and subtracting a percentage of the upper- and lower-plot values that are based on option and graph type selections. You can change the lower and upper graph scale limits, which change how the box plots appear in the window.                                                                                               |
|                              | The scale section of the display changes to reflect the new graph scale limits. The scale that you enter stays in effect until you select another graph style or (sometimes) when you change the overlay 3 + / - Sigma Region check box. If you change any setting that could potentially alter the assessment of minimum/maximum plot values, the system recalculates the scales. |

An example of a box plot with distribution curves overlaid appears in the following section:

This image displays the overlaying distribution curves.

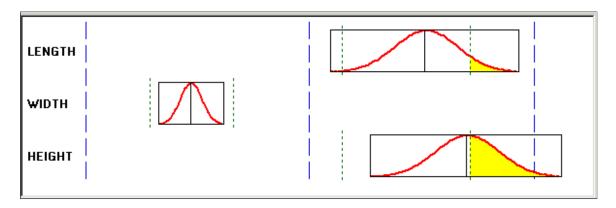

**Note:** The system calculates the distribution curve according to the normality/curve fitting criteria in effect by the graph preference ID that you selected.

## **Related Links**

**Using Box Plots** 

## **Using Spreadsheets**

This topic discusses how to view and manipulate spreadsheet data.

## Page Used to Use Spreadsheets

| Page Name         | Definition Name | Usage                                                                   |
|-------------------|-----------------|-------------------------------------------------------------------------|
| Spreadsheet Panel | None            | View and manipulate data cell values and modify or add additional data. |

## **Spreadsheet Panel**

Use the Spreadsheet panel to view and manipulate data cell values and modify or add additional data.

Navigation:

- Click the **Spreadsheet** button.
- Select View > Spreadsheet.

This example illustrates the fields and controls on the Spreadsheet panel. You can find definitions for the fields and controls later on this page.

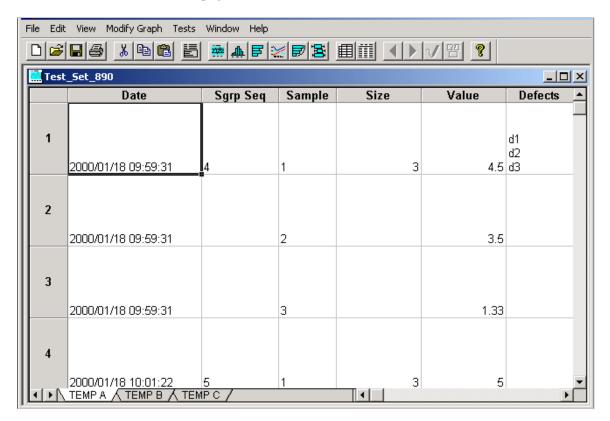

A spreadsheet displays the current dataset information in a grid format. Subsets within the dataset appear across the bottom of the spreadsheet. The spreadsheet functions much like a Microsoft Excel spreadsheet.

You can enter additional data in the cells or change existing data. You can copy, cut, and paste data within cells. Use the horizontal scroll bar at the bottom of the display to view additional data columns.

Click each subset at the bottom of the spreadsheet to see the data associated with that subset.

You can also export the data on the spreadsheet to a Microsoft Excel spreadsheet and other application types. To export the data, select File, Export, and the appropriate options.

#### **Related Links**

Creating and Managing Datasets

## **Using the Statistical Matrix**

This topic discusses how to view statistical matrix data.

## Page Used to Use the Statistical Matrix

| Page Name                | Definition Name | Usage                                                                                  |
|--------------------------|-----------------|----------------------------------------------------------------------------------------|
| Statistical Matrix Panel | None            | Display statistics as columns or rows determined by settings in the graph preferences. |

#### **Statistical Matrix Panel**

Use the Statistical Matrix panel to display statistics as columns or rows determined by settings in the graph preferences.

#### Navigation:

- Click the **Statistical Matrix** button.
- Select View > Statistical Matrix.

This example illustrates the fields and controls on the Statistical Matrix. You can find definitions for the fields and controls later on this page.

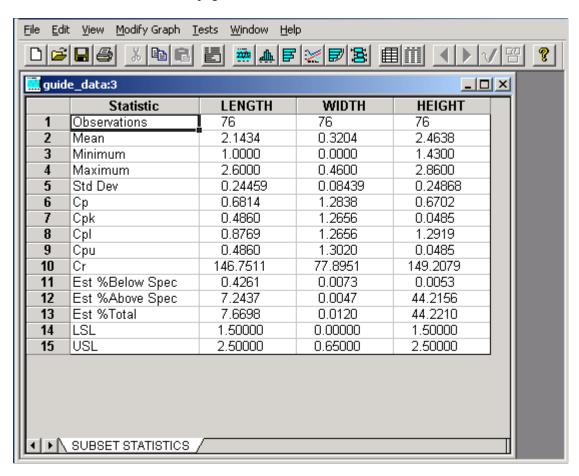

The statistical matrix format is similar to a spreadsheet. You can view tabular formatted statistics related to one or more subsets of the dataset in the following categories:

#### General statistics

Includes mean, observations, standard deviation, variance, covariance, range, minimum, maximum, skewness, kurtosis, Z scores, sum, upper and lower sigma, quartile, and median.

#### Capability indices

Includes Cp, Cpk, Cpl, Cpu, Cr, Cpk at 90 percent, percent below specification, percent above specification, percent of total specification, and other associated statistics.

#### Defect statistics

Includes defect sum, defects per unit, defects per hundred, defects per thousand, and defects per million.

The statistical matrix display uses the **Measure** column row assignments and the selected graph preferences from the Selector panel.

#### Related Links

**Creating and Managing Datasets** 

## **Creating Graph-Display Templates**

This topic provides an overview of graph-display templates and discusses how to create graph-display templates.

## **Understanding Graph-Display Templates**

Templates are custom graphic layouts that you create, store, and reuse. Using the templates, you can simultaneously display one or more data-analysis tools in the Quality application client, making it possible to compare different graphs and charts for the same sets of data. For example, suppose you use a line graph, a bar graph, and a box plot to display a dataset. You can set up the Quality application client to display the three charts in the identical format for each dataset you examine.

You can also compare two datasets that are not identical, just similar. For example, if you create a layout using certain attributes or measurement columns, you can apply that layout to all similar datasets that have those columns defined. You can access data-analysis tools individually, using the Quality application client toolbar, or use the View menu.

## **Creating Graph-Display Layouts**

To create graph-display layouts:

- 1. Open a dataset.
- 2. Select the dataset configuration using the Selector panel.
- 3. Select graphs using the buttons on the toolbar.
- 4. Size and position the graphs in the panel.

- 5. Select File, Save Layout.
- 6. Name the layout and select a place to save it.

The extension .tpl is automatically appended to the files.

The system saves the file to the same directory as dataset files on a workstation. Templates, like datasets, don't reside in the PeopleSoft database and should be considered workstation-specific.

#### Related Links

**Defining Data Extractions and Loading Datasets** 

## **Applying Graphic Layouts**

Access the Quality application client.

This example illustrates the fields and controls on the Example of graph-display layout. You can find definitions for the fields and controls later on this page.

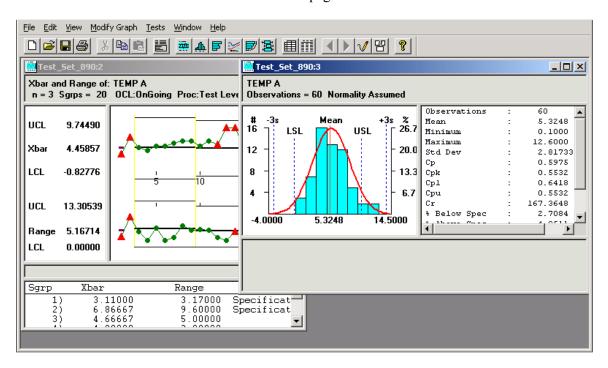

To apply a layout, select File, Apply Layout. Each time you apply a different layout to the same data, the new layout replaces the previous one. The panels on the layout display the data from the currently selected dataset. If you open a different dataset and apply the same layout, you see the new data displayed in the same arrangement of panels.

You can change any of the charts in the layout the same as when you display the chart individually. To display the original layout, apply it again.

## **Saving Configuration Settings**

This topic provides an overview of configuration settings and discusses how to save control definitions.

## **Page Used to Save Configuration Settings**

| Page Name                  | Definition Name | Usage                                                                                                    |
|----------------------------|-----------------|----------------------------------------------------------------------------------------------------|
| Saving Control Definitions | None            | Refresh local configuration file with the settings from any .cld file. Apply the latest database configurations (control tests, charts, and procedures) to new datasets created offline. |

## **Understanding Configuration Settings**

The control settings for each dataset are embedded in a .cld file. For data extractions or inquiries, where the output is written to a dataset file for downloading, current database configurations for control charts, control procedures, control tests, and graph and display preferences are appended to the file along with the actual data. This ensures a concise snapshot of the configuration, no matter when you view the dataset.

## **Saving Control Definitions**

The save control definitions program updates the local QS\_QSRV.CFG file with control definitions set in the database and embedded in an extraction or inquiry dataset file. With this selection, changes made using the Quality menu in PeopleSoft are copied to a client machine for offline analysis.

Using the option, you create and save a new control test using Quality. If you want the new test available for offline analysis in the Quality application client, the local configuration must be updated to include the test.

To update the configuration:

- 1. Perform an extraction or inquiry.
- 2. Download the associated dataset file.
- 3. Open the file in the Quality application client.
- 4. Select File, Save Control Definitions to update the local cache (configuration) file with the new test.

## **Printing Displays**

Any of the Quality application client displays can be printed.

To print a Quality application client display:

- 1. Open the control chart, histogram, or Pareto chart to print.
- 2. Select File, Print.

Select Print Preview to view how the file will look before you print it.

## **Chapter 11**

# Integrating PeopleSoft Quality With Other PeopleSoft Applications

## **Understanding PeopleSoft Quality Integration With Other PeopleSoft Applications**

The integration of Quality with Purchasing and Manufacturing enables you to:

- 1. Initiate a quality data-entry session.
- 2. Transfer to the Quality data-entry component.
- 3. Enter quality control data for the session.
- 4. View the results and alarm information online for the data that you entered against the session.
- 5. Return to the initiating application.

The integration with Inventory enables you to:

- 1. Initiate and save a quality data-entry session.
- 2. Retrieve and complete the quality sessions at a later date directly using Quality pages that were created by the RMA (Return Material Authorization) process.
- 3. View online the results and alarm information from the data that you entered against the session.

#### Related Links

"Installation Options - Inventory Page" (Application Fundamentals)

"Installation Options - Purchasing Page" (Application Fundamentals)

## **Prerequisites**

Before other PeopleSoft applications can integrate with Quality, Quality must be installed in the environment. Verify the installation of Quality using the Installation Options - Installed Products page. If you are using Purchasing, Inventory, and Manufacturing, you do not have to use Quality.

Select the **Quality** check box on the Installation Options - Installed Products page to install Quality on the system.

**Note:** If you do not have Quality installed, the necessary links that you use to transfer to quality data entry from Purchasing or Manufacturing are not available.

## **Integrating With PeopleSoft Purchasing**

This topic provides an overview of the Quality integration with Purchasing.

## Pages Used to Integrate With PeopleSoft Purchasing

| Page Name                                                       | Definition Name | Usage                                                                                                    |
|-----------------------------------------------------------------|-----------------|----------------------------------------------------------------------------------------------------|
| Quality Functions Page                                          | QS_APP_DEF      | Control data-entry and analysis-field input requirements by maintaining application fields categorized as hierarchy or traceability. |
| "Select Receipt (search criteria) Page" (PeopleSoft Purchasing) | PO_PICK_ORDERS  | Select the shipments that require inspection.                                                                                        |
| "Inspection Page" (PeopleSoft<br>Purchasing)                    | RECV_INSPECT    | Enter receipt line items through the inspection process.                                                                             |

#### **Related Links**

Entering, Maintaining, and Editing Quality Data

## **Understanding PeopleSoft Quality Integration With PeopleSoft Purchasing**

When you inspect material received against a purchase order, you can use Purchasing to initiate a quality data-entry session automatically in Quality. Known information (hierarchy and trace fields) pass from Purchasing to Quality when you click the **Transfer to Quality** link on the Inspect Receipts - Inspection page.

After transferring to Quality, you can enter sample information specified by the control plan defined for this purchase receiving process. You can also view alarms generated against the control plan, enter probable causes and log corrective actions, and view data in a graphical format.

After you complete the quality data-entry session, click the  $\mathbf{OK}$  button to return to Purchasing where you can continue to receive material or initiate the return to supplier setup process, using a defect quantity from Quality. The defect quantity is passed back to Purchasing from Quality.

**Note:** If you cannot enter all inspection data at this point, you can recall the quality data-entry session directly from Quality and complete it at any time.

## **Quality Functions Page**

Use the Quality Functions page (QS\_APP\_DEF) to control data-entry and analysis-field input requirements by maintaining application fields categorized as hierarchy or traceability.

Navigation:

#### **Quality > Define Methods and Procedures > Quality Functions**

PeopleSoft provides the RECV\_INSPECT predefined quality function for integration between Purchasing and Quality. Use this function when you define the control plans and traceability sets for the purchase receiving process.

| Stream Hierarchy Fields | Trace Fields     |
|-------------------------|------------------|
| INV_ITEM_ID             | DISTRIB_LINE_NUM |
| VENDOR_ID               | DISTRIB_SEQ_NUM  |
|                         | LOT_ID           |
|                         | OPRID            |
|                         | RECEIVER_ID      |
|                         | RECV_LN_NBR      |
|                         | SERIAL_ID        |
|                         | TAG_NUMBER       |
|                         | VENDOR_LOT_ID    |

#### **Related Links**

**Understanding Quality Functions** 

## **Defining Purchasing Information in PeopleSoft Quality**

Before you can integrate Purchasing with Quality through the receipt inspection process, define several types of information. Use pages described in other topics to define the following types of information in Quality.

## **Quality Business Unit**

The following list describes the business unit:

- You must define a Quality business unit that matches the Purchasing Receiving business unit.
- You must define configuration information in Quality by using the SetID associated with the Purchasing Receiving business unit for the quality control tables.
- Traceability sets and attribute groups in Quality are associated with a SetID.

Measurement plans and control plans are associated with a Quality business unit. For integrating with Purchasing, the Purchasing Receiving business unit and the Quality business unit must have the same name.

#### Traceability Set

The quality function defines the hierarchy fields and trace fields that you can use for data collection. Trace fields must be grouped within a trace set and attached to a control plan before you use them to collect data.

When you define the trace set, the system displays the trace fields defined in the quality function. A comprehensive list of trace fields is provided; however, you can disable trace fields by marking one or more of them inactive. If you mark a trace field as inactive, that trace field is not a data-collection requirement in the Quality data-collection pages.

If you want to change the trace set values passed to Quality from Purchasing, Inventory, or Manufacturing, the **Input Type** field on the trace set should be set to *Auto Dflt* (auto default). If you do not want to change these fields in Quality, the **Input Type** field should be *Fixed*. To pass a trace field value from Purchasing to Quality, the input source value should be *External*.

**Note:** When defining the traceability set for Purchasing, reference the RECV\_INSPECT predefined quality function.

## Attribute Groups

Define attribute groups to produce concise and relevant selection lists for quality users. Define categories once, then future references to them appear in the selection criteria list.

#### **Measurement Plan**

Define measurement plans using the RECV\_INSPECT predefined quality function. For purchase receiving:

- Define characteristics with a data type of defectives to track rejected or defective material.
  - The passing of data between Quality and Purchasing depends upon whether one characteristic is of attribute type (defectives).
- Set the subgroup size to zero, if you want the actual inspected subgroup size to be passed from Purchasing to Quality.

The quantity and inspection results are stored in Quality.

#### **Control Plan**

Create control plans using the RECV\_INSPECT predefined quality function and the appropriate traceability set and measurement plan. For purchase receiving:

- Define control plans for the item and supplier combinations that you want to record quality control data against.
- Specify how you want to enter data against the control plan, by selecting the data-entry method (by subgroup or by sample).

The system uses the data-entry method to determine the pages that appear for data entry in Quality.

#### Related Links

PeopleSoft Quality Business Processes

Defining Traceability Sets

Defining Attribute Groups

Defining Measurement Plans

Defining Control Plans

## Passing Purchasing Receiving Information to PeopleSoft Quality

To pass purchase receiving information to Quality:

1. Define the inspection sampling percent for the items that you are going to purchase and inspect.

Use the Purchasing Item Attributes - Purchasing Controls page to define the inspection sample percent and to select the Inspection Required check box for the items that you are going to purchase and inspect.

- 2. Create a purchase order that requires inspection.
- 3. Receive the purchase order using purchasing receiving.
- 4. Process the receipts with the batch Receiver Interface Push Application Engine process (PO RECVPUSH) which ensure the receipts are ready for receipt inspection.

This process depends on the **Interface Receipt** check box that you select. You can select the **Interface Receipt** check box when you define Procurement - Receiver Setup information using the User Preferences component. It appears by default in the Receiving component. If you did not select the **Interface Receipt** check box when you defined the user preferences, you can select it on the Receipt Defaults page or you can use the Receipt Defaults page to override the selection that appears by default from the user preferences.

- 5. Display the received items that require inspection, using the Inspect Receipts component in Purchasing.
- 6. Click the **Transfer to Quality** link on the Inspect Receipts Inspection page to initiate a quality data-entry session in Quality and transfer to either the Data Entry Subgroup Method page or the Data Entry Sample Method page, depending on the data-entry method that you specified when you created the quality control plan.

Purchasing passes the hierarchy and trace fields associated with the quality function to Quality. The system passes the inspection quantity as the SGRP (subgroup) size.

Inspection quantity = ((receipt quantity for line items) x (sample inspection percent for the item) – (current inspection quantity))

**Note:** For Purchasing to pass the inspection quantity of an item to Quality, define the subgroup size for the item as zero on the measurement plan and define the inspect sample percent for the item using the Item Definition component. This enables Quality to accept the subgroup size from Purchasing.

- 7. Enter the quality control information against the quality data-entry session using the Data Entry page in Quality.
- 8. View the results and perform analysis on the data that you entered for the data-entry session in Quality.

To view results, enter corrective actions or log probable causes, or view the data in graphical format, use the Subgroup Method or Sample Method component in Quality.

9. Click the **OK** button on one of the pages in the Subgroup Method or Sample Method component to transfer to the Inspect Receipts - Inspection page in Purchasing.

If Quality recorded a defect quantity, the defect quantity is passed back to Purchasing.

10. View the results of the inspection process.

After returning to receipt inspection and if Quality updated the SGRP Size, it is retrieved and added to the current inspection quantity value. If the inspection quantity is large enough to satisfy the inspection sample percent for the item, the inspection status changes to *Complete*. Also, on return to receipt inspection from Quality, the quality pass or fail count moves to the receipt inspections return quantity. If the pass or fail count is greater than zero, then the reject action changes to *Replacement*, and the reject reason changes to *Failed Inspection*. When you save the data, you can automatically generate a return to supplier for the quantity that was returned.

If Quality returns a defect quantity, you can initiate the return to vendor (RTV) setup. Click the **RTV Setup** link on the Inspect Receipts - Inspection page.

If Quality does not return a defect quantity, you can continue with the purchase receiving activities.

#### **Related Links**

"Defining Purchasing Item Attributes" (PeopleSoft Purchasing)

"Understanding Purchase Order Approvals" (PeopleSoft Purchasing)

"Understanding the Receiving Business Process" (PeopleSoft Purchasing)

"Managing Receipts" (PeopleSoft Purchasing)

"Using the Receiver Interface Push Application Engine Process (PO\_RECVPUSH)" (PeopleSoft Purchasing)

"Inspection Page" (PeopleSoft Purchasing)

Entering, Maintaining, and Editing Quality Data

## **Integrating With PeopleSoft Inventory**

This topic provides an overview of Inventory integration with Quality.

## Pages Used to Integrate With PeopleSoft Inventory

| Page Name                                                                         | Definition Name   | Usage                                                                                                    |
|-----------------------------------------------------------------------------------|-------------------|----------------------------------------------------------------------------------------------------|
| Quality Functions Page                                                            | QS_APP_DEF        | Control data-entry and analysis-field input requirements by maintaining application fields categorized as hierarchy or traceability. |
| "InterUnit and RMA Receiving - Receipt<br>Details Page" (PeopleSoft Inventory)    | INV_RECV_SERIAL   | Enter serial IDs, lot IDs, and container information for the items to be received on an RMA.                                         |
| "InterUnit and RMA Receiving -<br>Putaway Details Page" (PeopleSoft<br>Inventory) | INV_RECV_LN_PUTWY | View receiving information and enter comments about the putaway item.                                                                |

## **Understanding PeopleSoft Inventory Integration With PeopleSoft Quality**

When material is returned on an return material authorization (RMA) in Inventory, you can use Quality to enter detailed quality information against the material received, if it has been previously configured for inspection in Quality. After the material is received on an RMA, the system creates a quality data-entry session. The system creates sessions only for items that have been configured in Quality. Otherwise, the system does not create a session.

When recording quality control information against a session, you can enter detailed defect information for the material being returned. Probable cause and corrective action information can also be collected as part of an investigative or troubleshooting process. Use Quality to view data collected against the session using control charts.

## **Quality Functions Page**

Use the Quality Functions page (QS\_APP\_DEF) to control data-entry and analysis-field input requirements by maintaining application fields categorized as hierarchy or traceability.

Navigation:

#### **Quality > Define Methods and Procedures > Quality Functions**

Use the Quality Functions page to provide the RMA predefined quality function for integration between Inventory and Quality. Reference this quality function when you define the control plans and traceability sets for the RMA process.

| Stream Hierarchy Fields | Trace Fields |
|-------------------------|--------------|
| INV_ITEM_ID             | CONFIG_CODE  |
|                         | CONTAINER_ID |

| Stream Hierarchy Fields | Trace Fields      |
|-------------------------|-------------------|
|                         | INV_LOT_ID        |
|                         | QTY_INV_RECV      |
|                         | RECEIPT_DTTM      |
|                         | RECEIVER_ID       |
|                         | RETURN_FROM_BU    |
|                         | RETURN_FR_CUST_ID |
|                         | RMA_ID            |
|                         | RMA_LN_NBR        |
|                         | SERIAL_ID         |
|                         | STORAGE_AREA      |

#### **Related Links**

**Understanding Quality Functions** 

## **Defining Inventory Information for PeopleSoft Quality**

Before Inventory can integrate with Quality through the RMA process, you must define several types of information. Use pages described in other topics to define the following types of information in Quality.

## **PeopleSoft Quality Business Unit**

The following list describes the business unit:

- You can define a Quality business unit that matches the Inventory business unit that you reference as the return to business unit on the individual RMA lines.
- You can define configuration information in Quality by using the SetID associated with this return to inventory business unit for the quality control tables.
- Traceability sets and attribute groups in Quality are associated with a SetID.

Measurement plans and control plans are associated with a Quality business unit. In the case of integrating with Inventory, the return to inventory business unit and the Quality business unit have the same name.

## **Traceability Set**

When defining the traceability set for Inventory, reference the predefined quality function RMA.

## **Attribute Groups**

Define attribute groups to produce concise and relevant selection lists for quality users. Define categories once, then future references to these categories appear in the selection criteria list.

#### **Measurement Plan**

Define measurement plans, using the RMA predefined quality function. For RMA receiving:

 Define characteristics with a data type of defectives to categorize the problems or reasons for returned material.

The passing of data between Quality and Inventory depends upon whether one characteristic is of attribute type (defectives).

• Set the subgroup size for the item or characteristic to zero to pass the sample size from Inventory to Quality.

Quality stores the sample size along with inspection results.

#### **Control Plan**

Create control plans, using the RMA predefined quality function and the appropriate traceability set, and the appropriate measurement plan. For the Inventory RMA process:

- Define control plans for items to be received on RMAs against which you want to record quality control data.
- Specify how you want to enter data against the control plan by specifying the data-entry method (by subgroup or by sample).

The system uses the data-entry method to determine which pages appear for data entry in Quality.

#### **Related Links**

PeopleSoft Quality Business Processes

"Defining PeopleSoft Inventory Business Unit Attributes" (PeopleSoft Inventory)

**Defining Traceability Sets** 

Defining Attribute Groups

**Defining Measurement Plans** 

Defining Control Plans

## **Passing Inventory Information to PeopleSoft Quality**

To pass RMA information to Quality:

- 1. Create an RMA that requires Inventory to record quality control information.
- 2. Receive the RMA using the InterUnit and RMA Receiving component.

Upon receipt of the RMA (receipt type of RMA, receipt line status of closed), the system creates a quality data-entry session for every putaway line on the RMA.

After you receive the items marked as quality item on the receipt line, the system passes the hierarchy field information and all possible trace fields from the RMA to Quality to associate the information with the quality data-entry session.

**Note:** If you are using the trace field, RETURN\_FROM\_BU, Inventory passes the RETURN\_FROM\_ LOCATION value to this field. The location value may be truncated if it is passed to Quality.

On the Receipt Details page of the InterUnit and RMA Receiving component, enter the serial ID, lot ID, and container information. When you click the **Copy Lines to Putaway Page** button for each item, the entered lot and serial information automatically generates a putaway detail line and transfers this receipt data to the appropriate lines.

A serial-controlled item generates a quality data-entry session for each serial ID entered. However, multiple receipt lines with lot numbers only generate one quality data-entry session with only the lot number from the first row being transferred to Quality.

**Note:** If the quality item check box is not selected for the item on the RMA (the item has not been associated with a control plan in Quality) and the receipt line status is not set to *Closed* while it was saved from the receipt header, the system does not create a pending quality data-entry session.

3. Navigate to the Data Entry By Control Plan page and enter the item associated with the quality dataentry session that was created by receiving the RMA, and click the **Pending Sessions** button.

You can complete the session immediately or in the future. Complete it within the period (in days) determined by the session life days assigned to this quality function.

**Note:** If you cannot remember the item associated with the RMA, you can view all pending sessions by leaving the hierarchy fields blank on the Data Entry By Control Plan page and clicking the **Pending Sessions** button.

4. Select the quality data-entry session that the system created after receiving the RMA on the Select Pending Session page and click the **Recall Session** button.

The sessions created by the RMA process appear as the receiver ID number, the line number, and the sequence number.

5. Enter the quality control information against the quality data-entry session, using either the Data Entry - Subgroup Method page or the Data Entry - Sample Method page.

When you click the **Recall Session** button on the Select Pending Session page, either the Data Entry - Subgroup Method page or the Data Entry - Sample Method page appears. The page that appears depends on the data entry method (by subgroup or by sample) that you specified when you created the control plan in Quality for the RMA process.

6. View results and perform analysis on the data that you enter for the quality data-entry session.

To view results, enter corrective actions or log probable causes, or view the data in graphical format use the Subgroup Method or Sample Method component in Quality.

#### **Related Links**

"Interunit Transfer and RMA Item Receiving and Putaway" (PeopleSoft Inventory)

<u>Entering, Maintaining, and Editing Quality Data</u>

<u>Using Subgroup and Sample Methods to Enter Data</u>

## **Integrating With PeopleSoft Manufacturing**

This topic provides an overview of Manufacturing integration with Quality.

## Pages Used to Integrate With PeopleSoft Manufacturing

| Page Name                                                       | Definition Name   | Usage                                                                                                    |
|-----------------------------------------------------------------|-------------------|----------------------------------------------------------------------------------------------------|
| Quality Functions Page                                          | QS_APP_DEF        | Control data-entry and analysis-field input requirements by maintaining application fields categorized as hierarchy or traceability.                                      |
| Record Completions and Scrap -<br>Production Selection Page     | SF_COMP_SELECTION | Select the production IDs or production schedules for which you want to record completion and scrap information.  "Production Selection Page" (PeopleSoft Manufacturing ) |
| Record Completions and Scrap - Record<br>Completions/Scrap Page | SF_COMPL_ID       | Enter completions and scrap data for production IDs and production schedules.  "Record Completions/Scrap Page" (PeopleSoft Manufacturing )                                |

## **Understanding PeopleSoft Manufacturing Integration With PeopleSoft Quality**

When you define a manufactured item, you will create a bill of material and routing for it. The bill of material can contain one output or multiple outputs. Using the routing, define manufacturing operations and if machine, labor, or both requirements are required at each operation on the routing.

Then determine how to manufacture the item. If you use a non-repetitive process, create production ID's for the items. If you use a repetitive process, create production schedules. In either case, determine at what operations to record completions for the item on the shop floor.

When recording operation completions and scrap information against a production ID or schedule for any production type (production, rework, or teardown) using Manufacturing, you can immediately initiate a data-entry session in Quality. When you click the **Quality** link on the Record Completions/Scrap page, the system starts a quality data-entry session, and it passes hierarchy and trace fields from the production ID or schedule to Quality.

After transferring to Quality, enter sample information for the manufactured item being completed. The quality control plan defines the sampling requirements. After entering data, return to Manufacturing to continue to work on the production ID or schedule.

PeopleSoft provides the following predefined quality functions for integration between Manufacturing and Quality:

- COMPLETIONS
- COMPL NO MC (completions no machine code)
- COMPL NO OP (completions with no operation sequence)

Reference the appropriate quality function when you define the control plans for the record completions and scrap process for a manufactured item.

#### COMPLETIONS

If you define manufactured items with routings, where the operations where you record completions are associated with a work center containing machines, then associate the completions process quality control plans with the COMPLETIONS predefined quality function. In this case, when recording completions against a production ID or schedule for the manufactured items, enter an operation sequence. That operation is associated with a work center containing one or more machines.

#### COMPL NO MC

If you define manufactured items with routings, where the operations where you record completions are associated with a work center that does not contain machines, then associate the completions process quality control plans with the COMPL NO MC quality function. In this case, when recording completions against a production ID or schedule for the manufactured items, enter an operation sequence. That operation is associated with a work center that does not contain a machine.

#### COMPL NO OP

If you do not create routings for manufactured items, associate the completions process quality control plans with the COMPL NO OP quality function. In this case, when you record completions against the production ID or schedule for the manufactured items, you do not enter an operation sequence, because you do not have a routing.

Also, if you define manufactured items that have routings, but you do not record an operation sequence, when recording completions against a production ID or schedule for the manufactured items, associate the completions process quality control plans with the COMPL NO OP quality function.

## **Quality Functions Page**

Use the Quality Functions page (QS\_APP\_DEF) to control data-entry and analysis-field input requirements by maintaining application fields categorized as hierarchy or traceability.

Navigation:

#### **Quality > Define Methods and Procedures > Quality Functions**

Select one of the three predefined quality functions for Manufacturing. This table lists the fields that are available for use with the specified function:

## **COMPLETIONS Quality Function**

| Stream Hierarchy Fields | Trace Fields  |
|-------------------------|---------------|
| COMPL_OP_SEQ            | BOM_CODE      |
| INV_ITEM_ID             | DT_TIMESTAMP  |
| MACHINE_CODE            | INV_LOT_ID    |
| PRDN_AREA_CODE          | OPRID         |
| PRODUCTION_TYPE         | PRODUCTION_ID |
| WORK_CENTER_CODE        | RTG_CODE      |

## **COMPL NO MC Quality Function**

| Stream Hierarchy Fields | Trace Fields  |
|-------------------------|---------------|
| COMPL_OP_SEQ            | BOM_CODE      |
| INV_ITEM_ID             | DT_TIMESTAMP  |
| PRDN_AREA_CODE          | INV_LOT_ID    |
| PRODUCTION_TYPE         | OPRID         |
| WORK_CENTER_CODE        | PRODUCTION_ID |
|                         | RTG_CODE      |

## **COMPL NO OP Quality Function**

| Stream Hierarchy Fields | Trace Fields |
|-------------------------|--------------|
| INV_ITEM_ID             | BOM_CODE     |
| PRDN_AREA_CODE          | DT_TIMESTAMP |

| Stream Hierarchy Fields | Trace Fields  |
|-------------------------|---------------|
| PRODUCTION_TYPE         | INV_LOT_ID    |
|                         | OPRID         |
|                         | PRODUCTION_ID |
|                         | RTG_CODE      |

#### **Related Links**

**Understanding Quality Functions** 

## **Defining Production Management Information for PeopleSoft Quality**

Before Manufacturing can integrate with Quality through the record completions and scrap process, define the following information in Quality.

## **PeopleSoft Quality Business Unit**

The following list describes the business unit:

- You can define a Quality business unit that matches the Manufacturing business unit where you are recording completions and scrap information for the processes.
- You can define configuration information in Quality by using the SetID associated with this Manufacturing business unit for the quality control tables.
- Traceability sets and attribute groups in Quality are associated with a SetID.

Measurement plans and control plans are associated with a Quality business unit. In the case of integrating with Manufacturing, the Manufacturing business unit and the Quality business unit have the same name.

## **Traceability Set**

The three Manufacturing quality functions define the hierarchy fields and trace fields that you use in the data-collection process.

**Note:** When defining the traceability set for Manufacturing, reference one of the predefined quality functions: COMPLETIONS, COMPL NO MC, or COMPL NO OP.

#### **Attribute Groups**

Define attribute groups to produce concise and relevant selection lists for quality users. Define categories once, then future references to them appear in the selection criteria list.

#### **Measurement Plan**

When defining the measurement plan, use one of the predefined quality functions: COMPLETIONS, COMPL NO MC, or COMPL NO OP. These plans include variables and attribute characteristics to capture real manufacturing quality results.

#### **Control Plan**

The control plan brings together application, measurement, and control and response criteria for a specific product and process. In the case of the manufacturing completions process, depending on the quality function that you use, define control plans for items that have different completions criteria, when the shop floor manufactures the item.

When defining control plans for the completions process, consider these questions:

- How do you record completions for the items you manufacture, if items have routings, do you specify an operation when recording completions against a production ID or schedule for those items?
- If you specify an operation while recording completions, is that operation related to a work center that contains one or more machines, or does it not contain any machines?
- Do you manufacture the item using a repetitive or non-repetitive process?

If the hierarchy fields in the control plan do not match the hierarchy fields associated with the production ID or schedule that you are completing, you receive a message when attempting to transfer from the Record Completions/Scrap page in Manufacturing to Quality. The message states: "Quality was not set up for this. Please review the Quality Control Plans." Some planning must be put into all the production combinations of item IDs, work centers, machine codes, and production areas when creating control plans for the environment.

In addition, when you create control plans, specify how you want to enter data against the control plan in Quality by specifying the data-entry method (by subgroup or by sample). The system uses the data-entry method to determine which pages appear for data entry in Quality.

**Note:** When defining the control plan, use one of the predefined quality functions (COMPLETIONS, COMPL NO MC, or COMPL NO OP), the appropriate traceability set, and the appropriate measurement plan.

#### Related Links

PeopleSoft Quality Business Processes

"Establishing Manufacturing Business Units" (PeopleSoft Manufacturing )

**Defining Traceability Sets** 

**Defining Attribute Groups** 

**Defining Measurement Plans** 

**Defining Control Plans** 

## Passing Production Management Information to PeopleSoft Quality

You can pass information to Quality and record quality control information against a quality data-entry session, using either a production ID or production schedule for a manufactured item in Manufacturing.

## Passing Information to PeopleSoft Quality Using a Production ID

To pass production information to Quality using a production ID with a single output or multiple outputs:

1. Create a production ID.

You can create production IDs for items that produce single or multiple outputs. Regardless of whether or not an item has a single or multiple outputs, it can have one of the following criteria:

- No routing and no requirement for an operation sequence to be entered when recording completions while being manufactured.
- A routing and no requirement for an operation sequence to be entered when recording completions while being manufactured.
- A routing and a requirement for an operation sequence to be entered when recording completions.
  - The operation that you enter when recording completions is associated with a work center that does not contain any machines.
- A routing and a requirement for an operation sequence to be entered when recording completions.
  - The operation that you enter when recording completions is associated with a work center that does contain one or more machines.
- 2. Retrieve and display the different production ID's using the Record Completions and Scrap Production Selection page.
- 3. Display one of the previously created production IDs from step 2.
- 4. Enter completions and scrap data for one of the different structured production IDs, using the Record Completions/Scrap page.
- 5. Click the **Quality** link on the Record Completions/Scrap page to initiate a data-entry session and to access either the Data Entry Subgroup Method page or the Data Entry Sample Method page in Quality, depending on the data-entry method that you specified when you created the quality control plan.

If you have a production ID related to a manufacturing item that produces a single output, the **Quality** link appears next to the **Previous Operations** group box.

If you have a production ID related to a manufacturing item that produces multiple outputs, the **Quality** link appears in the Output Details scroll area of the page. In this case, you are able to record quality control information and create a quality data-entry session for any of the different outputs that are produced from the production ID.

- 6. View results and perform analysis on the data that you enter for the quality data-entry session.
  - To view results, enter corrective actions or log probable causes, or view the data in graphical format, use the Subgroup Method or Sample Method component in Quality.
- 7. Click the **OK** button on one of the pages in the Subgroup Method or Sample Method component to transfer back to the Completions/Scrap page in Manufacturing.

#### Passing Information to PeopleSoft Quality Using Production Schedules

To pass production information to Quality using a production schedule with a single output or multiple outputs:

1. Create a production schedule.

See the previous setup steps for item criteria.

2. Retrieve and display the different production schedules, using the Record Completions and Scrap - Production Selection page.

Display one of the previously created production schedules from step 2.

- 3. Enter completions and scrap data for the different structured production schedules, using the Record Completions/Scrap page.
- 4. Click the **Quality** link on the Completions and Scrap page to initiate a data-entry session and to access either the Data Entry Subgroup Method page or the Data Entry Sample Method page in Quality, depending on the data-entry method that you specified when you created the quality control plan.
- 5. Enter the quality control information against the quality data-entry session.

If you have a production schedule related to a manufacturing item that produces a single output, the **Quality** link appears next to the **Previous Operation** group box.

If you have a production schedule related to a manufacturing item that produces multiple outputs, the **Quality** link appears in the **Quality** Details scroll area of the page. In this case, you can record quality control information and create a quality data-entry session for any of the different outputs that are produced from the production ID.

6. View results and perform analysis on the data that you entered for the session.

To view results, enter corrective actions or log probable causes, or view the data in graphical format use the Subgroup Method or Sample Method component in Quality.

7. Click the **OK** button on one of the pages in the Subgroup Method or Sample Method component to transfer back to the Completions/Scrap page in Manufacturing.

#### Related Links

"Understanding Production IDs and Production Schedules" (PeopleSoft Manufacturing )
"Understanding Recording Completions and Scrap" (PeopleSoft Manufacturing )
Entering, Maintaining, and Editing Quality Data

## **Integrating With Third-Party Applications**

## **Understanding the Integration of PeopleSoft Quality With Third- Party Applications**

Most companies that are implementing manufacturing or distribution systems use automated collection devices or systems to assist in quality inspection and control. Using PeopleSoft Integration Broker technology, you can pass the quality information collected from those devices to Quality.

Before a third-party application can integrate with Quality through Integration Broker technology (PeopleSoft Quality EIPs), you must:

- Verify the installation of Quality.
  - Use the Installation Options Installed Products page to verify that the application is installed.
  - See "Setting Up Cross-Application Installation Options" (Application Fundamentals).
- Define several pieces of configuration information in Quality.

## **PeopleSoft Quality Configuration**

There are several pieces of information that you need to define in Quality before a third-party application can integrate with Quality.

#### **Quality Function**

The quality function determines which fields appear and are available for data collection or query on subsequent Quality pages and provides parenting for related process hierarchies and their associated streams. As part of the quality function, determine the trace and hierarchy fields that are common to the quality application or functional area, that is, what information is pertinent when collecting, storing, and reporting quality data.

When recording inspection data, hierarchy fields determine the process streams against which you collect sampling results, while trace fields track associated traceability information, such as the lot numbers. Hierarchy fields define the stream components that Quality uses to maintain control limits.

#### **Traceability Set**

Traceability sets identify trace field requirements during data collection against control plans. When you define a trace set, the system references the quality function to predefine the trace fields that are available for use. The system provides a comprehensive list of trace fields from which you can optionally select.

#### **Attribute Groups**

Use attribute groups to produce concise and relevant selection lists for quality users. Define the categories once, then future references to them appear in the selection criteria list.

#### **Measurement Plan**

Measurement plans define the characteristics and the sampling and charting criteria that you want to apply during data collection.

#### **Control Plan**

The control plan brings together measurement, traceability, control, and response activities for data collection.

**Note:** If Quality is not installed, you cannot view the buttons that transfer you to Quality data collection from Purchasing and Manufacturing.

#### **Related Links**

Understanding Quality Functions
Understanding Measurement Plans
Defining Attribute Groups
Defining Traceability Sets
Defining Control Plans

## **Using the PeopleSoft Quality EIP**

Quality provides a single service operation that the system uses to collect quality control information from existing third-party systems. This service operation is Quality Data Submit.

PeopleSoft delivers the service operations in PeopleSoft Integration Broker with a default status of *Inactive*. You must activate each service operation before attempting to send or receive data from a third-party source or another PeopleSoft system, such as CRM.

To use the Quality EIP:

1. Setup the service operation within PeopleSoft Integration Broker and Enterprise Components:

Use the information in the table below and refer to the setup instructions in "Setting Up Service Operations" (PeopleSoft Supply Chain Management Integration).

| Service Operation       | Direction and Type   | Handlers          | Chunking<br>Available? | Integrates With    |
|-------------------------|----------------------|-------------------|------------------------|--------------------|
| QUALITY_DATA_<br>SUBMIT | Inbound Asynchronous | QualityDataSubmit | No                     | third-party system |

- 2. Post service operations in the format required by the Quality\_Data\_Submit service operation into the Quality\_Data\_Submit message queue using PeopleSoft Integration Broker.
- 3. The Subscription PeopleCode then analyzes the data in the service operation—control testing and alarm notification—and updates the results in the PeopleSoft database.

The system marks subgroups that have encountered simple processing errors, such as an acceptance limit violation, as errors and holds them in a queue to prevent them from adversely affecting control calculations. To correct these problems, use the data editor.

If the system cannot process the service operation, it stops the service operation queue and all service operation processing for that channel cease until the situation is corrected. These types of errors should be found and corrected during integration and should not be part of a production system.

**Note:** Just as you should never have two or more operators simultaneously entering data into the same process stream, you should never have two or more EIP processes simultaneously submitting data to the same process stream. This almost always results in invalid analysis and alarming.

PeopleTools: Integration Broker

#### **Related Links**

"Setting Up Service Operations" (PeopleSoft Supply Chain Management Integration)

## **Using EIP Data Rules**

Before you begin to configure and define the Quality EIPs, you should understand the data rules associated with the EIPs.

#### **Every Sample Requires Its Own Traceability Entry**

Except for defectives type characteristics (y defective out of n), every individual sample in the measurement plan requires its own traceability entry, even if all the entries are identical (the lot number is the same for all samples in the session). This means that the number of rows of traceability has to equal the maximum subgroup sample size of all the characteristics in the measurement plan that defines the session. Defectives type characteristics always count as one sample for traceability purposes regardless of the subgroup size.

In EIP terms, take the maximum of the QS\_NVALUES for all the subgroups in the session, and that's the number of rows of traceability information that is required.

#### **Examples**

This table lists examples of measurement plans and the EIP requirements.

| Characteristic | Data Type | Subgroup Size | Comments |
|----------------|-----------|---------------|----------|
| Length         | Variables | 4             |          |

| Characteristic | Data Type  | Subgroup Size | Comments                |
|----------------|------------|---------------|-------------------------|
| Width          | Variables  | 5             | Largest subgroup size.  |
| Bad units      | Defectives | 1000          | Only counts as one row. |
| Bad electrical | Defectives | 0             | Only counts as one row. |
| Defects        | Defects    | 4             |                         |

Note: Defectives data types always count as one row regardless of subgroup size.

In this example, specify five rows of traceability for this session dataset, because the largest subgroup size is five.

| Characteristic | Data Type  | Subgroup Size | Comments                |
|----------------|------------|---------------|-------------------------|
| Length         | Variables  | 4             |                         |
| Width          | Variables  | 5             | Largest subgroup size.  |
| Bad units      | Defectives | 1000          | Only counts as one row. |
| Bad electrical | Defectives | 0             | Only counts as one row. |
| Defects        | Defects    | 0             | Variable subgroup size. |

**Note:** Defectives data types always count as one row regardless of subgroup size.

The same rule applies in this example. The number of rows of traceability for the session dataset is still equal to the largest subgroup size. Because the defects subgroup size is variable, the dataset reflects this. Now the number of required traceability rows is five except for those datasets where the defects sample size is greater than five. As a result, the number of traceability rows equals the defects sample size.

#### Variable and Defects Data Types Have a Maximum Sample Size

Variable and defects have a maximum sample size of 20.

#### **Subgroup Completion Only Applies to Variables Data Type**

A subgroup completion only applies to variables type characteristics with accept incomplete option set to *Average*.

#### Order and Entry of Subgroup Values is Important

Subgroup values must start at the beginning and be contiguous (no holes in the values). Readings must start at 1 and continue until there are no others. You cannot specify the second and third values without specifying the first value.

#### This is a valid example:

```
<QS_NVALUES>3</QS_NVALUES>
<QS_VALUEREADING_1>1</QS_VALUEREADING_1>
<QS_VALUEREADING_2>2</QS_VALUEREADING_3>
<QS_VALUEREADING_3>3</QS_VALUEREADING_4>
...
<QS_VALUEREADING_4></QS_VALUEREADING_4>
...
<QS_VALUEREADING_20></QS_VALUEREADING_20>

These are two invalid examples:

<QS_NVALUES>3</QS_NVALUES>
<QS_VALUEREADING_1></QS_VALUEREADING_1>
<QS_VALUEREADING_2>2</QS_VALUEREADING_2>
<QS_VALUEREADING_2>2</QS_VALUEREADING_2>
<QS_VALUEREADING_3>3</QS_VALUEREADING_3>
...
<QS_VALUEREADING_3>3</QS_VALUEREADING_3>
...
<QS_VALUEREADING_2></QS_VALUEREADING_3>
...
```

#### **Note:** You cannot specify values 2 and 3 without specifying 1.

```
<QS_NVALUES>3</QS_NVALUES>
<QS_VALUEREADING_1>1</QS_VALUEREADING_1>
<QS_VALUEREADING_2></QS_VALUEREADING_2>
<QS_VALUEREADING_3>3
.
.
.
<QS_VALUEREADING_20>
<QS_VALUEREADING_20>
<QS_VALUEREADING_20>
<QS_VALUEREADING_20>
<QS_VALUEREADING_20>
<QS_VALUEREADING_20>
<QS_VALUEREADING_20>
<QS_VALUEREADING_20>
<QS_VALUEREADING_20>
```

**Note:** You cannot skip a value. In this example you cannot skip 2.

This is a valid averaging point example, however, QS\_VALUEREADING\_3 is to be interpreted as 0 that yields a different average:

```
<QS_NVALUES>3</QS_NVALUES>
<QS_VALUEREADING_1>1
<QS_VALUEREADING_2>2
<QS_VALUEREADING_3>
/QS_VALUEREADING_3>

<QS_VALUEREADING_20>

<QS_VALUEREADING_20>

<QS_VALUEREADING_20>

<QS_VALUEREADING_20>

<QS_VALUEREADING_20>

<pre
```

Be careful when it comes to averaging values associated with the subgroup. In this example, if you were calculating the average for a point calculation, it would be(1+2+0)/3 = 1. QS\_VALUEREADING\_3 is interpreted as zero in this particular case.

If you change the QS\_NVALUES to 2 and the subgroup size is still 3, with the accept incomplete option on, the average would be (1+2)/2 = 1.5. Therefore, the point calculation would be (1+2+1.5)/3 = 1.5. You can calculate a totally different outcome depending on how you enter the data for the EIP.

#### **Related Links**

Using EIP Data Scenarios

## **Using EIP Data Scenarios**

How you define the Quality measurement plans determines how you should define and structure the Quality EIPs. The simpler the plans, the easier to define subgroups using EIPs.

**Note:** Complex measurement plans are inherently more difficult to integrate, test, and validate. Plans that may be appropriate for manual data entry might be cumbersome or impractical in an EIP configuration.

| Sample | Traceability Item 1 | Traceability Item 2 | Characteristic 1 | Characteristic 2 |
|--------|---------------------|---------------------|------------------|------------------|
| 1      | none                | none                | none             | none             |
| 2      | none                | none                | none             | none             |
| 3      | none                | none                | none             | none             |

This diagram illustrates the EIP data scenario

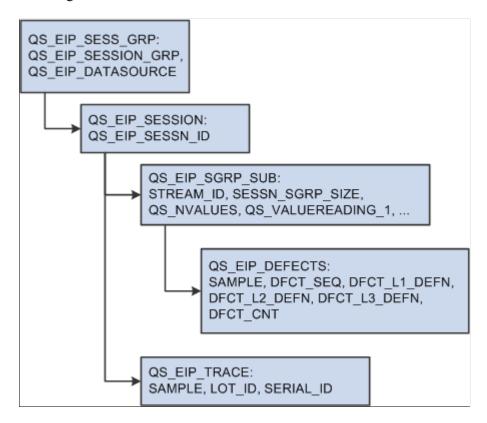

#### Scenario #1

A simple measurement plan with two variables type characteristics.

| Sample | Lot Number | Serial Number | Length | Width |
|--------|------------|---------------|--------|-------|
| 1      | X02-00     | SN-01         | 2.31   | 4.31  |
| 2      | X02-00     | SN-02         | 2.29   | 4.32  |
| 3      | X02-00     | SN-03         | 2.30   | 4.29  |

This diagram illustrates scenario #1 that has a simple measurement plan with two variables type characteristics.

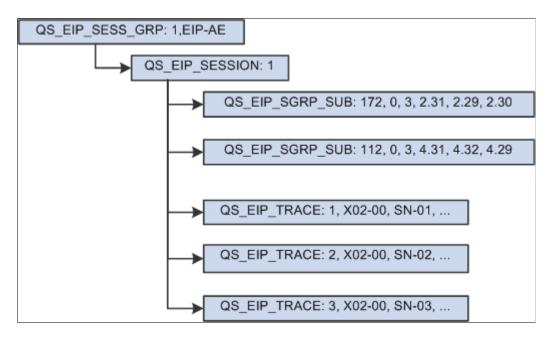

#### Scenario #2

A measurement plan containing variables type characteristics with one derived characteristic. In this scenario, the area characteristic is derived from the length and width characteristics.

| Sample | Lot Number | Serial Number | Length | Width | Area + |
|--------|------------|---------------|--------|-------|--------|
| 1      | X02-00     | SN-01         | 2.31   | 4.31  | none   |
| 2      | X02-00     | SN-02         | 2.29   | 4.32  | none   |
| 3      | X02-00     | SN-03         | 2.30   | 4.29  | none   |

This diagram illustrates scenario #2 that has a measurement plan containing variables type characteristics with one derived characteristic.

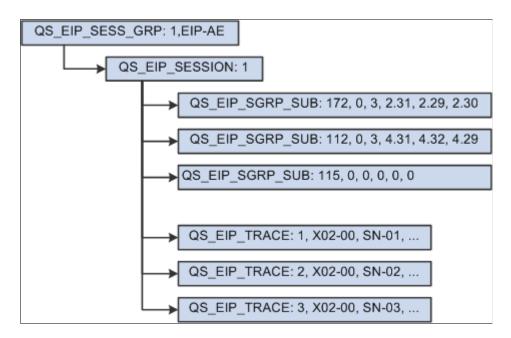

**Note:** You must submit a QS\_EIP\_SGRP\_SUB record for the derived area characteristic, because the system knows nothing about measurement plans. It only knows and understands process streams. For the system to calculate the areas for this session, it must be asked to do so.

#### Scenario #3

A measurement plan that contains variables type characteristics with non-uniform subgroup sample sizes.

| Sample | Lot Number | Serial Number | Length | Width |
|--------|------------|---------------|--------|-------|
| 1      | X02-00     | SN-01         | 2.31   | 4.31  |
| 2      | X02-00     | SN-02         | 2.29   | 4.32  |
| 3      | X02-00     | SN-03         | 2.30   | 4.29  |
| 4      | X02-00     | SN-04         | none   | 4.30  |
| 5      | X02-00     | SN-05         | none   | 4.31  |

This diagram illustrates scenario #3 that has a measurement plan containing variables type characteristics with non-uniform subgroup sample sizes.

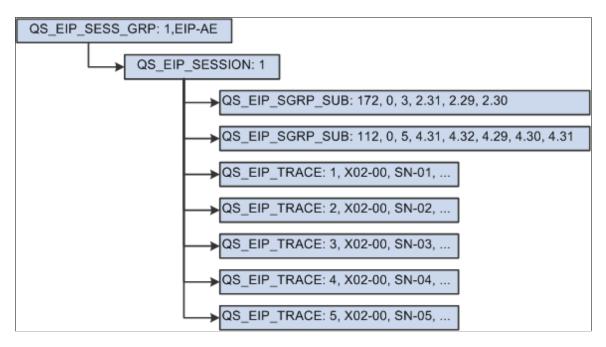

#### Scenario #4

A measurement plan with variables type characteristics with readings for one of the characteristics that is incomplete. In this scenario, length readings are incomplete.

| Sample | Lot Number | Serial Number | Length | Width |
|--------|------------|---------------|--------|-------|
| 1      | X02-00     | SN-01         | 2.31   | 4.31  |
| 2      | X02-00     | SN-02         | 2.29   | 4.32  |
| 3      | X02-00     | SN-03         | 2.30   | 4.29  |
| 4      | X02-00     | SN-04         | -      | 4.30  |
| 5      | X02-00     | SN-05         | -      | 4.31  |

This diagram illustrates scenario #4 that has a measurement plan containing variables type characteristics with readings for one of the characteristics that is incomplete.

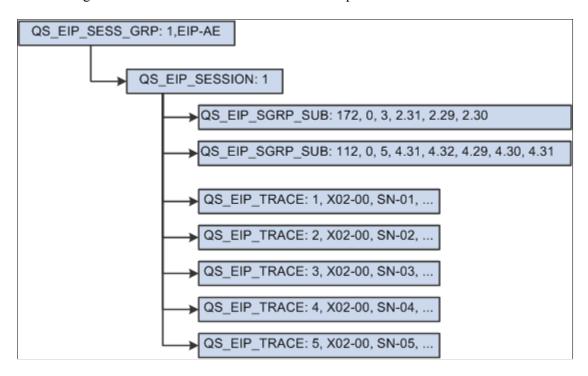

#### Scenario #5

A simple defectives type sample where the subgroup size is fixed.

| Sample | Lot Number | Bad Units |
|--------|------------|-----------|
| 1      | X02-00     | 6.00      |

This diagram illustrates scenario #5 that has a simple defectives type sample where the subgroup size is fixed.

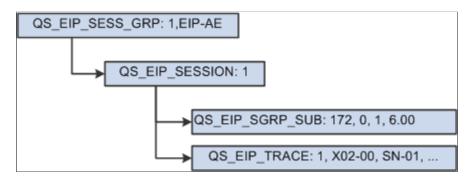

#### Scenario #6

A defectives type sample where the subgroup sample size is variable.

| Sample | Lot Number | Defective Units Subgroup<br>Size | Defective Units  Bad Units |
|--------|------------|----------------------------------|----------------------------|
| 1      | X02-00     | 1000                             | 2.00                       |

This diagram illustrates scenario #6 that has a defectives type sample where the subgroup sample size is variable.

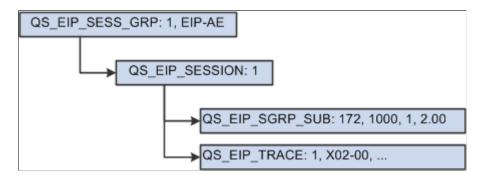

#### Scenario #7

A measurement plan with defectives categorized where the subgroup sample size is fixed at five. A sample might have one or more defects that qualify as making the item defective. In this scenario, there are five items, two of which are defective. In addition to noting the number of defective units, state the reason why they are defective.

**Note:** The data source determines whether the collection of defects constitutes a defective item.

| Sample | Lot Number | Serial Number | Defectives Defect                                | Defectives Bad Units |
|--------|------------|---------------|--------------------------------------------------|----------------------|
| 1      | X02-00     | SN-01         | 3 Scratches, Top, Left 1 Broken, Contact Pin, P4 | 2                    |
| 2      | X02-00     | SN-02         | No defects                                       | none                 |
| 3      | X02-00     | SN-03         | No defects                                       | none                 |
| 4      | X02-00     | SN-04         | No defects                                       | none                 |
| 5      | X02-00     | SN-05         | 1 Paint Smear, Bottom,<br>Left                   | none                 |

This diagram illustrates scenario #7 that has a measurement plan with defectives categorized where the subgroup sample size is fixed at five.

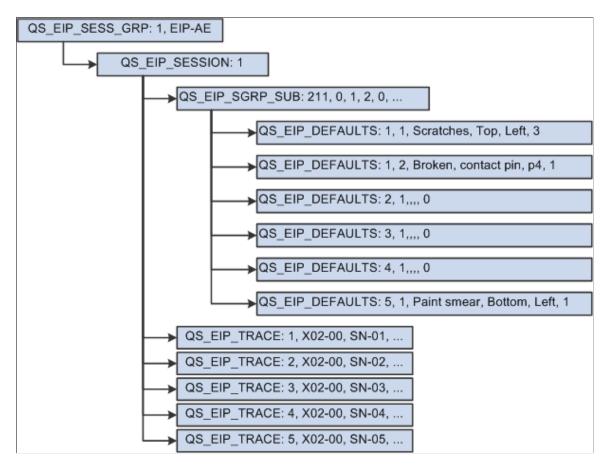

#### Scenario #8

A measurement plan with defects data type characteristics where the subgroup sample size is fixed or variable.

| Sample | Lot Number | Serial Number | Physical Defects *                                                        |
|--------|------------|---------------|---------------------------------------------------------------------------|
| 1      | X02-00     | SN-01         | 3 Scratches, Top, Left 1 Blemishes, Bottom, Right                         |
| 2      | X02-00     | SN-02         | 1 Finish, Top, Right                                                      |
| 3      | X02-00     | SN-03         | 2 Scratches, Top, Left 1 Scratches, Top, Right 2 Scratches, Bottom, Right |
| 4      | X02-00     | SN-04         | No defects                                                                |

| Sample | Lot Number | Serial Number | Physical Defects *          |
|--------|------------|---------------|-----------------------------|
| 5      | X02-00     | SN-05         | 1 Paint smear, Bottom, Left |

**Note:** \* *Physical Defects* is a user-defined characteristic name and not a predefined type.

This diagram illustrates scenario #8 that has a measurement plan with defects data type characteristics where the subgroup sample size is fixed or variable.

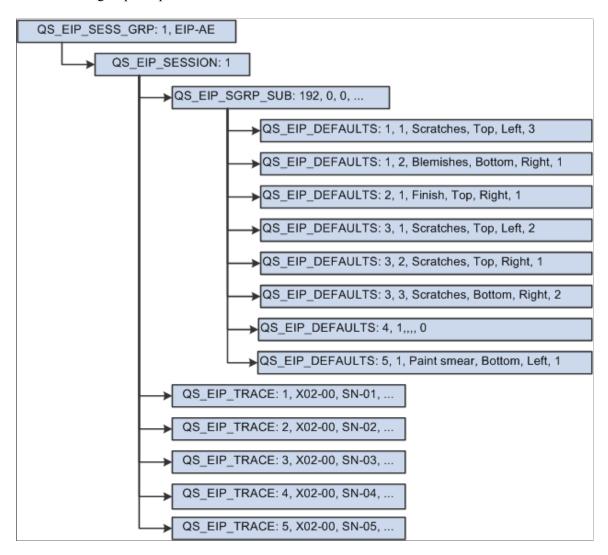

#### Scenario #9

A measurement plan with two defects data type characteristics where the subgroup sample size is uniform.

| Sample | Lot Number | Serial Number | Physical Defects *                                                        | Electrical Defects *                   |
|--------|------------|---------------|---------------------------------------------------------------------------|----------------------------------------|
| 1      | X02-00     | SN-01         | 3 Scratches, Top, Left 1 Blemishes, Bottom, Right                         | 1 Inoperative connector, pin, 3        |
| 2      | X02-00     | SN-02         | 1 Finish, Top, Right                                                      | No defects                             |
| 3      | X02-00     | SN-03         | 2 Scratches, Top, Left 1 Scratches, Top, Right 2 Scratches, Bottom, Right | No defects                             |
| 4      | X02-00     | SN-04         | No defects                                                                | 1 Inoperative chip,<br>741OpAmp, 2     |
| 5      | X02-00     | SN-05         | 1 Paint Smear, Bottom,<br>Left                                            | I Incorrect jumper, Jmp<br>2, Pins 2-3 |

**Note:** \* *Physical Defects* and *Electrical Defects* are user-defined characteristic names and not predefined types.

This diagram illustrates scenario #9 that has a measurement plan with two defects data type characteristics where the subgroup sample size is uniform.

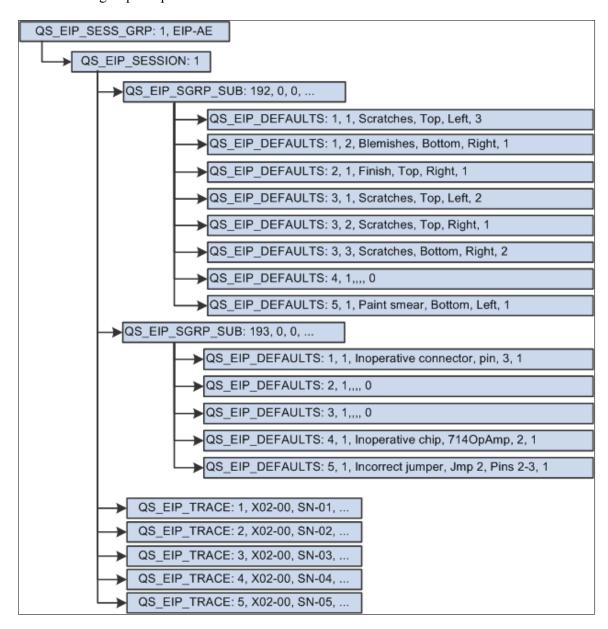

#### Scenario #10

A measurement plan with variables and defects data type characteristics with a uniform subgroup sample size of 5.

| Sample | Lot Number | Serial Number | Physical Defects *                                                                   | Length | Width |
|--------|------------|---------------|--------------------------------------------------------------------------------------|--------|-------|
| 1      | X02-00     | SN-01         | 3 Scratches, Top,<br>Left<br>1 Blemishes,<br>Bottom, Right                           | 2.31   | 4.31  |
| 2      | X02-00     | SN-02         | 1 Finish, Top,<br>Right                                                              | 2.29   | 4.32  |
| 3      | X02-00     | SN-03         | 2 Scratches, Top,<br>Left  1 Scratches, Top,<br>Right  2 Scratches,<br>Bottom, Right | 2.30   | 4.29  |
| 4      | X02-00     | SN-04         | No defects                                                                           | 2.30   | 4.30  |
| 5      | X02-00     | SN-05         | 1 Paint smear,<br>Bottom, Left                                                       | 2.31   | 4.31  |

**Note:** \* *Physical Defects* is a user-defined characteristic name and not a predefined type.

This diagram illustrates scenario #10 that has a measurement plan with variables and defects data type characteristics with a uniform subgroup sample size of 5.

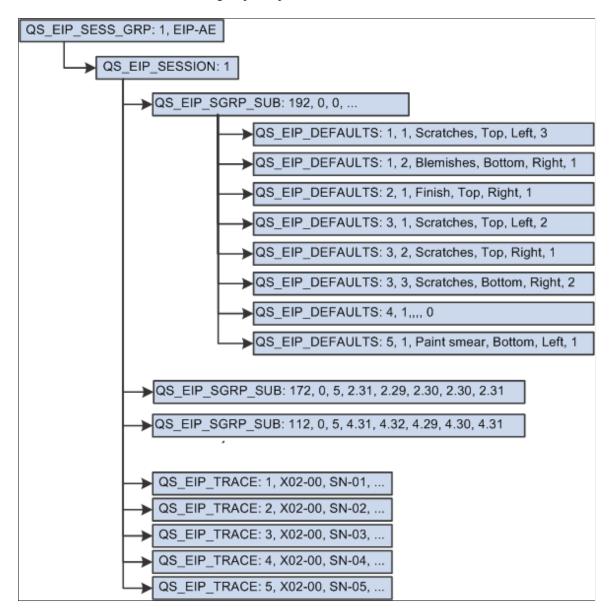

#### Scenario #11

A measurement plan with variables and defects data type characteristics and a non-uniform subgroup sample size.

| Sample | Lot Number | Serial Number | Physical Defects *            | Length | Width |
|--------|------------|---------------|-------------------------------|--------|-------|
| 1      | X02-00     | SN-01         | 3 Scratches, Top,<br>Left     | 2.31   | 4.31  |
|        |            |               | 1 Blemishes,<br>Bottom, Right |        |       |

| Sample | Lot Number | Serial Number                 | Physical Defects *                                                                   | Length | Width |
|--------|------------|-------------------------------|--------------------------------------------------------------------------------------|--------|-------|
| 2      | X02-00     | SN-02 1 Finish, Top,<br>Right |                                                                                      | 2.29   | 4.32  |
| 3      | X02-00     | SN-03                         | 2 Scratches, Top,<br>Left  1 Scratches, Top,<br>Right  2 Scratches,<br>Bottom, Right | none   | 4.29  |
| 4      | X02-00     | SN-04                         | none                                                                                 | none   | 4.30  |
| 5      | X02-00     | SN-05                         | none                                                                                 | none   | 4.31  |

**Note:** \* *Physical Defects* is a user-defined characteristic name and not a predefined type.

his diagram illustrates scenario #11 that has a measurement plan with variables and defects data type characteristics and a non-uniform subgroup sample size.

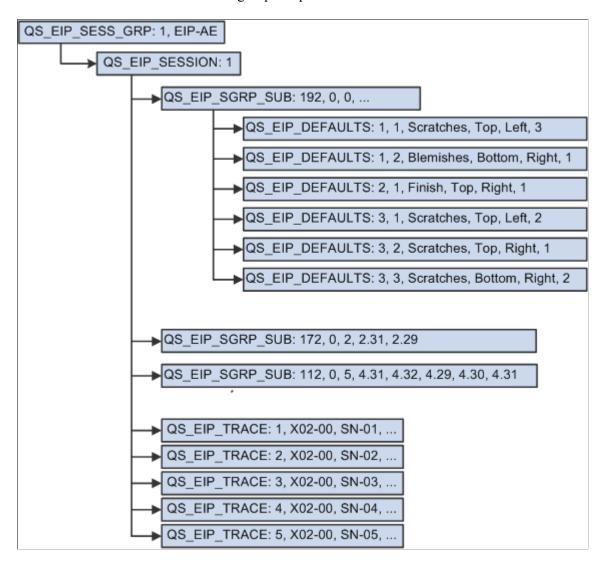

#### Scenario #12

A measurement plan with two defects and one defectives data type characteristics where the subgroup sample size is uniform.

| Sample | Lot Number | Serial Number | Physical Defects *                                         | Electrical<br>Defects *         | Bad Units |
|--------|------------|---------------|------------------------------------------------------------|---------------------------------|-----------|
| 1      | X02-00     | SN-01         | 3 Scratches, Top,<br>Left<br>1 Blemishes,<br>Bottom, Right | 1 Inoperative connector, pin, 3 | 3         |
| 2      | X02-00     | SN-02         | No defects                                                 | No defects                      | none      |

| Sample | Lot Number | Serial Number | Physical Defects *             | Electrical<br>Defects *                | Bad Units |
|--------|------------|---------------|--------------------------------|----------------------------------------|-----------|
| 3      | X02-00     | SN-03         | No defects                     | No defects                             | none      |
| 4      | X02-00     | SN-04         | No defects                     | 1 Inoperative chip,<br>741OpAmp, 2     | none      |
| 5      | X02-00     | SN-05         | 1 Paint smear,<br>Bottom, Left | 1 Incorrect jumper,<br>Jmp 2, Pins 2-3 | none      |

**Note:** \* *Physical Defects* and *Electrical Defects* are user-defined characteristic names and not predefined types.

This diagram illustrates scenario #12 that has a measurement plan with two defects and one defectives data type characteristics where the subgroup sample size is uniform.

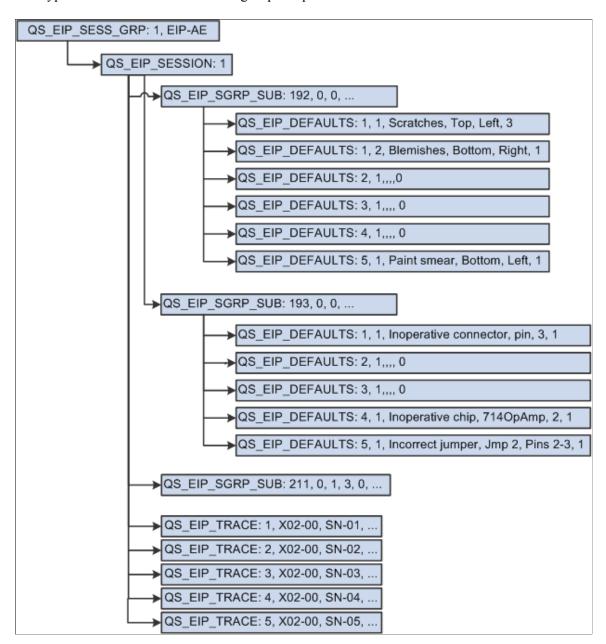

## **Troubleshooting EIPs**

This topic discusses how to:

- Use structured query language (SQL).
- Use and test PeopleSoft Application Engine programs.

**Note:** The stream IDs must be changed to reflect the configuration in the system. The stream ID sections that need to be changed are in *italics*.

## **Using SQL**

Following are a series of sample SQL statements.

#### Validation SQL Statements

This sample code shows validation statements:

```
select
    PS_QS_STREAM8.STREAM_ID,
 PS_QS_STREAM8.QS_APP_CONTEXT
FROM PS_QS_STREAM8.PS_QS_STREAM_ROOT,PS_QS_APP_DEF
    WHERE PS QS STREAM8.STREAM ID >= 164 AND PS QS STREAM8.STREAM ID <= 164
      and PS QS STREAM8.STREAM ROOT ID = PS QS STREAM ROOT.STREAM ROOT ID
      and PS_QS_APP_DEF.QS_APP_CONTEXT = PS_QS_STREAM_ROOT.QS_APP_CONTEXT
    ORDER BY STREAM ID
select
    PS QS STREAM8.STREAM ID
  FROM PS_QS_STREAM8, PS_QS_STREAM_ROOT
    WHERE PS_QS_STREAM8.STREAM_ID >= 164 AND PS_QS_STREAM8.STREAM_ID <= 164
      and PS QS STREAM 8.STREAM ROOT ID = PS QS STREAM ROOT.STREAM ROOT ID
    ORDER BY STREAM ID
select
    STREAM ID,
    CLIM STS CD,
    CLIM ID,
    STR SGRP CNT,
    STR_SGRP_SEQ,
    CUR_SGRP_SIZE,
CUR_SPEC_VIO_CNT,
CUR_PLOT_VALUE1,
CUR_PLOT_VALUE2,
    RUN MOMENT,
    TSWIN_BUFFER1,
    TSWIN BUFFER2
  FROM PS QS STREAM8
    WHERE STREAM ID >= 164 AND STREAM ID <= 164
select
    BUSINESS UNIT,
    STREAM ID,
    CLIM \overline{D},
    CLIM STS CD,
    CLIM_UPPER_X,
    CLIM_UX_IND,
CLIM_MEAN_X,
    CLIM MX IND,
    CLIM LOWER X,
    CLIM_LX_IND,
    CLIM_UPPER_MRANGE, CLIM_UMRANGE_IND,
    CLIM MEAN RANGE,
    CLIM MRANGE IND,
    CLIM LOWER MRANGE,
    CLIM_LMRANGE_IND, CLIM_CRE_DTTM,
    CLIM CRE BY
  from PS QS CNTL LIM HIS
    WHERE STREAM ID >= 164 AND STREAM ID <= 164
    ORDER BY CLIM_ID
select
    BUSINESS UNIT,
    SESSN ID,
    STREAM_ID,
    SESSN STREAM SEQ,
    SESSN SGRP SEQ,
```

```
SESSN STRM STS,
    SESSN SGRP SIZE,
    MFDS DATA TYPE CD,
    SESSN ANLZ READY,
    CLIM_{ID}
    SPEC_ID,
SRSLT_P1,
SRSLT_P1_IND,
    SRSLT P2,
    SRSLT P2 IND,
    CLIM_STS_CD,
SPEC_VIO_SW,
QS_ANALYZER_STATUS,
    QS ALARM CNT,
    QS_NVALUES,
    QS_VALUEREADING_1,
QS_VALUEREADING_2,
QS_VALUEREADING_3,
    QS VALUEREADING 4,
    QS VALUEREADING 5,
    DISPATCH FLAG,
    SESSN_SUBMIT_DTTM,
SRSLT_CRE_DTTM,
    QS ACTION CNT,
    QS CAUSE CNT,
    QS_COMM_CNT,
    OPERATOR,
    QS UAID
  from PS QS SUBGROUP
    WHERE STREAM ID >= 164 AND STREAM ID <= 164
    ORDER BY SESSN ID
select
    BUSINESS UNIT,
     SESSN ID,
    STREAM ID,
     SAMPLE,
    TEST SEQ,
    TEST ID
  from \overline{PS} QS SESSN TEST8
     WHERE STREAM \overline{\text{ID}} >= 164 AND STREAM \overline{\text{ID}} <= 164
    ORDER BY SESSN ID
```

#### Generic SQL Statements

This sample code shows generic statements:

```
select
  STREAM ID,
  CLIM STS CD,
  CLIM_ID,
  STR SGRP CNT,
  STR SGRP SEQ,
  CUR SGRP SIZE,
  CUR_SPEC_VIO_CNT,
  CUR_PLOT_VALUE1,
CUR_PLOT_VALUE2,
RUN_MOMENT,
  TSWIN BUFFER1,
  TSWIN BUFFER2
  FROM PS QS STREAM8
  WHERE STREAM ID >= 164 AND STREAM ID <= 164
select * from PS QS CNTL LIM HIS WHERE STREAM ID >= 164 AND STREAM ID <= 164
select PS_QS_SESSN_HDR8.* from PS_QS_SUBGROUP, PS_QS_SESSN_HDR8
WHERE STREAM_ID >= 164 AND STREAM_ID <= 164
AND PS_QS_SESSN_HDR8.SESSN_ID = PS_QS_SUBGROUP.SESSN_ID
select PS_QS_SESSN_TRACE8.* from PS_QS_SUBGROUP, PS_QS_SESSN_TRACE8
WHERE STREAM ID >= 164 AND STREAM ID <= 164 AND PS_QS_SESSN_TRACE8.SESSN_ID = PS_QS⇒
```

```
_SUBGROUP.SESSN_ID select * from PS_QS_SUBGROUP WHERE STREAM_ID >= 164 AND STREAM_ID <= 164 select * from PS_QS_SESSN_DFCT8 WHERE STREAM_ID >= 164 AND STREAM_ID <= 164 select * from PS_QS_SESSN_TEST8 WHERE STREAM_ID >= 164 AND STREAM_ID <= 164 select * from PS_QS_SESSN_TEST8 WHERE STREAM_ID >= 164 AND STREAM_ID <= 164 AND STREAM_ID <= 164 AND
```

#### SQL to Reset Database Tables

This sample code shows statements to reset database tables:

```
update PS QS STREAM8 set
 CLIM_STS_CD = "NONE",
CLIM_ID = "NONE",
  STR\_SGRP\_CNT = 0,
 STR_SGRP_SEQ = 0,
CUR_SGRP_SIZE = 0,
CUR_SPEC_VIO_CNT = 0,
  CUR^{-}PLOT^{-}VALUE1 = 0,
  CUR_PLOT_VALUE2 = 0,
  RUN MOMENT = 0,
  TSWIN_BUFFER1 = ""
  TSWIN BUFFER2 = ""
  WHERE STREAM ID >= 164 AND STREAM ID <= 164
delete from PS QS SESSN HDR8 WHERE SESSN ID in (select SESSN ID from PS QS SUBGROUP⇒
where STREAM ID >= 164 AND STREAM ID <= 164)
delete from PS_QS_SESSN_TRACE8 WHERE SESSN_ID in (select SESSN_ID from PS_QS_SUBGRO⇒
where STREAM ID >= 164 AND STREAM ID <= 164)
delete from PS QS SESSN DFCT8 WHERE STREAM ID >=164 AND STREAM ID <=164
delete from PS_QS_CNTL_LIM_HIS WHERE STREAM_ID >= 164 AND STREAM ID <= 164
delete from PS QS SESSN TEST8 WHERE STREAM ID >= 164 AND STREAM ID <= 164
delete from PS_QS_SUBGROUP WHERE STREAM_ID_>= 164 AND STREAM_ID_<= 164
```

#### SQL to Retrieve Stream Information

This sample code shows statements to retrieve information:

```
select
     STREAM ID,
     MFDS ID,
     CLIM STS CD,
     STR_SGRP_CNT,
STR_SGRP_SEQ,
     CLIM ID.
     CUR SGRP SIZE,
     CUR_SPEC_VIO_CNT,
     CUR_PLOT_VALUE1, CUR_PLOT_VALUE2,
     RUN MOMENT,
     TSWIN BUFFER1,
     TSWIN_BUFFER2,
    SPEC_ID,
SPEC_LSL,
SPEC_LSL_IND,
     SPEC USL,
     SPEC USL IND,
    SPEC_FACTOR1,
SPEC_FACTOR1_IND,
SPEC_FACTOR2,
     SPEC FACTOR2 IND,
     MFDS_COLLECT_SW,
     MFDS_NAME,
     MFDS SGRP SIZE,
```

```
MFDS DATA TYPE CD,
  MFDS LAL,
  MFDS LAL_IND,
  MFDS UAL,
  MFDS_UAL_IND,
MFDS_INC_CD,
MFDS_FORMULA,
  CHART ID,
  PROC \overline{I}D,
  CLIM UPPER X,
  CLIM_UX_IND,
CLIM_MEAN_X,
  CLIM MX IND,
  CLIM LOWER X,
  CLIM LX IND,
  CLIM_UPPER_MRANGE,
  CLIM UMRANGE IND,
  CLIM MEAN RANGE,
  CLIM MRANGE IND,
  CLIM_LOWER_MRANGE,
CLIM_LMRANGE_IND
FROM PS_QS_API_STR83_VW
WHERE STREAM_ID >= 164 AND STREAM_ID <= 164
  ORDER BY STREAM ID
```

## **Using and Testing Application Engine Programs**

This is an example of a Application Engine program that reads an ASCII text file and posts a Quality EIP message. The following sample displays an input file for the Application Engine program:

```
/* Read source file and publish messages into EIP message queue. */
Local File &TestDataIn, &LogFileOut;
Local string &LineIn, &LogMsg, &FilenameIn, &LogFilename;
Local number &iRowSet, &WriteStatus, &nLinesIn, &nSessionGroups, &nSessions; Local number &nSubgroups, &nDefects, &nTraceSets, &iValue;
Local number &iSession, &iSubgroup, &iDefect, &iTrace;
/* record keys */
Local number &SessionGroupId, &SessionId, &StreamId;
Local string &DataSource;
/* record fields */
Local string &Fieldname, &Fieldvalue;
Local Message & Message;
Local Rowset &SessionGroupRs, &SessionRs, &SubgroupRs, &DefectRs, &TraceRs;
Local Row &SessionGroupRow, &SessionRow, &SubgroupRow, &DefectRow, &TraceRow;
Local Record &SessionGroupRec, &SessionRec, &SubgroupRec, &DefectRec, &TraceRec;
Local datetime &SessionCreateDttm;
&nLinesIn = 0;
&nSessionGroups = 0;
&nSessions = 0;
&nSubgroups = 0;
&nDefects = 0;
&nTraceSets = 0;
&FilenameIn = "EIPTestDataIn.txt";
&LogFilename = "EIPTestDataIn.log";
&LogFileOut = GetFile(&LogFilename, "W", "A", %FilePath Absolute);
If (&LogFileOut.IsOpen = False) Then
```

```
Return:
End-If:
&LogFileOut.WriteLine("Processing started " | %Datetime | ", [" | &FilenameIn | "]"\Rightarrow
&LogFileOut.WriteLine("");
&TestDataIn = GetFile(&FilenameIn, "E", "A", %FilePath Absolute);
If (&TestDataIn.IsOpen = False) Then
   &LogMsg = "Unable to open input file [" | &FilenameIn | "]";
   &LogFileOut.WriteLine(&LogMsg);
   &LogFileOut.Close();
  Return;
End-If;
&Message = CreateMessage (Message.QUALITY DATA SUBMIT);
If (&Message = Null) Then
   &LogMsg = "Unable to create message";
   &LogFileOut.WriteLine(&LogMsg);
   &LogFileOut.Close();
  Return:
End-If:
If (&Message.IsActive = False) Then
   &LogMsg = "Message is inactive";
   &LogFileOut.WriteLine(&LogMsg);
   &LogFileOut.Close();
  Return;
End-If;
&SessionGroupRs = &Message.GetRowset();
While &TestDataIn.ReadLine(&LineIn)
   &nLinesIn = &nLinesIn + 1;
   &LogMsg = "Processing line " | &nLinesIn | ", [" | &LineIn | "]";
   &LogFileOut.WriteLine(&LogMsg);
   /* We need to do publish messages here... */
   /* identify the record type */
   If (Substring(&LineIn, 1, 13) = "session group") Then
      /* check to make sure that we don't overrun our output message buffer */
      If ((&Message.Size + 100000) > %MaxMessageSize) Then
         &Message.Publish();
         &Message = CreateMessage (Message.QUALITY DATA SUBMIT);
         If (&Message = Null) Then
            &LogFileOut.WriteLine("Unable to create message");
            &LogFileOut.Close();
            Return;
         End-If;
         &SessionGroupRs = &Message.GetRowset();
      End-If;
      &nSessionGroups = &nSessionGroups + 1;
      &SessionGroupId = Value(LTrim(Substring(&LineIn, 15, 4)));
      &DataSource = Substring(&LineIn, 22, 12);
      If (&nSessionGroups > 1) Then
         &SessionGroupRs.InsertRow(&nSessionGroups - 1);
      &SessionGroupRow = &SessionGroupRs.GetRow(&nSessionGroups);
      &SessionGroupRec = &SessionGroupRow.GetRecord(Record.QS EIP SESS GRP);
```

```
/* set keys */
   &SessionGroupRec.QS EIP SESSION GRP.Value = &SessionGroupId;
   &SessionGroupRec.QS_EIP_DATASOURCE.Value = &DataSource;
   &iSession = 0;
Else
   If (Substring(\&LineIn, 1, 9) = " session") Then
      /* stop the last timer and start a new one */
      &nSessions = &nSessions + 1;
      &iSession = &iSession + 1;
      &SessionRs = &SessionGroupRow.GetRowset(1);
      /* original -> &SessionId = Value(LTrim(Substring(&LineIn, 14, 5))); */
      /* using statement below to autonumber */
      &SessionId = &iSession;
      If (\&iSession > 1) Then
         &SessionRs.InsertRow(&iSession - 1);
      End-If;
      &SessionRow = &SessionRs.GetRow(&iSession);
      &SessionRec = &SessionRow.GetRecord(Record.QS EIP SESSION);
      /* set keys */
      &SessionRec.QS EIP SESSION GRP.Value = &SessionGroupId;
      &SessionRec.QS_EIP_DATASOURCE.Value = &DataSource;
      &SessionRec.QS EIP SESSN ID. Value = &SessionId;
      /* set fields */
      &SessionRec.BUSINESS UNIT.Value = LTrim(Substring(&LineIn, 22, 10));
      &SessionCreateDttm = %Datetime;
      &SessionRec.SESSN CRE DTTM.Value = &SessionCreateDttm;
      /* Set session status to saved = 1, move = 2 */
      &SessionRec.QS SESSION STATUS.Value = 1;
      /* set traceset to locked = 2, not locked = 1 */
      &SessionRec.QS EIP TRACELOCK.Value = 2;
      &iSubgroup = 0;
      \&iTrace = 0;
   Else
      If (Substring(\&LineIn, 1, 12) = "
                                           subgroup") Then
         &nSubgroups = &nSubgroups + 1;
         &iSubgroup = &iSubgroup + 1;
         For &iRowSet = 1 To &SessionRow.ChildCount
            If (&SessionRow.GetRowset(&iRowSet).DBRecordName =
               "QS EIP SGRP SUB") Then Break;
            End-If;
         End-For;
         &SubgroupRs = &SessionRow.GetRowset(&iRowSet);
         &StreamId = Value(LTrim(Substring(&LineIn, 14, 5)));
         If (&iSubgroup > 1) Then
            &SubgroupRs.InsertRow(&iSubgroup - 1);
         End-If;
         &SubgroupRow = &SubgroupRs.GetRow(&iSubgroup);
         &SubgroupRec = &SubgroupRow.GetRecord(Record.QS EIP SGRP SUB);
         /* set keys */
         &SubgroupRec.QS EIP SESSION GRP.Value = &SessionGroupId;
```

```
&SubgroupRec.QS_EIP_DATASOURCE.Value = &DataSource; &SubgroupRec.QS_EIP_SESSN_ID.Value = &SessionId;
            &SubgroupRec.STREAM ID. Value = &StreamId;
            /* set fields */
            /* set subgroup status to submitted = 2, saved = 1 */
            &SubgroupRec.QS SUBGROUP STATUS.Value = 2;
            &SubgroupRec.SESSN CRE DTTM. Value = &SessionCreateDttm;
            &SubgroupRec.SESSN_SUBMIT_DTTM.Value = %Datetime;
            &SubgroupRec.OPERATOR.Value = %OperatorId;
            &SubgroupRec.SESSN SGRP SIZE.Value =
                 Value(LTrim(Substring(&LineIn, 20, 8)));
            &SubgroupRec.QS NVALUES.Value = Value(LTrim(Substring(&LineIn, 29, 8)))⇒
;
            For &iValue = 1 To &SubgroupRec.QS NVALUES.Value
               &Fieldname = "FIELD.QS VALUEREADING " | &iValue;
               &SubgroupRec.GetField(\overline{@}&Fieldname).\overline{V}alue =
                     Value(RTrim(LTrim(Substring(&LineIn, 38 +
                                                                                       (⇒
(\&iValue - 1) * 9), 8))));
            End-For;
            &iDefect = 0;
         Else
            If (Substring(&LineIn, 1, 12) = "
                                                    defect") Then
               &nDefects = &nDefects + 1;
               &iDefect = &iDefect + 1;
               For &iRowSet = 1 To &SubgroupRow.ChildCount
                   If (&SubgroupRow.GetRowset(&iRowSet).
                      DBRecordName = "QS EIP DEFECTS") Then
                     Break:
                  End-If;
               End-For;
               &DefectRs = &SubgroupRow.GetRowset(&iRowSet);
               If (&iDefect > 1) Then
                  &DefectRs.InsertRow(&iDefect - 1);
               End-If;
               &DefectRow = &DefectRs.GetRow(&iDefect);
               &DefectRec = &DefectRow.GetRecord(Record.QS EIP DEFECTS);
               /* set keys */
               &DefectRec.QS EIP SESSION GRP. Value = &SessionGroupId;
               &DefectRec.QS EIP DATASOURCE.Value = &DataSource;
               &DefectRec.QS_EIP_SESSN_ID.Value = &SessionId;
               &DefectRec.STREAM_ID.Value = &StreamId;
               &DefectRec.SAMPLE.Value = Value(LTrim(Substring(&LineIn, 16, 5)));
               &DefectRec.DFCT SEQ.Value = Value(LTrim(Substring(&LineIn, 22, 3)));
               /* set fields */
               &DefectRec.DFCT L1 DEFN.Value = RTrim(Substring(&LineIn, 28, 10));
               &DefectRec.DFCT_L2_DEFN.Value = RTrim(Substring(&LineIn, 39, 10));
               &DefectRec.DFCT L3 DEFN. Value = RTrim(Substring(&LineIn, 50, 10));
               &DefectRec.DFCT_CNT.Value = Value(LTrim(Substring(&LineIn, 61, 5)));
            Else
               If (Substring(&LineIn, 1, 12) = "
                                                    traceset") Then
                  &nTraceSets = &nTraceSets + 1;
                  &iTrace = &iTrace + 1;
                  For &iRowSet = 1 To &SessionRow.ChildCount
                      If (&SessionRow.GetRowset(&iRowSet).DBRecordName =
```

```
"QS EIP TRACE") Then
                          Break;
                      End-If;
                   End-For;
                   &TraceRs = &SessionRow.GetRowset(&iRowSet);
                   If (&iTrace > 1) Then
                       &TraceRs.InsertRow(&iTrace - 1);
                   End-If;
                   &TraceRow = &TraceRs.GetRow(&iTrace);
                   &TraceRec = &TraceRow.GetRecord(Record.QS EIP TRACE);
                   /* set kevs */
                   &TraceRec.QS_EIP_SESSION_GRP.Value = &SessionGroupId;
                   &TraceRec.QS_EIP_DATASOURCE.Value = &DataSource;
                   &TraceRec.QS EIP SESSN ID.Value = &SessionId;
                   &TraceRec.SAMPLE.Value = &iTrace;
                   /* set operator and date/time stamp trace field defaults */
                   &TraceRec.OPERATOR.Value = %OperatorId;
                   &TraceRec.STAMP DTTM.Value = %Datetime;
                Else
                   /* set trace fields */
                   If (Substring(&LineIn, 1, 11) = " field") Then
   &Fieldname = "FIELD." | RTrim(Substring(&LineIn, 16, 14));
   &Fieldvalue = RTrim(LTrim(Substring(&LineIn, 30, 20)));
                       &TraceRec.GetField(@&Fieldname).Value = &Fieldvalue;
                   Else
                       /* ignore comment lines */
                       If ( Not ((Substring(&LineIn, 1, 2) = "//") Or
                             (&LineIn = ""))) Then
                          &LogMsg = "Invalid line [" | &LineIn | "]";
                          &LogFileOut.WriteLine(&LogMsg);
                       End-If:
                   End-If;
                End-If;
            End-If;
         End-If;
      End-If;
   End-If;
End-While;
&LogFileOut.WriteLine("");
&LogMsg = "Message size = " | &Message.Size | ",
     maximum message size = " | %MaxMessageSize;
&LogFileOut.WriteLine(&LogMsg);
&Message.Publish();
/* cleanup */
&TestDataIn.Close();
&LogFileOut.WriteLine("");
&LogMsg = &nSessions | " sessions, " | &nSubgroups | " subgroups, " |
     &nDefects | " defects, " | &nTraceSets | " tracesets.";
&LogFileOut.WriteLine(&LogMsg);
&LogMsg = "Processing completed " | %Datetime | ", " | &nLinesIn |
     " lines processed, closing log file.";
&LogFileOut.WriteLine(&LogMsg);
&LogFileOut.Close();
```

## **Application Engine Sample Input Test File**

This test file is only an example. For the file to be useful, you must change the information in the example to reflect the information in the configuration.

| // Test set //       |            |       |        |   |          |          |          |
|----------------------|------------|-------|--------|---|----------|----------|----------|
| session group        | 2          | EIP-  | AE     |   |          |          |          |
| session              | 1<br>140   | M04   | 3      | 3 | 13       | 11       | 12       |
| subgroup<br>subgroup | 141        |       | 3      | 3 | 24       | 23       | 23       |
| subgroup             | 142        |       | 3      | 3 | 34       | 33       | 33       |
| session              | 2          | M04   | 9      | 9 | 01       | 33       | 33       |
| subgroup             | 140        |       | 3      | 3 | 12       | 12       | 13       |
| subgroup             | 141        |       | 3      | 3 | 22       | 22       | 22       |
| subgroup             | 142        |       | 3      | 3 | 32       | 32       | 32       |
| session              | 3          | M04   |        |   |          |          |          |
| subgroup             | 140        |       | 3      | 3 | 11       | 12       | 13       |
| subgroup             | 141        |       | 3      | 3 | 21       | 22       | 23       |
| subgroup             | 142        | N4O 4 | 3      | 3 | 31       | 32       | 33       |
| session<br>subgroup  | 4<br>140   | M04   | 3      | 3 | 13       | 11       | 13       |
| subgroup             | 141        |       | 3      | 3 | 13       | 11       | 13       |
| subgroup             | 142        |       | 3      | 3 | 13       | 11       | 13       |
| session              | 5          | M04   | Ü      | • | 10       |          |          |
| subgroup             | 140        |       | 3      | 3 | 12       | 11       | 13       |
| subgroup             | 141        |       | 3      | 3 | 12       | 11       | 13       |
| subgroup             | 142        |       | 3      | 3 | 12       | 11       | 13       |
| session              | 6          | M04   |        |   |          |          |          |
| subgroup             | 140        |       | 3      | 3 | 14       | 11       | 13       |
| subgroup             | 141        |       | 3      | 3 | 14       | 11       | 13       |
| subgroup<br>session  | 142<br>7   | M04   | 3      | 3 | 14       | 11       | 13       |
| session              | 140        | M04   | 3      | 3 | 12       | 12       | 12       |
| subgroup             | 141        |       | 3      | 3 | 22       | 22       | 22       |
| subgroup             | 142        |       | 3      | 3 | 22       | 22       | 22       |
| session              | 8          | M04   |        |   |          |          |          |
| subgroup             | 140        |       | 3      | 3 | 13       | 12       | 13       |
| subgroup             | 141        |       | 3      | 3 | 13       | 12       | 13       |
| subgroup             | 142        |       | 3      | 3 | 13       | 12       | 13       |
| session              | 9          | M04   |        | _ |          |          |          |
| subgroup             | 140        |       | 3      | 3 | 14       | 13       | 11       |
| subgroup             | 141<br>142 |       | 3<br>3 | 3 | 14<br>14 | 13<br>13 | 11<br>11 |
| subgroup<br>session  | 10         | M04   | 3      | 3 | 14       | 13       | 11       |
| subgroup             | 140        | 1101  | 3      | 3 | 14       | 13       | 12       |
| subgroup             | 141        |       | 3      | 3 | 13       | 11       | 11       |
| subgroup             | 142        |       | 3      | 3 | 13       | 11       | 11       |
| session              | 11         | M04   |        |   |          |          |          |
| subgroup             | 140        |       | 3      | 3 | 13       | 11       | 11       |
| subgroup             | 141        |       | 3      | 3 | 12       | 11       | 12       |
| subgroup             | 142        |       | 3      | 3 | 12       | 11       | 12       |
| session              | 12         | M04   | 2      | 2 | 10       | 1.1      | 1.0      |
| subgroup             | 140        |       | 3      | 3 | 12       | 11       | 12       |
| subgroup<br>subgroup | 141<br>142 |       | 3<br>3 | 3 | 13<br>13 | 11<br>11 | 13<br>13 |
| session              | 13         | M04   | 3      | 3 | 13       | 11       | 13       |
| subgroup             | 140        | 1101  | 3      | 3 | 13       | 11       | 13       |
| subgroup             | 141        |       | 3      | 3 | 12       | 12       | 13       |
| subgroup             | 142        |       | 3      | 3 | 12       | 12       | 13       |
| session              | 14         | M04   |        |   |          |          |          |
| subgroup             | 140        |       | 3      | 3 | 12       | 12       | 13       |
| subgroup             | 141        |       | 3      | 3 | 13       | 12       | 11       |
| subgroup             | 142        |       | 3      | 3 | 13       | 12       | 11       |
| session              | 15         | M04   | 2      | 2 | 1.0      | 1.0      |          |
| subgroup             | 140        |       | 3<br>3 | 3 | 13       | 12       | 11       |
| subgroup<br>subgroup | 141<br>142 |       | 3      | 3 | 11<br>11 | 13<br>13 | 13<br>13 |
| session              | 16         | M04   | J      | J | Τ.Τ.     | τ 🤾      | 13       |
| subgroup             | 140        |       | 3      | 3 | 11       | 13       | 13       |
|                      |            |       |        |   |          |          |          |

| subgroup | 141 |     | 3           | 3           | 22 | 22  | 22  |
|----------|-----|-----|-------------|-------------|----|-----|-----|
| subgroup | 142 |     | 3<br>3      | 3           | 22 | 22  | 22  |
| session  | 17  | M04 |             |             |    |     |     |
| subgroup | 140 |     | 3           | 3           | 12 | 12  | 12  |
| subgroup | 141 |     | 3           | 3           | 13 | 12  | 11  |
| subgroup | 142 |     | 3           | 3           | 13 | 12  | 11  |
| session  | 18  | M04 |             |             |    |     |     |
| subgroup | 140 |     | 3           | 3<br>3<br>3 | 13 | 12  | 11  |
| subgroup | 141 |     | 3<br>3<br>3 | 3           | 14 | 11  | 12  |
| subgroup | 142 |     | 3           | 3           | 11 | 12  | 14  |
| session  | 19  | M04 |             |             |    |     |     |
| subgroup | 140 |     | 3           | 3           | 14 | 11  | 12  |
| subgroup | 141 |     | 3           | 3<br>3<br>3 | 11 | 12  | 14  |
| subgroup | 142 |     | 3           | 3           | 12 | 12  | 14  |
| session  | 20  | M04 |             |             |    |     |     |
| subgroup | 140 |     | 3           | 3           | 11 | 12  | 14  |
| subgroup | 141 |     | 3           | 3           | 12 | 12  | 14  |
| subgroup | 142 |     | 3           | 3           | 14 | 11  | 12  |
| session  | 21  | M04 |             |             |    |     |     |
| subgroup | 140 |     | 3<br>3      | 3<br>3      | 12 | 12  | 14  |
| subgroup | 141 |     | 3           | 3           | 13 | 11  | 11  |
| subgroup | 142 |     | 3           | 3           | 13 | 11  | 11  |
| session  | 22  | M04 |             |             |    |     |     |
| subgroup | 140 |     | 3           | 3<br>3      | 13 | 11  | 11  |
| subgroup | 141 |     | 3           | 3           | 12 | 11  | 12  |
| subgroup | 142 |     | 3           | 3           | 12 | 11  | 12  |
| session  | 23  | M04 |             | _           |    |     |     |
| subgroup | 140 |     | 3           | 3<br>3<br>3 | 12 | 11  | 12  |
| subgroup | 141 |     | 3           | 3           | 12 | 11  | 11  |
| subgroup | 142 |     | 3           | 3           | 12 | 11  | 11  |
| session  | 24  | M04 | 0           | _           |    | 4.0 |     |
| subgroup | 140 |     | 3           | 3           | 11 | 12  | 11  |
| subgroup | 141 |     | 3           | 3           | 11 | 14  | 13  |
| subgroup | 142 |     | 3           | 3           | 11 | 14  | 13  |
| session  | 25  | M04 | 0           | _           |    |     | 4.0 |
| subgroup | 140 |     | 3           | 3           | 11 | 14  | 13  |
| subgroup | 141 |     | 3           | 3<br>3      | 13 | 11  | 12  |
| subgroup | 142 |     | 3           | 3           | 13 | 11  | 12  |
|          |     |     |             |             |    |     |     |

## **Chapter 13**

# Using Quality Statistical Equations and Methods

## **Understanding Quality Equations and Methods**

Quality integrates data collection and monitoring functions with comprehensive statistical analysis tools. The tools are a combination of standard industrial statistics and methods that enhance productivity and encourage exploratory analysis.

Text references are provided at the end of this document. As appropriate, statistics and descriptions are marked with the number that correlates to the references. Table values can be found with the associated text reference for those statistics that use these table values:

This example illustrates the Table Value.

$$(Z, t \text{ and } x^2)$$

## **Using the Statistical Matrix**

This topic provides an overview of the statistical matrix.

## **Understanding the Statistical Matrix**

The statistical matrix is a spreadsheet view of various statistics that you can customize to include any statistic that Quality calculates. You can display the statistics in various formats.

Some statistics may be altered through the use of non-normal distribution assessment techniques. Quality incorporates the following methods to achieve an appropriate distribution fit. Both methods use the Pearson family of distributions.

• A test of normality, using the skewness and kurtosis of the distribution.

If the distribution is normal at a 95 percent confidence, then the data is evaluated based on the normal assumption. If the distribution isn't found to be normal at a 95 percent confidence, then the data is evaluated using the Pearson Best-Fit family of curves. This is the recommended method if you are unsure of the distribution type.

• Direct use of the Pearson Best-Fit family of curves.

The routines determine the best-fit and adjust the statistics appropriately.

## **Using Basic Statistics**

The set of basic statistics includes measures of central tendencies, measures of dispersion, and the other descriptive statistics, as shown in the following table:

| Equation                                                                            | Statistic                                                                                                    | Alternate Equation Forms                             |
|-------------------------------------------------------------------------------------|----------------------------------------------------------------------------------------------------|------------------------------------------------------|
| $Mean = \frac{\sum x_i}{n}$                                                         | The mean is the arithmetic mean (average) of a sample.                                                                                            | X     See References.                                |
| $Stdev = \sqrt{\frac{\sum (X_1 - \overline{X})^2}{n - 1}}$                          | The standard deviation is the root-mean-square of a sample.                                                                                       | See <u>References</u> .                              |
| Observ = n                                                                          | The observation is the total number of values in a sample.                                                                                        | None                                                 |
| $Sum = \sum X_i$                                                                    | The summation is the total of all the values in a sample.                                                                                         | None                                                 |
| $\boxed{ Min = Minimum(X_i) }$                                                      | The minimum is the smallest value in the sample.                                                                                                  | None                                                 |
| $\boxed{ \text{Max} = \text{Maximum}\big(\textbf{X}_i\big) }$                       | The maximum is the largest value in the sample.                                                                                                   | None                                                 |
| Range = Max - Min                                                                   | The range is the largest value minus the smallest value in the sample.                                                                            | None                                                 |
| $Variance = \frac{\sum (X_i - \overline{X})^2}{n-1}$                                | The variance is the square of the standard deviation.                                                                                             | See <u>References</u> .                              |
| $\boxed{ \text{Std Error } = \frac{s}{\sqrt{n}} }$                                  | The standard error of the mean is the standard deviation of the mean. It measures the extent to which a sample mean can be expected to vary.      | $\mathcal{S}_{\overline{x}}$ See <u>References</u> . |
| $\boxed{\text{Coef Vars} = \left(\frac{\text{s}}{ \text{Mean} }\right) \times 100}$ | The coefficient of variation is the standard deviation of a sample expressed as a percentage of the mean. It is a measure of relative dispersion. | See <u>References</u> .                              |
|                                                                                     | The lower Z-score is the number of standard deviations that the lower specification limit (LSL) is from the mean.                                 | None                                                 |

| Equation                                      | Statistic                                                                                                    | Alternate Equation Forms |
|-----------------------------------------------|----------------------------------------------------------------------------------------------------|--------------------------|
| $Upr Z Score = \frac{USL - \overline{X}}{s}$  | The upper Z-score is the number of standard deviations that the upper specification limit (USL) is from the mean. | None                     |
| Lwr 3 sigma = deviate at probability 0. 00135 | The lower 3 sigma represents three standard deviations from left of the mean.                                     | None                     |
| Upr 3 sigma = deviate at probability 0. 99865 | The upper 3 sigma represents three standard deviations from right of the mean.                                    | None                     |

#### **Using Quartiles**

Quality calculates the twenty-fifth, fiftieth, (also referred to as the median), and seventy-fifth quartiles. The quartiles can be displayed as values and are used to graph the Box and Whisker plots.

To compute the quartiles, the system:

- 1. Arranges data in ascending order.
- 2. Ranks the data accordingly (1 to *n*).
- 3. Multiplies each quartile by n+1.
- 4. If the result is an integer, sets the quartile to the value of the calculated rank.

The following table shows quartile equations:

| Equation                  | Statistic                                                                                                    |
|---------------------------|----------------------------------------------------------------------------------------------------|
| Median = .50(n+1)         | The median is the center or middle of a sample. It is the value above which there are as many values as there are below it. It is also the fiftieth percentile of the sample (Quartile 50 percent).  See <u>References</u> . |
| Quartile 25% = $.25(n+1)$ | The twenty-fifth percent quartile is the point separating the lower 25 percent of the values from the upper 75 percent.  See <u>References</u> .                                                                             |
| Quartile 75% = .75(n + 1) | The seventy-fifth percent quartile is the point separating the upper 25 percent of the values from the lower 75 percent.                                                                                                    |

| Equation                                          | Statistic                                                                                                    |
|---------------------------------------------------|----------------------------------------------------------------------------------------------------|
| Quartile <sub>p</sub> = $(1-f)y_1 + (f)y_{I+1}$   | To resolve calculated values that are not integers (for example, if the percentage lies between two values), the value is |
| where:                                            | interpolated by calculating the weighted average between the two ranks.                                                   |
| p is the percentile,                              | See <u>References</u> .                                                                                                   |
| f is the fractional portion of the computed rank, |                                                                                                    |
| I is the integer portion of the computed rank.    |                                                                                                    |

#### **Using Skewness and Kurtosis**

The calculations for skewness and kurtosis use the following examples:

| Equation                                                                                                    | Statistic                                               |
|----------------------------------------------------------------------------------------------------|---------------------------------------------------------|
| SK = $\frac{\mu_3 - (3 \cdot \mu_1 \cdot \mu_2) + (2 \cdot \mu_1^3)}{s^3}$                                              | Skewness measures the degree of asymmetry in a sample.  |
| $KU = \left(\frac{\mu_4 - (4 \cdot \mu_1 \cdot \mu_3) + (6 \cdot \mu_1^2 \cdot \mu_2) - (3 \cdot \mu_1^4)}{s^4}\right)$ | Rurtosis measures the degree of peakedness in a sample. |
| $\mu_1 = \frac{\sum (X_i - A)}{n}$                                                                                      | N/A                                                     |
| $\mu_2 = \frac{\sum (X_i - A)^2}{n}$                                                                                    | N/A                                                     |
| $\mu_3 = \frac{\sum (X_i - A)^3}{n}$                                                                                    | N/A                                                     |
| $\mu_4 = \frac{\sum (X_i - A)^4}{n}$                                                                                    | N/A                                                     |

#### **Using Process Capability**

Process capability indices are industrial-accepted calculations for comparing the process output to defined specification limits. For a normal distribution, the process output is defined as:

± 3

standard deviations from the mean. For non-normal distributions, Quality determines the Best-Fit Pearson distribution and calculates equivalent 99.73 percent deviations (at 0.00135 and 0.99865).

The following table shows equations that relate to process capability:

| Equation                                                                   | Statistic                                                                                                    |
|----------------------------------------------------------------------------|----------------------------------------------------------------------------------------------------|
| $C_{p} = \frac{USL - LSL}{Upr \ 3 \ sigma - Lwr \ 3 \ sigma}$              | The process potential is the ratio of the process distribution to specification limits. It is the potential capability if the process was perfectly centered. This equation requires both upper and lower specifications. |
| $C_{pk} = Min(C_{pl} C_{pu})$                                              | This equation represents the actual process capability. These equations account for shifts in the process center. The $\boxed{\mathbb{C}_{pk}}$                                                                           |
|                                                                            | is the lower of the $C_{ m pl}$                                                                                                    |
|                                                                            | or                                                                                                    |
|                                                                            | $C_{pu}$ values, or worst-case capability. In the case of a unilateral specification, the                                                                                                    |
|                                                                            | $\mathbb{C}_{\mathtt{pk}}$                                                                                                    |
|                                                                            | is set to the calculated $C_{ m pl}$                                                                                                    |
|                                                                            | or                                                                                                    |
|                                                                            | value.                                                                                                    |
| $C_{p1} = \frac{\overline{X} - LSL}{\overline{X} - Lwr \ 3 \text{ sigma}}$ | The lower process capability represents the process's ability to perform at the LSL. This equation requires an LSL.                                                                                                    |
| $C_{pu} = \frac{USL - \overline{X}}{Upr \ 3 \ sigma - \overline{X}}$       | The upper process capability represents the process's ability to perform at the USL. This equation requires a USL.                                                                                                    |

| Equation                                                                                   | Statistic                                                                                                    |
|--------------------------------------------------------------------------------------------|----------------------------------------------------------------------------------------------------|
| $C_{pk} @90\% = C_{pk} \cdot \sqrt{\frac{x_{\alpha}^2}{n-1}}$ where:                       | The 90 percent confident $C_{pk}$ is an adjusted $C_{pk}$ based on a 90 percent confidence. The result is heavily affected by the sample size. The larger the sample size, the closer the computed value is to the actual $C_{pk}$ .  See <u>References</u> . |
| $\alpha = 0.90 \text{ with (n - 1) degrees of freedom } (df).$                             |                                                                                                    |
| $C_{r} = \left(\frac{\text{Upr 3 sigma - Lwr 3 sigma}}{\text{USL - LSL}}\right) \cdot 100$ | The capability ratio is the percentage that the process distribution consumes of the specification. This equation requires both upper and lower specifications.                                                                                               |
| % Below Spec = $(.50 - \alpha_{\text{zhar}}) \cdot 100$                                    | The percent below specification is the estimated area under the curve to the left of the LSL. This equation requires an LSL.                                                                                                    |
| where:                                                                                     |                                                                                                    |
| $\alpha_{ m zhar}$                                                                         |                                                                                                    |
| is the area under the curve from the mean to the LSL.                                      |                                                                                                    |
| % Above Spec = $(.50 - \alpha_{xyr}) \cdot 100$                                            | The percent above specification is the estimated area under the curve to the right of the USL. This equation requires a USL.                                                                                                    |
| where:                                                                                     |                                                                                                    |
| $\alpha_{240}$                                                                             |                                                                                                    |
| is the area under the curve from the mean to the LSL.                                      |                                                                                                    |
| % Total = % Below Spec + % Above Spec                                                      | The total percent out of specification is the total estimated area under the curve outside of the specification limits.                                                                                                    |

#### **Using Pearson Best-Fit Criteria**

Quality uses Pearson criteria to determine the best-fit distribution for the sample. A K value, computed using the following equation, classifies the distribution as one of the following types:

$$K = \frac{SK(KU + 6)^{2}}{4(4KU - 3(SK)^{2} + 12)(2KU - 3(SK)^{2})}$$

#### **Pearson Frequency Curves**

The following table describes Pearson frequency curves.

| Туре | Description   | Criteria                           |
|------|---------------|------------------------------------|
| 1    | Beta          | K < 0                              |
| 2    | Uniform       | K = 0, KU = 0, SK < 0              |
| 3    | Gamma         | $2KU = 3(SK)^2$                    |
| 4    | Non Central t | K > 0 and K < 1                    |
| 5    | Inverse Gamma | K = 1                              |
| 6    | Inverse Beta  | K > 1                              |
| 7    | Student t     | K = 0, SK = 0, KU > 0              |
| 8    | Normal        | K = 0, SK = 0, KU = 0              |
| 10   | Exponential   | $2KU = 3(SK)^2$ , 2.25 > SK > 1.80 |

## **Using Attribute Statistics**

Attribute statistics only apply to discrete data types, that is, count data. This type of data is typically associated with defect tallies.

The following table describes equations used with attribute statistics:

| Equation                                  | Statistic                                                             | Alternate Equation Forms |
|-------------------------------------------|-----------------------------------------------------------------------|--------------------------|
| $SUMDEF = \sum Defects$                   | The sum of defects is the total count of all the defects in a sample. | None                     |
| $DPU = \frac{\sum Defects}{\sum Samples}$ | This equation represents the average number of defects per unit.      | $ \bar{u} $              |
| $DPH = \frac{\sum Defects}{100}$          | This equation represents the number of defects per 100 units.         | None                     |
| $DPT = \frac{\sum Defects}{1000}$         | This equation represents the number of defects per 1000 units.        | None                     |

| Equation                               | Statistic                                                         | Alternate Equation Forms |
|----------------------------------------|-------------------------------------------------------------------|--------------------------|
| $DPM = \frac{\sum Defects}{1,000,000}$ | This equation represents the number of defects per million units. | None                     |

#### **Using Distribution Analysis**

Use the Quality application client to view and interact with histograms, box plots, Pearson distribution types, and basic statistics. Quality provides the following single sample statistical confidence tests:

- A t-test, to test the mean of the current population versus a target mean supplied by you.
- A chi-square test, to test the standard deviation of the current population versus a target standard deviation that you supply.

This section discusses how to:

- Use histogram statistics.
- Use test statistics.

#### **Using Histogram Statistics**

The following table lists equations that apply to histogram statistics:

| Equation                                                                                                    | Statistic                                                                                                    |
|----------------------------------------------------------------------------------------------------|----------------------------------------------------------------------------------------------------|
| $k = n^{1/6} \cdot 3.25$ k is the nearest integer $\geq 2$ and $\leq 30$ .                                                   | The number of cells is a calculated value that determines the number of bars to be displayed on a histogram.                                                                                                |
| $C_{\mathbf{w}} = \frac{\text{Range}}{k}$                                                                                    | The cell width represents the size of each cell interval.                                                                                                    |
| $\boxed{ \text{CLL}_{i=1} = \text{Min} - \left(\frac{C_{\mathbf{w}}}{2}\right) \middle  \text{CLL}_{i} = \text{CUL}_{i-1}} $ | The cell lower limit is the lower class limit for each cell (i) within the histogram. The first cell (i=1) must be calculated, and then subsequent cell limits can be calculated using the second equation. |
| $CUL_i = CLL_{i-1} + CW$                                                                                                    | The cell upper limit is the upper class limit for each cell within the histogram.                                                                                                    |
| CT <sub>i</sub> = #of cell values                                                                                            | The cell tally is the total number of individual values in a cell.                                                                                                    |
| $CP_i = \left(\frac{CT_i}{n}\right) \cdot 100$                                                                               | The cell percentage is the percentage of individual values in a cell.                                                                                                    |

#### **Using Test Statistics**

The following table lists the two single sample statistical confidence tests: a mean test and a Stdev test (standard deviation test).

| Equation                                                               | Statistic                                                                                                    |
|------------------------------------------------------------------------|----------------------------------------------------------------------------------------------------|
| $t = \frac{\overline{X} - \text{Target}_{\overline{x}}}{s / \sqrt{n}}$ | The mean test is a t-test that tests the mean of the current sample versus a target mean that you supply. Once the t value is calculated, it is compared to the t statistic (table value), which is determined by the confidence level selected for a one-sided test. The test assumes that the samples are normally distributed.  See References.                                                                    |
| $x^2 = \frac{(n-1)(s)^2}{\text{Target }_s^2}$                          | The standard deviation test is a chi-square test that tests the standard deviation of the current sample versus a target standard deviation that you supply. Once the chi-square value is calculated, it is compared to the chi-square statistic (table value), which is determined by the confidence level selected for the test. The standard deviation test has a limitation of    df   = 100.     See References. |

#### **Using Control Charts**

Control charts display standard and nonstandard statistical process control (SPC) control charts. The default control charts provided with the installation of Quality are the industrial-standard charts that are documented in most Quality references, and are categorized by variable and attribute type.

#### **Using Variable Data-Control Charts**

This table shows the use of variable data-control charts:

#### Equation

# 

$$CL_R = \overline{R}$$
  $LCL_\pi = \overline{X} - A_2\overline{R}$   $LCL_R = D_3\overline{R}$ 

where:

$$\overline{\overline{X}} = \frac{\sum \overline{X}_i}{k} \left| \overline{R} = \frac{\sum R_i}{k} \right|$$

#### Statistic

The

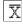

/R chart, or average and range chart, is the most commonly used chart in SPC. Each point (k) on the

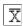

chart consists of an average

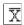

of individual

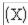

measurements within a subgroup of a constant sample size (n). The R chart represents the range (R), which is the maximum, individual measurement in the subgroup, minus the minimum.

| Equation                                                                                                    | Statistic                                                                    |
|----------------------------------------------------------------------------------------------------|------------------------------------------------------------------------------|
| $\boxed{\mathrm{UCL}_{\pi} = \overline{\overline{\mathbb{X}}} + \mathbb{A}_{3^{1}} \left[ \mathrm{UCL}_{\mathbb{R}} = \mathbb{B}_{4^{3}} \right] \mathbb{CL}_{\pi} = \overline{\overline{\mathbb{X}}}}$ | The                                                                          |
| $\begin{array}{ c c c c c c c c c c c c c c c c c c c$                                                                                                    | X                                                                            |
| where:                                                                                                    | /s chart, or the average and standard deviation chart, is a variation of the |
| $\overline{\overline{X}} = \frac{\sum \overline{X}_i}{k} \overline{s} = \frac{\sum s_i}{k}$                                                                                                    | X/R                                                                          |
| k k k                                                                                                    | chart typically used with subgroup sizes of greater than seven.  Each point  |
|                                                                                                    | (k)                                                                          |
|                                                                                                    | on the                                                                       |
|                                                                                                    | $\overline{\mathbf{X}}$                                                      |
|                                                                                                    | chart consists of an average                                                 |
|                                                                                                    | $(\overline{\mathbb{X}})$                                                    |
|                                                                                                    | of individual                                                                |
|                                                                                                    | (X)                                                                          |
|                                                                                                    | measurements within a subgroup of a constant sample size                     |
|                                                                                                    | (n)                                                                          |
|                                                                                                    | The s chart represents the standard deviation                                |
|                                                                                                    | (s)                                                                          |
|                                                                                                    | .within the subgroup of individual measurement.                              |

| Equation                                                                                   | Statistic                                                                                                    |
|--------------------------------------------------------------------------------------------|----------------------------------------------------------------------------------------------------|
|                                                                                            | The X/MR chart, or individual and moving range chart, is typically used when measurements can't easily be formed into subgroups. Measurements may be expensive or destructive, or time periods between samples may be excessive. Each point |
| $ LCL_x = \overline{X} - 2.66(\overline{MR})   LCL_{MR} = 0 $                              | (s)                                                                                                    |
| where:                                                                                     | on the                                                                                                    |
| $\overline{X} = \frac{\sum X_i}{1 - 1} \overline{MR} = \frac{\sum \overline{MR}_i}{1 - 1}$ | X                                                                                                    |
| K K-1                                                                                      | chart consists of an individual                                                                                                    |
|                                                                                            | (X)                                                                                                    |
|                                                                                            | measurement. The MR chart represents the difference between the previous point and the current point (absolute value).                                                                                                    |

## **Using Attribute Data-Control Charts**

This table shows the use of attribute data-control charts:

| Equation                                                                                                    | Statistic                                                                                                    |
|----------------------------------------------------------------------------------------------------|----------------------------------------------------------------------------------------------------|
| $\boxed{\mathbf{X} \boxed{\mathbf{CL}_{\mathbf{p}} = \overline{\mathbf{p}}} \boxed{\mathbf{LCL}_{\mathbf{p}} = \overline{\mathbf{p}} - 3\sqrt{\frac{\overline{\mathbf{p}}(1 - \overline{\mathbf{p}})}{\overline{\mathbf{n}}}}}$                                                 | The p chart displays the proportion of nonconforming items in a group of items being inspected. The plotted point (p) is the fraction of defective items found for each sample (n). The sample size (n) need not be constant; however, sample sizes that vary more than 25 percent may provide misleading results |
| where: $\overline{p} = \frac{\sum p_i}{\sum n_i} \overline{n} = \frac{\sum n_i}{k}$                                                                                                    | (as documented in most SPC references).                                                                                                    |
| $UCL_{np} = n\overline{p} + 3\sqrt{n\overline{p}\left(1 - \frac{n\overline{p}}{n}\right)}$ $CL_{np} = n\overline{p} - 3\sqrt{n\overline{p}\left(1 - \frac{n\overline{p}}{n}\right)}$ $LCL_{np} = n\overline{p} - 3\sqrt{n\overline{p}\left(1 - \frac{n\overline{p}}{n}\right)}$ | The np chart displays the nonconforming items in a group of items being inspected. It is similar to the p chart, but requires a constant sample size (n). The plotted point (np) is the number of defective items found for each sample (n).                                                                      |
| where:                                                                                                    |                                                                                                    |
| $n\overline{p} = \frac{\sum np_i}{k}$                                                                                                    |                                                                                                    |

| Equation                                                                                                    | Statistic                                                                                                    |
|----------------------------------------------------------------------------------------------------|----------------------------------------------------------------------------------------------------|
| $ \boxed{ UCL_c = \overline{c} + 3\sqrt{\overline{c}} \left[ CL_c = \overline{c} \right] \left[ LCL_c = \overline{c} - 3\sqrt{\overline{c}} \right] } $ where:                                                                                                    | The c chart displays the number of defects found in a group of items being inspected. It requires a constant sample size (n). The plotted point (c) is the number of defects found for each sample (n).                                                                                                    |
| $\overline{c} = \frac{\sum_{i} c_{i}}{k}$                                                                                                    |                                                                                                    |
| $\boxed{ \begin{aligned} & UCL_{\mathbf{u}} = \overline{\mathbf{u}} + 3\sqrt{\frac{\overline{\mathbf{u}}}{\overline{\mathbf{n}}}} \end{aligned} }_{ \begin{aligned} & CL_{\mathbf{u}} = \overline{\mathbf{u}} \end{aligned} } \boxed{ \begin{aligned} & LCL_{\mathbf{u}} = \overline{\mathbf{u}} - 3\sqrt{\frac{\overline{\mathbf{u}}}{\overline{\mathbf{n}}}} \end{aligned} }_{ \end{aligned} } $ where: | The u chart displays the number of defects found in a unit.  Each unit is equal to the sample size, which may vary from group to group. This chart is similar to the c chart, but doesn't require a constant sample size (n). The plotted point (u) is the number of defects per unit (sometimes denoted as DPU). |
| $\boxed{\overline{u} = \frac{\sum_{c_i}}{\sum_{n_i}}}$                                                                                                    |                                                                                                    |

#### **Using Pareto Charts**

Use the Pareto chart to view a bar graph of discrete attributes, such as defects, causes, actions, or control test violations. The chart appears with horizontal bars in a descending order. The bars are accompanied with a cumulative percent curve (Lorenz curve) and bar statistics to the right of the chart.

You can remove bars by clicking them and redrawing them or by using filtering options provided under the Modify Graph menu.

| Equation                                                                                           | Statistic                                                                                       |
|----------------------------------------------------------------------------------------------------|-------------------------------------------------------------------------------------------------|
| Bar Value = Category Tally                                                                         | Each bar value is equal to the tally found for each attribute category.                         |
| $Bar \% = \left(\frac{Bar \ Value}{\sum Bar \ Value}\right) \cdot 100$                             | The bar percent is the percent that each bar represents for all displayed attribute categories. |
| $\boxed{\operatorname{Cum} \%_{i} = \operatorname{Bar} \%_{i} + \operatorname{Cum} \%_{i\cdot 1}}$ | The cumulative percent represents the cumulative bar percentages.                               |

#### **Using Bar Graphs**

Use bar graphs to quickly compare statistics by subset in a horizontal bar layout. Use options to view the bars in subset and descending or ascending order. The bar value is the chosen subset and statistic that determine each bar length. The mean is the default value for each bar.

#### **Related Links**

Using the Statistical Matrix

#### **Using Box Plots**

Use box plots to display Box and Whisker plots, capability graphs, or minimum/maximum plots for multisubset comparisons. The system provides a list of statistics at the bottom of each graphic, or you can select individual subsets for more detail. Use options, such as the display of statistics, overlay

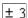

sigma region, and graphic scaling, to modify the display.

#### **Related Links**

Using the Statistical Matrix

#### **Using Line Graphs**

Line graphs display up to six subsets of data (by individual values) on one chart. Interaction with the graph includes point selection.

#### References

Here are some references related to the contents of this topic.

- 1. Rippstein, Greg L. Data Set Descriptions for Statistical Validation. August 1996.
- 2. SAS Institute. JMP version 2.0 Reference Guide for Macintosh.
- 3. Ford Motor Company. *Continuing Process Control and Process Capability Improvement*. December 1987.
- 4. VSA, Inc. SQC release 7 for DOS software.
- 5. Montgomery, Douglas C. Introduction to Statistical Quality Control, 2nd ed. 1991.
- 6. Duncan, Acheson J. Quality Control and Industrial Statistics, 5th ed. 1986.
- 7. Rippstein, Greg L. SPC Implementation Guide, 1st ed. 1994.
- 8. Freund, John E., and Richard M. Smith. Statistics: A First Course, 4th ed. 1986.
- 9. Rippstein, Greg L. Measurement Systems Analysis (seminar guide). 1995.
- 10. Crocker, Douglas C. "Regression Analysis in Quality Control." 40th Annual Quality Congress, May 1986, Anaheim, CA. 42-49.
- 11. BBN Software Products. RS/1 Statistical Tools Reference Guide. 1992.

- 12. Sanders, Murph, and Eng. Statistics: A Fresh Approach, 2d ed. 1980.
- 13. Gruska, Mirkhani, and Lamberson. *Non Normal Data Analysis*. Dearborn Heights, MI: Multiface Publishing Company, 1973.
- 14. Biometrika 50 (1968).
- 15. Western Electric Co., Inc. Statistical Quality Control Handbook. May 1985.
- 16. Hewlett-Packard Corporation. Hewlett-Packard Applications Programs. 1975.

#### **Chapter 14**

## **Delivered Workflow for PeopleSoft Quality**

### **Delivered Workflow for PeopleSoft Quality**

This section discusses the Quality workflow.

#### **Alarm Notification**

This section discusses the Alarm Notification workflow.

#### **Description**

| Information Type    | Description                                                                                                    |
|---------------------|----------------------------------------------------------------------------------------------------|
| Event Description   | The quality analyst records quality metrics and an out of tolerance situation is detected.                                                  |
| Action Description  | When process control violations are detected, a work list notification is dispatched to quality control personnel such as, a QC Supervisor. |
| Notification Method | Worklist and Email                                                                                                    |

#### **Workflow Objects**

| Information Type  | Description        |
|-------------------|--------------------|
| Approval Rule Set | N/A                |
| Business Process  | Alarm Notification |
| Activity          | Alarm Notification |
| Role              | QC Supervisor      |